# DIGITAL MultiSwitch Hub 612TX

# Installation and Configuration

Part Number: EK-DLMT1-IN. C01

#### **March 1998**

This manual describes how to install, cable, and configure the DIGITAL MultiSwitch Hub 612TX when residing in a DIGITAL MultiSwitch 600 System (Stack Director or Stack Station) or a DIGITAL MultiSwitch 900 (formely DEChub 900 MultiSwitch).

**Revision/Update Information:** This is a revised document.

Digital Equipment Corporation makes no representations that the use of its products in the manner described in this publication will not infringe on existing or future patent rights, nor do the descriptions contained in this publication imply the granting of licenses to make, use, or sell equipment or software in accordance with the description.

Possession, use, or copying of the software described in this publication is authorized only pursuant to a valid written license from Digital or an authorized sublicensor.

© Digital Equipment Corporation 1998. All rights reserved. Printed in U.S.A.

The following are trademarks of Digital Equipment Corporation: clearVISN, DEC, DEChub, DIGITAL, the DIGITAL logo, and ThinWire.

All other trademarks and registered trademarks are the property of their respective holders.

#### **FCC Notice** — Class A Computing Device:

This equipment generates, uses, and may emit radio frequency energy. The equipment has been type tested and found to comply with the limits for a Class A digital device pursuant to Part 15 of FCC rules, which are designed to provide reasonable protection against such radio frequency interference. Operation of this equipment in a residential area may cause interference in which case the user at his own expense will be required to take whatever measures may be required to correct the interference. Any modifications to this device - unless expressly approved by the manufacturer - can void the user's authority to operate this equipment under part 15 of the FCC rules.

**VCCI Notice** — Class A Computing Device:

This equipment is in the Class A category (information equipment to be used in commercial and/or industrial areas) and conforms to the standards set by the Voluntary Control Council for Interference by Data Processing Equipment and Electronic Office Machines aimed at preventing radio interference in commercial and/or industrial areas. Consequently, when used in a residential area or in an adjacent area thereto, radio interference may be caused to radios and TV receivers. Read the instructions for correct handling.

**CE Notice** — Class A Computing Device:

#### **Warning!**

This is a Class A product. In a domestic environment, this product may cause radio interference, in which case the user may be required to take adequate measures.

#### **Achtung!**

Dieses ist ein Gerät der Funkstörgrenzwertklasse A. In Wohnbereichen können bei Betrieb dieses Gerätes Rundfunkstörungen auftreten, in welchen Fällen der Benutzer für entsprechende Gegenmaßnahmen verantwortlich ist.

#### **Avertissement!**

Cet appareil est un appareil de Classe A. Dans un environnement résidentiel cet appareil peut provoquer des brouillages radioélectriques. Dans ce cas, il peut être demandé à l'utilisateur de prendre les mesures appropriées.

# **Contents**

### **[Preface](#page-14-0)**

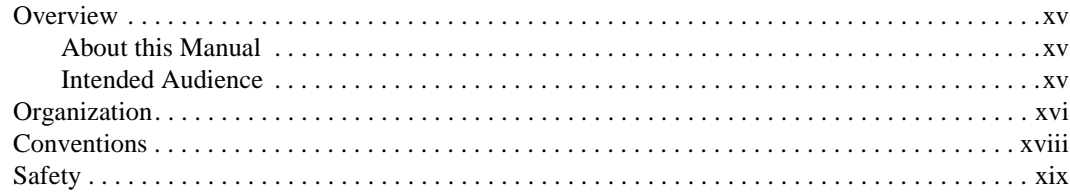

## **Part I - DIGITAL MultiSwitch Hub 612TX**

### **[1 Product Description](#page-24-0)**

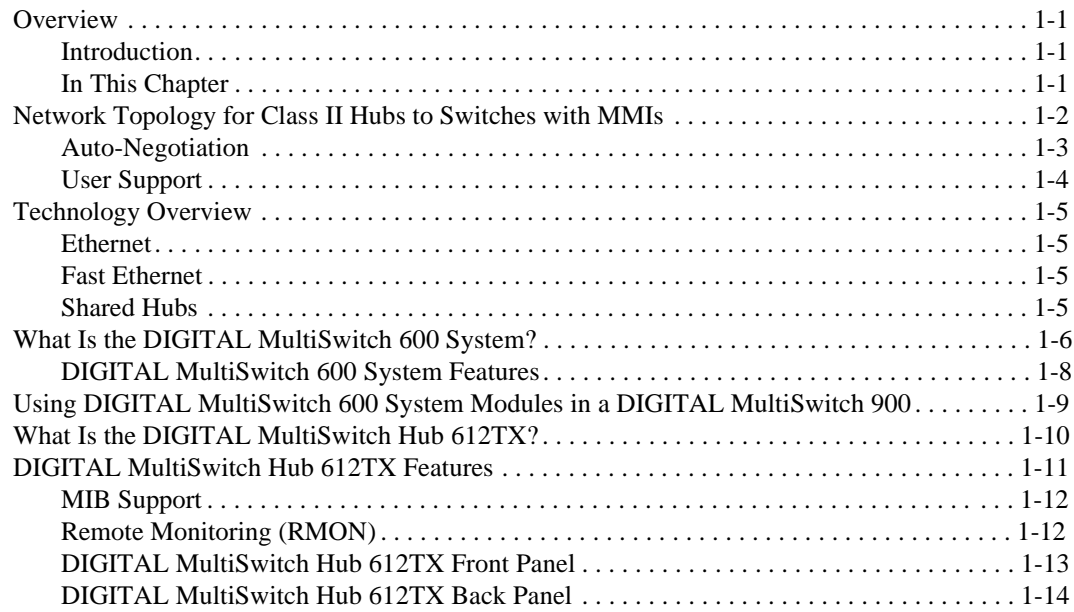

### **[2 Installing A Modular Media Interface](#page-38-0)**

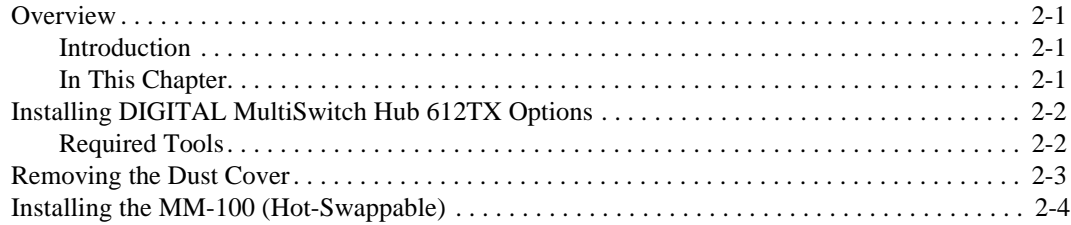

## **[3 Module Installation and Cabling](#page-44-0)**

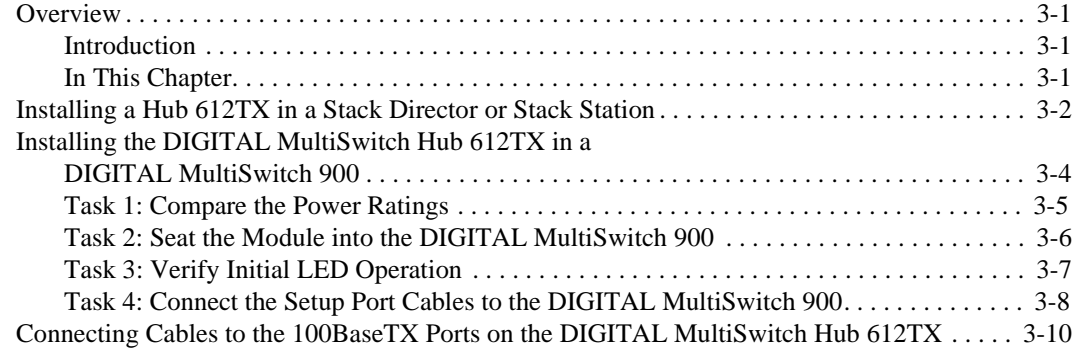

### **[4 Module Configuration](#page-56-0)**

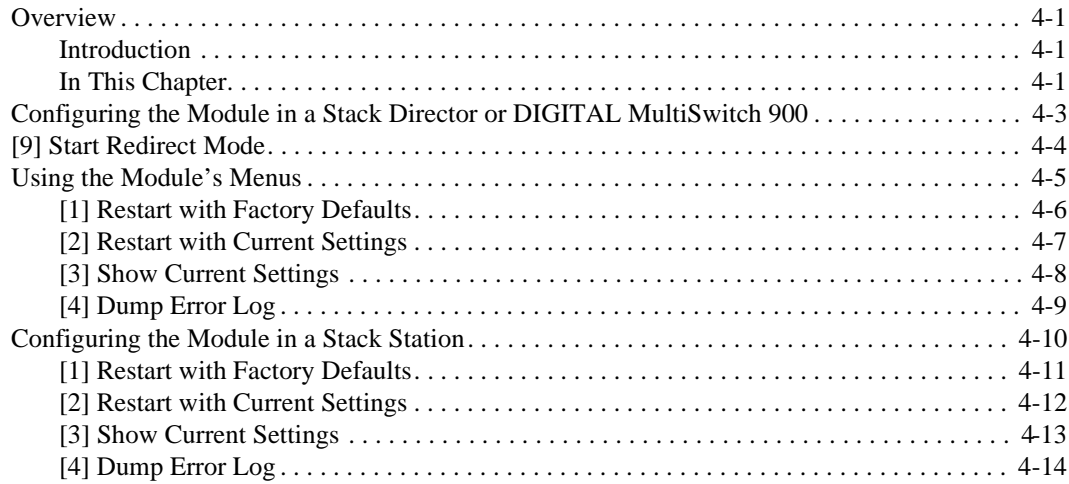

### **[5 Module Management](#page-70-0)**

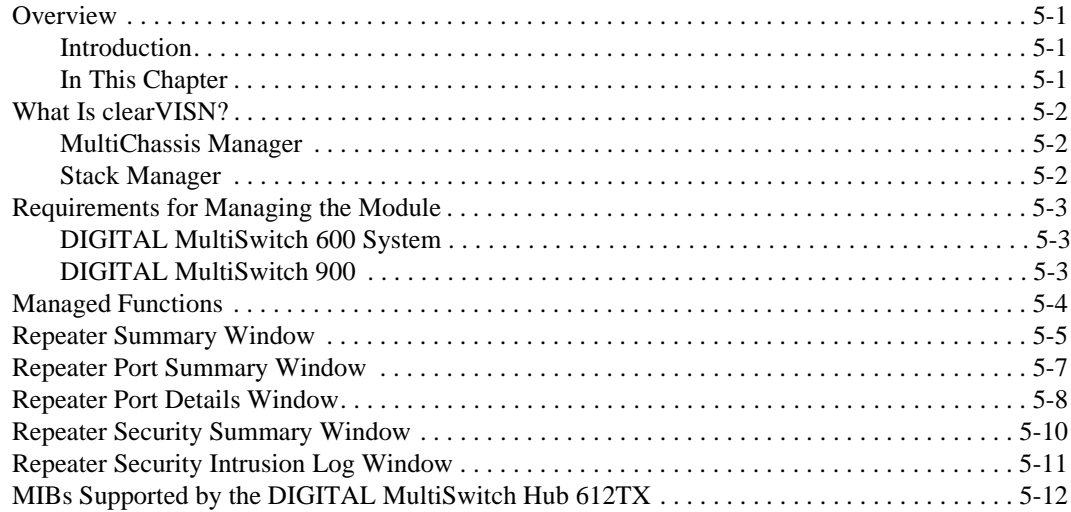

### **[6 Removing a Module and Option Cards](#page-82-0)**

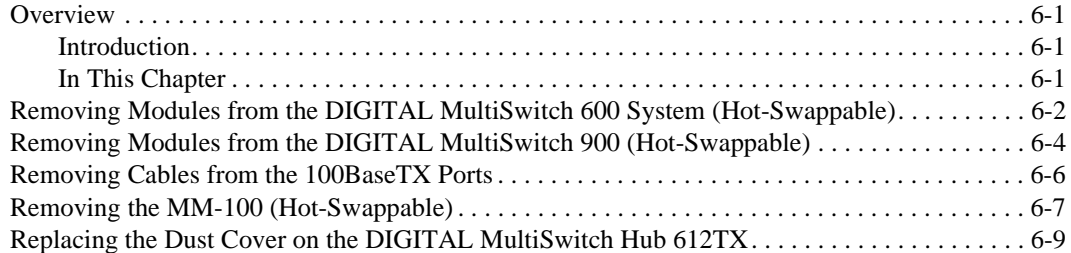

# **Part II - DIGITAL MultiSwitch 600 System**

### **7 Stack Description**

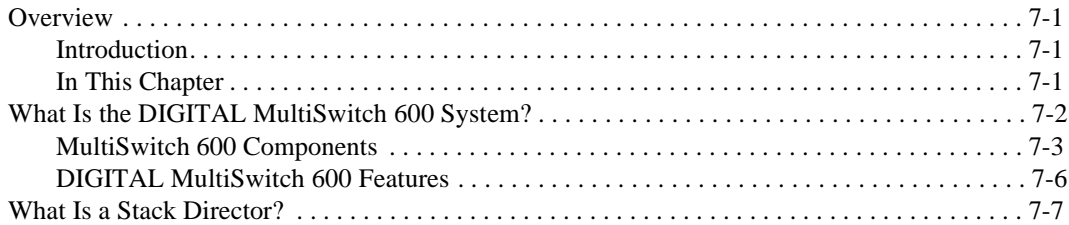

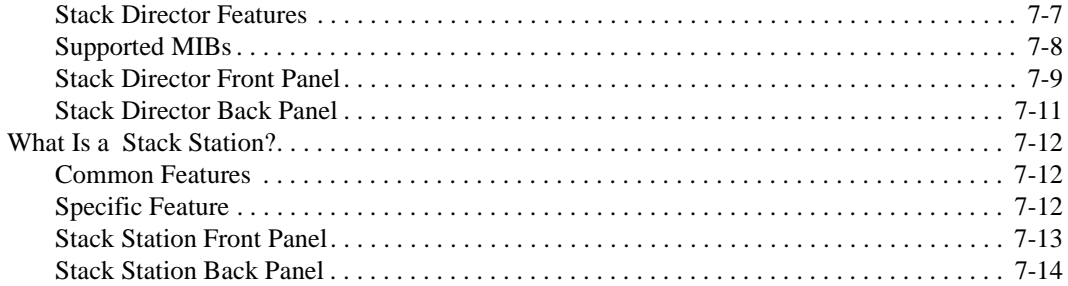

## **[8 Assembling a Stack](#page-108-0)**

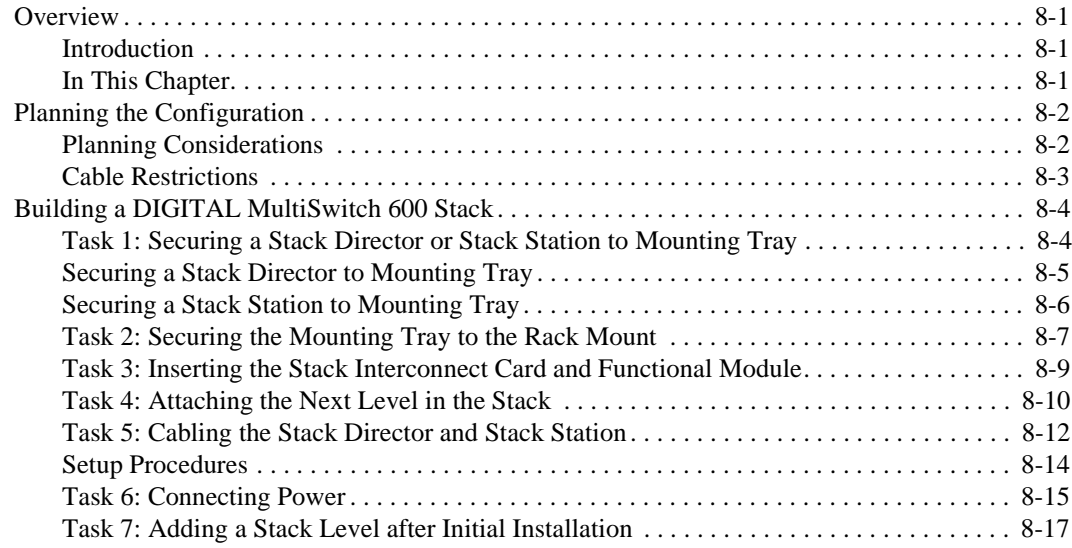

## **[9 Managing a Stack](#page-126-0)**

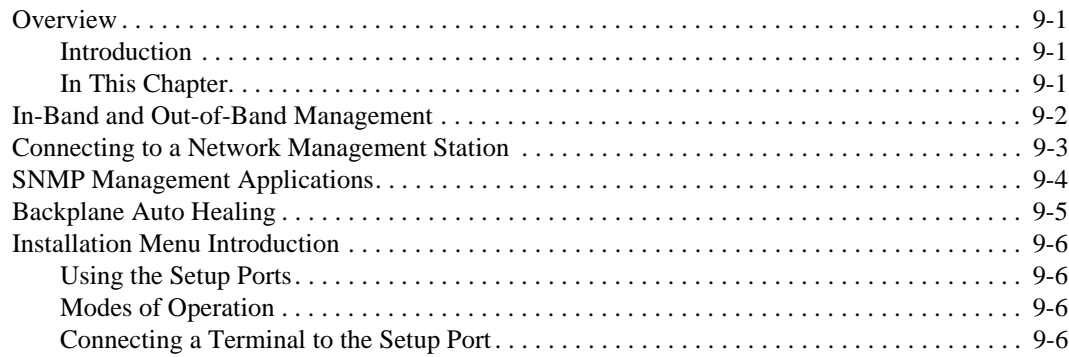

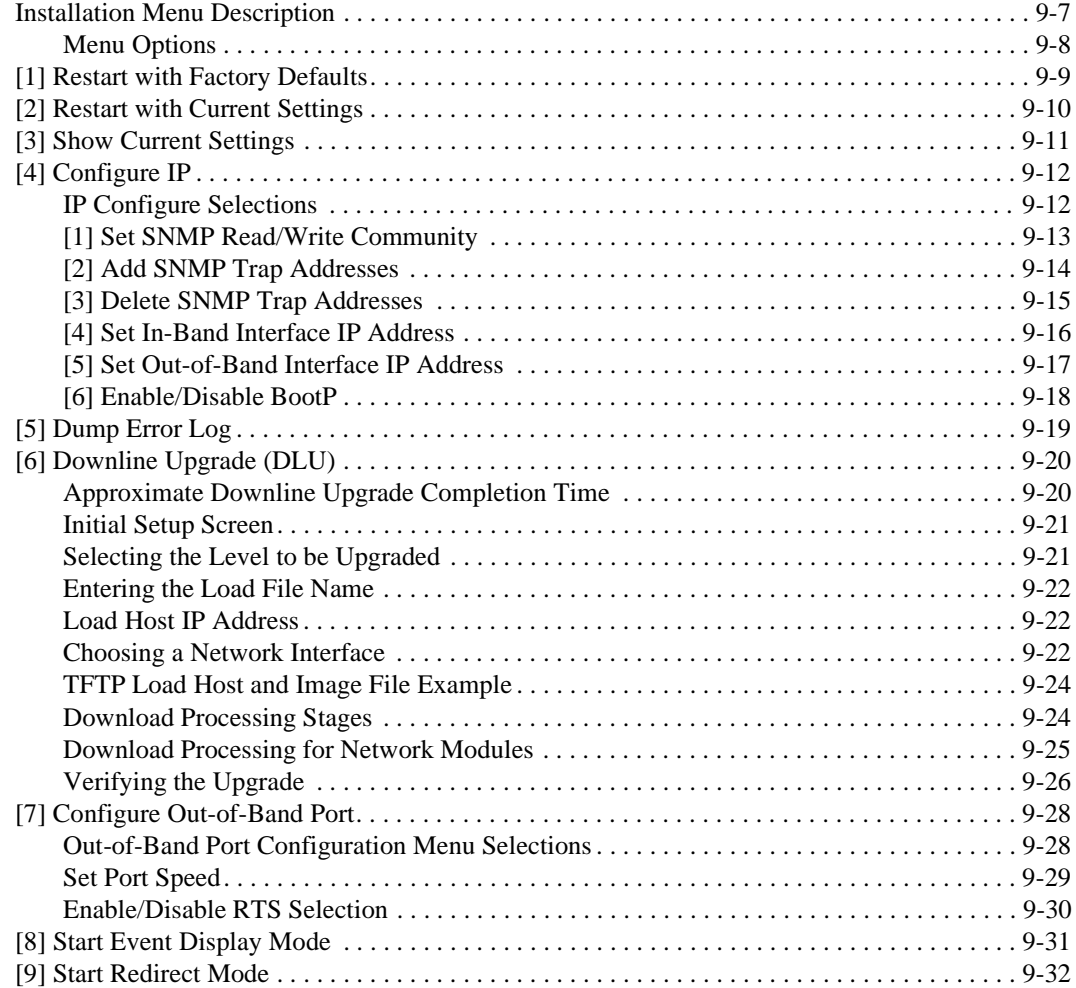

# **[10 Removing or Replacing a Level on the Stack](#page-158-0)**

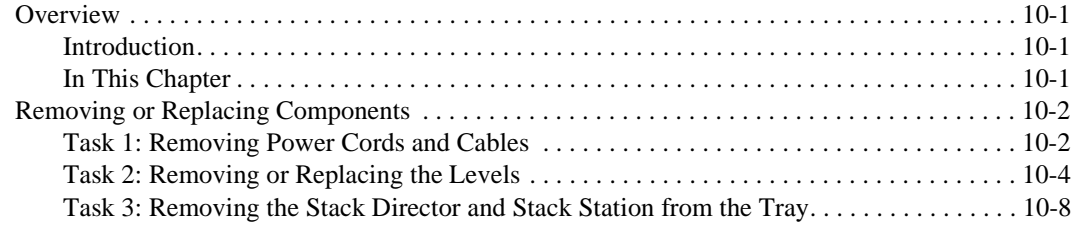

# **Part III - Reference Information**

### **[A Problem Solving](#page-168-0)**

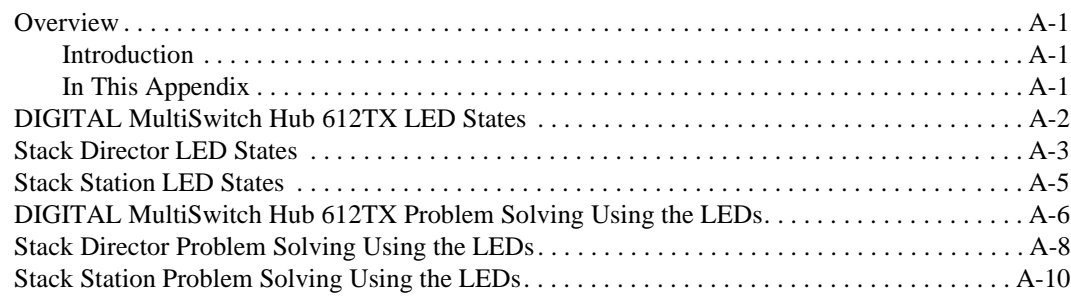

### **[B Connectors and Pin Assignments](#page-178-0)**

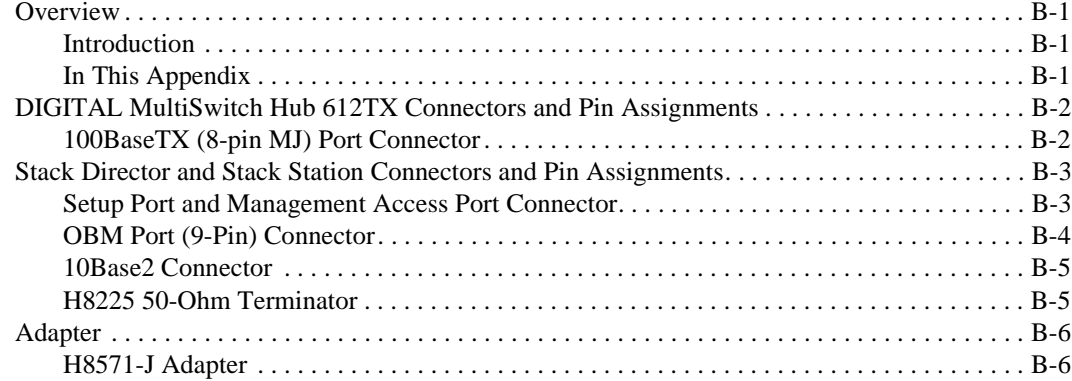

### **[C Product Specifications](#page-184-0)**

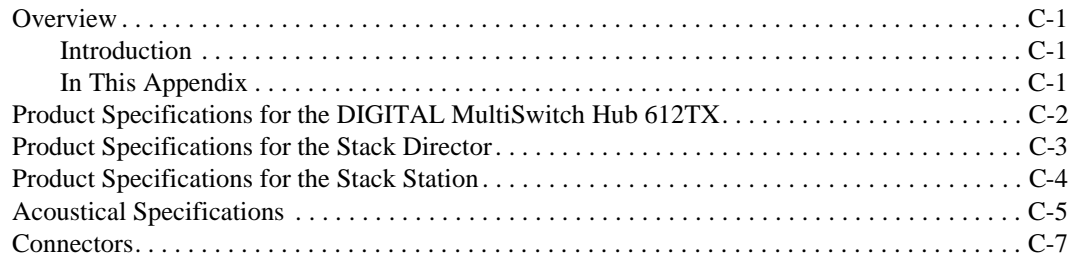

### **D** Ordering Options

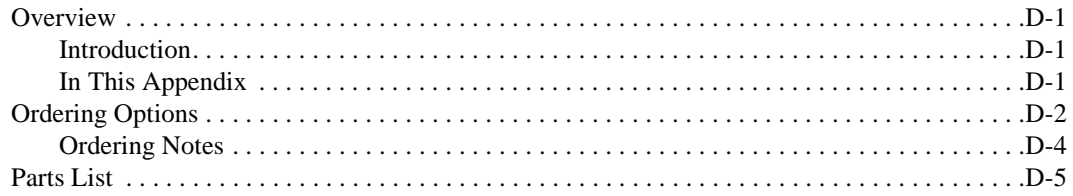

### **E** Associated Documentation

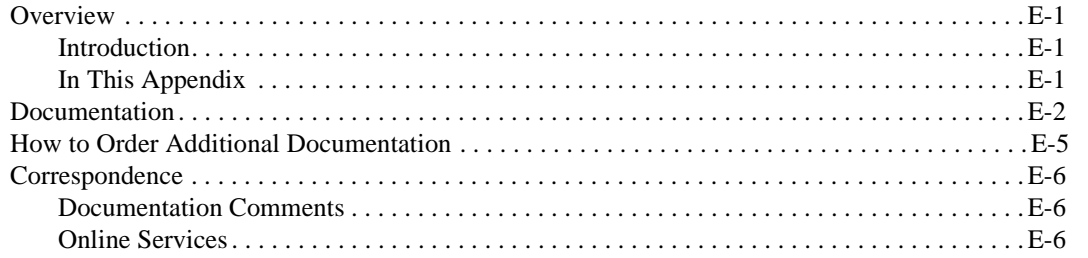

### **F** Service Information and Support

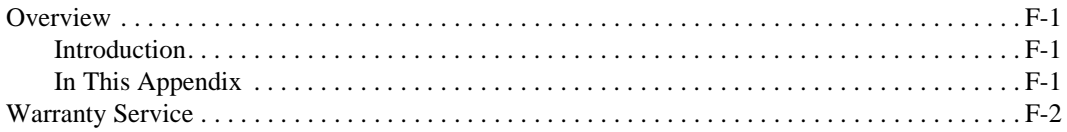

### **G Accessing and Configuring RMON Groups**

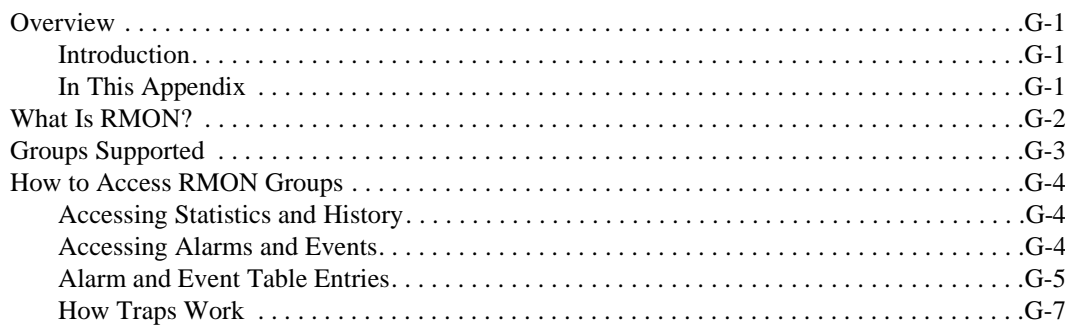

## Glossary

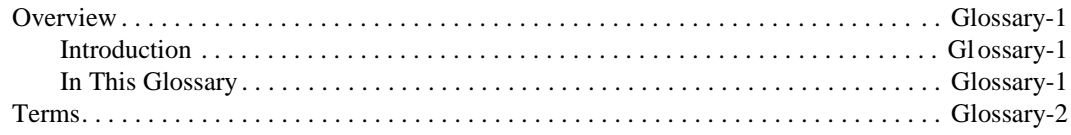

### Index

# **Figures**

# **Figures**

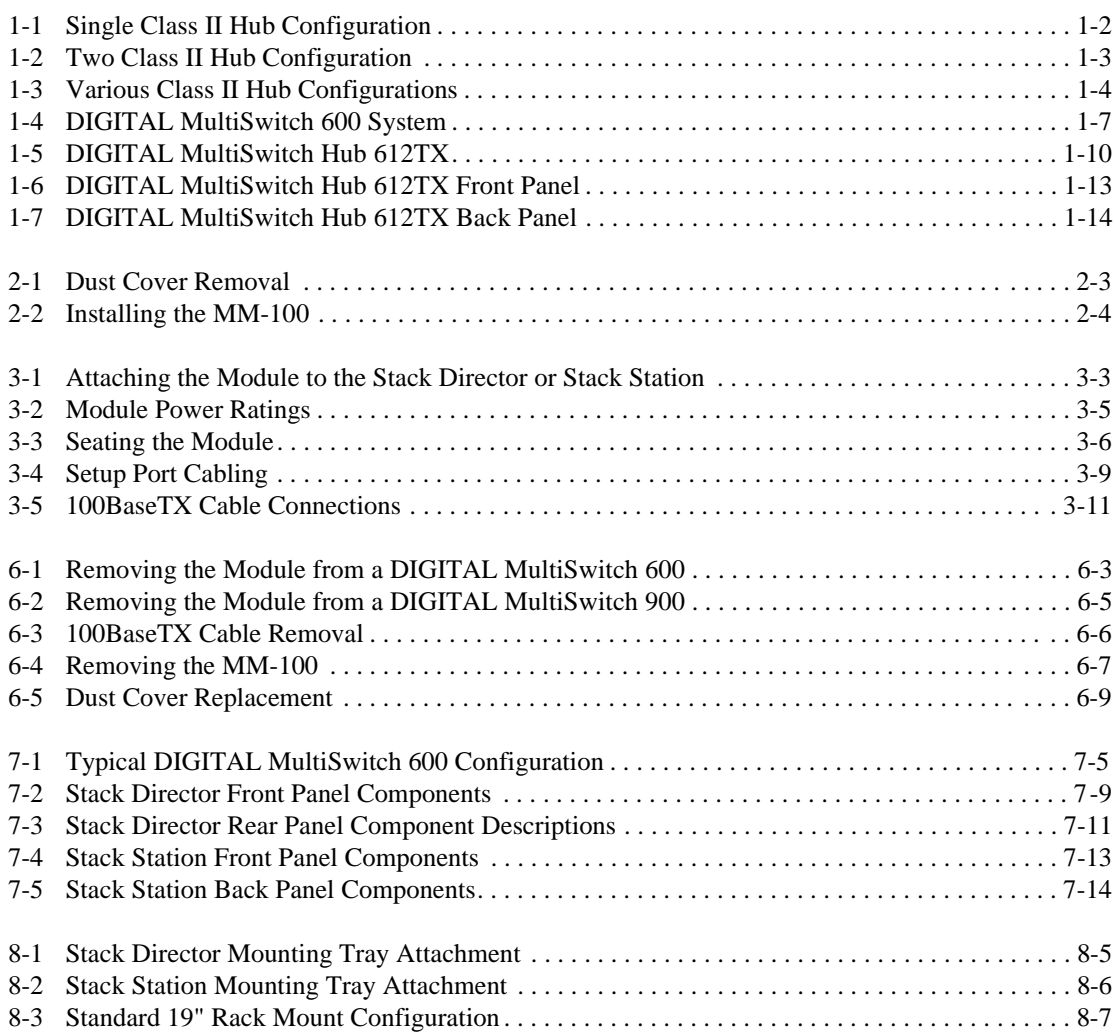

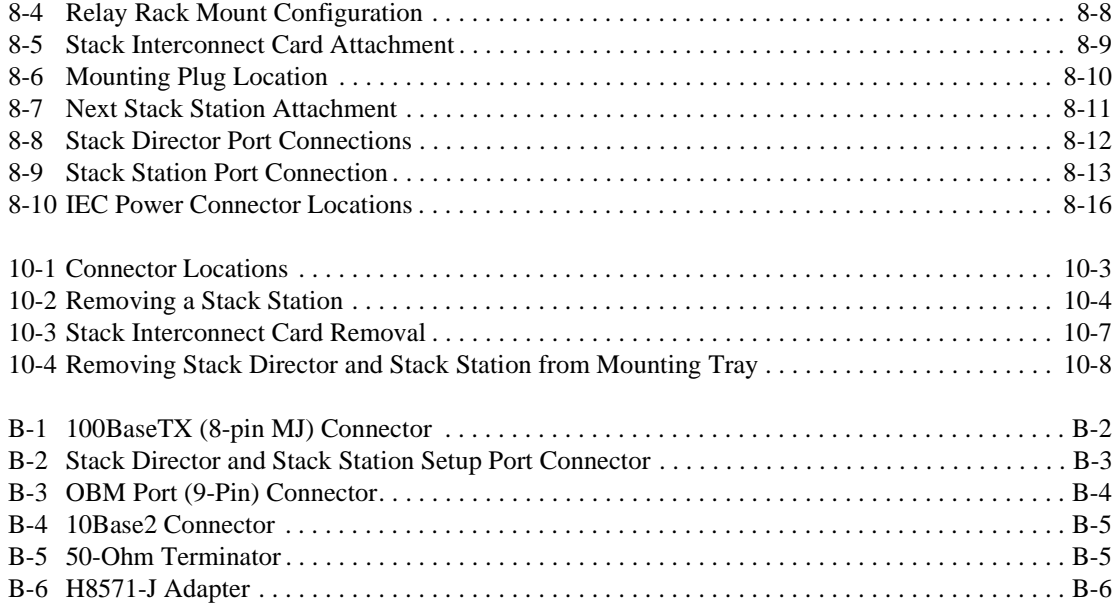

# **Tables**

### **Tables**

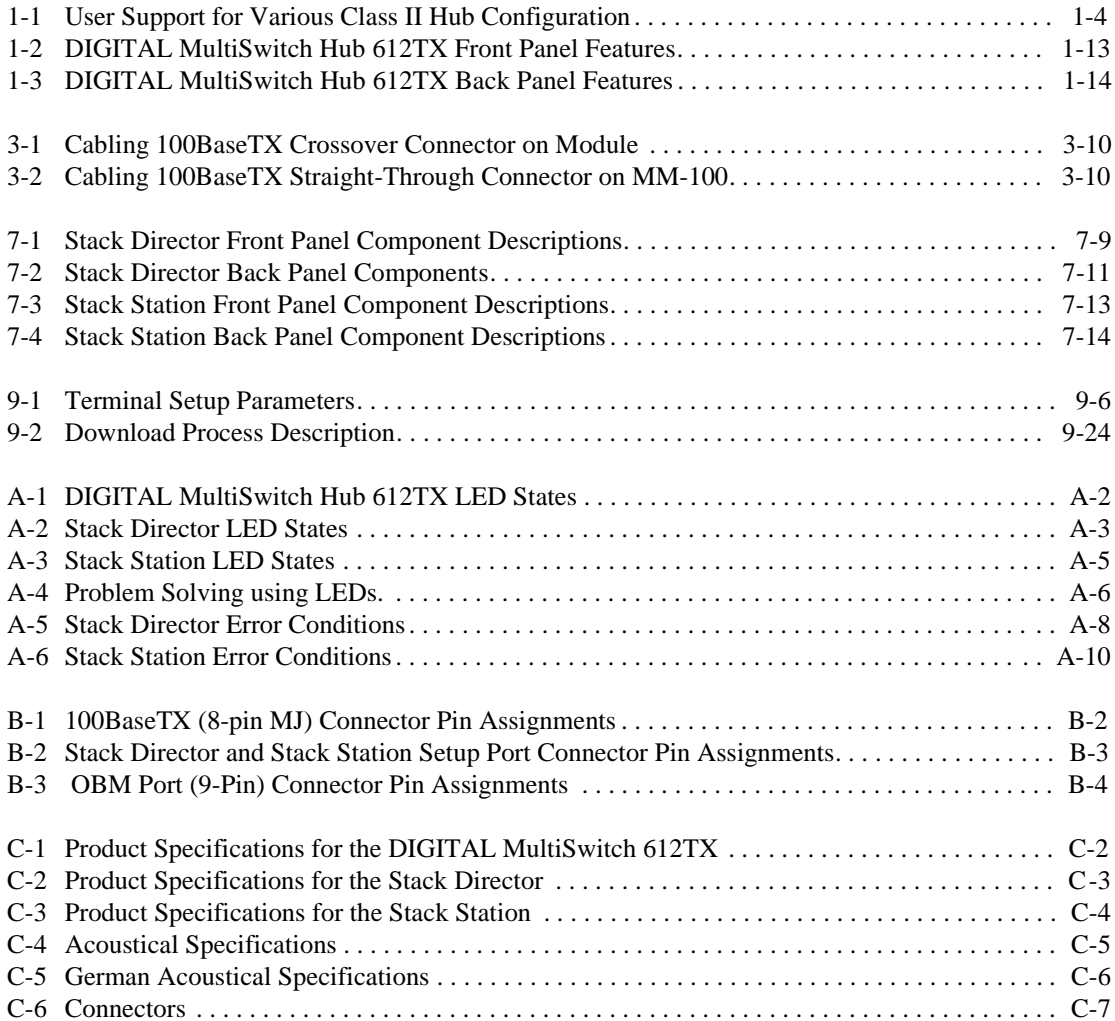

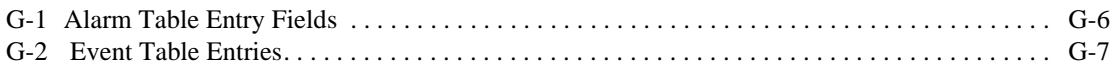

## **Preface**

### <span id="page-14-0"></span>**Overview**

#### **About this Manual**

This manual describes how to install, cable, and configure the DIGITAL MultiSwitch Hub 612TX in a DIGITAL MultiSwitch 600 System, or in a DIGITAL MultiSwitch 900 (formerly DEChub 900 MultiSwitch).

The DIGITAL MultiSwitch Hub 612TX is a 12-port 100 Mb/s Fast Ethernet Hub. The module has eleven 8-pin MJ ports for 100BaseTX connections. The 12th port is provided by an optional Modular Media Interface (MM-100) that is installed in the module's expansion slot. An MM-100 provides either a 100BaseFX, 100BufFX or 100BaseTX port.

The DIGITAL MultiSwitch Hub 612TX can be installed in a DIGITAL MultiSwitch 600 stack, or a DIGITAL MultiSwitch 900 chassis.

#### **Intended Audience**

This manual is intended for use by personnel who will install, set up, cable, and configure the DIGITAL MultiSwitch Hub 612TX in a DIGITAL MultiSwitch 900, or DIGITAL MultiSwitch 600 System (with Stack Director or Stack Station).

<span id="page-15-0"></span>Organization

## **Organization**

This manual is organized as follows:

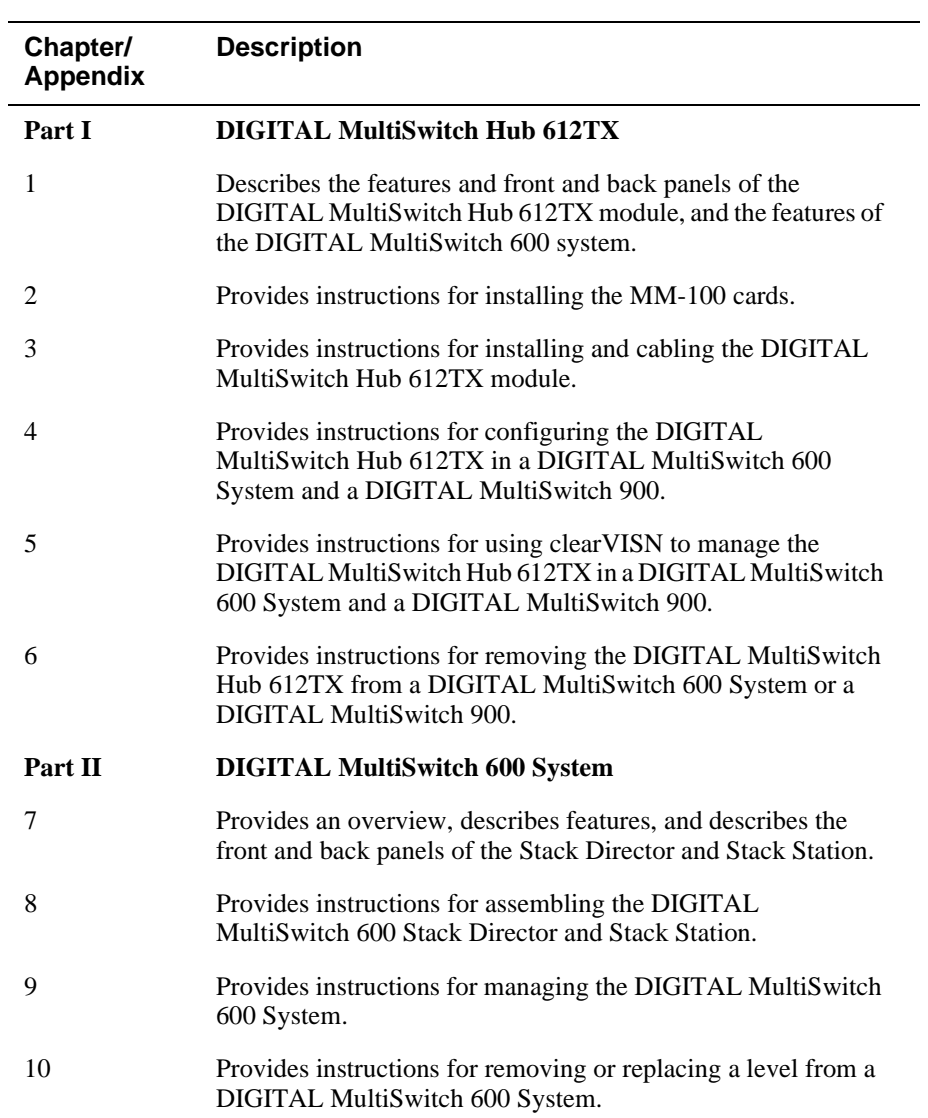

Organization

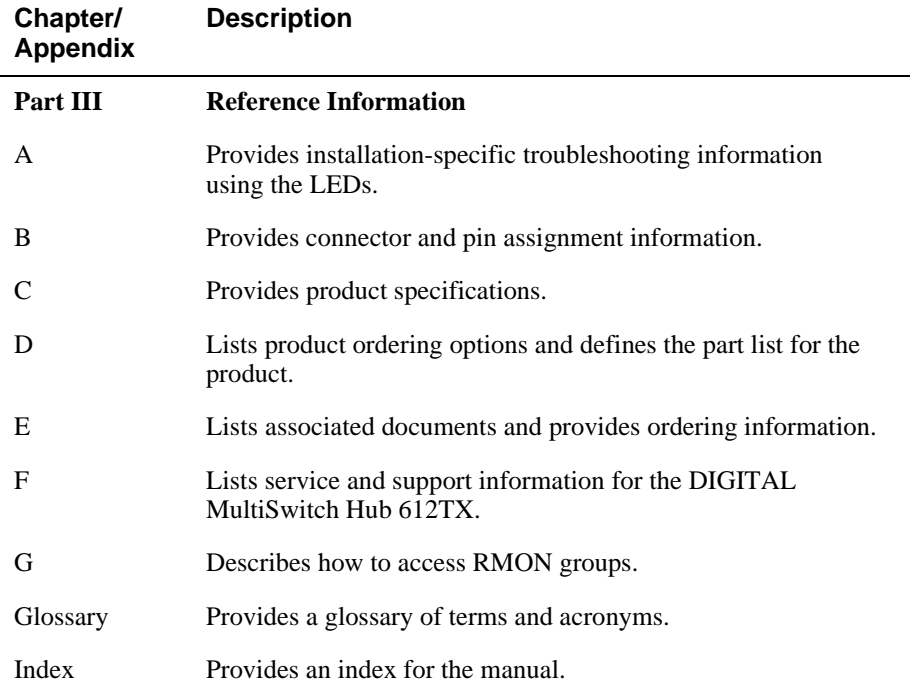

<span id="page-17-0"></span>**Conventions** 

### **Conventions**

This book uses the following conventions.

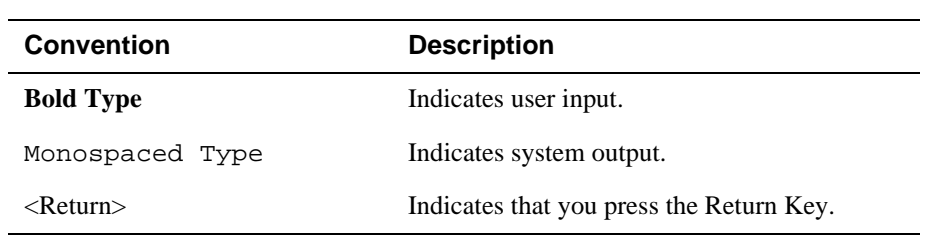

## <span id="page-18-0"></span>**Safety**

Any warning or caution that appears in this manual is defined as follows:

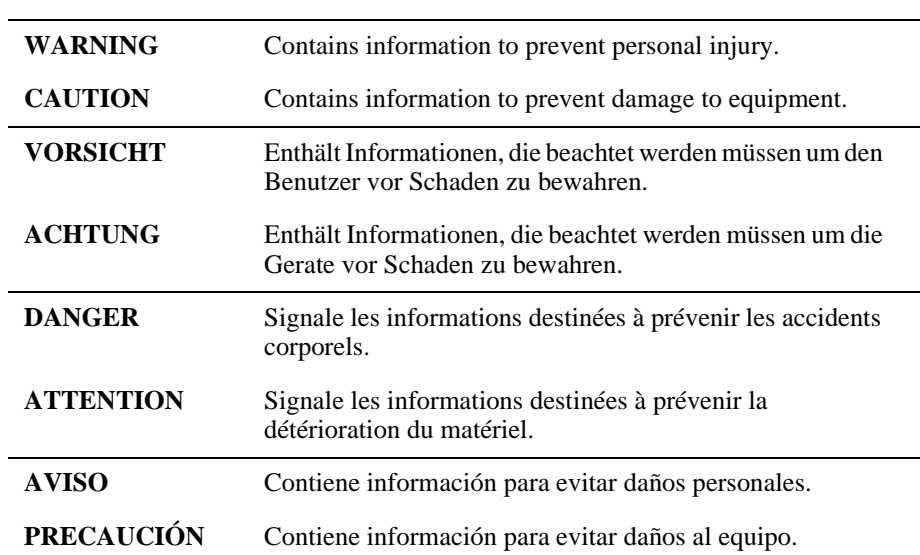

The cautions and warnings that must be observed for the hardware described in this manual are listed below in English, German, French, and Spanish.

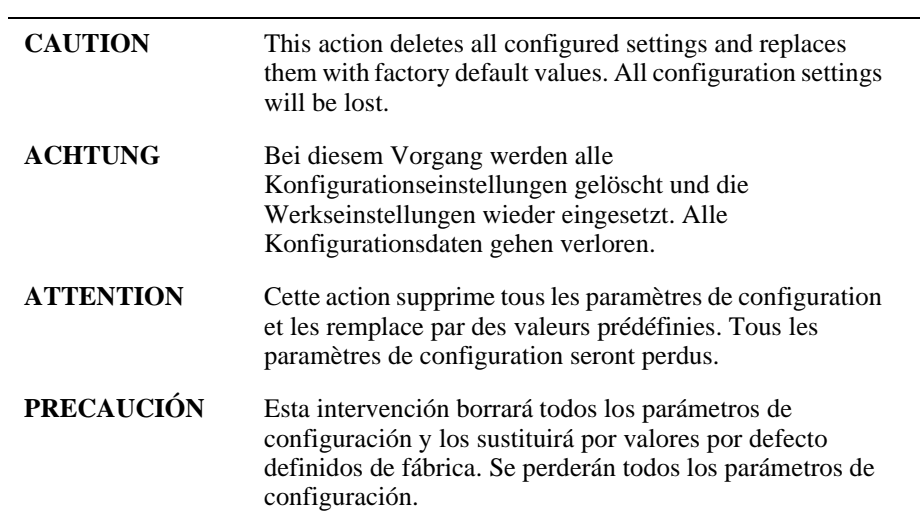

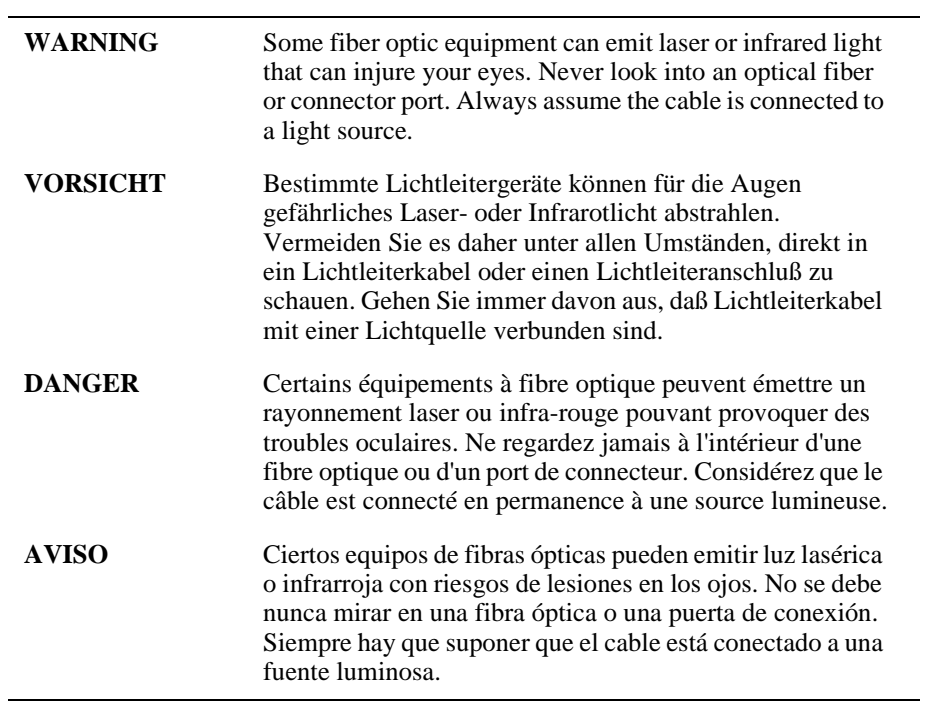

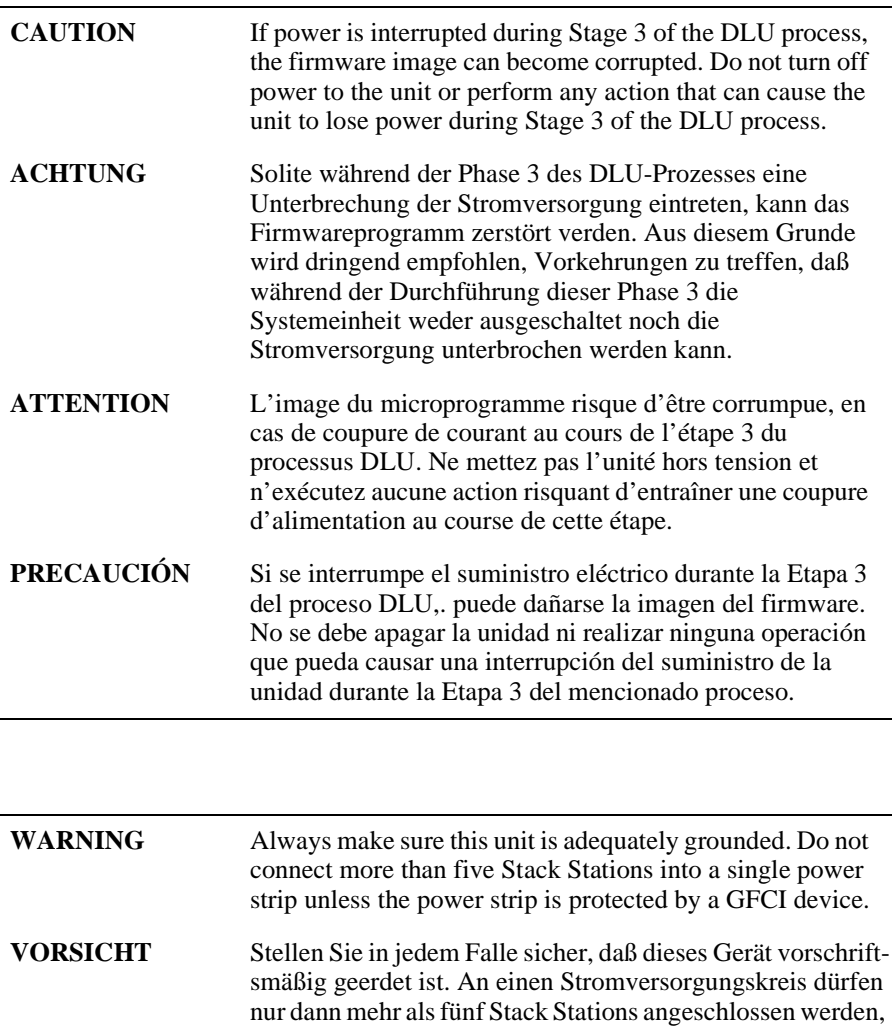

**DANGER** DANGER : vérifiez toujours que cette unité est correctement reliée à la terre. Ne connectez pas plus de cinq stations empilables sur une même lisière électrique, sauf si la lisière est protégée par un dispositif GFCI.

ist.

wenn der Stromkreis durch einen Schutzschalter abgesichert

**AVISO** ADVERTENCIA - Asegúrese siempre de que esta unidad esté puesta a tierra adecuadamente. No conecte más de cinco estaciones en pila en una platina de alimentación a menos que esté protegida por un dispositivo GFCI.

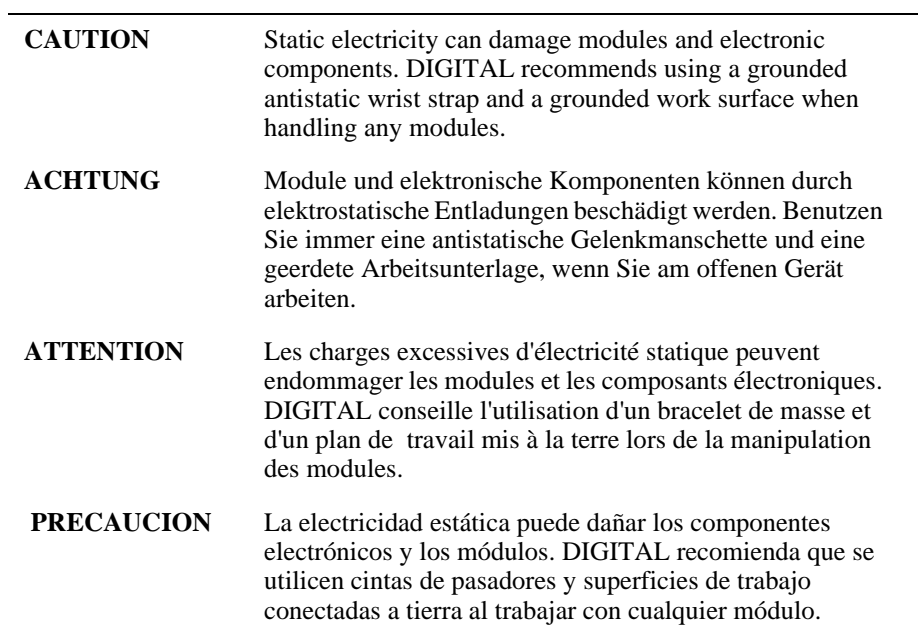

**Part I DIGITAL MultiSwitch Hub 612TX**

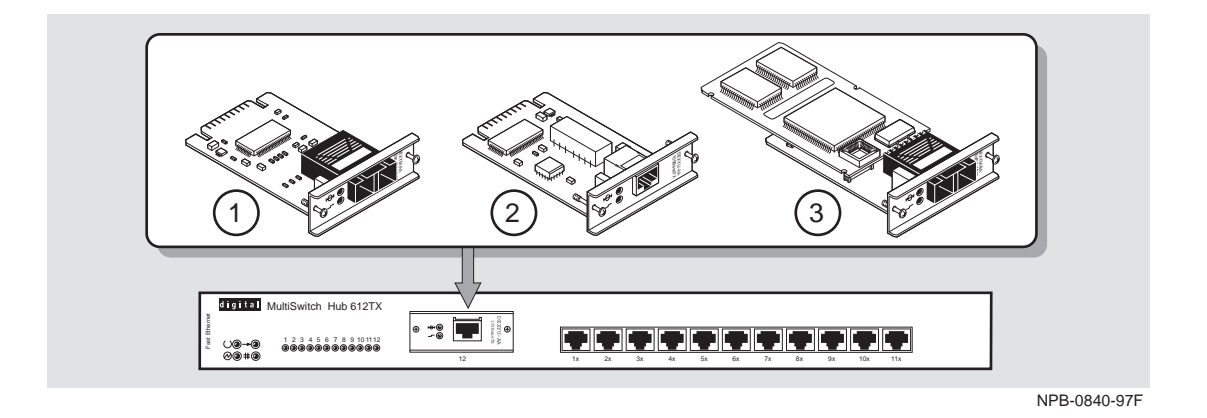

This illustration shows the DIGITAL MultiSwitch Hub 612TX module and its supported 100 Mb/s Fast Ethernet Modular Media Interfaces (MM-100s): the 100BaseFX, 100BufFX and 100BaseTX.

The DIGITAL MultiSwitch Hub 612TX is a Class II Fast Ethernet hub. It can be installed in a DIGITAL MultiSwitch 600 System or in a DIGITAL MultiSwitch 900 chassis (formerly DEChub 900 MultiSwitch).

# **Chapter 1**

# **Product Description**

### <span id="page-24-0"></span>**Overview**

#### **Introduction**

This chapter contains a technological overview of the DIGITAL MultiSwitch 600 System and a description of the DIGITAL MultiSwitch Hub 612TX. For detailed information about the DIGITAL MultiSwitch 600 System, refer to Part II. For additional information about the DIGITAL MultiSwitch 900 (formerly DEChub 900 MultiSwitch), refer to the *DIGITAL MultiSwitch 900 Owner's Manual*.

#### **In This Chapter**

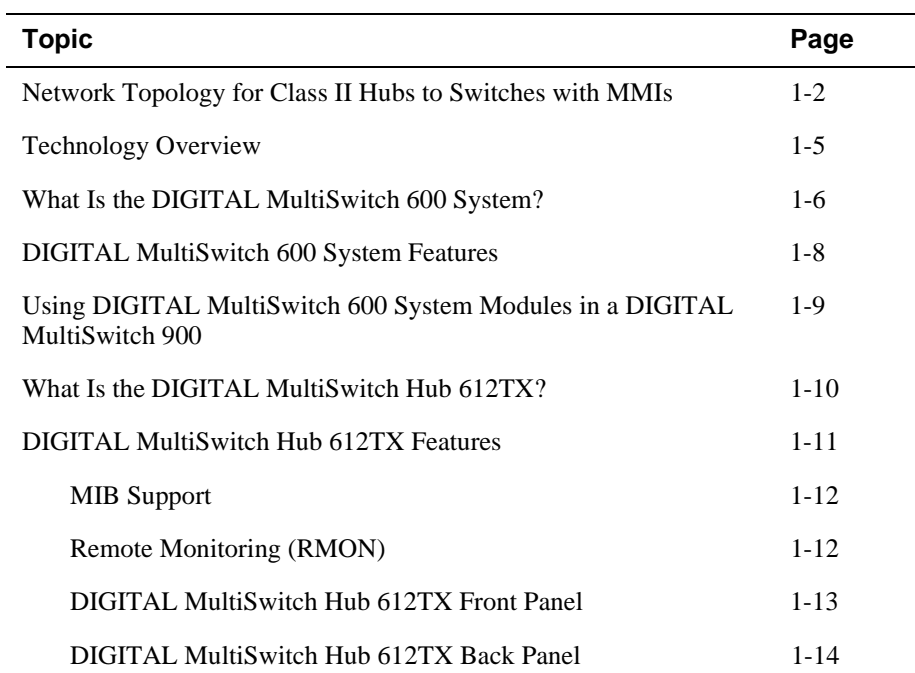

<span id="page-25-0"></span>Network Topology for Class II Hubs to Switches with MMIs

### **Network Topology for Class II Hubs to Switches with MMIs**

This section illustrates recommended network topologies. You should use these topologies when configuring your network with 100BaseFX, 100BaseTX, or 100BufFX Fast Ethernet cards. These 100Mb/s Fast Ethernet Modular Media Interface (MMI) cards are used in the DIGITAL Class II MultiSwitch 600 Fast Ethernet Hubs. The 100BufFX Fast Ethernet card allows FX buffered support for Fast Ethernet Hubs extending the cabling distance to 2 kilometers.

Figure 1-1 shows a single Class II Hub configuration with a GIGAswitchFE **(1)** connected to a DIGITAL MultiSwitch Hub 612TX module **(2)**. This connection is made using 100Mb/s Fast Ethernet Modular Media Cards. The combinations for connecting these cards are as follows:

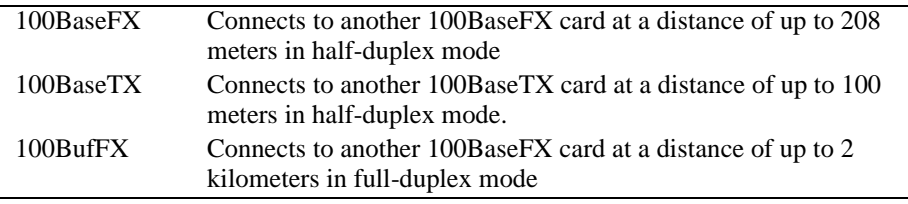

#### **NOTE**

While a hub to hub configuration using two 100BufFX cards at a distance of up to 2 km will work, we do *not* recommend it.

#### **Figure 1-1: Single Class II Hub Configuration**

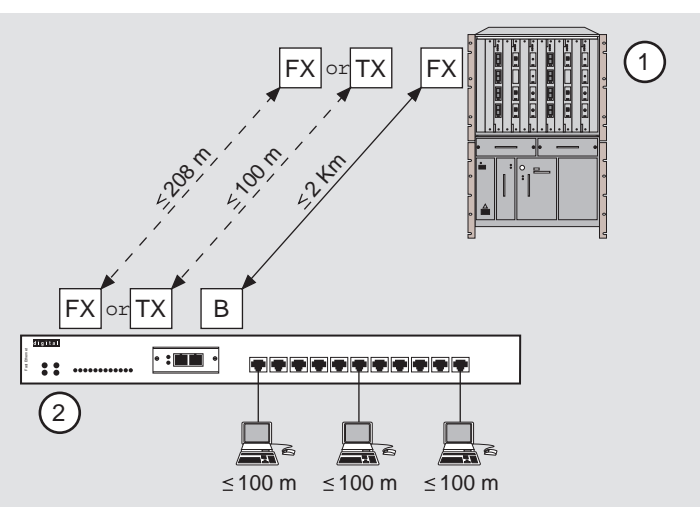

Network Topology for Class II Hubs to Switches with MMIs

<span id="page-26-0"></span>Figure 1-2 shows a primary and redundant Class II Hub configuration with a switch **(1)** connected to two DIGITAL MultiSwitch Hub 612TX modules **(2)** and **(3)**. In this configuration, the 100BaseFX to 100BaseFX connection is at a distance of up to 111 meters. The 100BaseTX to 100BaseTX is 100 meters. The 100BufFX to 100BaseFX connection is up to 2 kilometers.

This figure also shows the two Hub modules **(2)** and **(3)** connected via two 100BaseTX fixed ports using a 5 meter Inter-Repeater Link (IRL) in half-duplex mode.

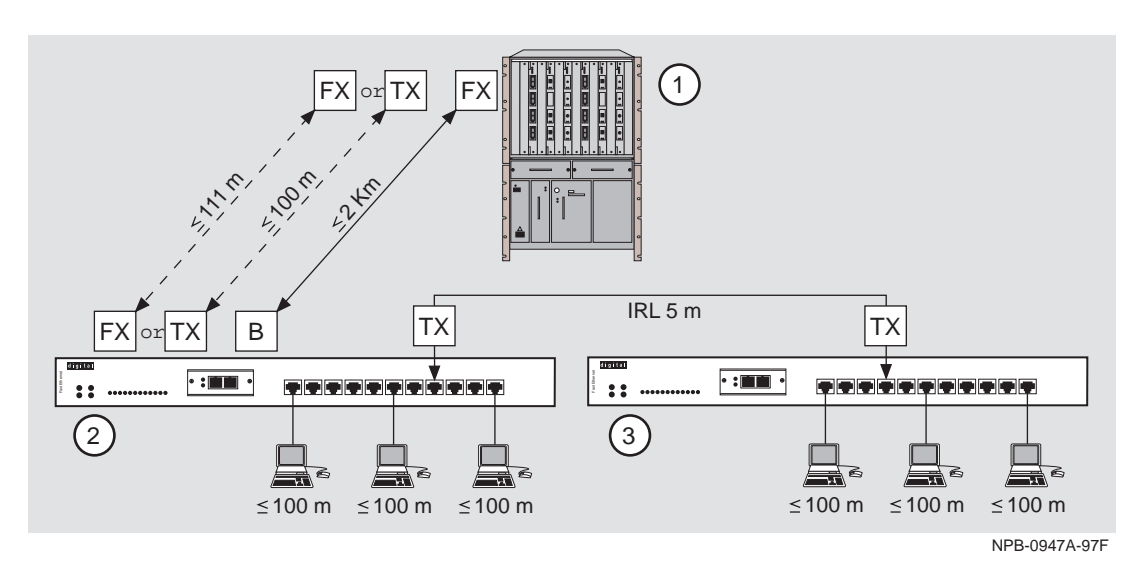

**Figure 1-2: Two Class II Hub Configuration**

#### **Auto-Negotiation**

The 100BufFX has a full duplex 100BaseFX interface and as such, does not autonegotiate. You must manually configure the switch port to full duplex 100Base FX operation.

<span id="page-27-0"></span>Network Topology for Class II Hubs to Switches with MMIs

#### **User Support**

Figure 1-3 shows user support for two configurations using primary link **(1)** and redundant link controlled by a switch that is configured appropriately **(2)**  configurations. The configurations use DIGITAL MultiSwitch Hub 612TX **(3)** modules. Table 1-1 describes the number of users supported with each configuration.

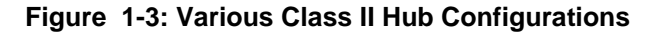

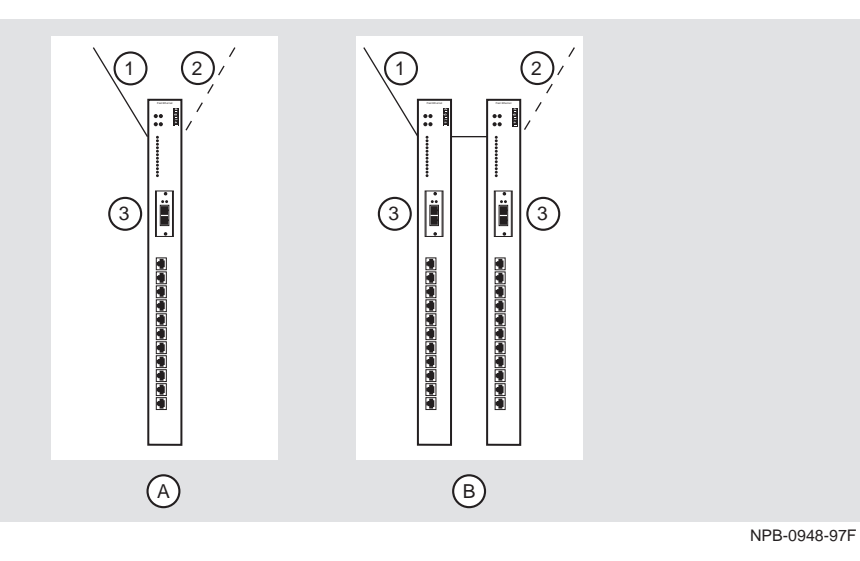

#### **Table 1-1: User Support for Various Class II Hub Configuration**

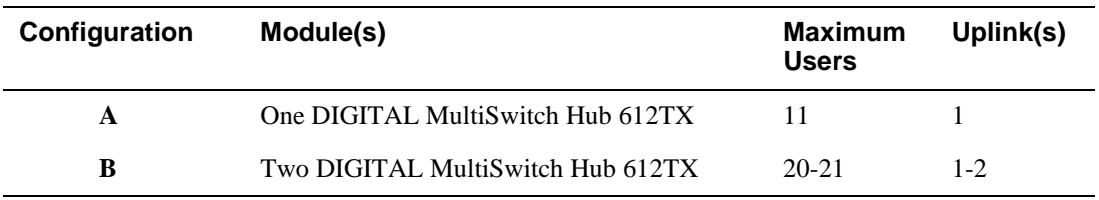

Technology Overview

### <span id="page-28-0"></span>**Technology Overview**

This section describes the technology you should be familiar with to use these products effectively.

#### **Ethernet**

Ethernet is a 10 Mb/s network communications system developed and standardized by DIGITAL, Intel, and Xerox. It uses baseband transmission, carrier sense multiple access with collision detection (CSMA/CD) access, and logical bus topology. This industry-standard protocol is specified by ISO 802-3 ANSI/IEEE Standard 802.3.

#### **Fast Ethernet**

Fast Ethernet is a 100 Mb/s extension to Ethernet and is standardized by ANSI/IEEE Standard 802.3. MAC frame formats and sizes are identical to those used by 10 Mb/s Ethernet.

The Fast Ethernet standard includes the following subsets, collectively known as 100BaseX:

- 100BaseTX. A standard that specifies baseband operation over two pairs of category 5 unshielded twisted pair (UTP) cable. One pair of wires is for receiving and the other pair is for transmitting. It is based on the Fiber Distributed Data Interface (FDDI) Twisted Pair Physical Layer Medium (TP-PMD) standard. The maximum distances between devices is 100 meters in half-duplex mode and 200 meters in full-duplex mode.
- 100BaseFX. A standard that specifies baseband operation over two strands of 62.5/125 µm, multimode, fiber-optic cable. The maximum distances between devices is 412 meters in half-duplex mode and 2000 meters in full-duplex mode.

#### **Shared Hubs**

A shared hub provides a collection of LAN ports, all of which belong to a single collision domain. A shared hub does not allow simultaneous transmissions by multiple stations connected to the hub. The total bandwidth of the LAN, for example 10 Mb/s or 100 Mb/s, is shared among the attached stations. Fast Ethernet hubs can be of type Class I (limited to one hub) or Class II (expandable to a second hub in the same collision domain).

<span id="page-29-0"></span>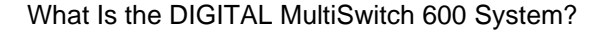

### **What Is the DIGITAL MultiSwitch 600 System?**

The DIGITAL MultiSwitch 600 System is an integrated workgroup switching system into which the DIGITAL MultiSwitch Hub 612TX can be installed. The DIGITAL MultiSwitch 600 System components provide a complete system of Ethernet and Fast Ethernet shared hubs and switches. DIGITAL MultiSwitch 600 System modules **(1)** are attached to a Stack Station **(2)** or a Stack Director **(3)** for power and backplane access (see Figure 1-4). Stack Director and Stack Station are interconnected with cable-free stack interconnect cards to Ethernet LAN channels and management signals for easy installation and use. The Stack Director also provides Simple Network Protocol Management Protocol (SNMP) management support for the stack. Only one Stack Director is needed to manage a stack of up to 8 hubs, switches, or a combination of hubs and switches. The Stack Director attaches to an optional Mounting Tray **(4)**.

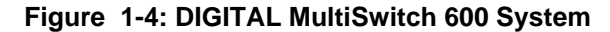

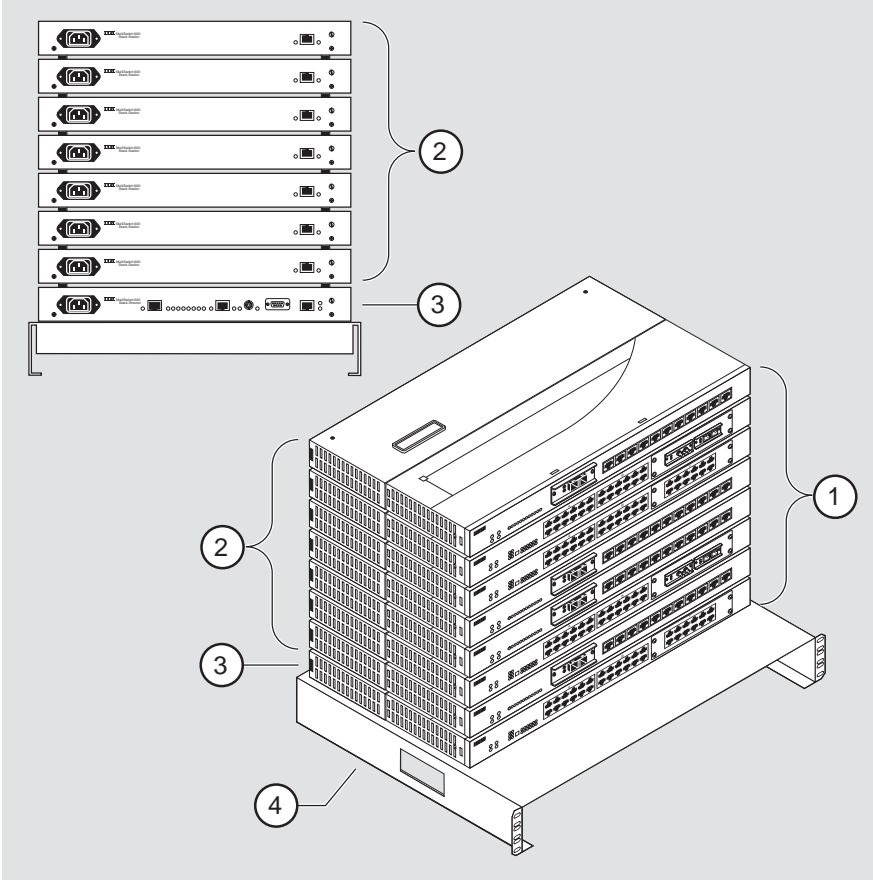

NPB-0841-97F

#### What Is the DIGITAL MultiSwitch 600 System?

After a stack is assembled, hubs and switches can be managed via the Stack Director by the clearVISN Stack Manager or the clearVISN MultiChassis Manager network management software applications. The clearVISN Stack Manager provides a graphical user interface (GUI) that allows you to manage the DIGITAL workgroup products, including the DIGITAL MultiSwitch 600 System. The clearVISN MultiChassis Manager also provides a GUI that allows you to manage the full range of DIGITAL network products, including the DIGITAL MultiSwitch 900 and GIGAswitch product families, and the DIGITAL MultiSwitch 600 System.

<span id="page-31-0"></span>What Is the DIGITAL MultiSwitch 600 System?

#### **DIGITAL MultiSwitch 600 System Features**

When assembled, the DIGITAL MultiSwitch 600 System can include the following features:

- Modular architecture.
- Choice of 10 Mb/s and 100 Mb/s hubs and switches integrated as a single SNMP management domain.
- Cable-free stack interconnect for seven internal 10 Mb/s Ethernet LAN and management channels.
- Ability to create a stack of up to eight network devices.
- Functional modules that are hot-swappable to eliminate network downtime during network changes.
- A Stack Director that contains SNMP management agent with one IP address that manages all modules in the stack.
- Support for four RMON groups.
- Modular Media Interface (MM-100) and port expansion options, specific to the functional modules.
- Rack mountable.

For a complete description of the DIGITAL MultiSwitch 600 System, including planning and configuration information, refer to Part II, DIGITAL MultiSwitch 600 System.

#### **NOTE**

The MultiSwitch Hub 612TX does not support 10 Mb/s Ethernet backplane connections to the DIGITAL MultiSwitch 900 or to the DIGITAL MultiSwitch 600 System. Only 10 Mb/s hub or switch ports can connect to the internal stack backplane. 100 Mb/s switch uplinks or hub ports must be connected via frontpanel ports.

<span id="page-32-0"></span>Using DIGITAL MultiSwitch 600 System Modules in a DIGITAL MultiSwitch 900

### **Using DIGITAL MultiSwitch 600 System Modules in a DIGITAL MultiSwitch 900**

The DIGITAL MultiSwitch 600 System modules, such as the DIGITAL MultiSwitch Hub 612TX, may also be used in the DIGITAL MultiSwitch 900. Power connections for a MultiSwitch Hub 612TX module are implemented using the common 48-pin connector. The MultiSwitch Hub 612TX does not support Ethernet backplane connections to the DIGITAL MultiSwitch 900 or to the DIGITAL MultiSwitch 600 System. Only 10 Mb/s hub or switch ports can connect to the internal stack backplane. 100 Mb/s switch uplinks or hub ports must be connected via front-panel ports.

DIGITAL MultiSwitch 600 System modules are fully managed and are hotswappable, both in the DIGITAL MultiSwitch 600 System platform and in the DIGITAL MultiSwitch 900.

DIGITAL MultiSwitch 600 System modules do not provide the IP services function. A DIGITAL MultiSwitch 900 requires the use of an IP services module for in-band access to the SNMP Management Agent through an in-band connection. When using DIGITAL MultiSwitch 600 System modules in a DIGITAL MultiSwitch 900, at least one module supporting IP services is needed if using In-Band Management.

<span id="page-33-0"></span>What Is the DIGITAL MultiSwitch Hub 612TX?

### **What Is the DIGITAL MultiSwitch Hub 612TX?**

The DIGITAL MultiSwitch Hub 612TX (also referred to in this document as the module) is a 12-port Fast Ethernet hub. It has eleven fixed 100BaseTX ports and an expansion slot for an optional MM-100 that provides a 100BaseTX, 100BufFX or 100BaseFX port (Figure 1-5).

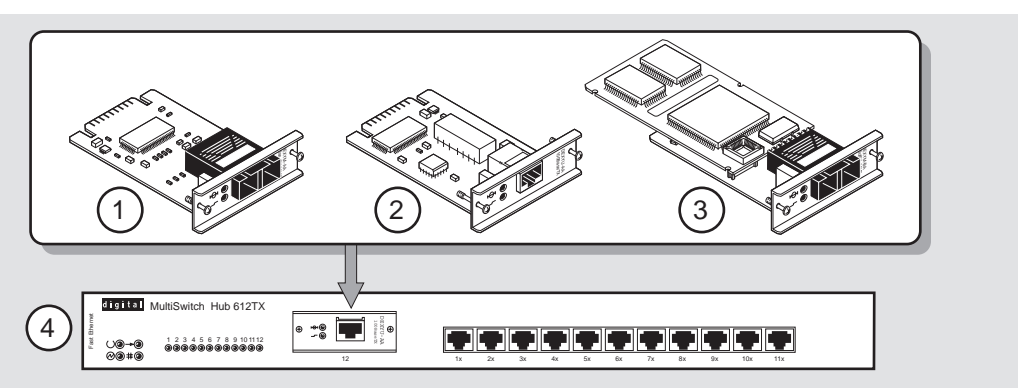

#### **Figure 1-5: DIGITAL MultiSwitch Hub 612TX**

NPB-0821-97F

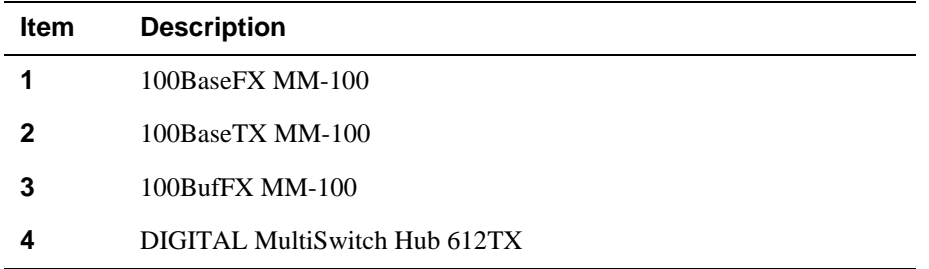

The DIGITAL MultiSwitch Hub 612TX module can be installed in a DIGITAL MultiSwitch 600 Stack Director, a DIGITAL MultiSwitch 600 Stack Station, or in a DIGITAL MultiSwitch 900, all of which supply power and mechanical support to the module.

The Stack Director and the DIGITAL MultiSwitch 900 provide the ability to manage the module using SNMP.

DIGITAL MultiSwitch Hub 612TX Features

### <span id="page-34-0"></span>**DIGITAL MultiSwitch Hub 612TX Features**

The DIGITAL MultiSwitch Hub 612TX includes the following features:

- Eleven fixed 8-pin MJ 100BaseTX crossover ports for 100 Mb/s Fast Ethernet connections.
- Support for the following front insertable MM-100s, which support both the 100BassTX, 100BufFX and 100BaseFX 100 Mb/s Fast Ethernet media standards:
	- 100BaseTX (UTP-5 with 8-pin MJ connectors)
	- 100BaseFX (multimode fiber-optic cables with SC connectors)
	- 100BufFX (multimode fiber-optic cables with SC connectors)
- Class II hub that allows two repeaters to be interconnected in a single collision domain.
- Ability to hot-swap modules in a DIGITAL MultiSwitch 600 System or DIGITAL MultiSwitch 900.
- Alarms, Events, Statistics, and History RMON group support in a DIGITAL MultiSwitch 600 System (requires a Stack Director).
- Port-level statistics for monitoring performance on every port.
- Port-level security to prevent unauthorized access to the network, including automatic and manual authorization of secure addresses.The DIGITAL MultiSwitch Hub 612TX offers intrusion protection, a feature that prevents unauthorized stations from successfully transmitting data into a DIGITAL MultiSwitch Hub 612TX port. The module compares the source address of the packets received on a port to the list of authorized addresses assigned to that port. If the addresses do not match, the DIGITAL MultiSwitch Hub 612TX logs an intrusion violation and can disable the port that detected the violation.
- Port State and Module State LEDs for visual monitoring and troubleshooting.
- Compliance with the IEEE 802.3u standard.
- Upgradeable device firmware (in nonvolatile flash memory) using Trivial File Transfer Protocol (TFTP) with clearVISN Flash Loader or through the setup port with any TFTP server. An IP address is not necessary for the module to be upgraded.
- Advanced graphical user interface (GUI) manageability with DIGITAL's clearVISN MultiChassis Manager or Stack Manager applications.

<span id="page-35-0"></span>DIGITAL MultiSwitch Hub 612TX Features

#### **MIB Support**

The module provides SNMP agent support for the following management information bases (MIBs) when used in a managed stack or a DIGITAL MultiSwitch 900:

- MIB II (RFC 1213)
- DIGITAL MultiSwitch 900 Public Common MIB
- DIGITAL Extended Repeater MIB
- Internet Engineering Task Force (IETF) Repeater MIB (RFC 1516)

For information on how to access DIGITAL MIBs, follow the procedures in the Release Notes for this product.

#### **Remote Monitoring (RMON)**

In a DIGITAL MultiSwitch 900 or in a stack that is managed by a Stack Director, the DIGITAL MultiSwitch Hub 612TX supports sophisticated Ethernet monitoring with the Remote Network Monitoring Information Base (RMON-MIB). The following RMON features and options are available:

- RMON functions are performed concurrently with the module's repeater function.
- Within the module, RMON is accessible by multiple managers.
- Basic RMON capability at the LAN level for the following groups:
	- *Statistics.* Various statistics measured for the monitored Fast Ethernet channel, including utilization, packet rates, broadcast and multicast rates, and error information.
	- *History.* Capturing of periodic statistical samples for later retrieval and analysis.
	- *Alarms.* Specification of thresholds for various monitored variables, in order to generate events.
	- *Events.* Controls the generation and notification of events from the probe.
- GUI Management with clearVISN RMON Manager

For information on how to access and use the basic RMON features, refer to Appendix G.
DIGITAL MultiSwitch Hub 612TX Features

## <span id="page-36-0"></span>**DIGITAL MultiSwitch Hub 612TX Front Panel**

Table 1-2 describes the DIGITAL MultiSwitch Hub 612TX front panel components and Figure 1-6 shows their location. For detailed information about the LEDs, refer to Appendix A.

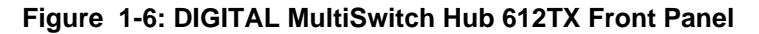

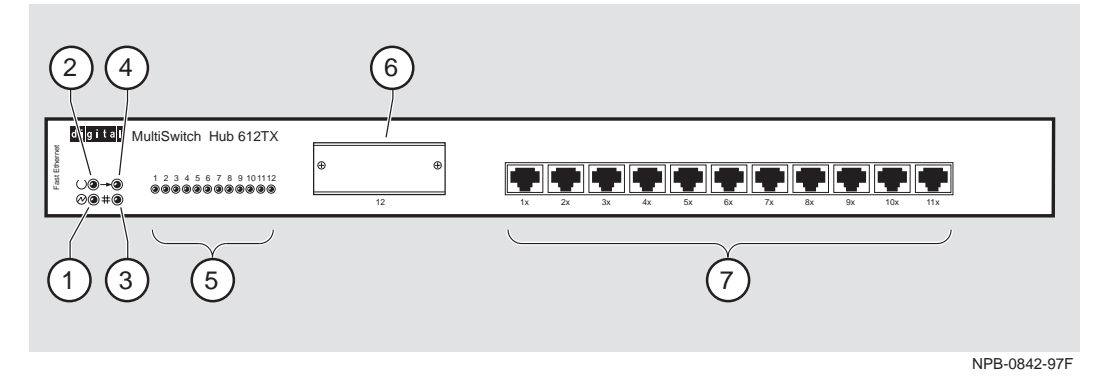

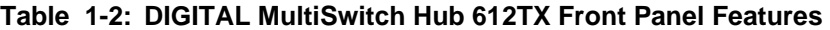

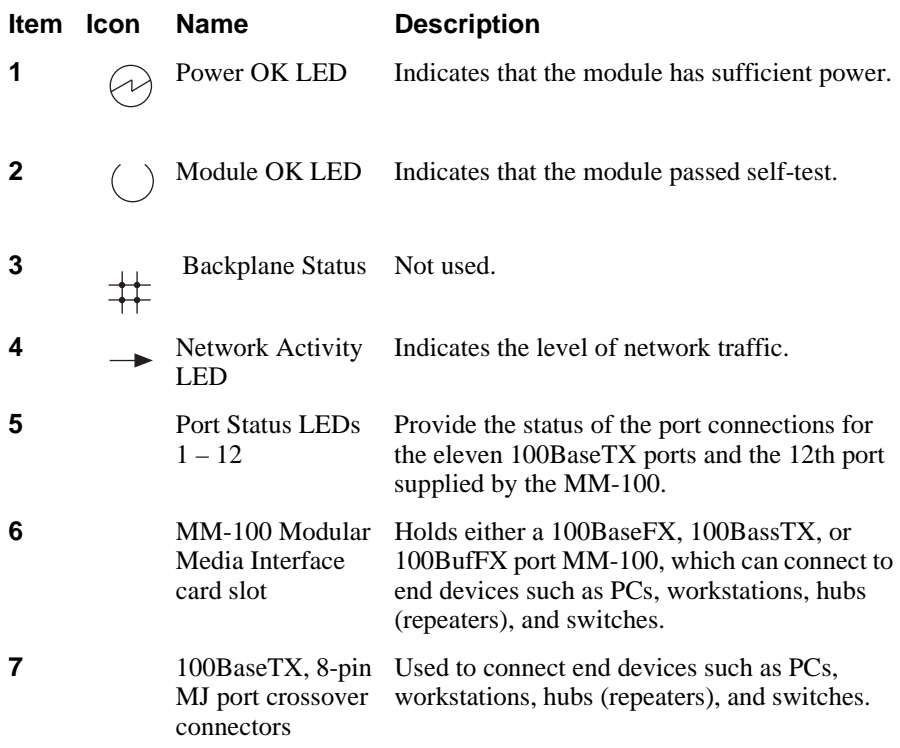

DIGITAL MultiSwitch Hub 612TX Features

### **DIGITAL MultiSwitch Hub 612TX Back Panel**

Table 1-3 describes the DIGITAL MultiSwitch Hub 612TX back panel components and Figure 1-7 shows their location.

## **Figure 1-7: DIGITAL MultiSwitch Hub 612TX Back Panel**

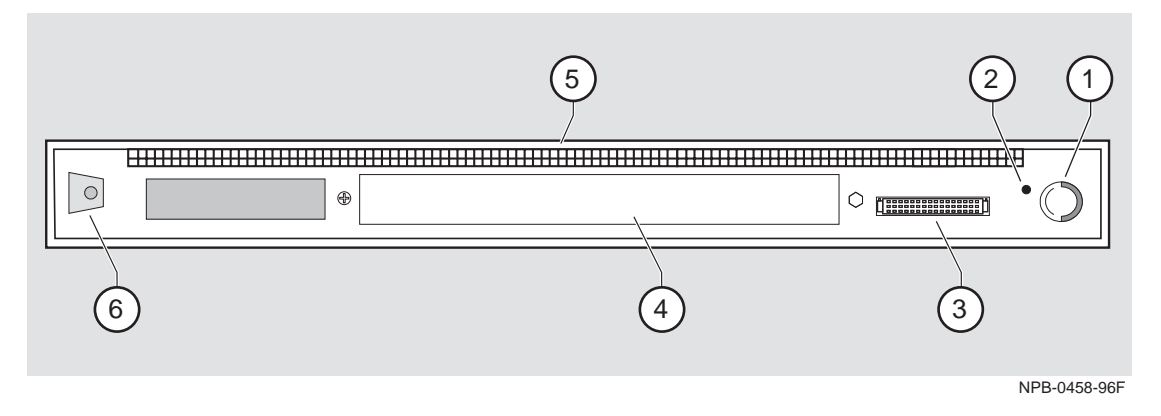

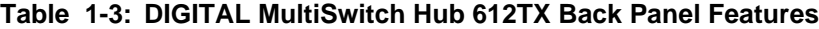

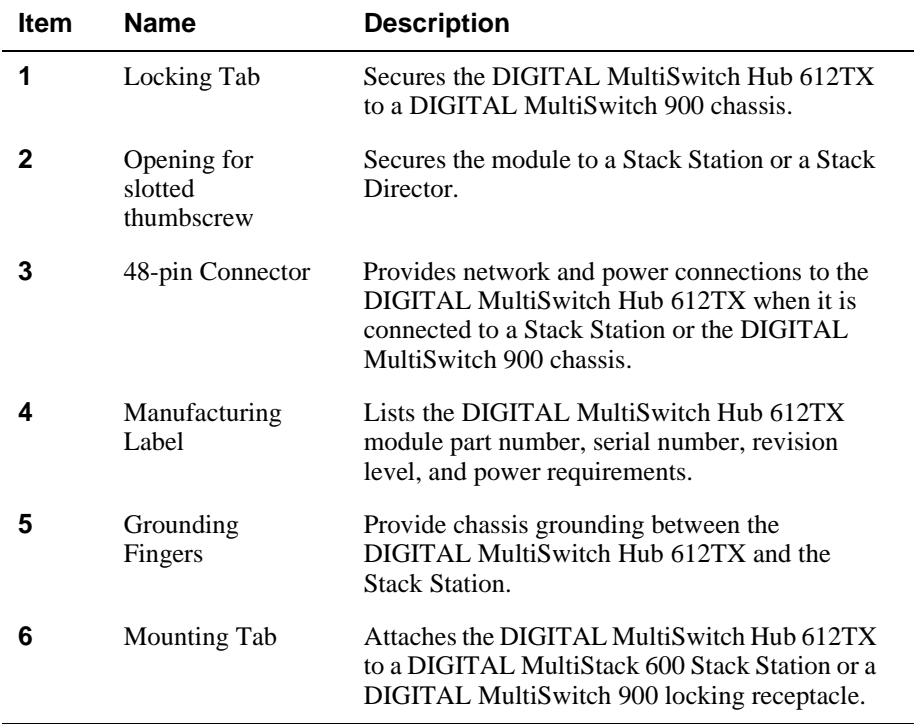

# **Chapter 2**

# **Installing A Modular Media Interface**

# **Overview**

## **Introduction**

This chapter describes how to install a 100 Mb/s Fast Ethernet Modular Media Interface (MM-100) into the module. The installation and removal instructions in this chapter are applicable to all the cards.

For detailed information on the available cards, refer to the *100 Mb/s Fast Ethernet Modular Media Interface Cards Installation* manual.

### **In This Chapter**

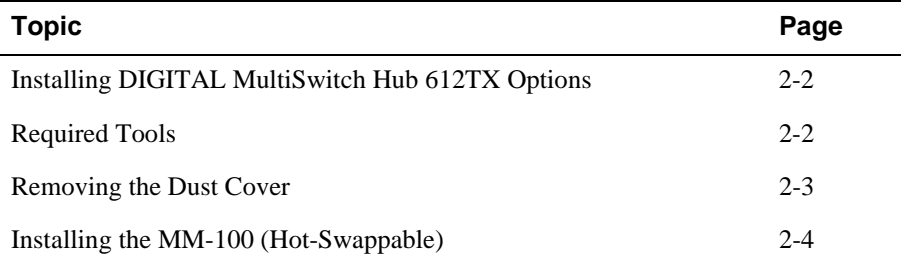

<span id="page-39-0"></span>Installing DIGITAL MultiSwitch Hub 612TX Options

# **Installing DIGITAL MultiSwitch Hub 612TX Options**

The DIGITAL MultiSwitch Hub 612TX has an option slot that accepts an MM-100. The following sections provide instructions for installing and removing an MM-100.

## **Required Tools**

DIGITAL recommends the use of, but does not supply, the following tools to install the cards:

- Phillips-head screwdriver
- Antistatic grounding strap

To prepare to install the card into the module, complete the following steps:

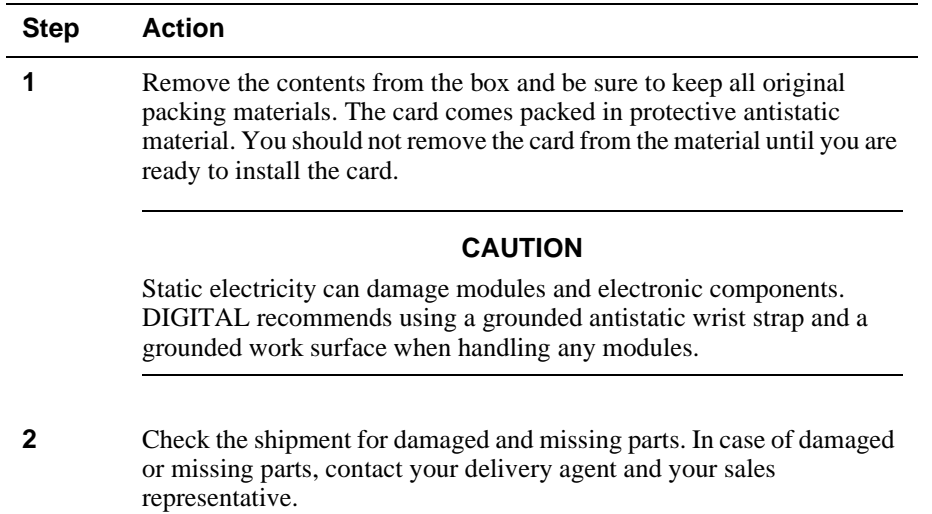

Removing the Dust Cover

# **Removing the Dust Cover**

To remove the dust cover from the expansion slot (Figure 2-1), perform the following steps.

### **Figure 2-1: Dust Cover Removal**

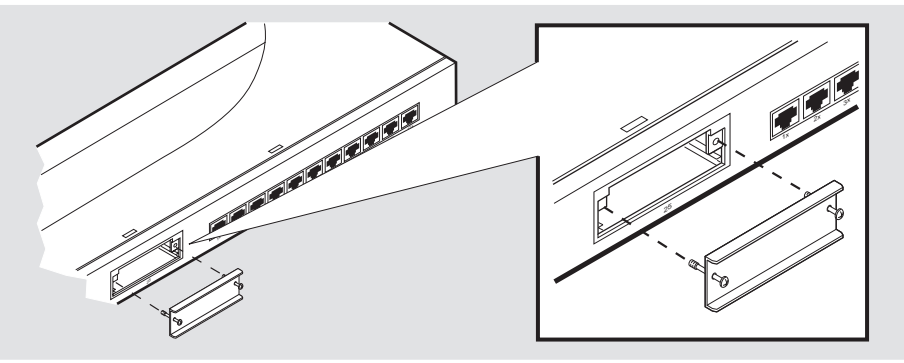

NPB-0823-97F

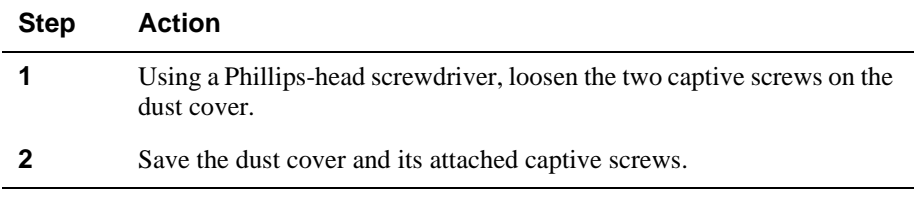

Installing the MM-100 (Hot-Swappable)

# **Installing the MM-100 (Hot-Swappable)**

Complete the following steps to install an MM-100 into the module (Figure 2-2).

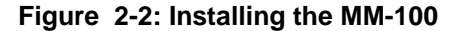

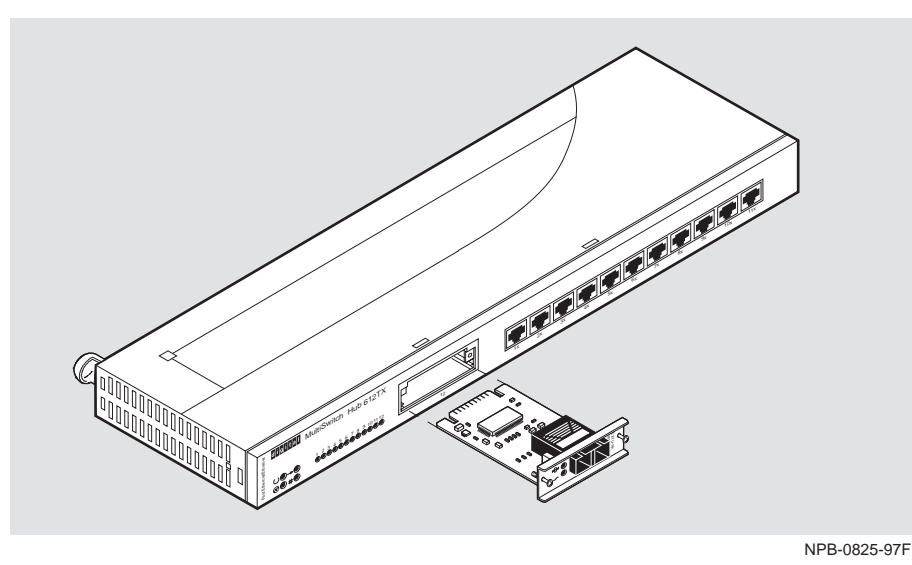

Depending on the type of connectors used on the card, there will be differences in the way cables are attached and removed. For cable connection information for the modular media interfaces, refer to the *100 Mb/s Fast Ethernet Modular Media Interface Cards Installation* manual.

Installing the MM-100 (Hot-Swappable)

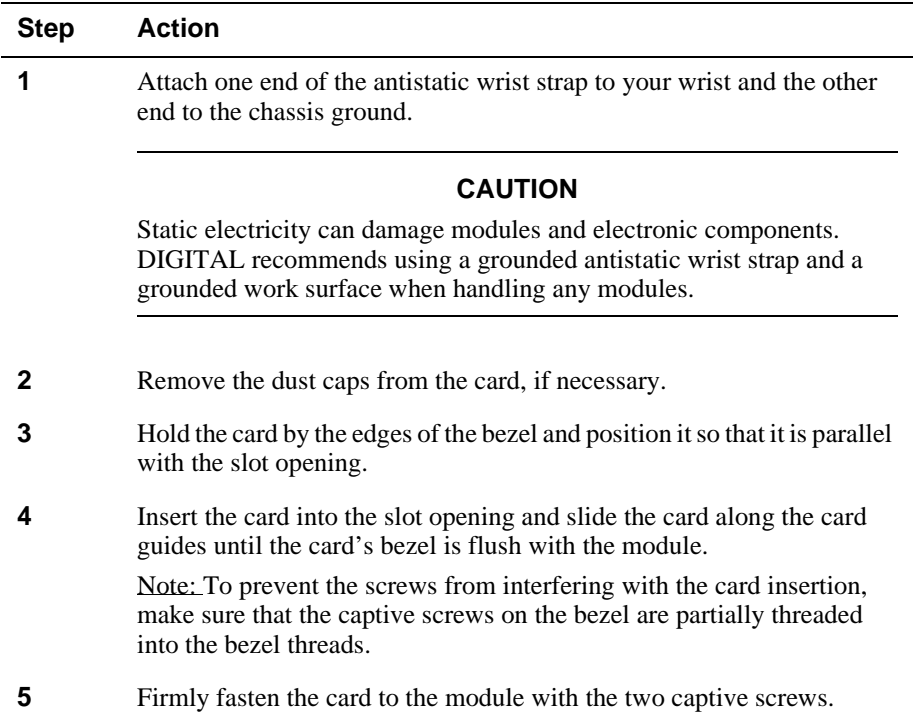

# **Chapter 3**

# **Module Installation and Cabling**

# **Overview**

### **Introduction**

This chapter describes how to install the module in a DIGITAL MultiSwitch 600 System and in a DIGITAL MultiSwitch 900 (formely DEChub 900 MultiSwitch).

## **In This Chapter**

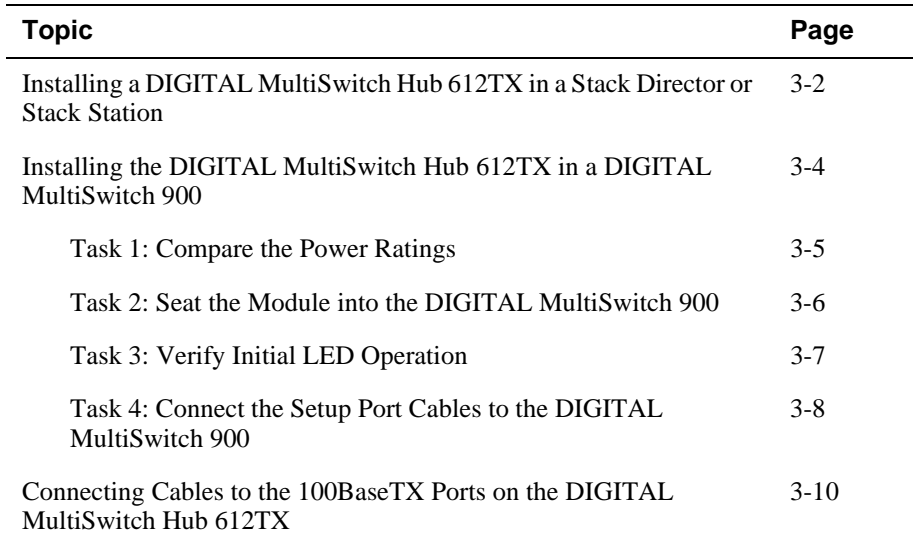

<span id="page-45-0"></span>Installing a DIGITAL MultiSwitch Hub 612TX in a Stack Director or Stack Station

# **Installing a DIGITAL MultiSwitch Hub 612TX in a Stack Director or Stack Station**

Before you cable the DIGITAL MultiSwitch Hub 612TX or its MM-100 (if installed), you should first install the module into a Stack Director, Stack Station, or DIGITAL MultiSwitch 900. This section describes how to attach a DIGITAL MultiSwitch Hub 612TX to a Stack Director or Stack Station. You will need a flat-bladed screwdriver for the installation.

Part II of this manual explains the features of the Stack Director and Stack Station and how to build a stack using the those components.

#### **NOTES**

Hot-swapping is the removal or insertion of a module into either the DIGITAL MultiSwitch 600 System or the DIGITAL MultiSwitch 900 without disrupting power to the unit. Do not simultaneously hot-swap more than one module. Simultaneously inserting or removing more than one module can cause problems with the operation of other installed modules.

MultiSwitch 600 modules are fully managed and are hot-swappable, in both the MultiSwitch 600 platform and in the DIGITAL MultiSwitch 900.

The MM-100s are hot-swappable. You may install the MM-100s before or after installing the module in a stack or a hub.

Complete the following steps to attach a DIGITAL MultiSwitch Hub 612TX to the Stack Director and Stack Station as shown in [Figure 3-1.](#page-46-0)

<span id="page-46-0"></span>Installing a DIGITAL MultiSwitch Hub 612TX in a Stack Director or Stack Station

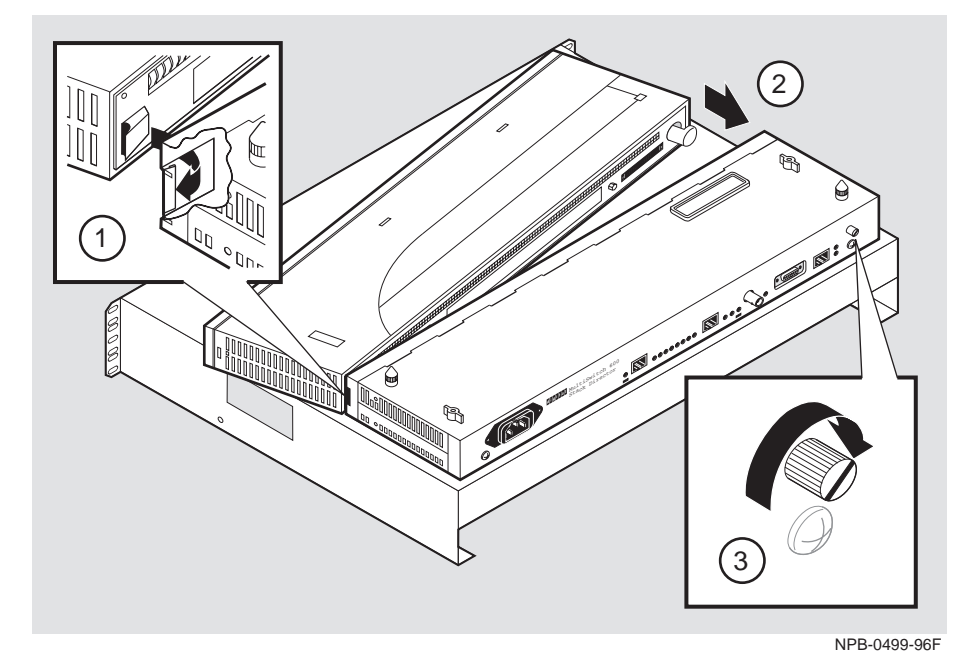

**Figure 3-1: Attaching the Module to the Stack Director or Stack Station,** 

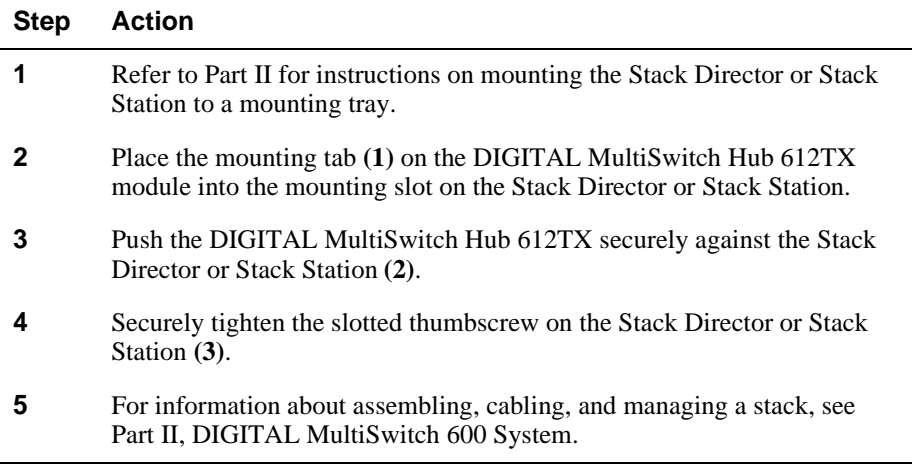

# <span id="page-47-0"></span>**Installing the DIGITAL MultiSwitch Hub 612TX in a DIGITAL MultiSwitch 900**

The DIGITAL MultiSwitch Hub 612TX hot-swap feature allows you to install the module into the DIGITAL MultiSwitch 900 without turning off power. If you are using an MM-100, you may install it in the module before or after installing the module in the DIGITAL MultiSwitch 900 because MM-100s are hot-swappable. Seating the module initiates the module's power-up sequence.

#### **NOTES**

Hot-swapping is the removal or insertion of a module into either the DIGITAL MultiSwitch 600 System or the DIGITAL MultiSwitch 900 without disrupting power to the unit. Do not simultaneously hot-swap more than one module. Simultaneously inserting or removing more than one module can cause problems with the operation of modules.

MultiSwitch 600 modules are fully managed and are hot-swappable, both in the MultiSwitch 600 platform and in the DIGITAL MultiSwitch 900.

The MM-100s are hot-swappable. You may install the MM-100s before or after installing the module in a stack or a hub.

The following table describes the tasks necessary for installing the module in a DIGITAL MultiSwitch 900.

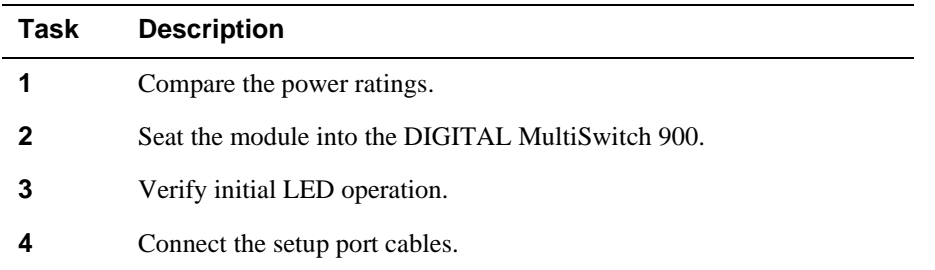

#### <span id="page-48-0"></span>**Task 1: Compare the Power Ratings**

Compare the DIGITAL MultiSwitch Hub 612TX power ratings **(1)** with the available power value shown in the DIGITAL MultiSwitch 900 Manager Status display **(2)** (see Figure 3-2). For the DIGITAL MultiSwitch 900, the 12V power is derived from the 15V power source. Although it is listed separately in the DIGITAL MultiSwitch Hub 612TX's product specification, the 12V requirements are included in the DIGITAL MultiSwitch 900 15V power total.

If any of the module's power requirements exceed the available power value shown in the status display, add another power supply (see the *DIGITAL MultiSwitch 900 Owner's Manual*). If you do not, the module enters a low power mode and disables the ports.

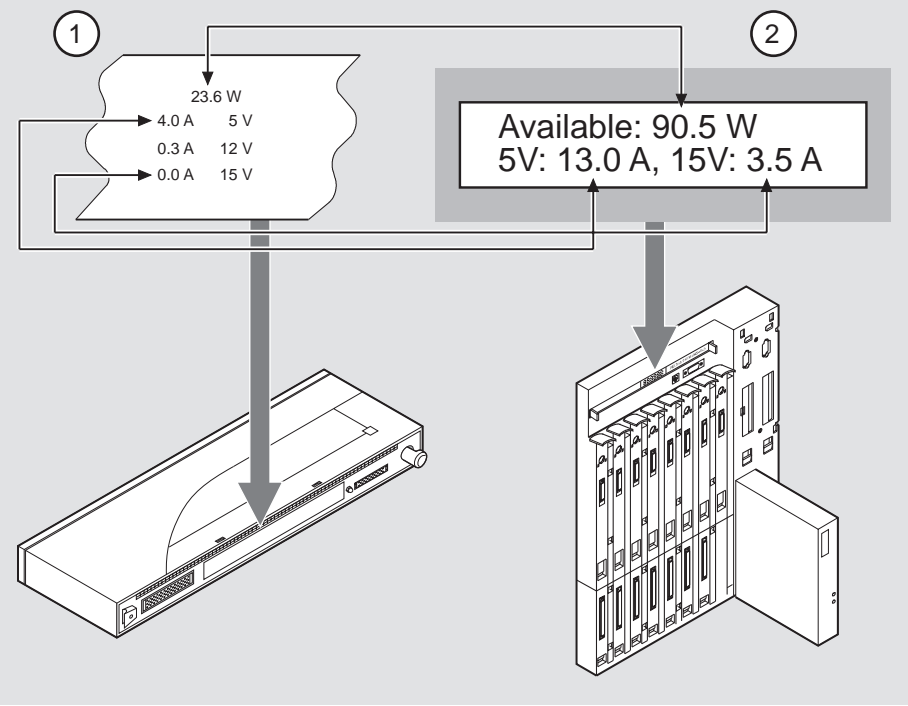

#### **Figure 3-2: Module Power Ratings**

NPB-0844-97F

## <span id="page-49-0"></span>**Task 2: Seat the Module into the DIGITAL MultiSwitch 900**

Complete the following steps to seat the module in a DIGITAL MultiSwitch 900 as shown in Figure 3-3.

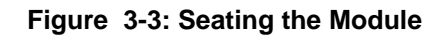

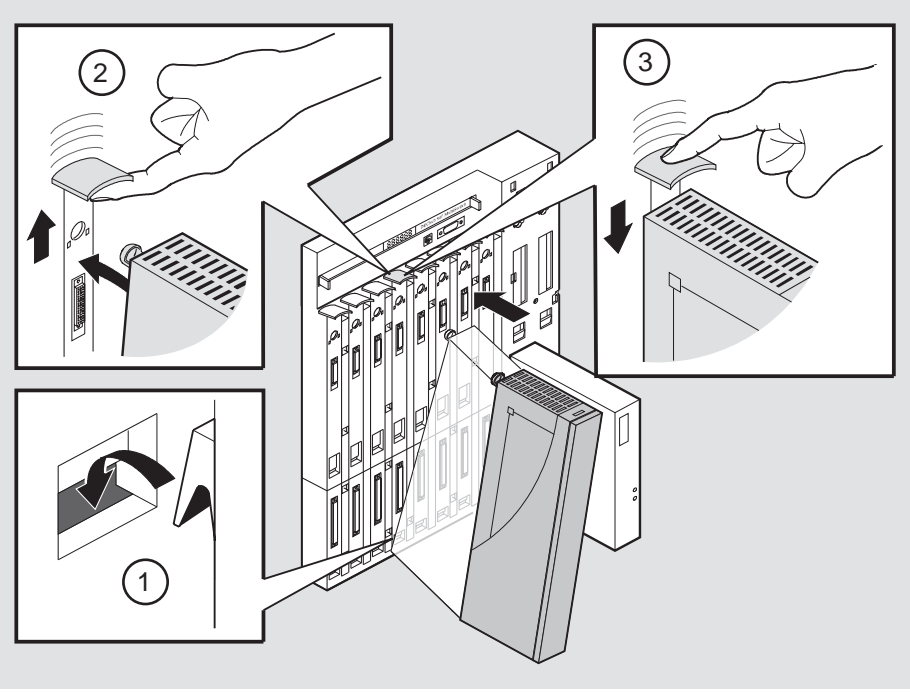

NPG-0004-95F

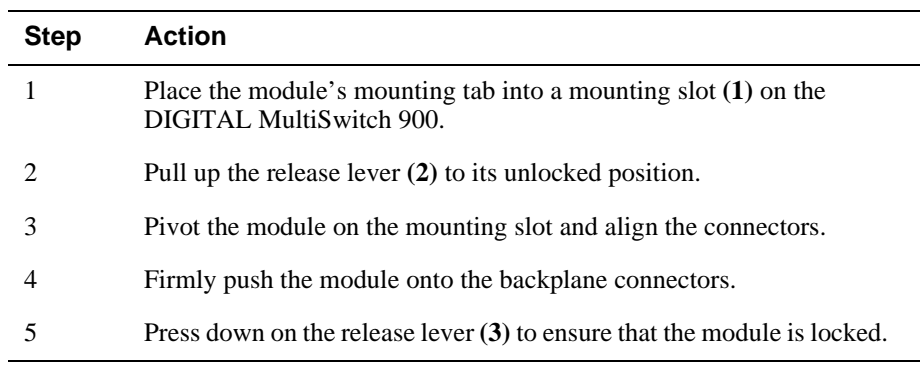

## <span id="page-50-0"></span>**Task 3: Verify Initial LED Operation**

Verify that the module's Power LED and the Module OK LED light within one minute. The following table describes the LEDS shown in [Figure 1-6.](#page-36-0)

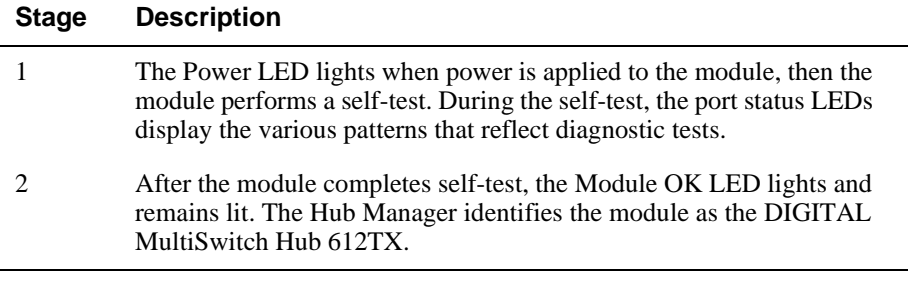

#### **NOTE**

Refer to Appendix A, Problem Solving, if the LEDs do not operate as described.

#### <span id="page-51-0"></span>**Task 4: Connect the Setup Port Cables to the DIGITAL MultiSwitch 900**

Before you perform this task, make sure that you have installed and cabled the any MM-100 cards you may require according to the instructions provided in Chapter 2.

Connect the setup port on the DIGITAL MultiSwitch 900 to a setup port device (terminal or PC). Once connected, you can use the DIGITAL MultiSwitch 900 setup port or the clearVISN application to configure parameters.

To connect the DIGITAL MultiSwitch 900 setup port to a setup port device, use the following cables and adapters:

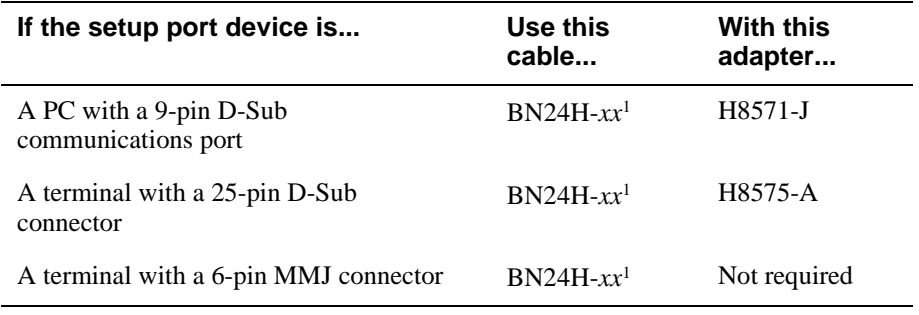

<sup>1</sup>xx indicates cable length in meters.

For information on pinout assignments, refer to Appendix B.

To connect the DIGITAL MultiSwitch 900 setup port to a setup port device, complete the following steps.

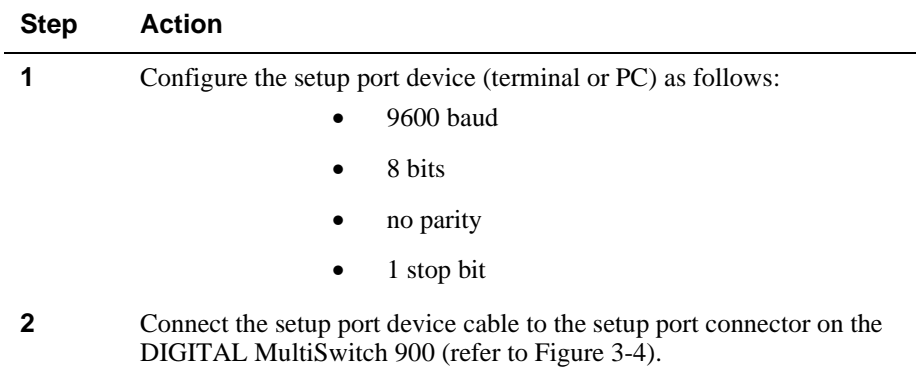

**Figure 3-4: Setup Port Cabling** 

<span id="page-52-0"></span>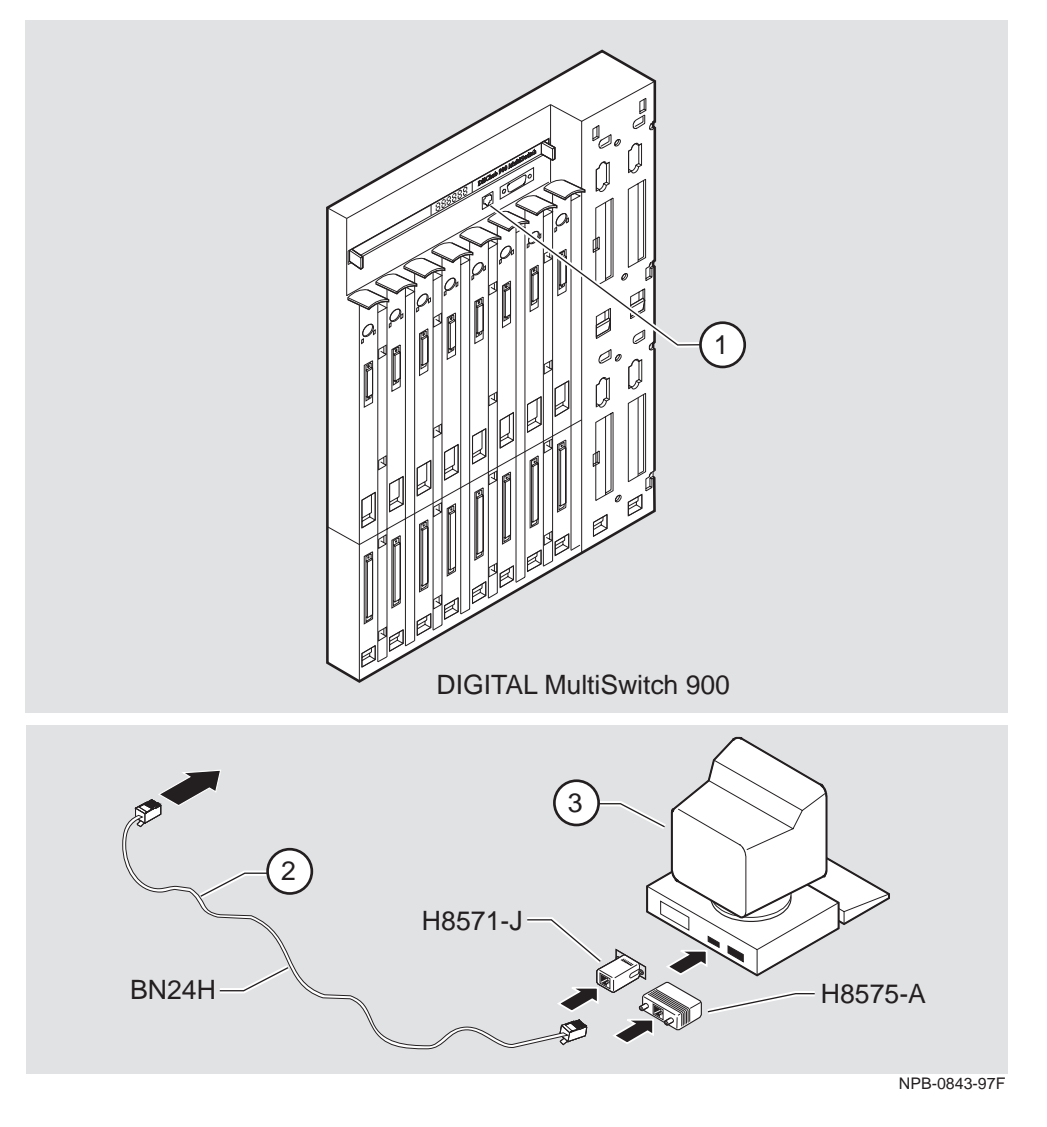

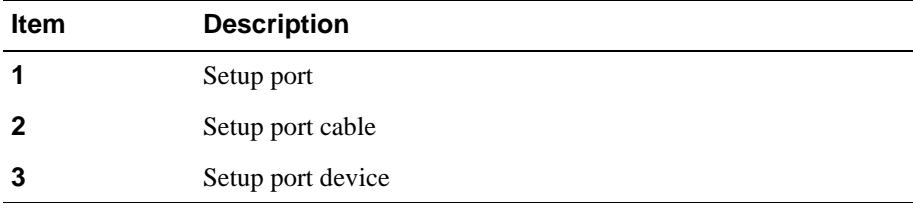

<span id="page-53-0"></span>Connecting Cables to the 100BaseTX Ports on the DIGITAL MultiSwitch Hub 612TX

# **Connecting Cables to the 100BaseTX Ports on the DIGITAL MultiSwitch Hub 612TX**

This section describes how to connect cables to the 100BaseTX ports on the DIGITAL MultiSwitch Hub 612TX. The 100BaseTX ports on the module have crossover port connectors. The port provided by the 100BaseTX MM-100 has a straight-through port connector. Use the appropriate cable type (crossover or straight-through) to ensure that the module's transmit and receive signals connect correctly to the connected device. Before connecting the cables to the port, note the guidelines in Table 3-1 and Table 3-2. These guidelines ensure that the sum of crossovers always equal an odd number, which is required for proper operation.

Table 3-1 is a guideline for connecting to the module's eleven 100BaseTX ports, which have crossover port connectors.

#### **Table 3-1: Cabling 100BaseTX Crossover Connector on Module**

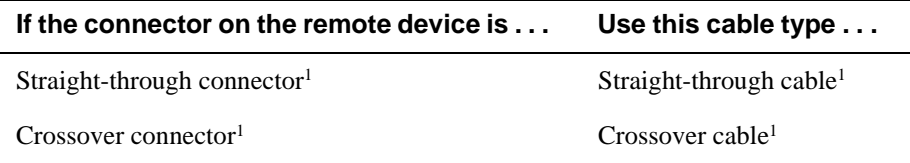

<sup>1</sup>DIGITAL's straight-through cables are marked (=); crossover connectors and cables are marked (X).

Table 3-2 is a guideline for connecting to the 100BaseTX port on the MM-100, which has a straight-through port connector.

#### **Table 3-2: Cabling 100BaseTX Straight-Through Connector on MM-100**

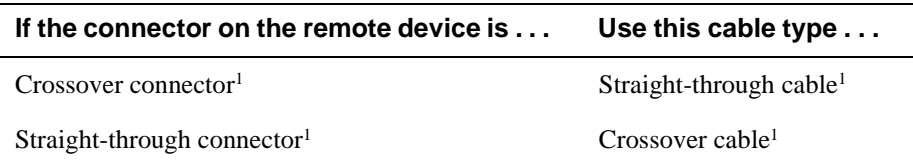

<sup>1</sup>DIGITAL's straight-through cables are marked (=); crossover connectors and cables are marked (X).

To determine the appropriate cable type to use, refer to Appendix B, Connectors and Pin Assignments.

Complete the following steps to connect the 100BaseTX cables, as shown in [Figure 3-5.](#page-54-0)

<span id="page-54-0"></span>Connecting Cables to the 100BaseTX Ports on the DIGITAL MultiSwitch Hub 612TX

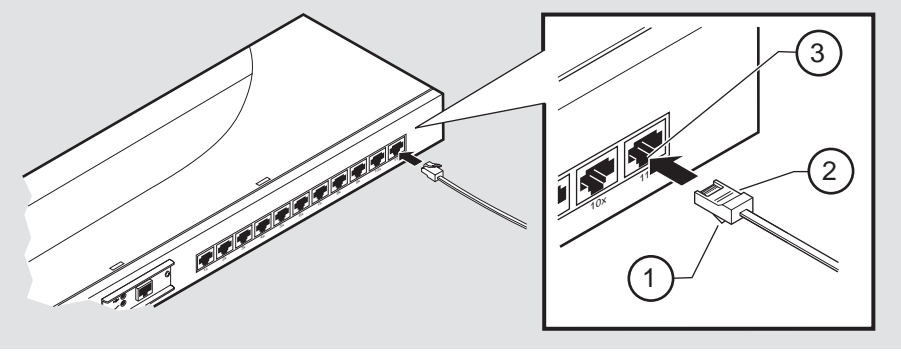

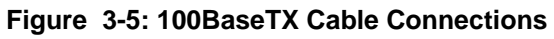

NPB-0828-97F

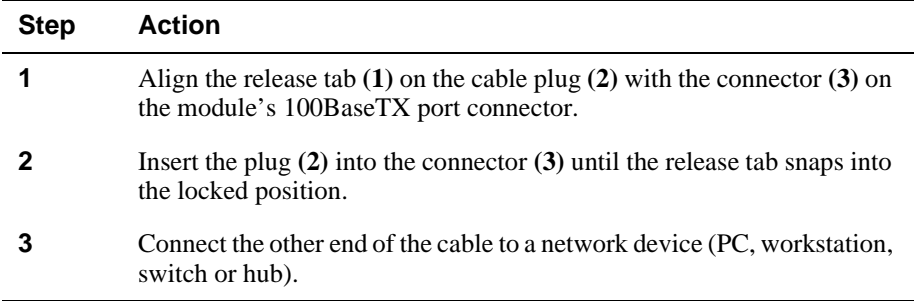

# **Chapter 4**

# **Module Configuration**

# **Overview**

## **Introduction**

This chapter describes how to configure the module in a DIGITAL MultiSwitch 600 System with a Stack Director and Stack Station, as a standalone module with a Stack Station or in a DIGITAL MultiSwitch 900 (formerly DEChub 900 MultiSwitch).

#### **NOTE**

The module must be installed and cabled prior to configuration.

## **In This Chapter**

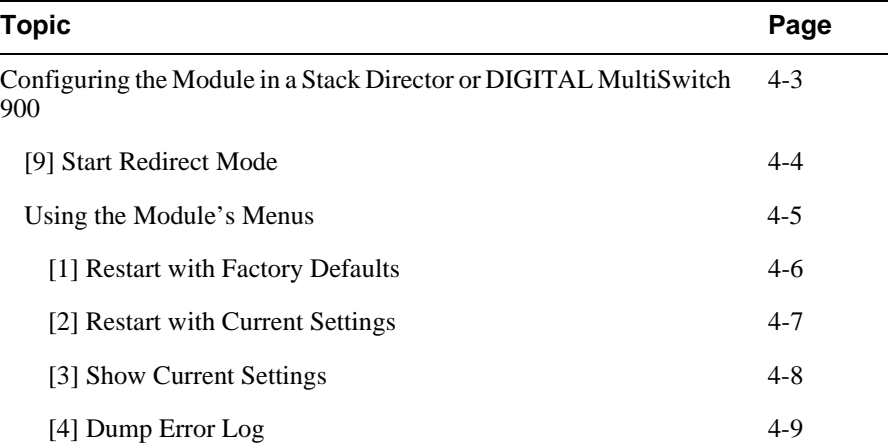

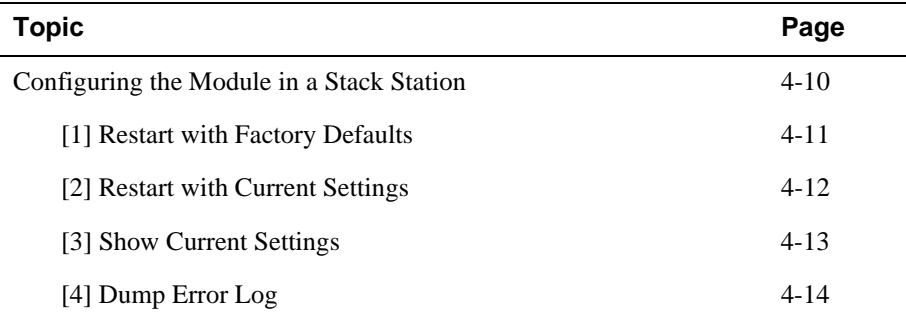

Configuring the Module in a Stack Director or DIGITAL MultiSwitch 900

## <span id="page-58-0"></span>**Configuring the Module in a Stack Director or DIGITAL MultiSwitch 900**

This section describes how to configure the module in a DIGITAL MultiSwitch 600 System or a DIGITAL MultiSwitch 900. The following screen is an example of the MS 600 Stack Director INSTALLATION MENU when the DIGITAL MultiSwitch Hub 612TX module is installed in a DIGITAL MultiSwitch 600 System containing a Stack Director. If the module is installed in a DIGITAL MultiSwitch 900, the screen will display the DIGITAL MultiSwitch 900 INSTALLATION MENU.

For information about cabling the DIGITAL MultiSwitch 600 System setup port, refer to Chapter 8, Task 5: Cabling the Stack Director and Stack Station. For information about cabling the DIGITAL MultiSwitch 900 setup port, refer to Chapter 3 Task 4: Connect the Setup Port Cables to the DIGITAL MultiSwitch 900.

#### **NOTE**

Periodically, upgrades to the firmware are released. If you need to upgrade the firmware of an existing module, use the Downline Upgrade procedures provided in Chapter 9.

To access the module's setup screen, you must choose option [9] Start Redirect Mode.

============================================================= DIGITAL MS 600 Stack Director INSTALLATION MENU [1] Restart with Factory Defaults [2] Restart with Current Settings [3] Show Current Settings [4] Configure IP . . . [5] Dump Error Log [6] Downline Upgrade [7] Configure Out-of-Band Port . . . [8] Start Event Display Mode [9] Start Redirect Mode ============================================================= Enter selection number: **9 <Return>**

Examples of the setup screen displays are provided in this chapter to aid in the description of the setup port and to display the options that are available. Because they are examples only, the displays can vary slightly from the actual screen displays on your setup port device.

<span id="page-59-0"></span>[9] Start Redirect Mode

## **[9] Start Redirect Mode**

The Start Redirect Mode option redirects the DIGITAL MultiSwitch 600 setup port or the DIGITAL MultiSwitch 900 Hub Manager setup port to the module that is installed in the requested slot. Choosing this option allows you to configure an installed module or to obtain its status by accessing the specified network module's installation menu.

After you choose the Start Redirect Mode option from the DIGITAL MultiSwitch 600 INSTALLATION MENU, the screen display prompts you for a slot number. Type the slot number in which the DIGITAL MultiSwitch Hub 612TX resides. Slot number (8) is used in the following example. After you enter the module's slot number, the console is redirected to that slot.

#### **NOTE**

In the DIGITAL MultiSwitch 600, Slot 1 is the bottom slot (which has the Stack Director).

The following example shows the dialog associated with this option.

================================================================= Enter the slot number for redirection (1-8): **8** Console redirected to 8: MS Hub 612TX Attempting connection [Ctrl/C to abort]...

If the redirection is successful, after you press **<Return>**, the MS Hub 612TX INSTALLATION MENU appears on your screen.

## <span id="page-60-0"></span>**Using the Module's Menus**

This section describes the options that are available from the MS Hub 612TX INSTALLATION MENU.

When your module is installed in either a DIGITAL MultiSwitch 600 System or a DIGITAL MultiSwitch 900, the slot number in which the DIGITAL MultiSwitch Hub 612TX is installed appears at the top of the menu.

The following example shows the dialog associated with this option.

```
MS Hub 612TX - slot 8==================================================================
             MS Hub 612TX INSTALLATION MENU
          [1] Restart with Factory Defaults
 [2] Restart with Current Settings
[3] Show Current Settings
          [4] Dump Error Log
         [Ctrl/C] Return to Hub Manager Installation Menu
==================================================================
                   Enter selection:
```
The installation menu options are as follows:

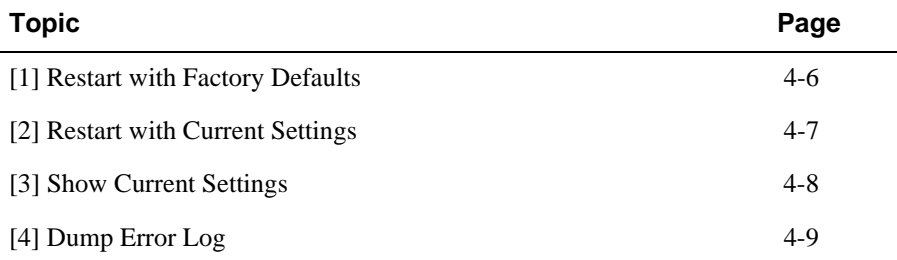

#### <span id="page-61-0"></span>**[1] Restart with Factory Defaults**

This option reboots the module, causing its configured Nonvolatile Random Access Memory (NVRAM) parameters to be cleared and reinitialized to factory default values. If you need to reboot the module and retain the current settings, choose option [2] Restart with Current Settings from the MS Hub 612TX INSTALLATION MENU. Allow approximately one minute for the module to reboot and complete self-test.

#### **CAUTION**

This action deletes all configured settings and replaces them with factory default values. All configuration settings will be lost.

The following example shows the dialog associated with this option.

```
 Enter selection: 1
MS Hub 612TX - slot 8
==================================================================
                RESTART WITH FACTORY DEFAULTS 
    * * * * * * * * * * * * * * * * * * * * * * * * * * * * * *
 * IMPORTANT! IMPORTANT! IMPORTANT! *
 * * * * * * * * * * * * * * * * * * * * * * * * * * * * * *
    * This selection will delete the current configuration *
 * settings and reset the system with the factory default *
* settings. All configuration settings will be lost. * * * * * * * * * * * * * * * * *
==================================================================
             Press Y to confirm [N]: <Return>
             Press Return for Main Menu ...
```
## <span id="page-62-0"></span>**[2] Restart with Current Settings**

This option restarts the module but leaves its configured NVRAM configuration parameters at their current values. Allow approximately one minute for the module to restart.

The following example shows the dialog associated with this option.

```
 Enter selection: 2
MS Hub 612TX - slot 8

=================================================================
                 RESTART WITH CURRENT SETTINGS
   This selection will reset your system with the current 
   configuration settings. 
=================================================================
               Press Y to confirm [N]: <Return>
                Press Return for Main Menu ...
```
## <span id="page-63-0"></span>**[3] Show Current Settings**

 $\overline{\phantom{0}}$ 

This option shows the module's current settings. If the module is being configured for the first time, some fields will be blank. The software (SW) version number reflects the current version. The hardware ID (HW) and ROM boot code (RO) versions are displayed.

The following is an example screen and the fields included in it.

```
=====================================================================
 MS Hub 612TX - slot 8 
=====================================================================
MS Hub 612TX, HW=V2,RO=V1.04,SW=V1.0 
SysUpTime : 00:31:18 8 resets
  \overline{\phantom{0}}Press Return for Main Menu ...
Last Firmware Upgrade V1.0 --> V1.1 @7 resets
                                                                   2
                                                                   3
                                                                   4
                           Enter selection : 3
                                                                  \bigcirc
```
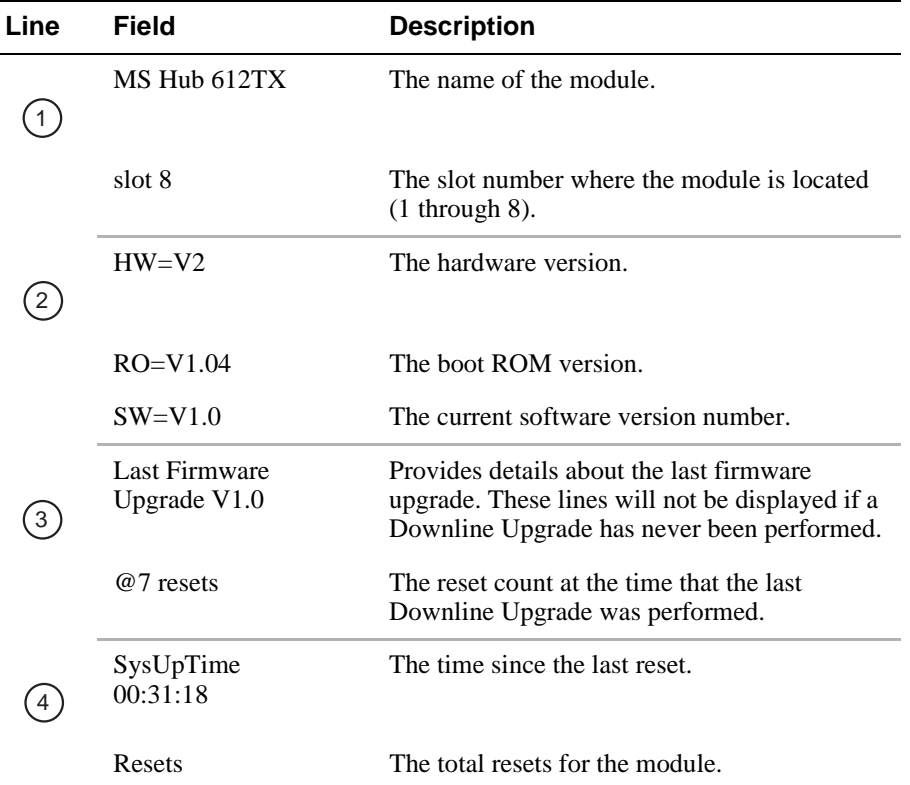

## <span id="page-64-0"></span>**[4] Dump Error Log**

This option displays error log dumps for use by DIGITAL support personnel when analyzing system faults. Up to four error log dumps can be stored, and the most recent dump is displayed first.

The following example shows the display associated with this option:

```
 Enter selection: 4
MS Hub 612TX - slot 8
=====================================================================
 DUMP ERROR LOG
 Current Reset Count: 9
=====================================================================
Entry = 3Time Stamp = 0 0 1c7
Reset Count = 8
Dump another entry [Y]/N? <Return>
=====================================================================
No more Error Log entries
                    Press Return for Main Menu ...
Firmware Rev.= V1.0
Backplane Clock Failure
```
#### **NOTE**

The format for some entries in the error log may be different from those shown here.

# <span id="page-65-0"></span>**Configuring the Module in a Stack Station**

This section describes how to configure your DIGITAL MultiSwitch Hub 612TX when the module is installed either as a standalone device or in an unmanaged stack. For cabling and setup port information refer to Chapter 3.

The following example shows the dialog associated with this option.

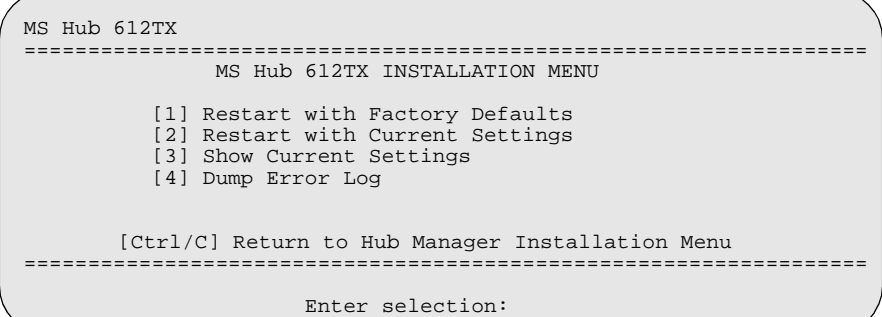

The installation menu options are as follows:

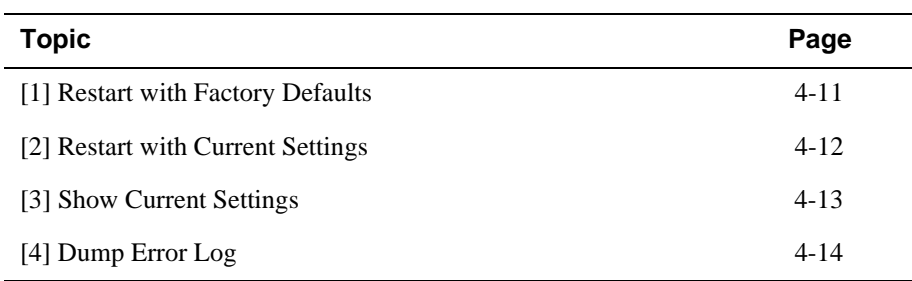

#### <span id="page-66-0"></span>**[1] Restart with Factory Defaults**

This option reboots the module, causing its configured Nonvolatile Random Access Memory (NVRAM) parameters to be cleared and reinitialized to factory default values. If you need to reboot the module and retain the current settings, choose option [2] Restart with Current Settings from the MS Hub 612TX INSTALLATION MENU. Allow approximately one minute for the module to reboot and complete self-test.

#### **CAUTION**

This action deletes all configured settings and replaces them with factory default values. All configuration settings will be lost.

The following example shows the dialog associated with this option.

 Enter selection: **1** MS Hub 612TX ================================================================== RESTART WITH FACTORY DEFAULTS \* \* \* \* \* \* \* \* \* \* \* \* \* \* \* \* \* \* \* \* \* \* \* \* \* \* \* \* \* \* \* IMPORTANT! IMPORTANT! IMPORTANT! \* \* \* \* \* \* \* \* \* \* \* \* \* \* \* \* \* \* \* \* \* \* \* \* \* \* \* \* \* \* \* \* This selection will delete the current configuration \* \* settings and reset the system with the factory default \* \* settings. All configuration settings will be lost. \* \* \* \* \* \* \* \* \* \* \* \* \* \* \* \* \* ================================================================== Press Y to confirm [N]: <Return> Press Return for Main Menu ...

#### <span id="page-67-0"></span>**[2] Restart with Current Settings**

This option restarts the module but leaves the module's configured NVRAM storage parameters at their current values. Allow approximately one minute for the module to restart.

The following example shows the dialog associated with this option.

```
 Enter selection: 2
MS Hub 612TX 

=================================================================
                  RESTART WITH CURRENT SETTINGS
   This selection will reset your system with the current 
   configuration settings. 
=================================================================
               Press Y to confirm [N]: <Return>
                 Press Return for Main Menu ...
```
## <span id="page-68-0"></span>**[3] Show Current Settings**

 $\overline{a}$ 

This option shows the module's current settings. If the module is being configured for the first time, some fields will be blank. The software (SW) version number reflects the current version. The hardware ID (HW) and ROM Boot code (RO) versions are displayed.

The following example shows the display associated with this option and its fields are defined following the screen.

```
\overline{\phantom{0}} Enter selection : 3
MS Hub 612TX 
=====================================================================
MS Hub 612TX, HW=V2,RO=V1.04,SW=V1.1 
SysUpTime : 00:31:18 8 resets
=====================================================================
                  Press Return for Main Menu ...
Last Firmware Upgrade V1.0 --> V1.0 @7 resets
                                                                1
                                                                2
                                                                3
```
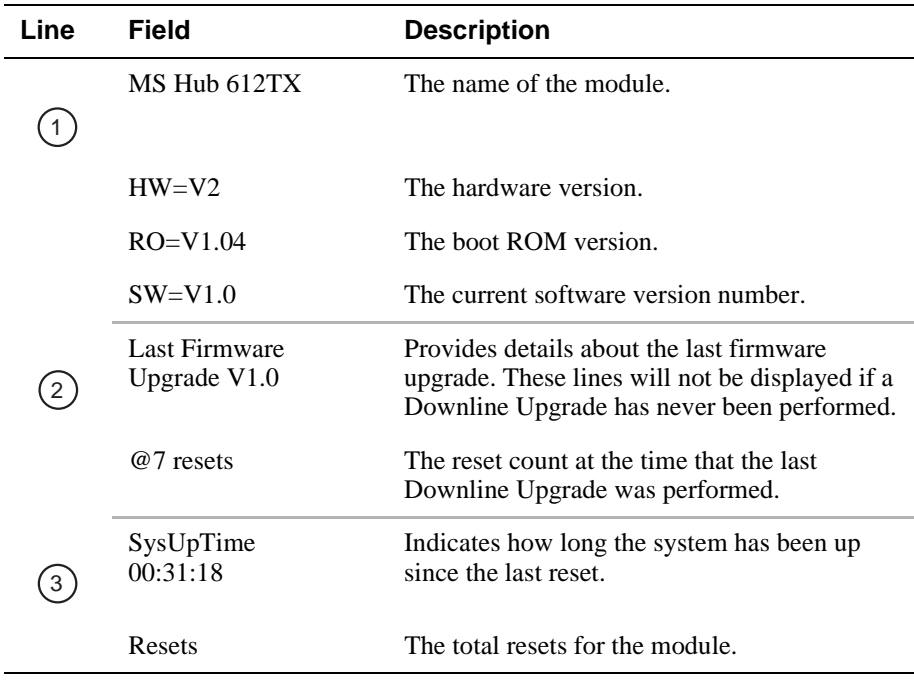

### <span id="page-69-0"></span>**[4] Dump Error Log**

This option displays error log dumps for use by DIGITAL support personnel when analyzing system faults. Up to four error log dumps can be stored, and the most recent dump is displayed first.

The following example shows the display associated with this option:

```
 Enter selection: 4
MS Hub 612TX 
=====================================================================
 DUMP ERROR LOG
Current Reset Count: 9
=====================================================================
Entry = 3Time Stamp = 0 0 1c7
Reset Count = 8
Dump another entry [Y]/N? <Return>
=====================================================================
No more Error Log entries
                    Press Return for Main Menu ...
Firmware Rev.= V1.0
Backplane Clock Failure
```
#### **NOTE**

The format for some entries in the error log may be different from those shown here.

# **Chapter 5**

# **Module Management**

# **Overview**

### **Introduction**

This chapter describes how to manage the DIGITAL MultiSwitch Hub 612TX using clearVISN applications.

## **In This Chapter**

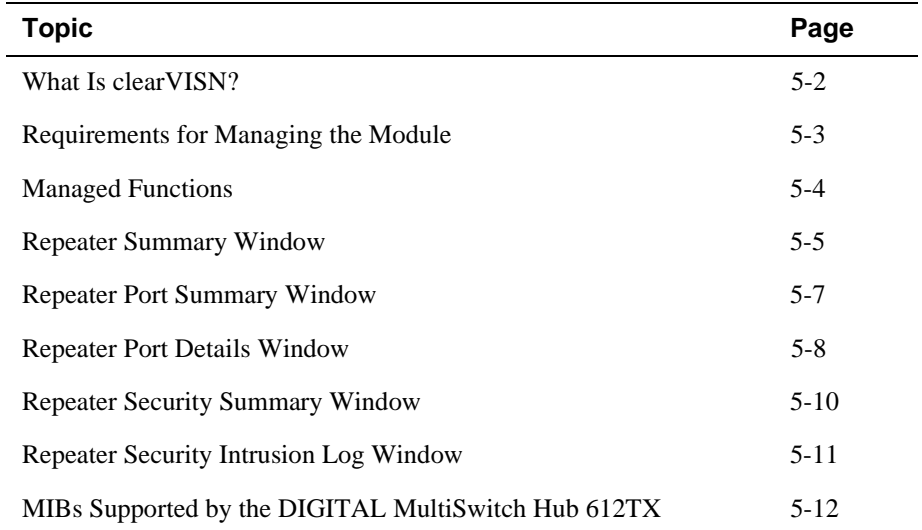

<span id="page-71-0"></span>What Is clearVISN?

## **What Is clearVISN?**

clearVISN is an integrated family of software applications for managing a network using policy-based techniques. clearVISN manages DIGITAL networking products. Each clearVISN application has a graphical user interface (GUI) and supports Simple Network Management Protocol (SNMP).

The use of clearVISN is recommended to gain the full benefit of SNMP management on MultiSwitch 600 and DIGITAL MultiSwitch 900 modules.

Use the clearVISN Stack Manager or clearVISN MultiChassis Manager (refer to the *clearVISN User's Guide* for a description of how to access online help) to manage each module in the DIGITAL MultiSwitch 900.

#### **MultiChassis Manager**

The MultiChassis Manager manages the DEChub 90, the DIGITAL MultiStack 90 System, and the DIGITAL MultiSwitch 600 System, DEChub ONE, DIGITAL MultiSwitch 900, GIGAswitch/FDDI, GIGAswitch/IP, and GIGAswitch/ATM families of devices. MultiChassis Manager displays a GUI menu detailing the actual configuration, and allows users to manage the modules and ports with point-and-click ease.

#### **Stack Manager**

The Stack Manager manages the DEChub 90, DIGITAL MultiStack System 90, and DIGITAL MultiSwitch 600 System. Stack Manager displays a GUI menu detailing the actual configuration, and allows users to manage the modules and ports with pointand-click ease.
Requirements for Managing the Module

## **Requirements for Managing the Module**

The following configurations are required for managing the DIGITAL MultiSwitch Hub 612TX in either a DIGITAL MultiSwitch 600 System or a DIGITAL MultiSwitch 900.

## **DIGITAL MultiSwitch 600 System**

To manage a DIGITAL MultiSwitch 600 System, you need the following components:

- Stack Director configured with an IP address (see Part II)
- clearVISN Stack Manager or MultiChassis Manager Software Application
- In-Band access to the Stack Director's management MAC via the 10Base2 connection *or* an external connection to the management access port *or* Out-of-Band (OBM) access via the OBM port using Serial Line Internet Protocol (SLIP)

Only one Stack Director is required to manage a stack or standalone MultiSwitch Hub 612TX. All other functional DIGITAL MultiSwitch 600 System modules (such as the DIGITAL MultiSwitch Hub 612TX) in the same stack may be powered by a Stack Station and will be managed by the Stack Director.

### **DIGITAL MultiSwitch 900**

To manage a DIGITAL MultiSwitch 900 and its installed modules, you need the following components:

- DIGITAL MultiSwitch 900 configured with an IP address
- clearVISN MultiChassis Manager
- In-band access to the DEChub Management Agent via the IP services module, or OBM access via the OBM port using SLIP on the DIGITAL MultiSwitch 900

#### **NOTE**

The MultiSwitch Hub 612TX does not support 10 Mb/s Ethernet backplane connections to the DIGITAL MultiSwitch 900 or to the DIGITAL MultiSwitch 600 System. Only 10 Mb/s hub or switch ports can connect to the internal stack backplane. 100 Mb/s switch uplinks or hub ports must be connected via frontpanel ports.

Managed Functions

## **Managed Functions**

clearVISN and DIGITAL MultiSwitch Hub 612TX provide support for the following managed functions:

- Port control for the eleven fixed 100BaseTX ports and either the 100BaseTX or 100BaseFX port supplied by the MM-100 card.
- Port-level intrusion security.
- Hot-swapping of modules in a MultiSwitch 600 or DIGITAL MultiSwitch 900.
- Auto-discovery of stations connected to each managed port.
- Downline Upgrade of Firmware Revisions.

The tables that follow, list and define functions managed by the clearVISN management repeater windows.

#### **NOTE**

In this chapter only, the DIGITAL MultiSwitch Hub 612TX is referred to as a repeater. All Repeater windows apply to the DIGITAL MultiSwitch Hub 612TX.

The following pages describe functions of these Repeater windows. This information is also available in clearVISN online help.

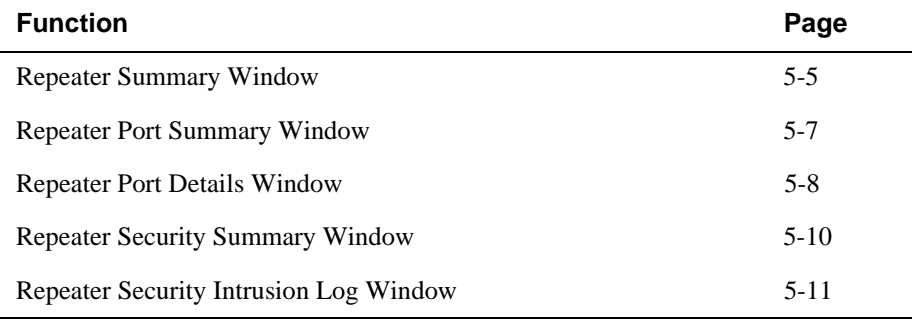

Repeater Summary Window

# <span id="page-74-0"></span>**Repeater Summary Window**

The clearVISN Repeater Summary Window displays repeater status in summary form. Use this window to modify repeater management information and to monitor port information. The following table lists functions of the Repeater Summary Window.

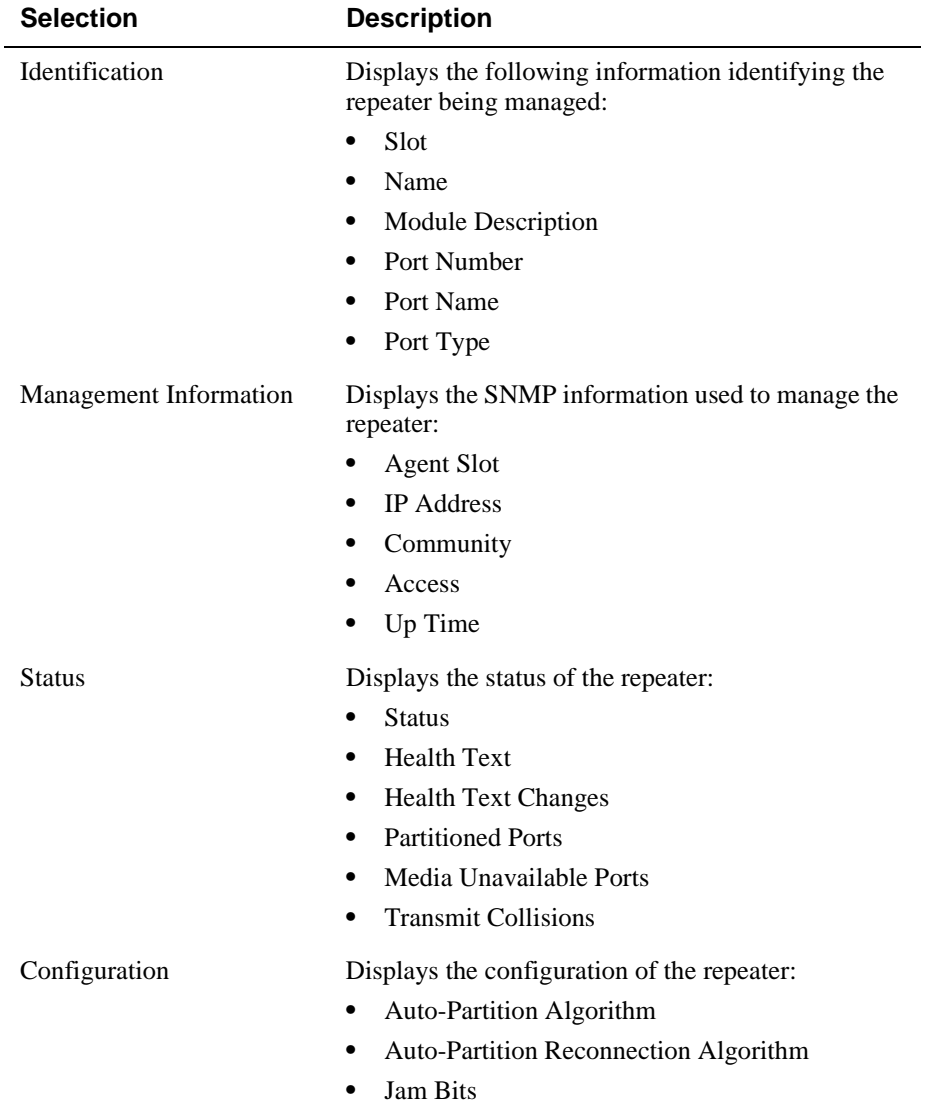

*(continued on following page)*

## Repeater Summary Window

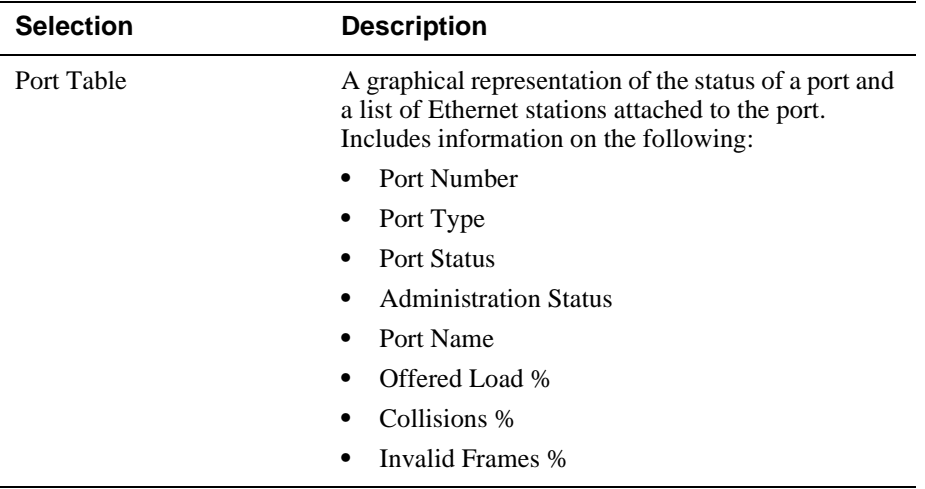

Repeater Port Summary Window

# <span id="page-76-0"></span>**Repeater Port Summary Window**

The clearVISN Repeater Port Summary Window displays port status and performance information in summary form. Use this window to monitor performance and connected stations information on a per-port basis. The following table lists functions of the Repeater Port Summary Window.

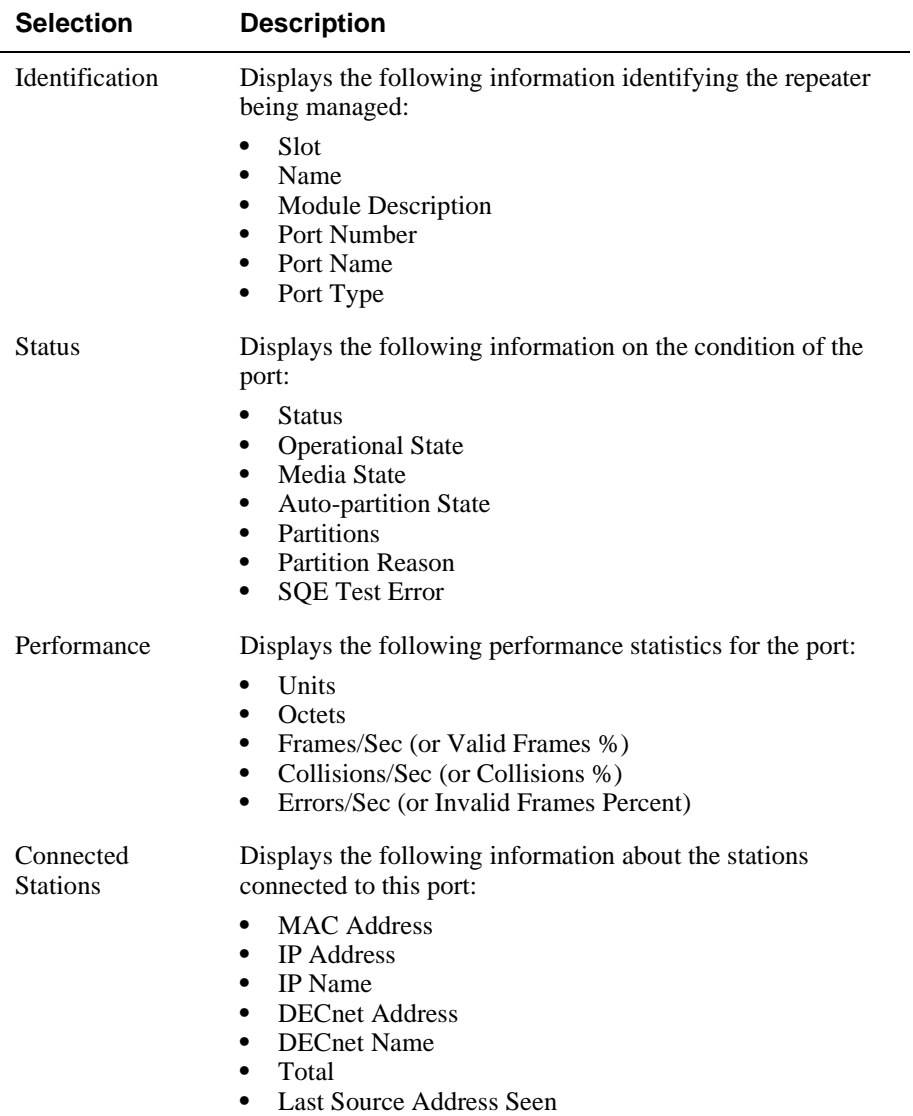

<span id="page-77-0"></span>Repeater Port Details Window

# **Repeater Port Details Window**

The clearVISN Repeater Port Details Window displays port counters, MAU information, and Port Administration status. Use this window to view counters and MAU information and to enable or disable ports on a per-port basis. The following table lists functions of the Repeater Port Details Window.

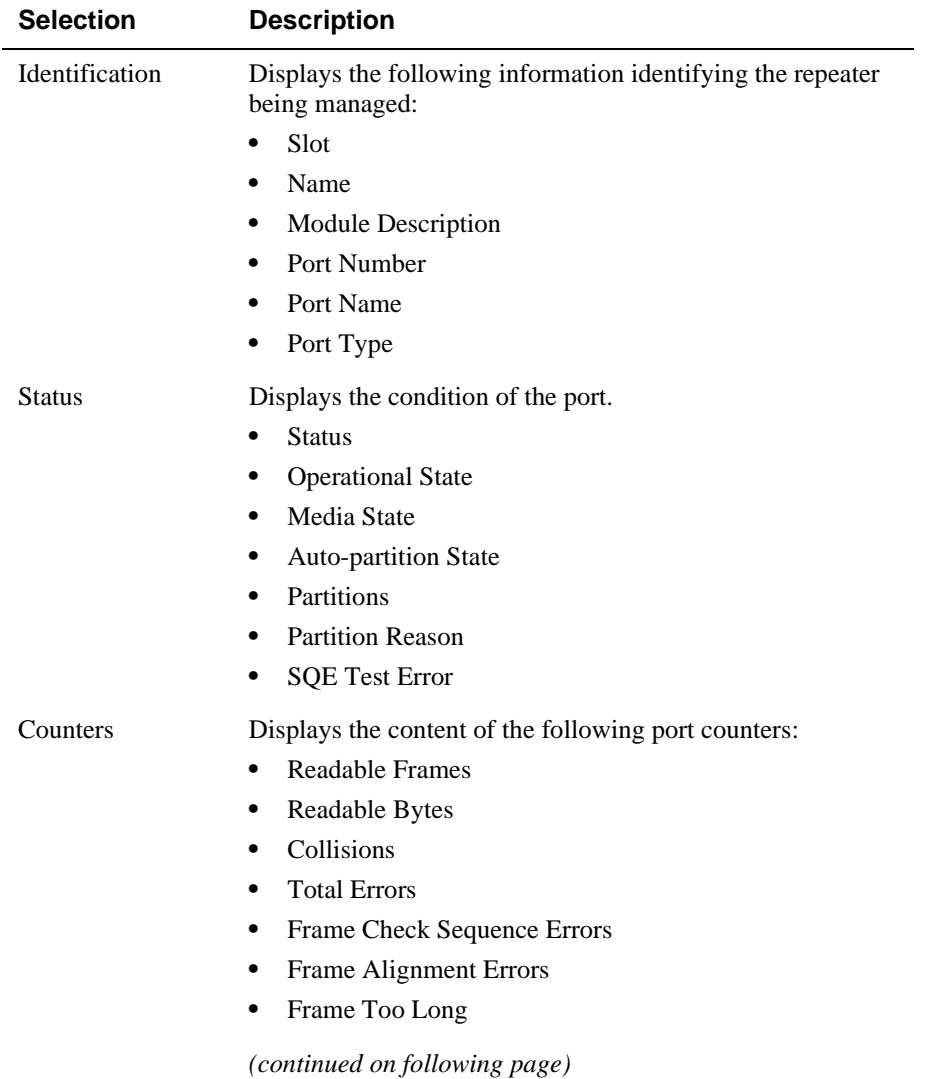

Repeater Port Details Window

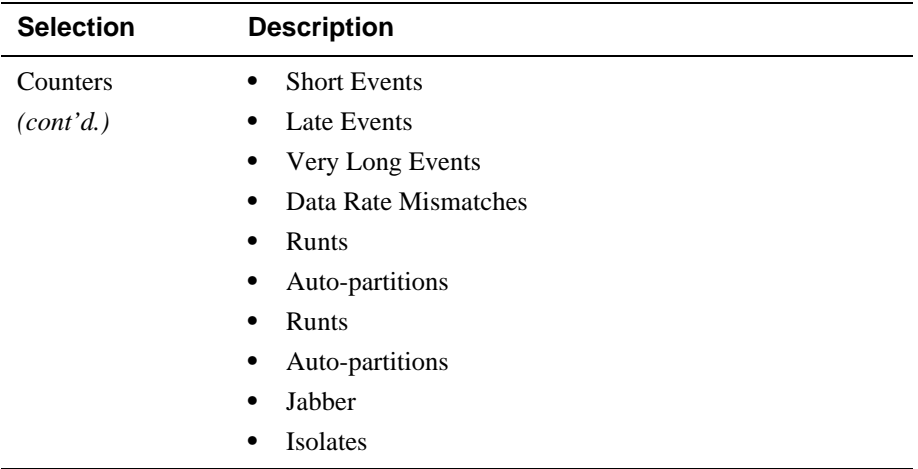

<span id="page-79-0"></span>Repeater Security Summary Window

# **Repeater Security Summary Window**

The clearVISN Repeater Security Summary Window displays repeater and port security information. Use this window to set up and manage security for the repeater and for individual repeater ports. The following table lists functions of the Repeater Security Summary Window.

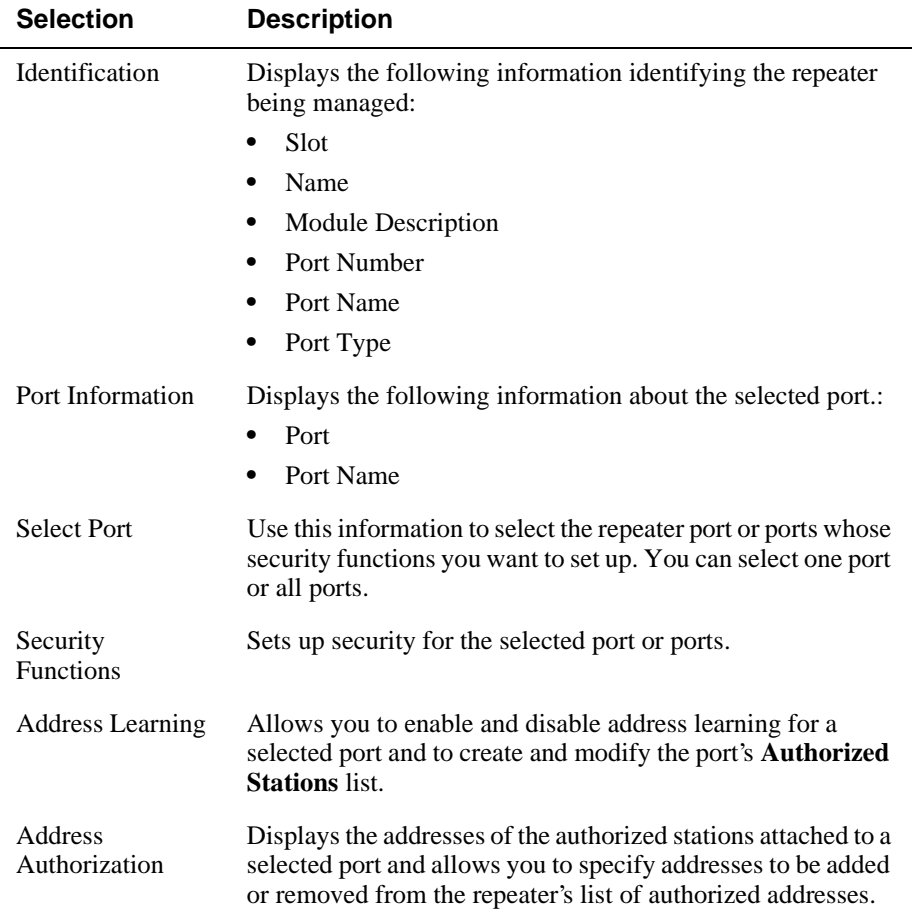

Repeater Security Intrusion Log Window

# <span id="page-80-0"></span>**Repeater Security Intrusion Log Window**

The clearVISN Repeater Security Intrusion Log Window displays the contents of repeater security violations logs. Use this window to display the intrusion log for the entire repeater or a particular repeater port. The following table lists functions of the Repeater Security Intrusion Log Window.

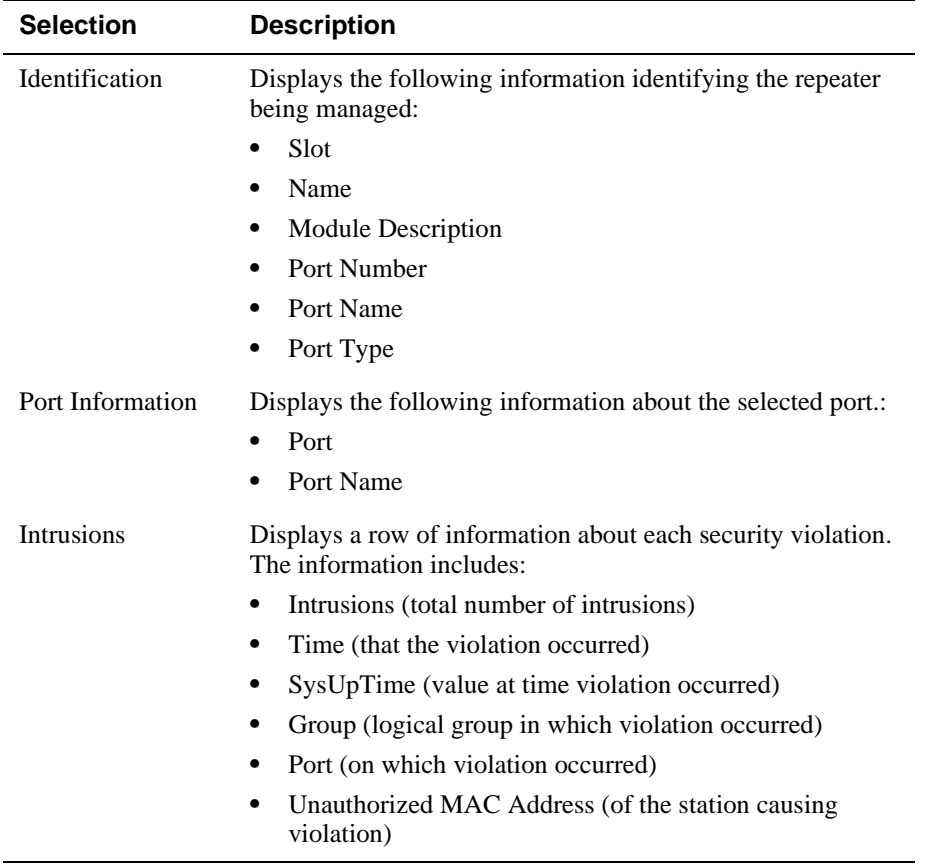

MIBs Supported by the DIGITAL MultiSwitch Hub 612TX

## **MIBs Supported by the DIGITAL MultiSwitch Hub 612TX**

MIBs supported by the DIGITAL MultiSwitch Hub 612TX are as follows.

- MIB II (RFC 1213)
- DIGITAL MultiSwitch 900 Public Common MIB
- DIGITAL Extended Repeater MIB
- Internet Engineering Task Force (IETF) Repeater MIB (RFC 1516)

For information on how to access DIGITAL MIBs, follow the procedures in the *DIGITAL MultiSwitch Hub 612TX Release Notes*.

# **Chapter 6**

# **Removing a Module and Option Cards**

## **Overview**

## **Introduction**

This chapter describes how to remove modules, cables, and MM-100 option cards from the DIGITAL MultiSwitch 600 System or a DIGITAL MultiSwitch 900 (formerly DEChub 900 MultiSwitch).

## **In This Chapter**

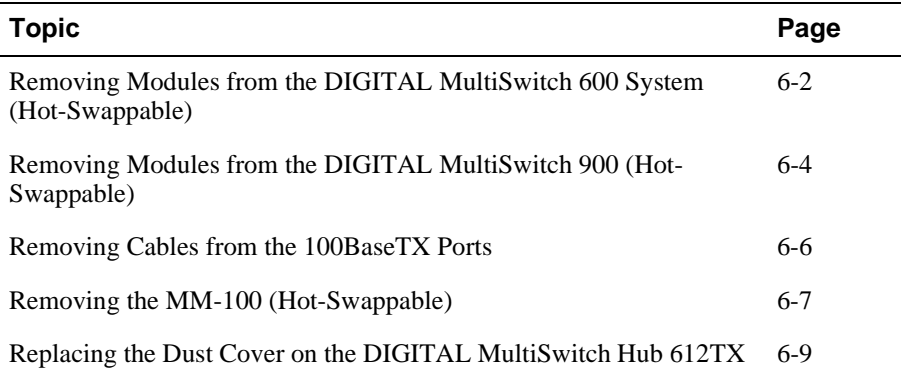

<span id="page-83-0"></span>Removing Modules from the DIGITAL MultiSwitch 600 System (Hot-Swappable)

## **Removing Modules from the DIGITAL MultiSwitch 600 System (Hot-Swappable)**

This section describes how to remove a module from the DIGITAL MultiSwitch 600 System on a hot-swap basis. You will need a flat-blade screwdriver for the removal.

#### **NOTE**

Hot-swapping is the removal or insertion of a module into either the DIGITAL MultiSwitch 600 System or the DIGITAL MultiSwitch 900 without disrupting power to the unit or affecting connectivity to other modules in the stack or chassis. Do not simultaneously hot-swap more than one module. Simultaneously inserting or removing more than one module can cause problems with the operation of other installed modules.

Complete the following steps to remove a module from the Stack Director or Stack Station as shown in [Figure 6-1](#page-84-0).

<span id="page-84-0"></span>Removing Modules from the DIGITAL MultiSwitch 600 System (Hot-Swappable)

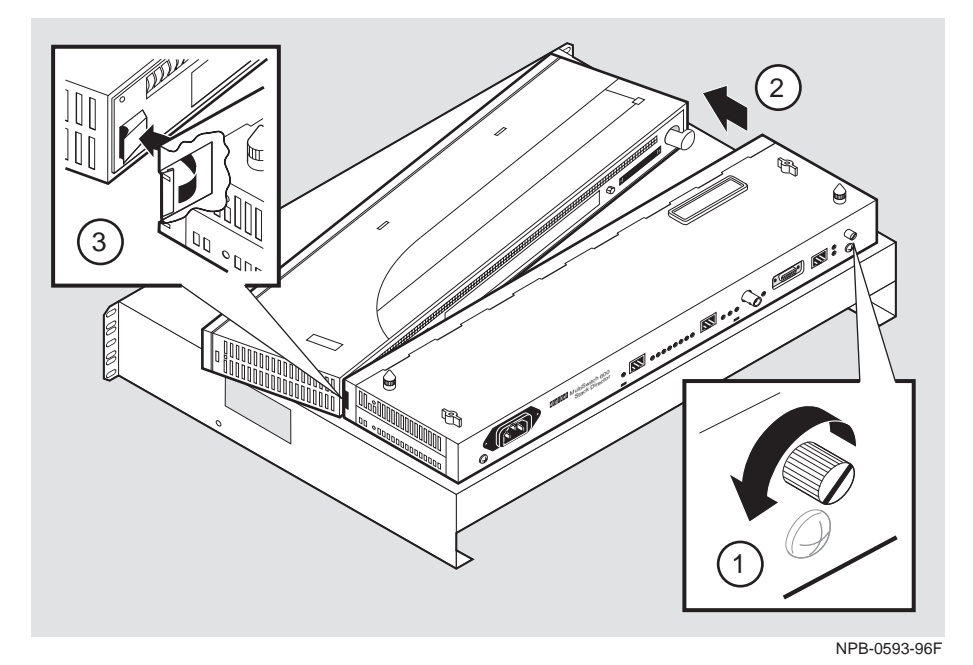

**Figure 6-1: Removing the Module from a DIGITAL MultiSwitch 600** 

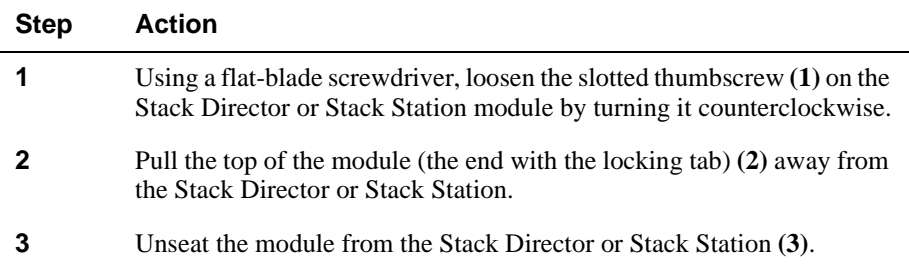

<span id="page-85-0"></span>Removing Modules from the DIGITAL MultiSwitch 900 (Hot-Swappable)

## **Removing Modules from the DIGITAL MultiSwitch 900 (Hot-Swappable)**

To remove the module from the DIGITAL MultiSwitch 900, complete the following steps (see [Figure 6-2](#page-86-0)).

#### **NOTE**

Hot-swapping is the removal or insertion of a module into either the DIGITAL MultiSwitch 600 System or the DIGITAL MultiSwitch 900 without disrupting power to the unit or affecting connectivity to other modules in the stack or chassis. Do not simultaneously hot-swap more than one module. Simultaneously inserting or removing more than one module can cause problems with the operation of other modules.

Removing Modules from the DIGITAL MultiSwitch 900 (Hot-Swappable)

<span id="page-86-0"></span>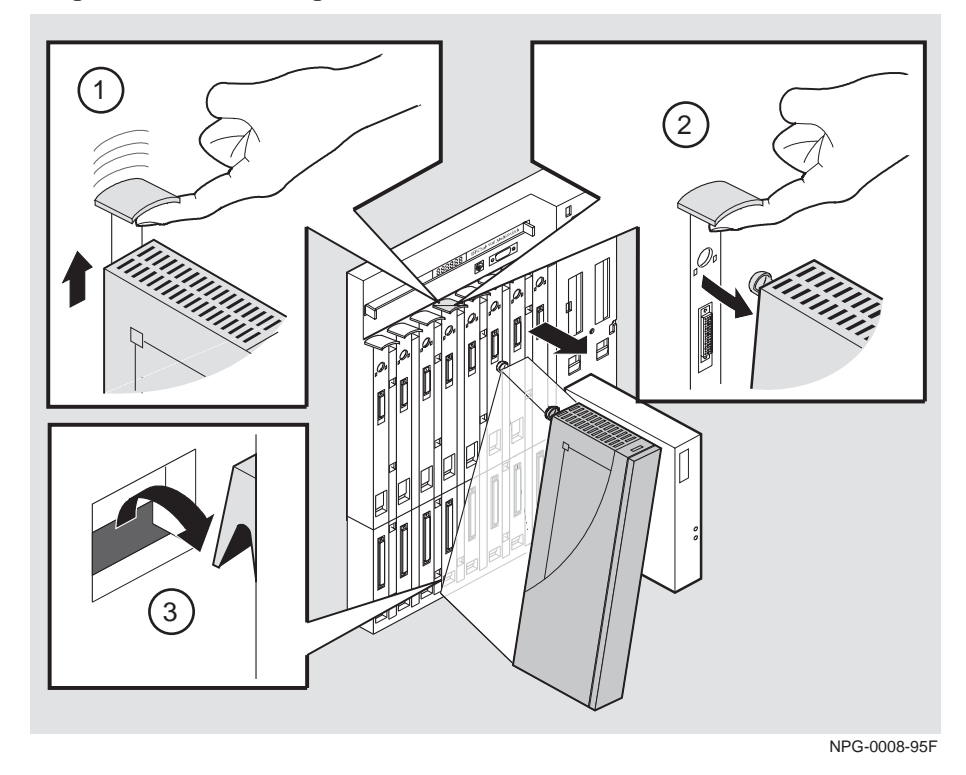

**Figure 6-2: Removing the Module from a DIGITAL MultiSwitch 900**

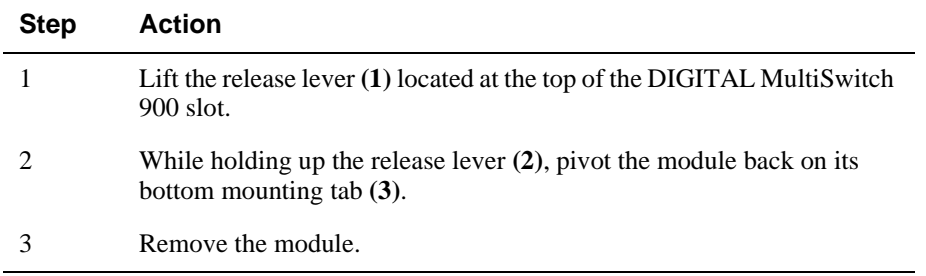

<span id="page-87-0"></span>Removing Cables from the 100BaseTX Ports

# **Removing Cables from the 100BaseTX Ports**

Complete the following steps to remove 100BaseTX cables as shown in Figure 6-3.

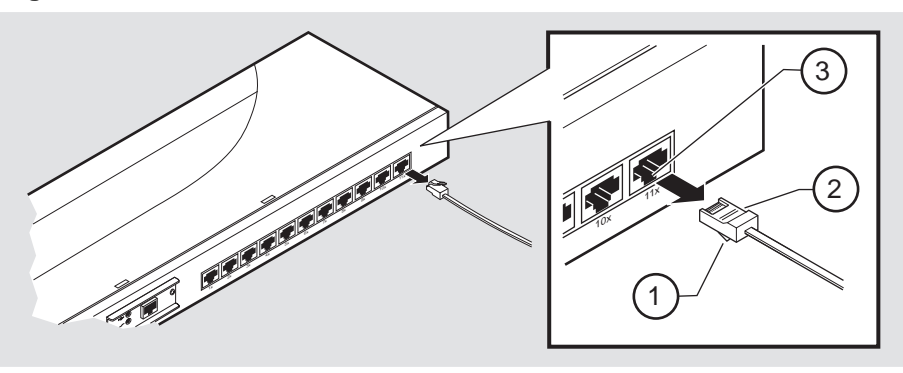

**Figure 6-3: 100BaseTX Cable Removal** 

NPB-0827-97F

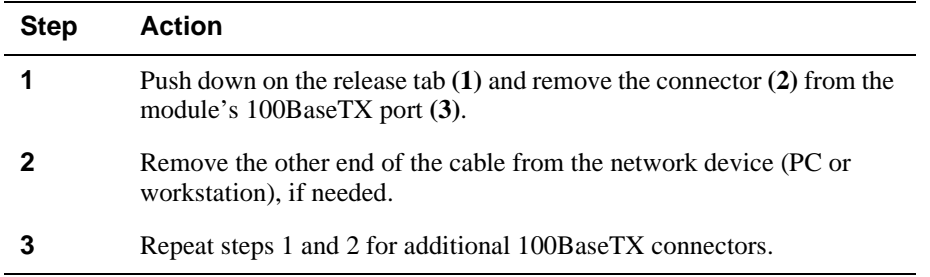

Removing the MM-100 (Hot-Swappable)

## <span id="page-88-0"></span>**Removing the MM-100 (Hot-Swappable)**

Complete the following steps to remove an MM-100 from the module (Figure 6-4).

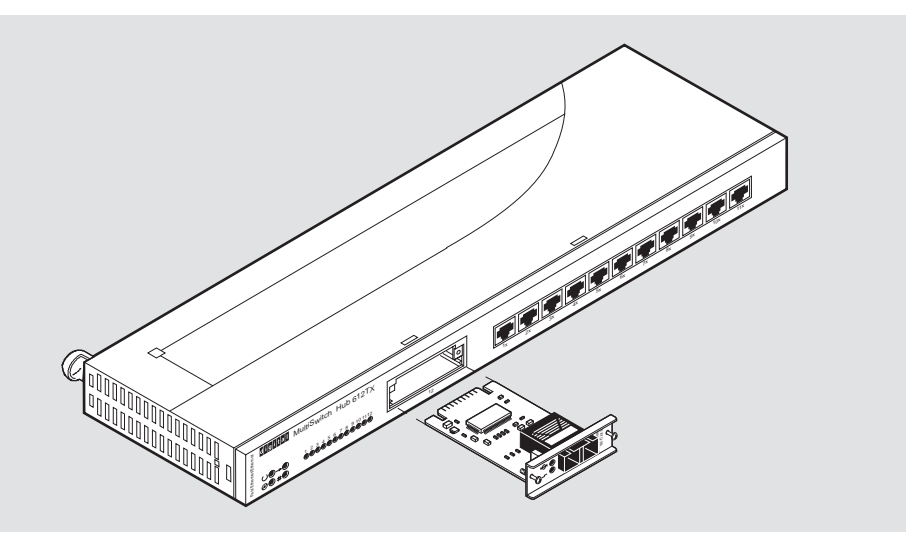

**Figure 6-4: Removing the MM-100** 

NPB-0825-97F

Depending on the type of connectors used on the card, there will be differences in the way cables are removed. For cable removal information for the modular media interfaces, refer to the *100 Mb/s Fast Ethernet Modular Media Interface Cards Installation* manual.

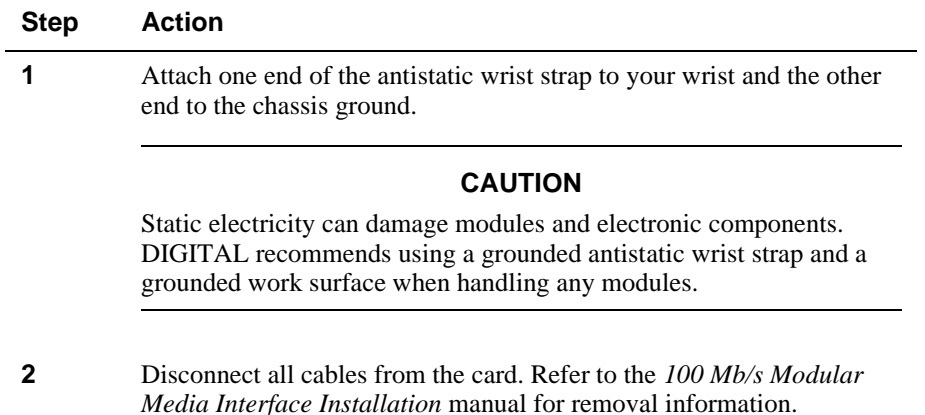

## Removing the MM-100 (Hot-Swappable)

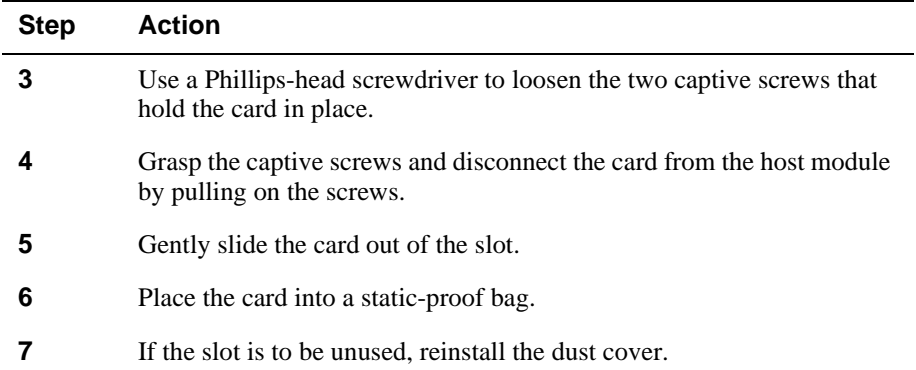

Replacing the Dust Cover on the DIGITAL MultiSwitch Hub 612TX

## <span id="page-90-0"></span>**Replacing the Dust Cover on the DIGITAL MultiSwitch Hub 612TX**

Figure 6-5 shows dust cover location and the table describes how to replace the cover.

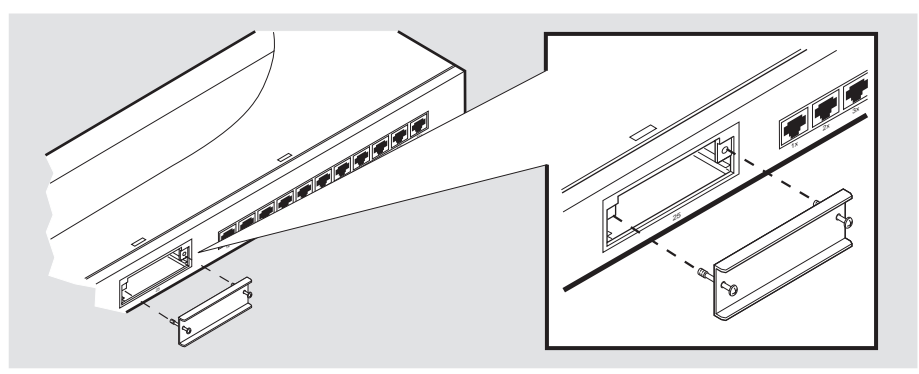

**Figure 6-5: Dust Cover Replacement** 

NPB-0823-97F

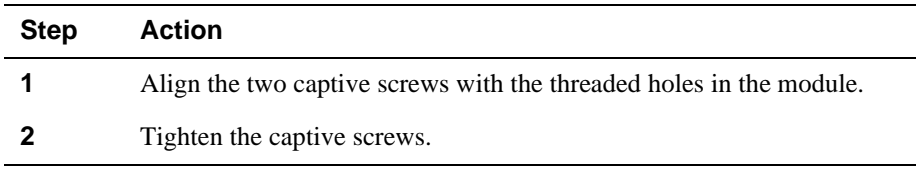

**Part II**

# **DIGITAL MultiSwitch 600 System**

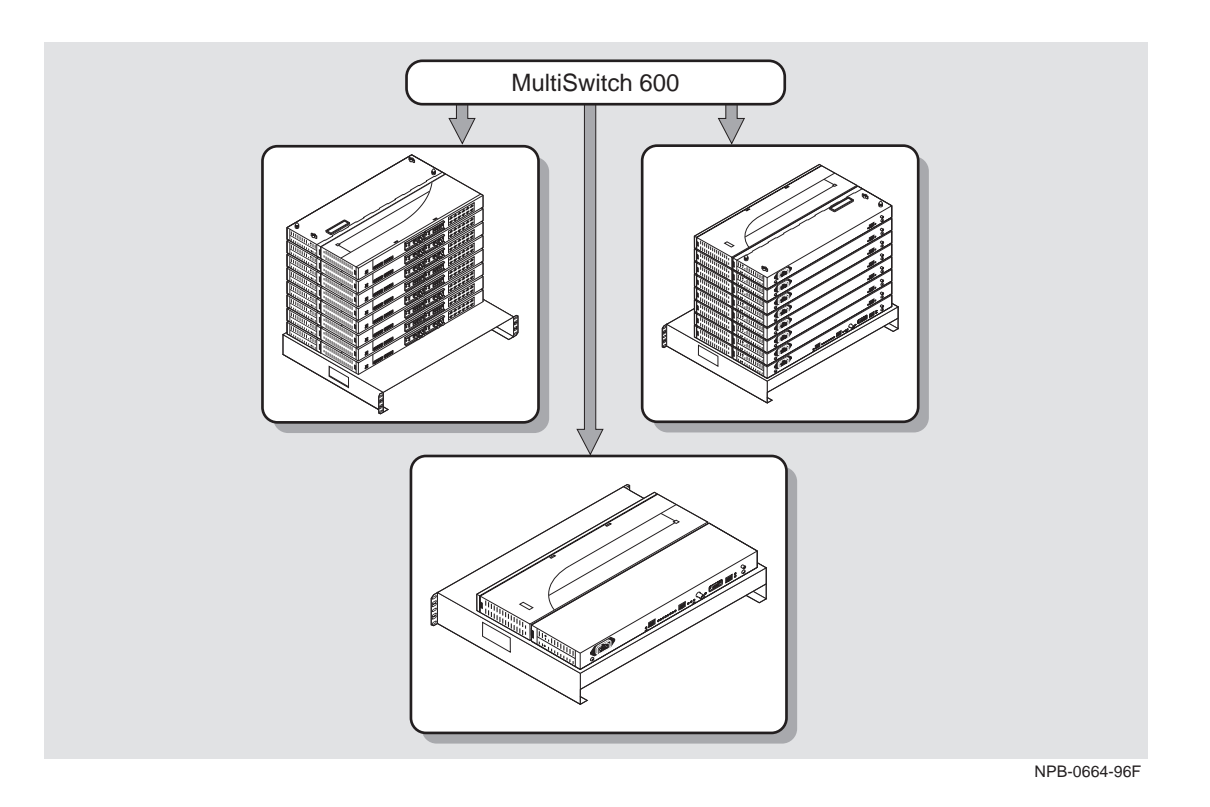

This illustration shows two DIGITAL MultiSwitch 600 System configurations.

# **Chapter 7**

# **Stack Description**

## **Overview**

## **Introduction**

The DIGITAL MultiSwitch 600 is a shared-to-switch workgroup system with modular components. This chapter describes the DIGITAL MultiSwitch 600 Stack Station and Stack Director, which provide power, backplane interconnect and Simple Network Management Protocol (SNMP) management to a DIGITAL MultiSwitch 600 system in a stack configuration. The DIGITAL MultiSwitch 600-series functional modules (hubs and switches) which attach to the Stack Station and Stack Director, are described in the documentation that accompanies the functional module.

## **In This Chapter**

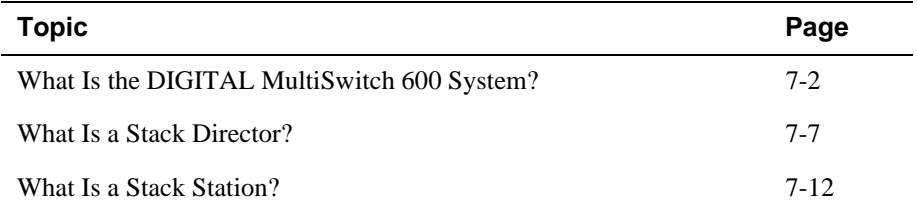

<span id="page-95-0"></span>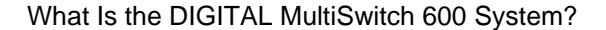

The DIGITAL MultiSwitch 600 family is the first, integrated workgroup switching system for Ethernet and Fast Ethernet workgroup environments. The MultiSwitch 600 System provides scalability to increase bandwidth from shared-to-switched 10 Mb/s and 100 Mb/s modules in a scalable, integrated system, and offers customers the ability to:

- Triple the bandwidth of each group-switching hub from 10 Mb/s to an aggregate of 30 Mb/s (DIGITAL MultiSwitch Hub 624T)
- Microsegment and assign a total of 24 port-group switched LAN segments across up to seven 10 Mb/s Ethernet backplane channels
- Build up to 8 switches and hubs in stack up to 288 shared Ethernet ports and 208 switched Ethernet ports using a single IP address in one single management domain
- Build workgroups cost-effectively and easily with a state-of-the-art cable-free stack interconnection and port and media expansion capabilities
- Manage and monitor the stack using SNMP management and Remote Networking Monitoring (RMON) via clearVISN Stack Manager or MultiChassis Manager, a single, integrated PC-based manager
- Cost-effective integration of high performance networks with the multi-technology, multi-gigabit DIGITAL MultiSwitch 900

### **MultiSwitch 600 Components**

The key DIGITAL MultiSwitch 600 products include:

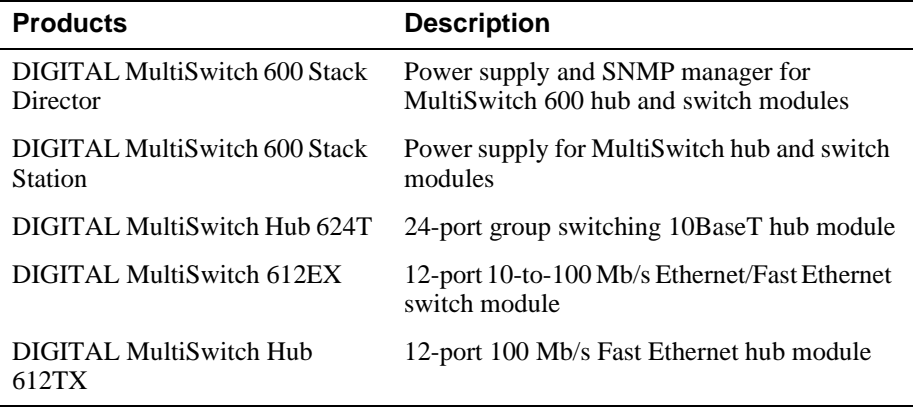

Built with the uniquely modular and flexible DIGITAL MultiSwitch 900 design, all MultiSwitch 600 products are hot-swappable, operate and are managed in both the MultiSwitch 600 System and DIGITAL MultiSwitch 900.

The DIGITAL MultiSwitch 600 system is a modular stacking system for network devices. A DIGITAL MultiSwitch 600 network device consists of a DIGITAL MultiSwitch 600-series functional module (hub or switch) attached to and interconnected with a Stack Station or Stack Director.

A DIGITAL MultiSwitch 600 stack can consist of 2-8 devices (stack levels) interconnected with the cable-free Stack Interconnect Card. The Stack Interconnect Card provides the ability to create a stack backplane, which can be configured into a management channel and seven internal 10 Mb/s Ethernet LAN channels.

[Figure 7-1](#page-98-0) shows a DIGITAL MultiSwitch 600 stack front view **(A)** and back view **(B)**. One Stack Director **(1)** and seven Stack Stations **(2)** are shown mounted on a mounting tray **(3)**. The DIGITAL MultiSwitch 600-series functional modules needed to create a stackable device are represented as phantom boxes **(4)** in the illustration.

The DIGITAL MultiSwitch 600 system can serve as a managed or as an unmanaged stack:

- The MultiSwitch Hub 612TX does not support 10 Mb/s Ethernet backplane connections to the DIGITAL MultiSwitch 900 or to the DIGITAL MultiSwitch 600 System. Only 10 Mb/s hub or switch ports can connect to the internal stack backplane. 100 Mb/s switch uplinks or hub ports must be connected via frontpanel ports. However, all 10 Mb/s and 100 Mb/s DIGITAL MultiSwitch 600 products can be managed as a single management domain via the stack backplane.
- A managed stack includes one Stack Director on the bottom of the stack and up to seven Stack Stations. The Stack Director contains the SNMP management agent for the integrated management domain and supports seven 10 Mb/s internal Ethernet LAN segments.
- An unmanaged stack can include up to eight Stack Stations without a Stack Director. There is no access to the backplane in an unmanaged stack.

DIGITAL recommends that a mounting tray be used with stacks of more than one level. The mounting tray provides stability to the stack when hot-swapping functional modules in the lower levels of the stack. The mounting tray is included with the Stack Director, or may be purchased separately. Refer to [Ordering Options](#page-193-0) in Appendix D for the order part number.

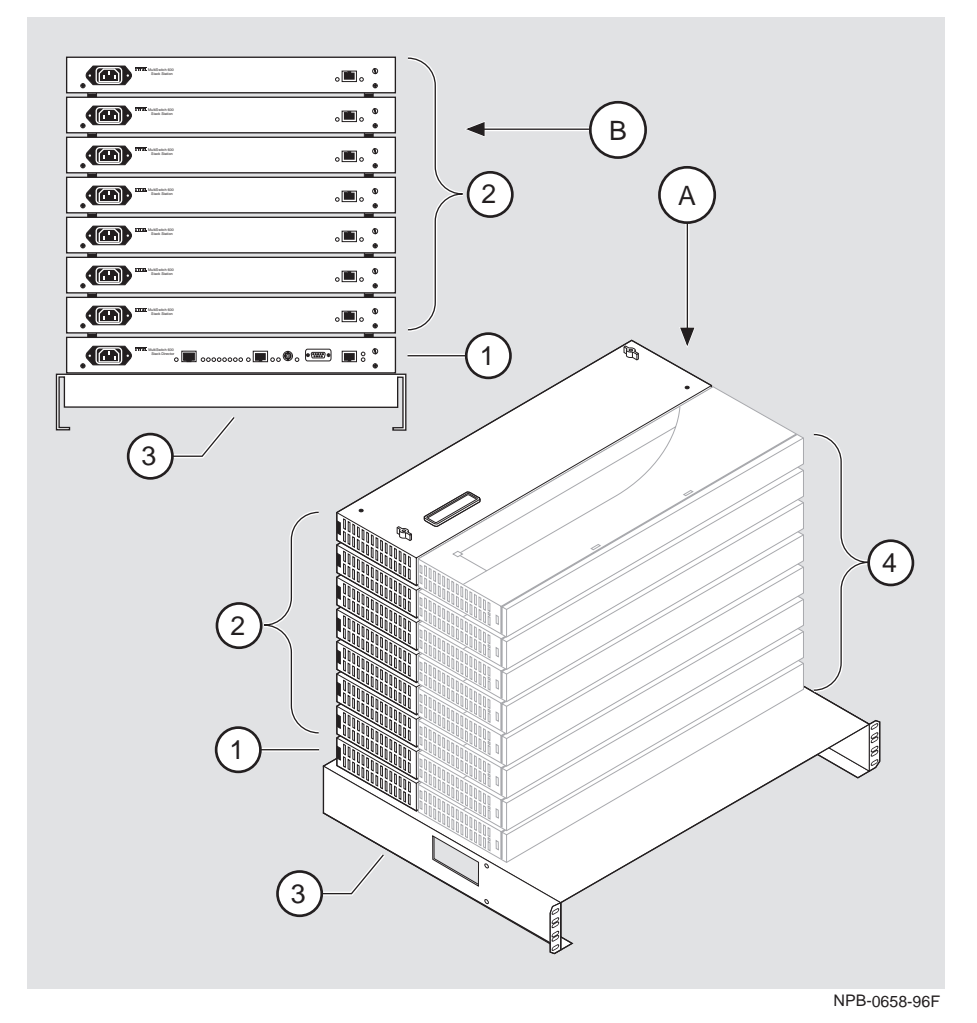

<span id="page-98-0"></span>**Figure 7-1: Typical DIGITAL MultiSwitch 600 Configuration**

### **DIGITAL MultiSwitch 600 Features**

The DIGITAL MultiSwitch 600 system includes the following features:

- Modular architecture.
- Choice of 10 Mb/s and 100 Mb/s hub and switches integrated as single SNMP management domain.
- Cable-free stack interconnect for seven 10 Mb/s internal Ethernet LAN and management channels.
- An ability to create a stack of up to eight network devices.
- Functional modules are hot-swappable to ensure network uptime and facilitate network changes.
- Only one Stack Director that contains SNMP management agent with one IP address is needed to manage a stack.
- Support for four RMON groups.
- Modular Media Interface (MMI) and port expansion options, specific to the functional modules.
- Rack mountable.

The following sections describe the Stack Director and Stack Station. Functional modules are described in their associated documentation.

## <span id="page-100-0"></span>**What Is a Stack Director?**

The Stack Director provides power to the attached functional module and contains the SNMP agent for a DIGITAL MultiSwitch 600 stack. The Stack Director communicates with the functional module at each level of the stack and controls the stack backplane resources. Only one Stack Director can be installed in a DIGITAL MultiSwitch 600 stack. The Stack Director must be located at the bottom of the stack.

### **Stack Director Features**

The Stack Director includes the following features:

- A built-in SNMP Agent that manages up to eight functional modules as a single domain using a single IP address within a stack.
- Cable-free stack interconnect slot on the Stack Director.
- Manages up to seven internal Ethernet LAN channels for seven segments.
- Hot-swap autosensing informs the Stack Director when a functional module is inserted or removed from the stack.
- Backplane Auto Healing restores backplane connections for a re-inserted functional module of the same type as previously removed.
- In-band management communications through a module connection or a direct connection to a UTP/ScTP 10BaseT or 10Base2 port.
- Autodetect capabilities automatically select the in-band management port.
- Out-of-band management via SLIP.
- A serial setup port to setup and configure the Stack Director and functional modules in the stack.
- Load services which allow you to upgrade firmware of functional modules in the stack using the Trivial File Transfer Protocol (TFTP) protocol.
- Support for the BootP protocol for IP address configuration.
- LEDs for determining the status of the stack.
- Alarm and Event capability to monitor functional modules in the stack and report events to a network management station (NMS) when thresholds are reached.
- Ethernet Statistics and History information (on the in-band management port) on functional modules in the stack.
- Temperature sensor and thermal shutdown protection.
- Rack mountable.

## **Supported MIBs**

The Stack Director supports the following Management Information Bases (MIBs):

- MIB-II (RFC 1213)
- RMON Alarms and Events (RFC 1757)
- Ethernet MIB (RFC 1643)
- DIGITAL Chassis MIB
- DIGITAL Public Common MIB
- Management Agent Module Private MIB

## **Stack Director Front Panel**

Table 7-1 describes the front panel components on the Stack Director and Figure 7-2 shows their location. For detailed information about the LEDs, refer to Appendix A.

**Figure 7-2: Stack Director Front Panel Components** 

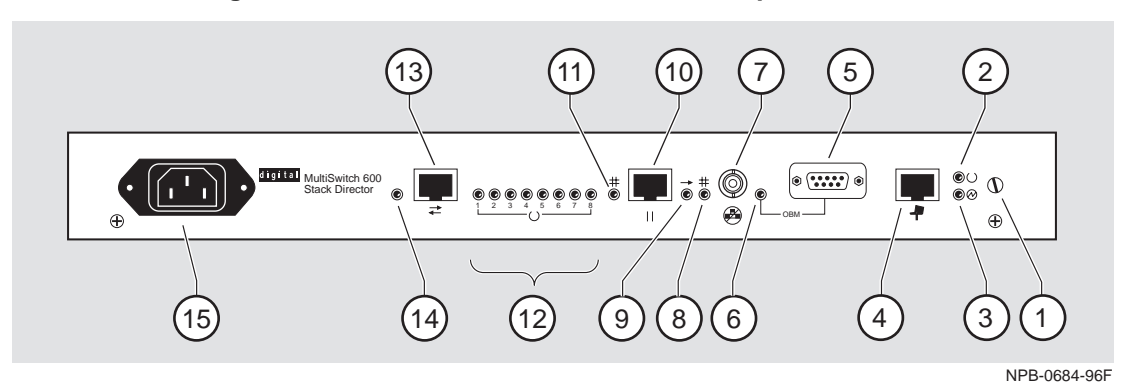

### **Table 7-1: Stack Director Front Panel Component Descriptions**

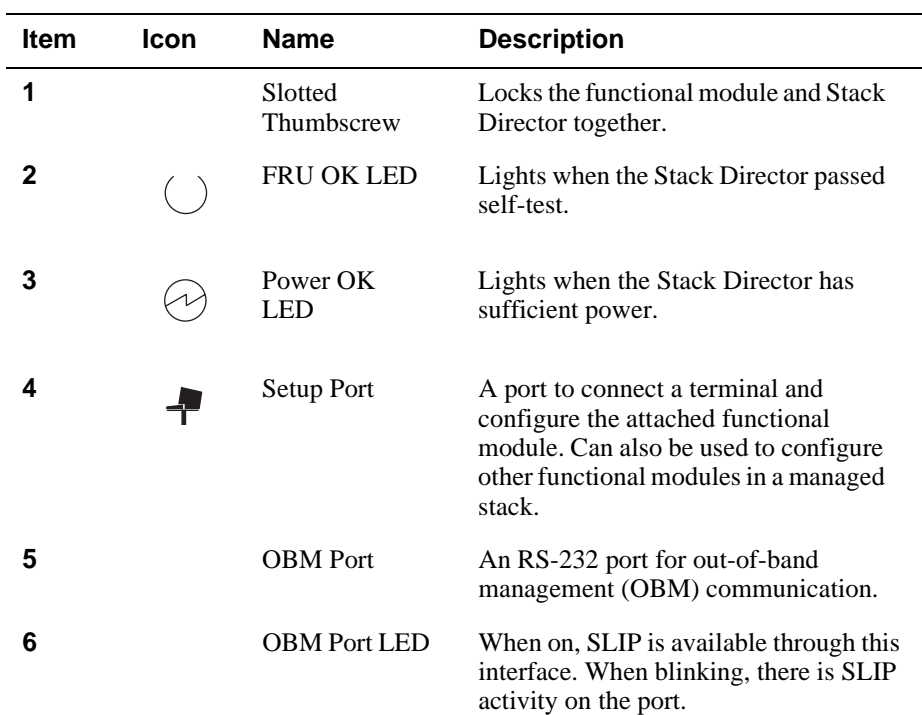

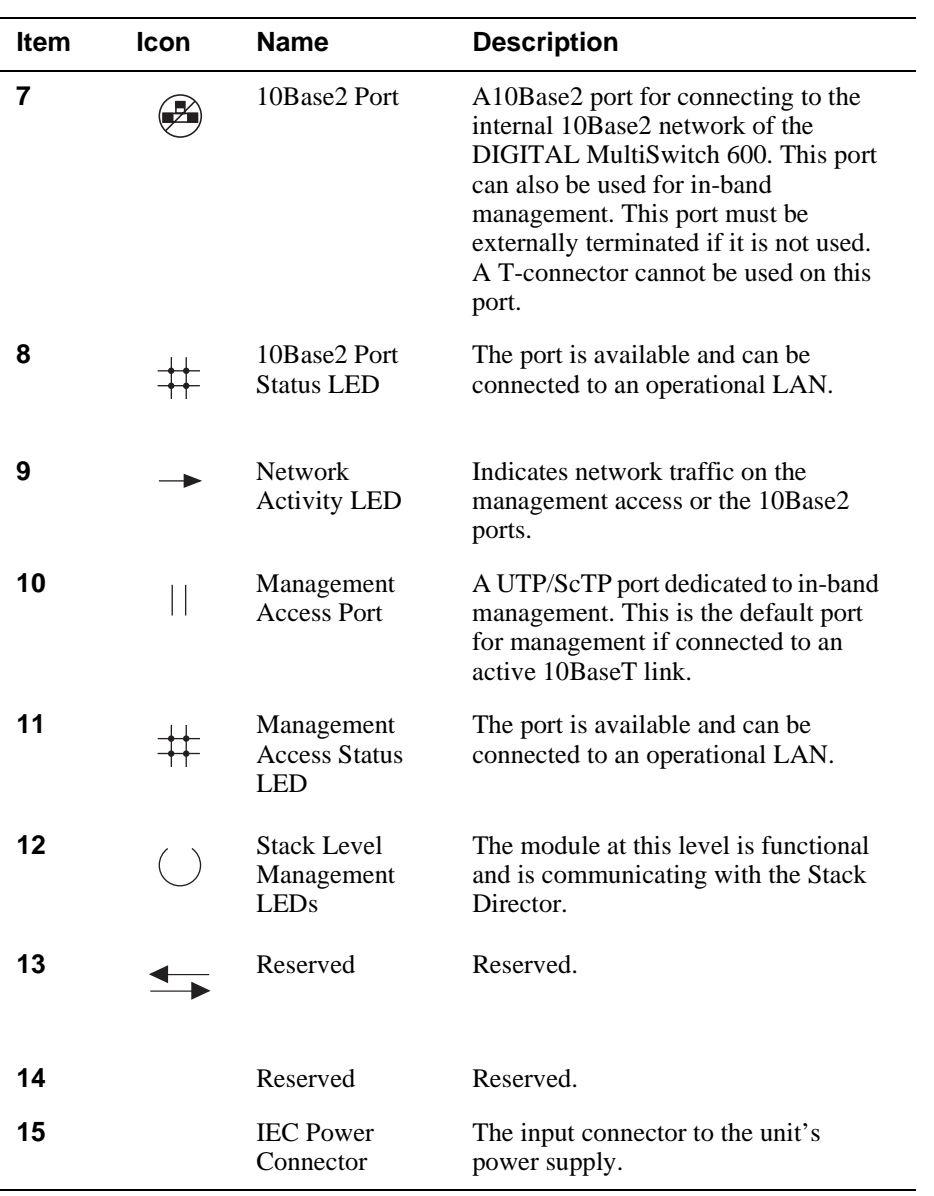

## **Stack Director Back Panel**

Table 7-2 describes the back panel components on the Stack Director and Figure 7-3 shows their location. For detailed information about the LEDs, refer to Appendix A.

### **Figure 7-3: Stack Director Rear Panel Component Descriptions**

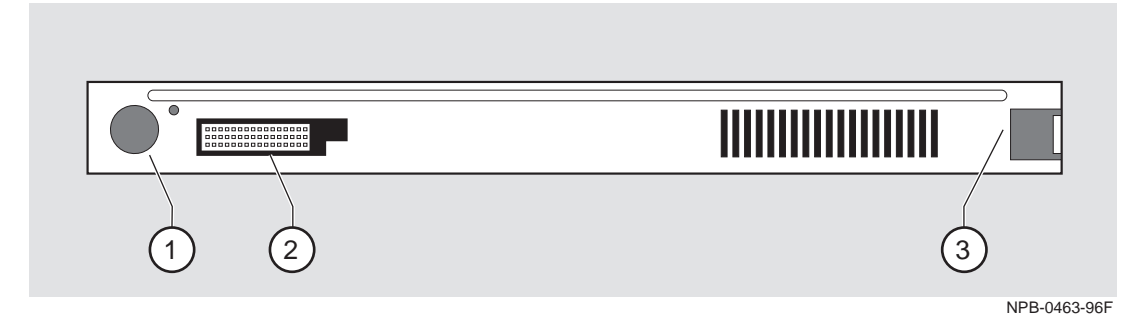

**Table 7-2: Stack Director Back Panel Components** 

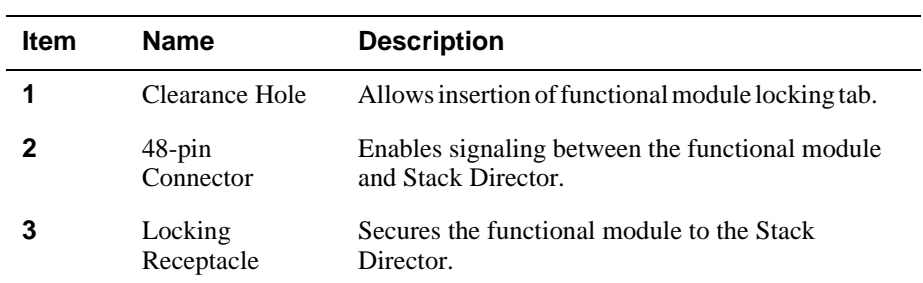

<span id="page-105-0"></span>What Is a Stack Station?

## **What Is a Stack Station?**

A Stack Station provides power to the attached functional module and extends the internal management channel and LAN channels by one level for a managed DIGITAL MultiSwitch 600 stack. In a managed stack, an attached functional module can be managed only if a Stack Director is included at the bottom of the stack and is interconnected.

[Figure 7-4](#page-106-0) and [Figure 7-5](#page-107-0) show the Stack Station front and back panels.

### **Features**

The Stack Station has the following features:

- Provide power to the attached functional module.
- Provide hot-swap circuitry for functional modules.
- Provide a serial set-up port to setup and configure the functional module in an unmanaged stack.
- Have a stack interconnect slot on the top and bottom for cable-free stack interconnect card.

For further information on Stack Station power ratings refer to Appendix C.

What Is a Stack Station?

## <span id="page-106-0"></span>**Stack Station Front Panel**

Figure 7-4 shows the front panel components locations on the Stack Station and Table 7-3 describes the components. For detailed information about the LEDs, refer to Appendix A.

### **Figure 7-4: Stack Station Front Panel Components**

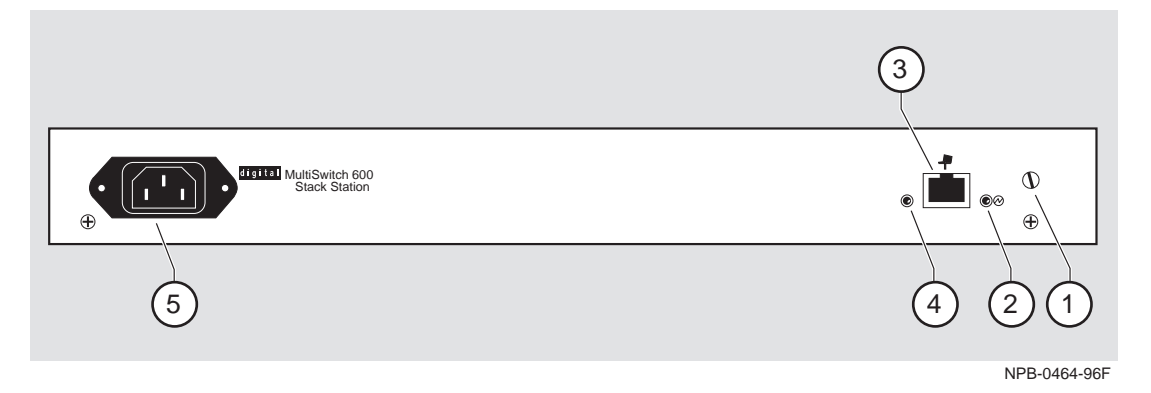

| Item | Icon | <b>Name</b>                   | <b>Description</b>                                                                            |
|------|------|-------------------------------|-----------------------------------------------------------------------------------------------|
| 1    |      | Slotted<br>Thumbscrew         | Locks the functional module and the<br>Stack Station together.                                |
| 2    |      | Setup Port LED                | Indicates that the setup port is active.                                                      |
| 3    |      | Setup Port                    | A port to connect a terminal and<br>configure the attached functional<br>module.              |
|      |      |                               | <u>Note:</u> This port is only active when<br>the stack does not contain a Stack<br>Director. |
| 4    |      | Power OK<br>LED               | Indicates that the Stack Station has<br>sufficient power.                                     |
| 5    |      | <b>IEC</b> Power<br>Connector | The input connector to the unit's<br>power supply.                                            |

**Table 7-3: Stack Station Front Panel Component Descriptions** 

<span id="page-107-0"></span>What Is a Stack Station?

## **Stack Station Back Panel**

Figure 7-5 shows the back panel component locations on the Stack Station, and Table 7-4 describes the components. For detailed information about the LEDs, refer to Appendix A.

### **Figure 7-5: Stack Station Back Panel Components**

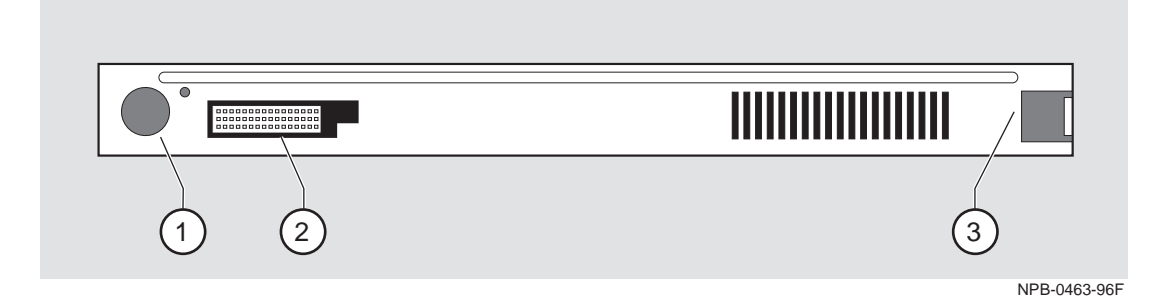

## **Table 7-4: Stack Station Back Panel Component Descriptions**

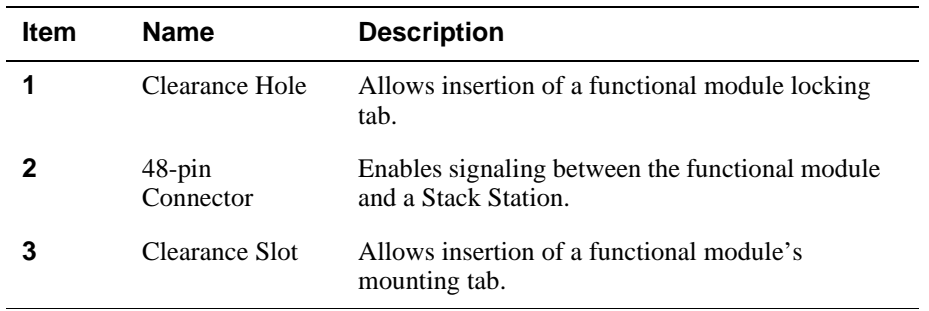
# **Chapter 8**

# **Assembling a Stack**

# **Overview**

## **Introduction**

This chapter describes how to assemble a DIGITAL MultiSwitch 600 stack.

# **In This Chapter**

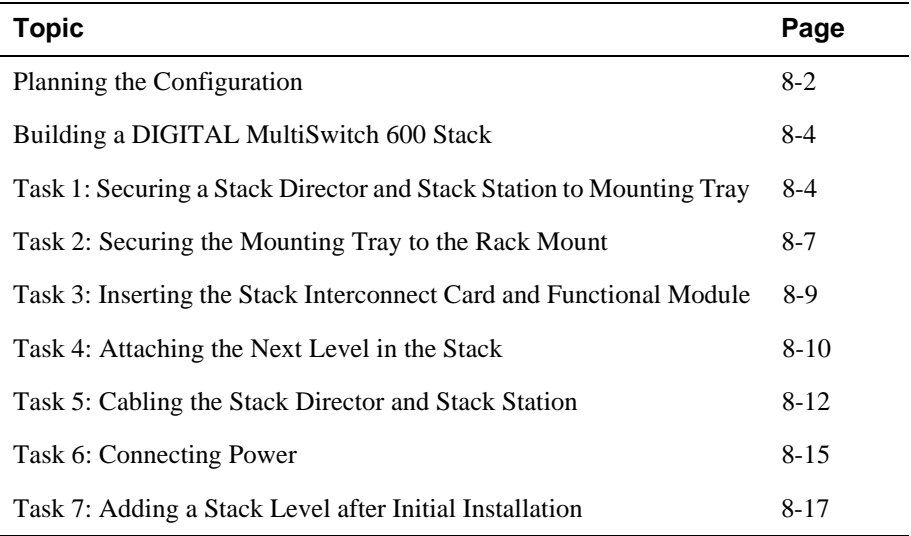

<span id="page-109-0"></span>Planning the Configuration

# **Planning the Configuration**

This section discusses considerations you should take into account when planning the DIGITAL MultiSwitch 600's configuration.

### **Planning Considerations**

Keep the following in mind when planning your configuration:

- A Stack Director is required to manage a DIGITAL MultiSwitch 600 system. In a managed DIGITAL MultiSwitch 600 system, the Stack Director must be the bottom level of the stack.
- A DIGITAL MultiSwitch 600 system can have a maximum of eight DIGITAL MultiSwitch 600-series functional modules.
- A stack can contain any combination of DIGITAL MultiSwitch 600-series functional modules (hubs and switches).
- DIGITAL MultiSwitch 600-series functional modules are hot-swappable in the DIGITAL MultiSwitch 600 system.
- DIGITAL recommends that all configurations use the mounting tray for stability. The tray is supplied with the Stack Director. It can also be ordered separately. Refer to Appendix D for the order part number.
- The mounting tray is required for rack mounting.
- When you are using the mounting tray, the first step in building a stack is to attach the Stack Director or Stack Station to the mounting tray.
- Install the MMIs in the DIGITAL MultiSwitch 600-series functional modules before you install the functional modules in the DIGITAL MultiSwitch 600 Stack.
- There are three types of configurations: Standard 19-inch rack mount [\(Figure 8-3](#page-114-0)), relay rack mount [\(Figure 8-4](#page-115-0)), and table top ([Figure 8-10\)](#page-123-0).

Planning the Configuration

## **Cable Restrictions**

The 10Base2 port on the Stack Director can be used to extend the internal 10Base2 LAN channel of the DIGITAL MultiSwitch 600 system. An external 10Base2 segment attached to the 10Base2 port can be a maximum of 120 meters with a maximum 15 stations or nodes attached. A T-connector is not allowed on the Stack Director's 10Base2 port. If you want to connect two DIGITAL MultiSwitch 600 systems together with a 10Base2 segment, they must be at each end of the segment. For example, you can use this configuration:

stack — node — node— node — stack

but you cannot use this configuration:

stack — node — node— stack — node

Because each DIGITAL MultiSwitch 600 stack director is the electrical equivalent of 65 meters of cable, the 10Base2 cable between the two DIGITAL MultiSwitch 600 systems cannot be greater that 55 meters.

### **CAUTION**

Always make sure this unit is adequately grounded. Do not connect more than five Stack Stations into a single power strip unless the power strip is protected by a GFCI (Ground Fault Circuit Interrupt) device.

# <span id="page-111-0"></span>**Building a DIGITAL MultiSwitch 600 Stack**

To build a managed stack, complete the tasks in this section. You will need both a Phillips-head and flat-blade screwdrivers for the installation.

### **Task 1: Securing a Stack Director and Stack Station to Mounting Tray**

DIGITAL recommends that a mounting tray be used with stacks of more than one level. The mounting tray provides stability to the stack when hot-swapping functional modules in the lower levels. This tray is supplied with the Stack Director and can be ordered separately. Refer to Appendix E for the part number.

#### **NOTE**

The Stack Director must be at the bottom of the stack (on the mounting tray) for management. If you are building an unmanaged stack, install a Stack Station on the mounting tray.

#### **CAUTION**

Static electricity can damage modules and electronic components. It is recommended that you use a grounded antistatic wrist strap and a grounded work surface when handling any circuit cards.

# **Securing a Stack Director to Mounting Tray**

To attach a Stack Director to the tray, perform the procedure in the following table. Figure 8-1 shows installation details.

# **Figure 8-1: Stack Director Mounting Tray Attachment**

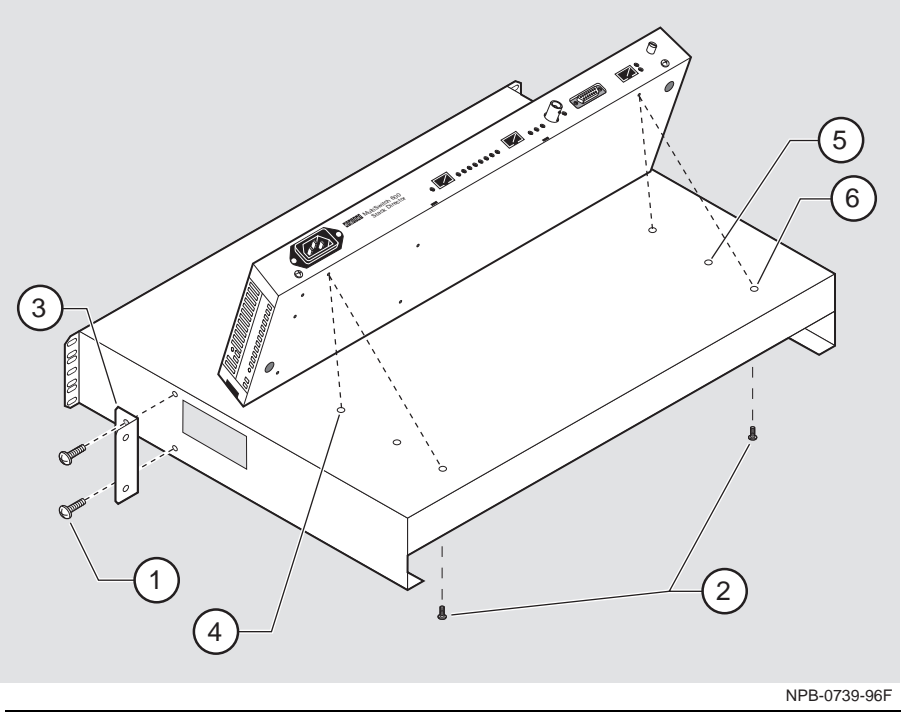

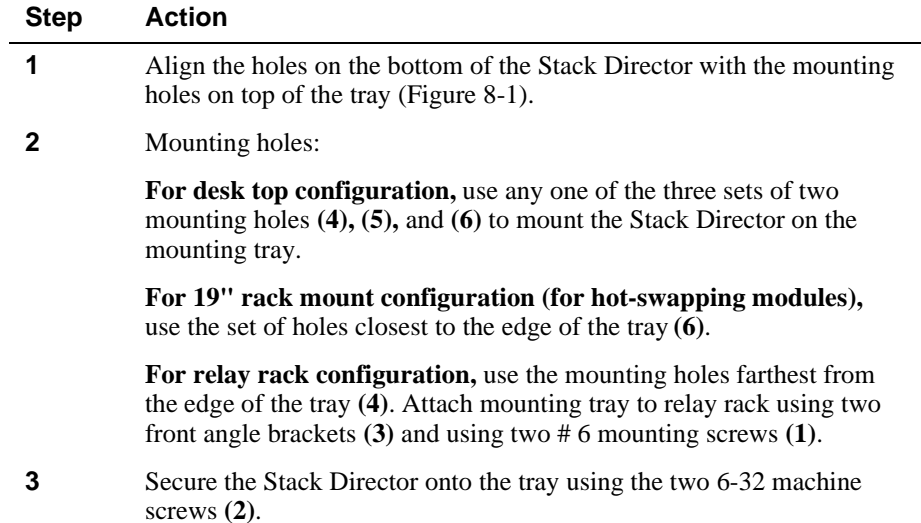

# **Securing a Stack Station to Mounting Tray**

To attach a Stack Station to the tray, perform the procedure in the following table. Figure 8-2 shows installation details.

### **Figure 8-2: Stack Station Mounting Tray Attachment**

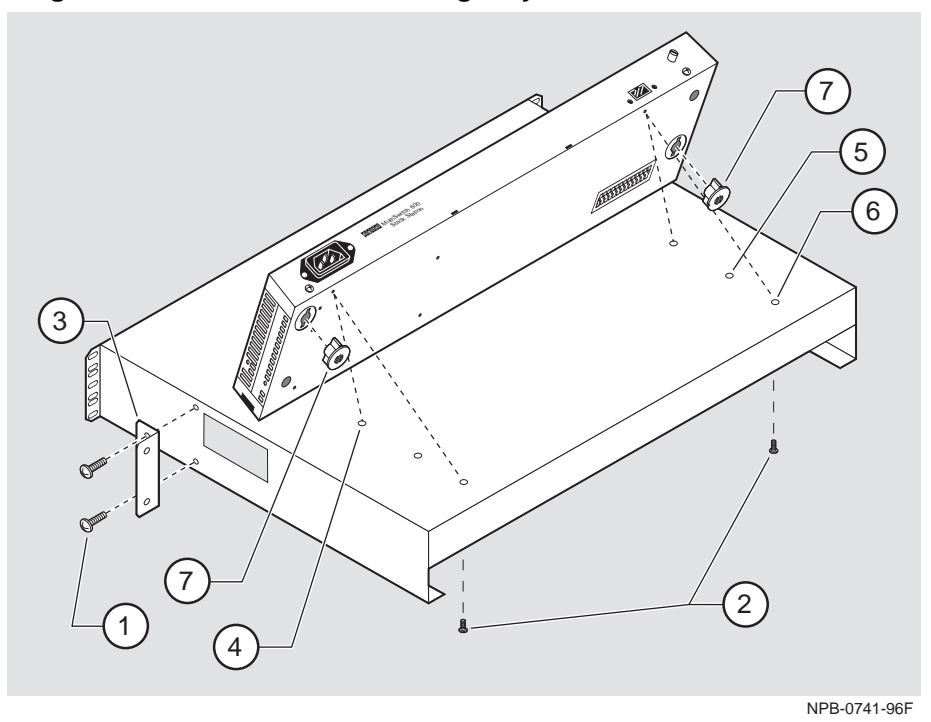

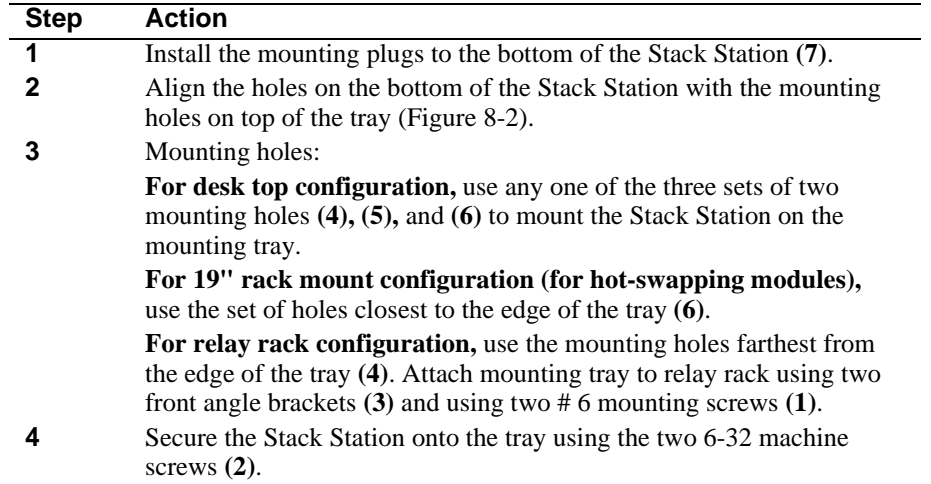

## <span id="page-114-0"></span>**Task 2: Securing the Mounting Tray to the Rack Mount**

Figure 8-3 shows a standard 19-inch rack mount configuration and [Figure 8-4](#page-115-0) shows a relay rack mount configuration. Tables following figures describe the procedures.

00 00 00 S  $\mathbb{T}$  $\frac{1}{2}$  $\frac{1}{2}$  $\frac{1}{2}$  $\frac{1}{2}$  $\overline{1}$  $\mathcal{S}^o$ 30 30 30 30 30  $\widehat{\text{c}}$  $\widehat{\mathsf{B}}$ A NPB-0740-96F

| <b>Step</b> | <b>Action</b>                                                                                                    |
|-------------|----------------------------------------------------------------------------------------------------|
|             | Secure the mounting flange $(1)$ on the tray to the mounting rails of the<br>standard 19" rack using the mounting screws. |
|             | Attach the cable harness bracket $(2)$ and office attachment connectors $\mathbf{A}_{\cdot}$<br>$\bf{B}$ and $\bf{C}$ .   |

**Figure 8-3: Standard 19" Rack Mount Configuration**

<span id="page-115-0"></span>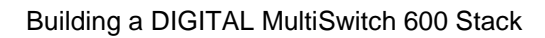

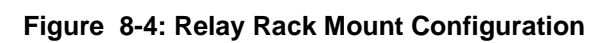

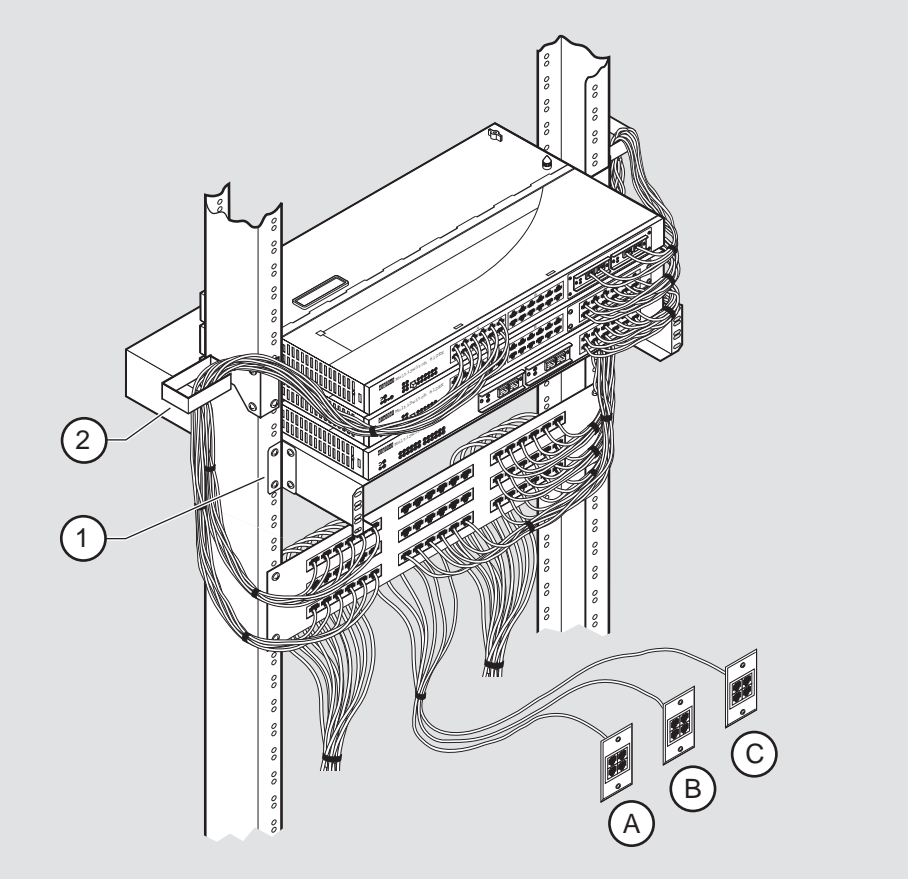

NPB-0725-96F

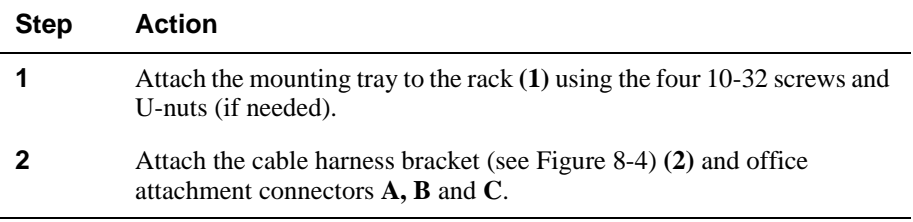

# <span id="page-116-0"></span>**Task 3: Inserting the Stack Interconnect Card and Functional Module**

A Stack Interconnect Card is located in each box that contains a Stack Director or a Stack Station. To insert the Stack Interconnect Card, perform the following procedure. Figure 8-5 shows installation details.

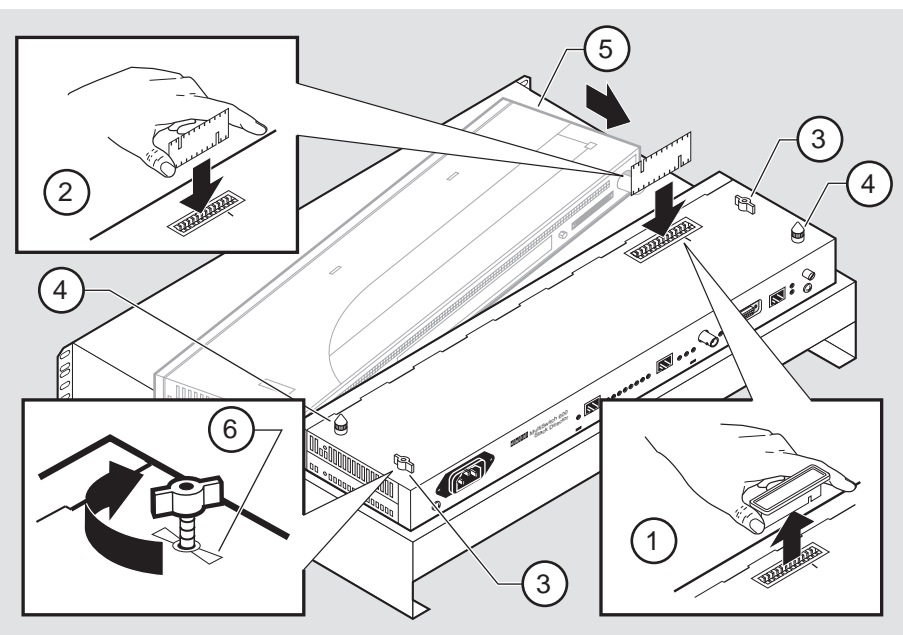

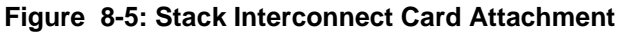

NPB-0665-96F

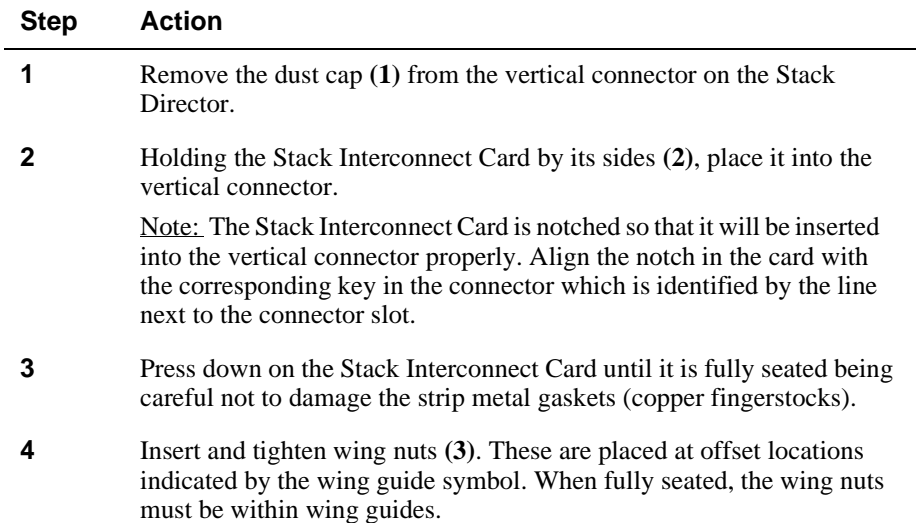

<span id="page-117-0"></span>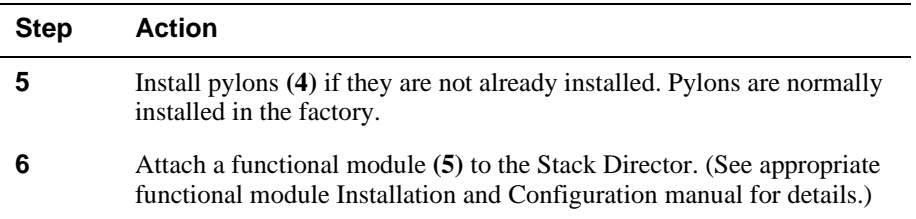

# **Task 4: Attaching the Next Level in the Stack**

To remove the mounting plugs, perform the following step. See Figure 8-6.

## **Figure 8-6: Mounting Plug Location**

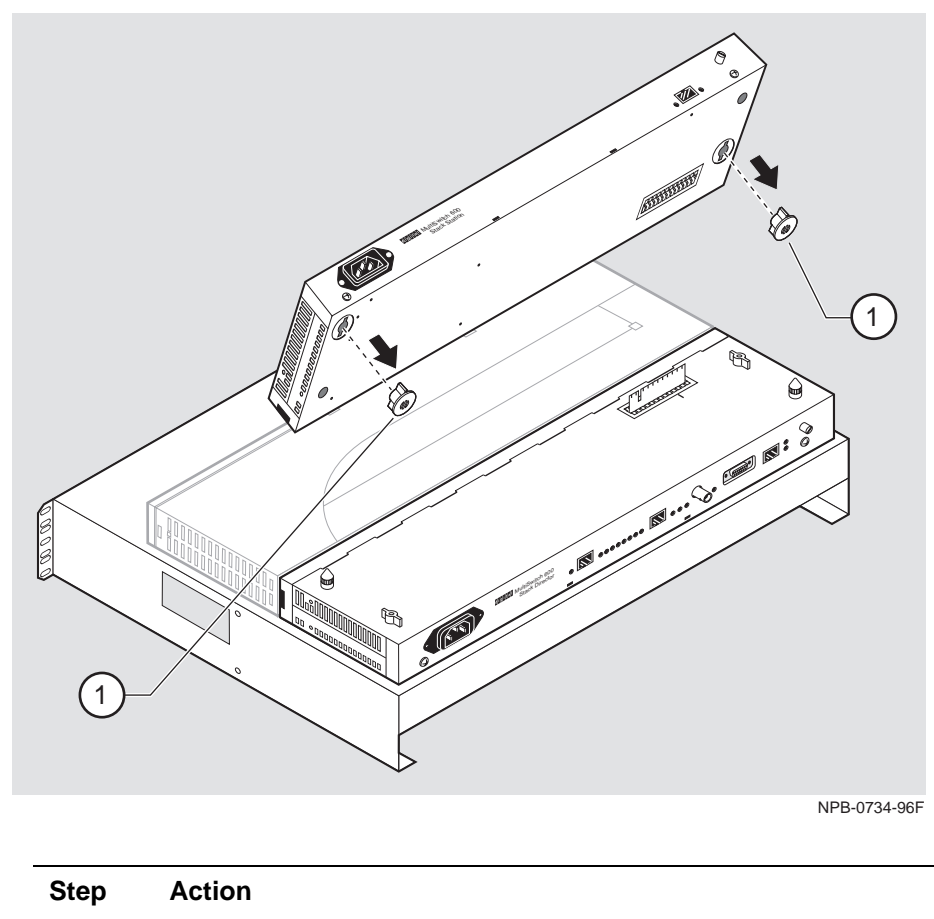

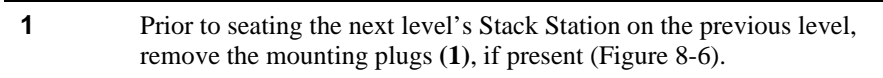

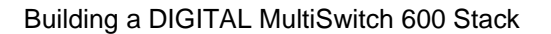

<span id="page-118-0"></span>To add a second level to a stack, perform the following steps. Figure 8-7 illustrates installation details.

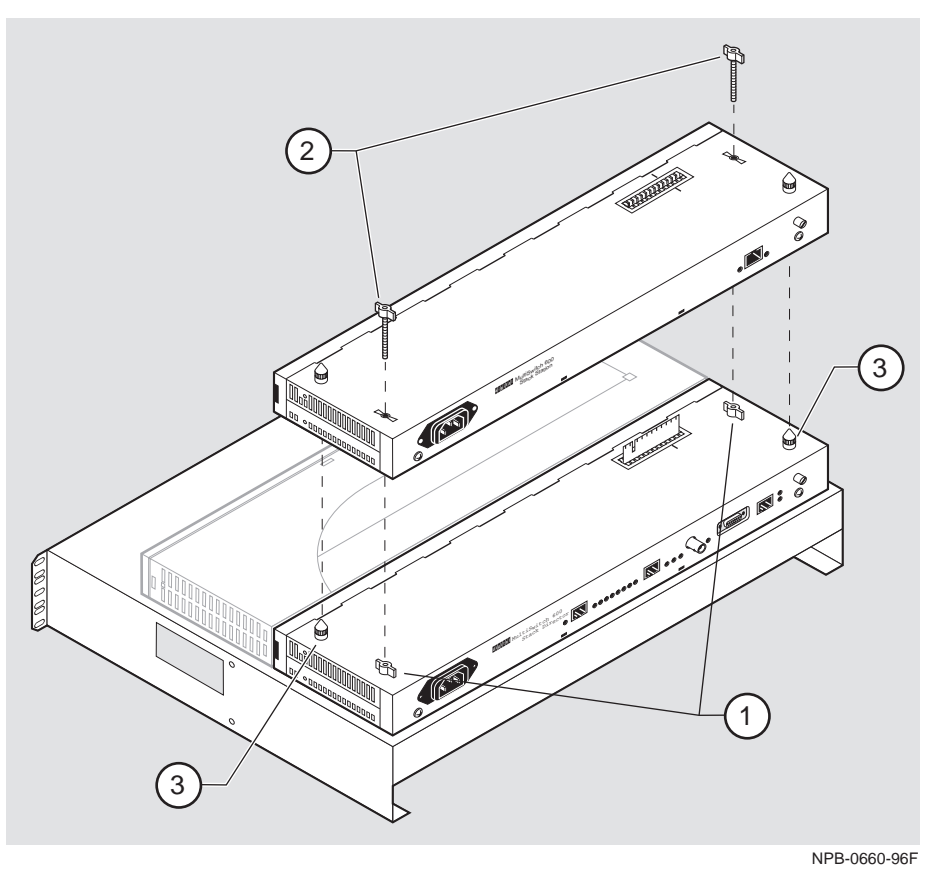

**Figure 8-7: Next Stack Station Attachment** 

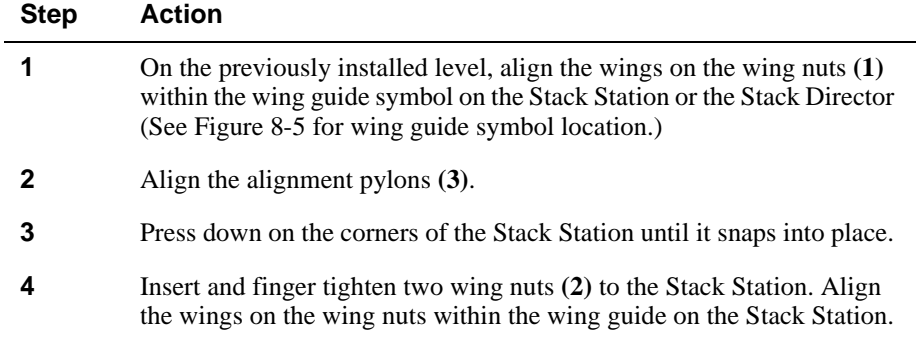

<span id="page-119-0"></span>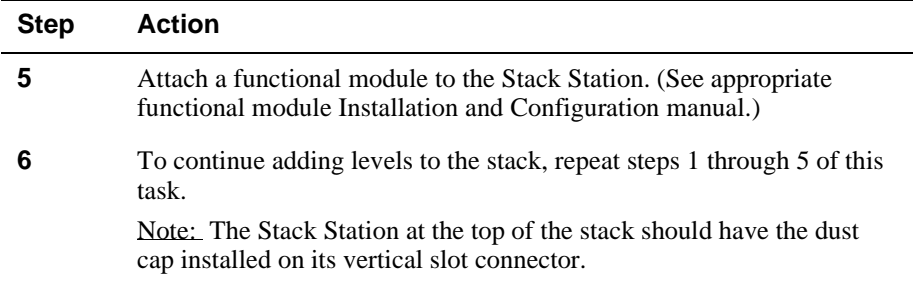

## **Task 5: Cabling the Stack Director and Stack Station**

Figure 8-8 shows the Stack Director interface ports.

## **Figure 8-8: Stack Director Port Connections**

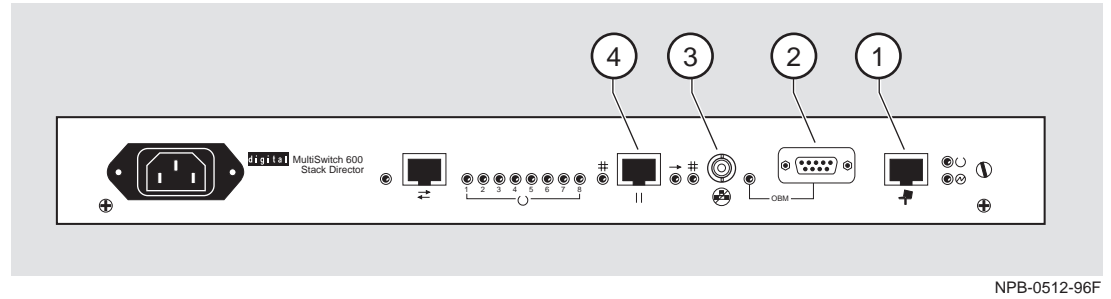

The setup port **(1)** on the Stack Director is used to set initial configuration parameters, including the assignment of an IP address for the stack. It is also used to perform basic management operations such as: resetting the functional module, upgrading the functional module and redirecting to another functional module for setup operations.

Use the OBM port **(2)** on the Stack Director for out-of-band management.

Use the 10Base2 port **(3)** on the Stack Director to extend the internal 10Base2 LAN channel of the MultiSwitch 600 system. The 10Base2 cable must be plugged directly into the Stack Director BNC 10Base2 port connector. A T-connector cannot be used.

If you do not extend the internal 10Base2 LAN channel, you must terminate the channel **(3)** using an H8225 50-ohm terminator supplied.

Use the management access port **(4)** on the Stack Director to redirect the SNMP management agent from the internal 10Base2 assignment to this port. A network management station can be connected directly to this port or this port can be cabled to another network segment.

## **NOTE**

If a 10BaseT cable is attached to the management access port, and a 10Base2 cable is attached to the 10Base2 port, the 10BaseT port will be utilized by the Stack Director and the 10Base2 port will be ignored. However, data is still passed on the 10Base2 segment for use by other stations.

Figure 8-9 shows the Stack Station interface port.

### **Figure 8-9: Stack Station Port Connection**

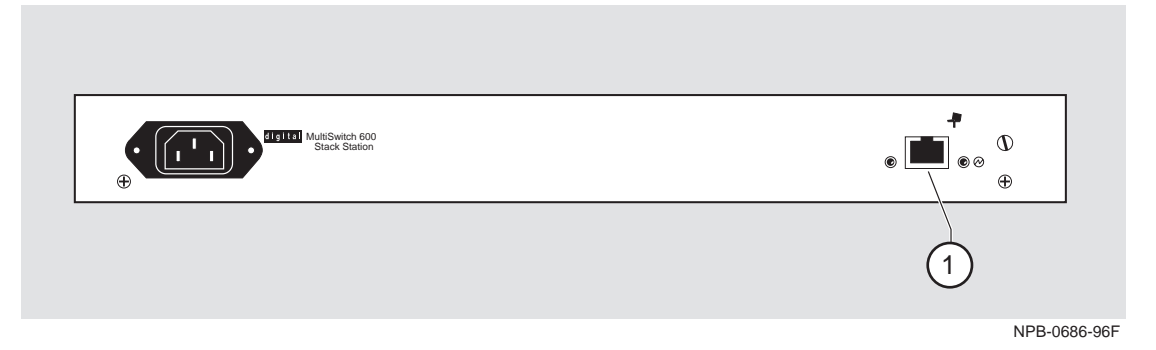

The setup port on the Stack Station is used to set initial configuration parameters in an unmanaged stack.

Refer to Appendix B for the pin assignments for the ports, cables, and adapters.

# **Setup Procedures**

To connect and setup the Stack Director and Stack Station ports, follow the procedure in the following table.

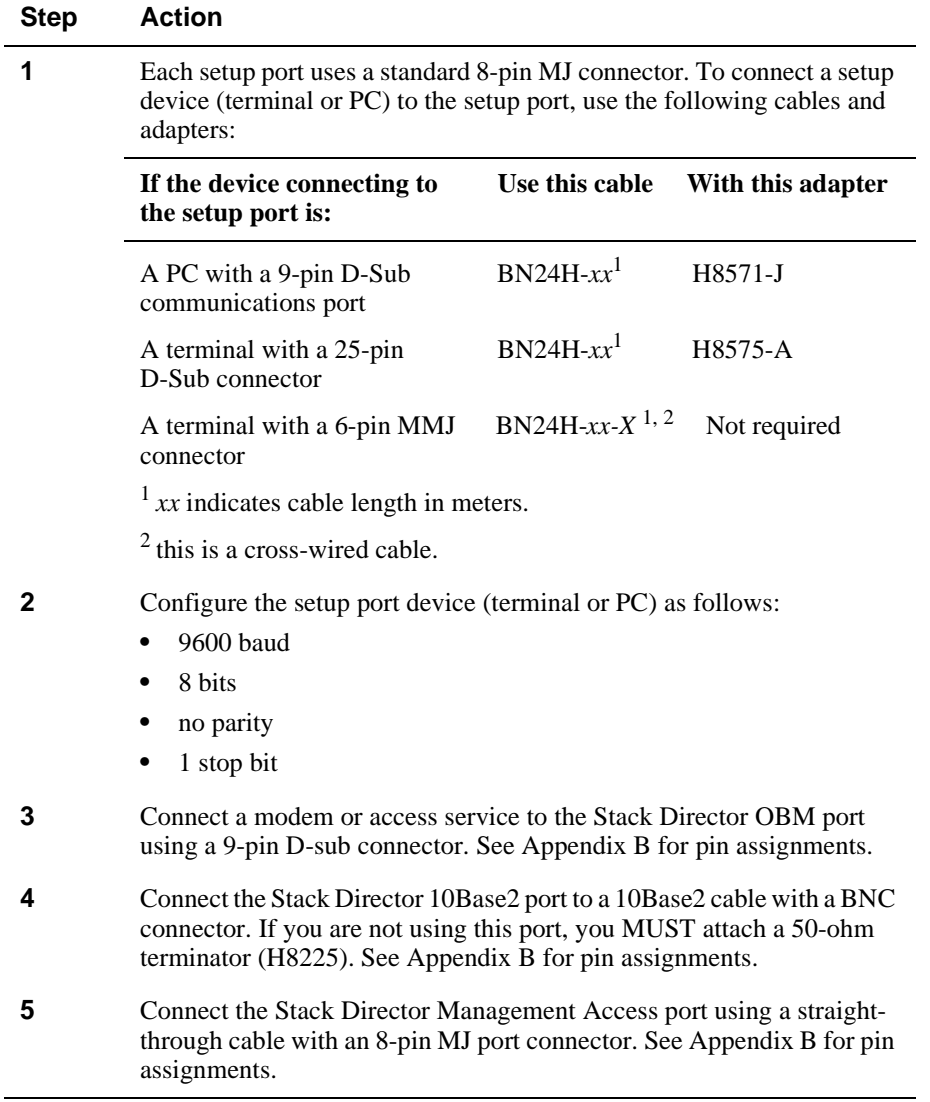

## <span id="page-122-0"></span>**Task 6: Connecting Power**

The Stack Director and each Stack Station has its own power supply. This requires the connection of an AC power line cord to each IEC power connector.

### **CAUTION**

Always make sure this unit is adequately grounded. Do not connect more than five Stack Stations into a single power strip unless the power strip is protected by a GFCI (Ground Fault Circuit Interrupt) device.

To connect the power supplies, follow the procedure in the following table. [Figure 8-10](#page-123-0) shows their location.

<span id="page-123-0"></span>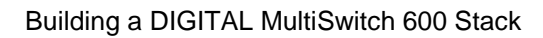

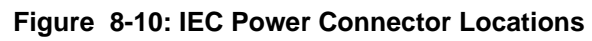

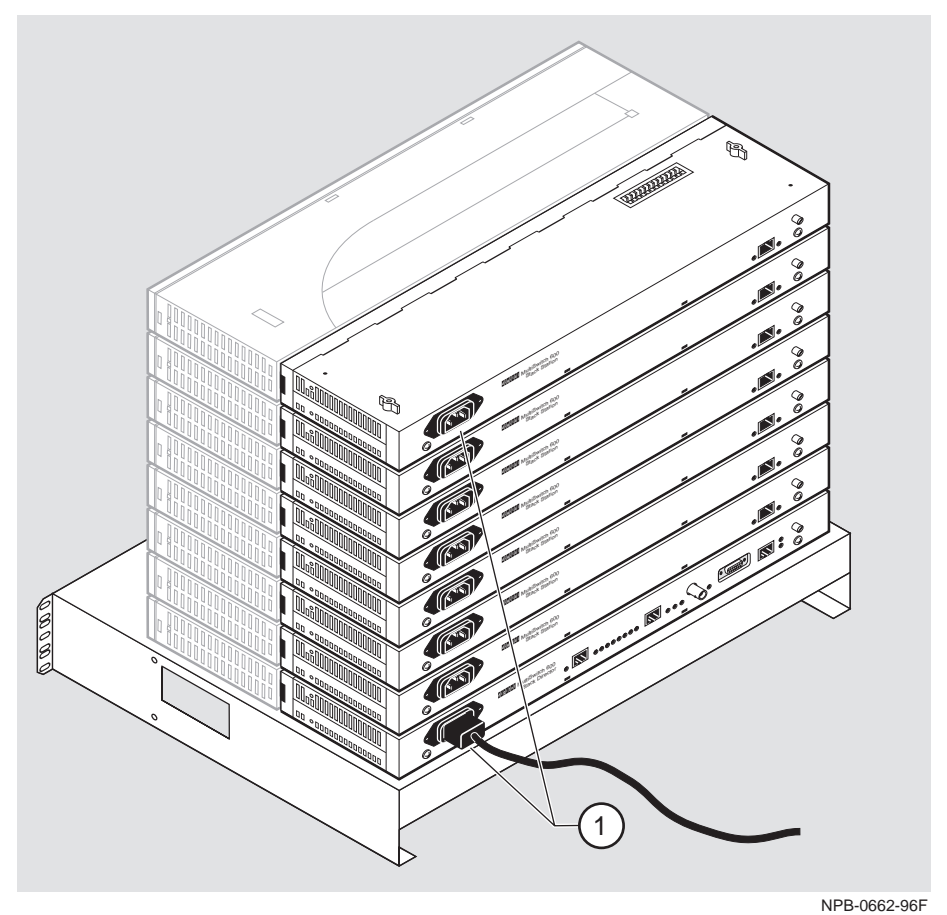

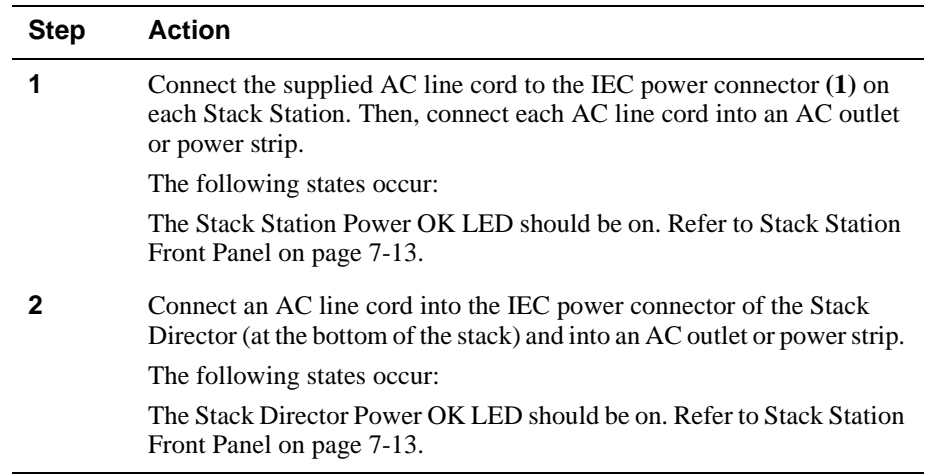

## <span id="page-124-0"></span>**Task 7: Adding a Stack Level after Initial Installation**

To add a level to a stack after the initial installation, perform the procedure in the following table. [Figure 8-6](#page-117-0) and [Figure 8-7](#page-118-0) illustrate installation details.

### **NOTE**

DIGITAL recommends that a stack level not be removed or added to a live stack. If you must remove or add a stack level, the stack must be powered down.

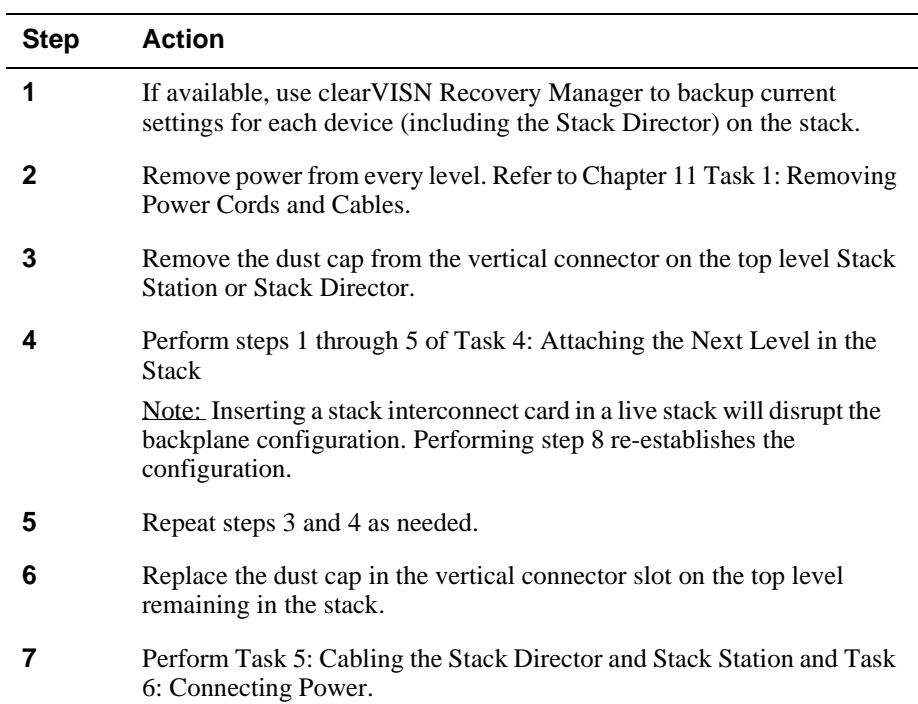

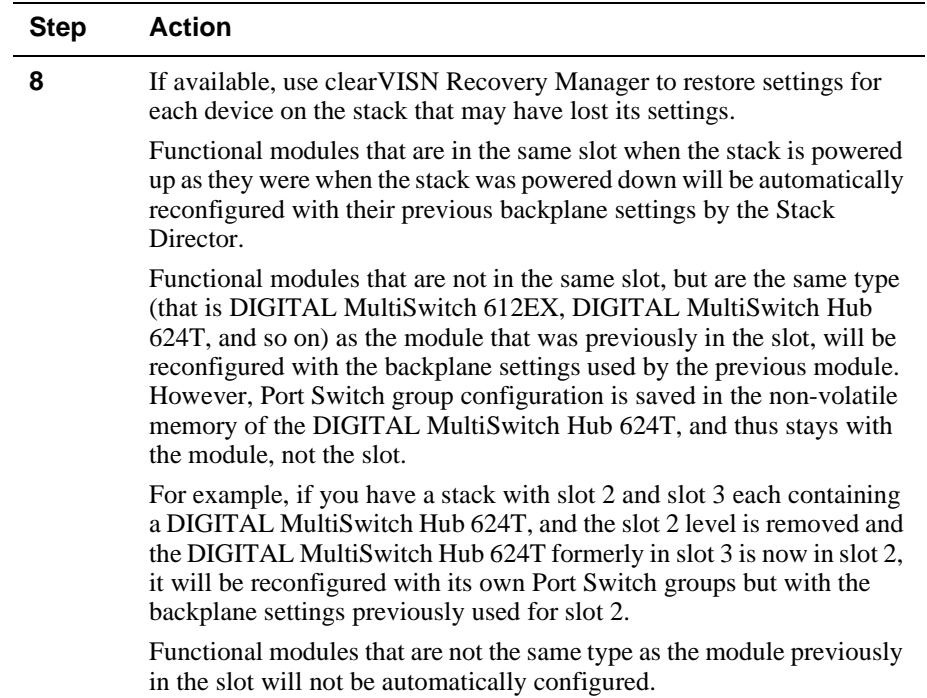

# **Chapter 9**

# **Managing a Stack**

# **Overview**

## **Introduction**

This chapter describes how to manage the DIGITAL MultiSwitch 600 system.

# **In This Chapter**

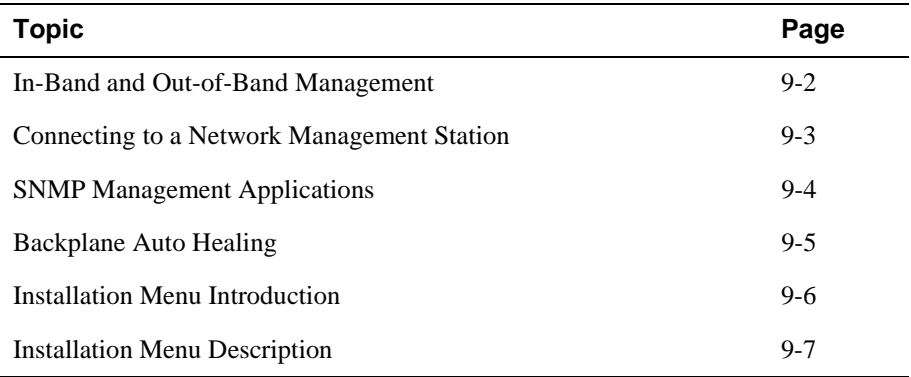

<span id="page-127-0"></span>In-Band and Out-of-Band Management

# **In-Band and Out-of-Band Management**

The DIGITAL MultiSwitch 600 system can be managed through in-band management or out-of-band Simple Network Management Protocol (SNMP) management.

To use SNMP management for a single device or for a stack, you need one Stack Director configured with an in-band or out-of-band IP address (or both).

Stacks may also be unmanaged. When used as unmanaged single devices or unmanaged stacks, there is no connection available to the stack backplane. The interconnect riser card may or may not be used, but it has no functional benefit in the unmanaged configuration.

Some control parameters are available to the network manager, even on unmanaged devices. These parameters can be accessed via a local connection to the device's setup port.

Connecting to a Network Management Station

# <span id="page-128-0"></span>**Connecting to a Network Management Station**

The Stack Director communicates with a network management station (NMS) via its SNMP management agent. The channel between the Stack Director's SNMP management and the NMS is defined by a combination of the user-defined IP address and the internal MAC (media access control) facility.

The NMS can access the MAC in the following ways:

- Through the 10Base2 LAN channel. The Stack Director assigns the stack's 10Base2 LAN channel to the MAC as its default connection. The NMS must reside on the Ethernet LAN segment that has access to this 10Base2 LAN channel. Or, the NMS can be attached to a switch or hub port that has access to the 10Base2 channel; in this case, the NMS must have switched access to the 10Base2 channel.
- Connect the NMS directly to the 10Base2 BNC port on the rear of the Stack Director.
- Connect the NMS directly to the 8-pin MJ 10BaseT management access port on the rear of the Stack Director. A valid connection to the management access port automatically reassigns the internal MAC to this port.
- Connect an UTP cable to the management access port and a LAN segment where the NMS resides. A valid connection to the management access port automatically reassigns the internal MAC to this port.

Note that using the UTP management access port precludes the use of the 10Base2 LAN segment for management traffic. However, the 10Base2 LAN segment is still active for use by other stations.

• For out-of-band management, use the 9-pin OBM port on the rear of the Stack Director to connect to the NMS. The OBM port is a serial communications port that uses SLIP to communicate with an NMS.

<span id="page-129-0"></span>SNMP Management Applications

# **SNMP Management Applications**

Any standards-based SNMP management application can manage the DIGITAL MultiSwitch 600 system. However, to gain full benefit from the internal stack backplane, you should use the clearVISN Stack Manager or MultiChassis Manager applications. These applications provide an intuitive graphical user interface (GUI), which enables the full benefit of point and click management.

Other benefits of SNMP management include:

- Assignment of switch and hub ports to the stack backplane.
- Definition of up to seven 10 Mb/s Ethernet backplane channels.
- Auto-restoration of backplane connections in the event a functional module is hotswapped and replaced with the same module or a same type module.

The Stack Director's setup port enables configuration, reset, and downline upgrade features from a locally attached terminal or terminal emulator. Except for the assignment of an IP address, the functions are also available through clearVISN applications.

The Stack Director's setup port menus are described in the following section.

Backplane Auto Healing

# <span id="page-130-0"></span>**Backplane Auto Healing**

Part of the installation process for a managed DIGITAL MultiSwitch 600 system may be to connect the functional module ports to the internal Ethernet LAN channels. This is generally done to create individual shared and switched Ethernet segments conforming to the desired network topology. clearVISN MultiChassis Manager (MCM) or clearVISN Stack Manager is used to set up the initial connections after the DIGITAL MultiSwitch 600 system is built. Swapping or removing functional modules in a DIGITAL MultiSwitch 600 stack is sensed by the Stack Director to update the stack's internal Ethernet LAN channel connections. Backplane Auto Healing must be enabled using clearVISN MultiChassis Manager or Stack Manager for this feature to be activated. This feature allows you to remove, replace and/or swap functional modules of the same type without reconfiguring the internal LAN connections with clearVISN.

When a functional module is removed from a stack level, any connections to the internal Ethernet LAN channels are deleted. However, with Backplane Auto Healing enabled, connections are restored when a functional module of the same type is reinserted in that level. If another type of functional module is inserted into the stack level the connections are not restored and are permanently deleted. You must then use clearVISN MultiChassis Manager or Stack Manager to make the desired connections. <span id="page-131-0"></span>Installation Menu Introduction

# **Installation Menu Introduction**

### **Using the Setup Ports**

The setup ports on the Stack Director and Stack Stations allow you to set parameters when the DIGITAL MultiSwitch 600 system is initially installed. Once the system is configured, you can perform routine network management tasks over the network and the setup port is no longer needed.

## **Modes of Operation**

The hub setup port supports the following modes:

- Installation menu
- Redirect
- Event display

These modes assume only ANSI/ASCII or PC-based terminal interface. Cursor control, screen management escape sequences, or flow control are not supported. The setup console may be attached to any ASCII device, including hardcopy terminals and printers.

## **Connecting a Terminal to the Setup Port**

To connect a terminal to the setup port, ensure that the following terminal setup parameters are in effect (see Table 9-1).

**Table 9-1: Terminal Setup Parameters**

| <b>Parameter</b>        | <b>Setting</b>    |
|-------------------------|-------------------|
| Transmit speed          | 9600 baud         |
| <b>Character format</b> | 8 bits, no parity |
| Stop bits               |                   |

Installation Menu Description

# <span id="page-132-0"></span>**Installation Menu Description**

The Digital MS 600 Stack Director INSTALLATION MENU provides you with 9 menu options. Some of these options contain additional submenu options. When the MultiSwitch 600 setup port is in default mode, the Digital MS 600 Stack Director INSTALLATION MENU appears. The user response for all menu selections is shown in boldface type.

The format for an SNMP address is the standard 4-octet dotted decimal notation, where each octet of the address is represented as a decimal value, separated by a decimal point (.).

You can exit from any of the menu options and return to the Digital MS 600 Stack Director INSTALLATION MENU by pressing <Ctrl/C> on the setup port device.

Installation Menu Description

# **Menu Options**

### **NOTE**

The Digital MS 600 Stack Director INSTALLATION MENU screen displays illustrated in this manual may vary slightly from the actual screen displays on your setup port device.

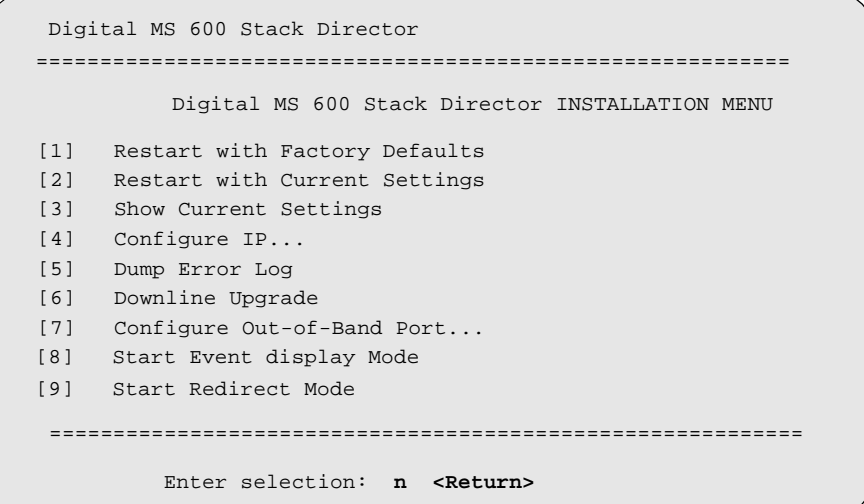

[1] Restart with Factory Defaults

# **[1] Restart with Factory Defaults**

This option reboots the DIGITAL MultiSwitch 600 Stack Director, initiating self-tests and causing its configured NVRAM parameters to be initialized to factory default values. All local nonvolatile settings except the Stack Director Serial Number, will be lost. To retain parameters, use option [2] Restart with Current Settings.

### **CAUTION**

This action deletes all configuration settings and replaces them with factory default values. All configuration settings will be lost.

At the completion of the self-test, the DIGITAL MultiSwitch 600 Status Display displays the following message:

Selftest Complete

Start Main Firmware

Within a few seconds, the DIGITAL MultiSwitch 600 installation menu appears on your setup port screen. The following example shows the dialogue associated with this option:

```
 Enter selection: 1
Digital MS 600 Stack Director
==========================================================
                RESTART WITH FACTORY DEFAULTS 
    * * * * * * * * * * * * * * * * * * * * * * * * * * * *
           IMPORTANT! IMPORTANT! IMPORTANT!
    * * * * * * * * * * * * * * * * * * * * * * * * * * * *
  * This selection will delete the current configuration * 
  * settings and reset the system with the factory default* 
  * settings. All configuration settings will be lost. * 
   * * * * * * * * * * * * * * * * * * * * * * * * * * * * 
==========================================================
     Press Y to confirm [N]: <Return>
     Press Return for Main Menu...
```
[2] Restart with Current Settings

# **[2] Restart with Current Settings**

This option reboots the DIGITAL MultiSwitch 600 Stack Director, but leaves the system's configured NVRAM parameters at their current values.

Select Y to initiate the self-test. At the completion of self-test, the system's Status Display shows the following message:

Selftest Complete

Start Main Firmware

Within a few seconds, the Digital MS 600 Stack Director INSTALLATION MENU appears on your setup port screen.

The following example shows the dialogue associated with this option:

```
 Enter selection: 2
Digital MS 600 Stack Director 
=============================================================
             RESTART WITH CURRENT SETTINGS
  This selection will reset your system with the current 
 configuration settings. 
=============================================================
           Press Y to confirm [N] : < Return>
Press Return for Main Menu...
```
[3] Show Current Settings

# **[3] Show Current Settings**

This option shows you the current settings of the Stack Director. If the DIGITAL MultiSwitch 600 system is being configured for the first time, some fields are blank.

Use clearVISN MultiChassis Manager or another SNMP-based management application to set or modify these values.

The following example shows the dialogue associated with this option:

```
Enter selection : 3
Digital MS 600 Stack Director
=====================================================================
Stack Director,Digital MS 600 Stack Director, HW=F,RO=V00.07,SW=V1.0.0
SysUpTime 
SNMP Read/Write Community 
SNMP Trap Addresses 
Status of Last Downline Upgrade 
Out-of-Band (OBM) Management RTS
Disabled
 : 
=====================================================================
                ...Press Return Key to Continue...
                                   : 
                                      public
                                      None Configured
                                      11 days 18:52:25 100 resets
                                   : 
                                   : 
Interface IP Address Subnet Mask Def.Gateway Other Info
--------- ---------- ----------- ----------- ----------
OBM Port
16.20.156.20
255.255.0.0
EthernetPort 
16.20.156.26
255.255.0.0 16.20.156.56
Active
                                        Speed 9600 bps
Digital MS 600 Stack Director
=====================================================================
Hub Name : Digital MS 600 Stack Director
Hub Serial Number
Hub Contact
                                    :
                                    :
=====================================================================
                ...Press Return Key to Continue...
                                   : 
BootP : Disabled : Disabled
Slot1, MS Hub 624T Status : up
Slot2, Empty
=====================================================================
```
# **[4] Configure IP**

The Configure IP option provides you with five IP configuration selections.

## **IP Configure Selections**

 $\overline{a}$ 

The following example shows the six configuration selections associated with this option:

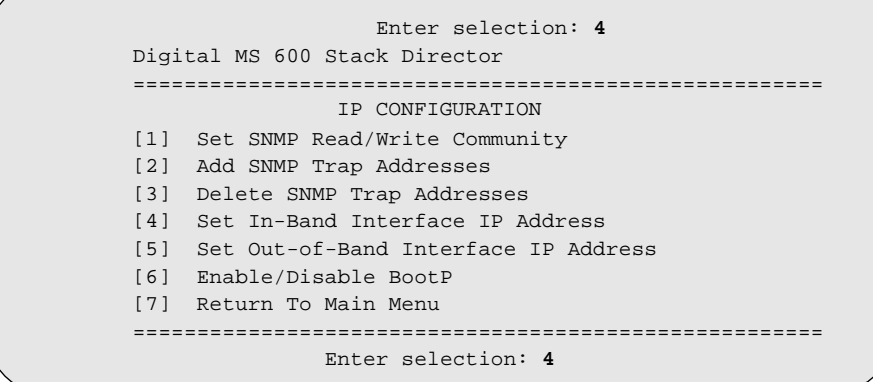

The following pages describe the IP Configuration menu selections.

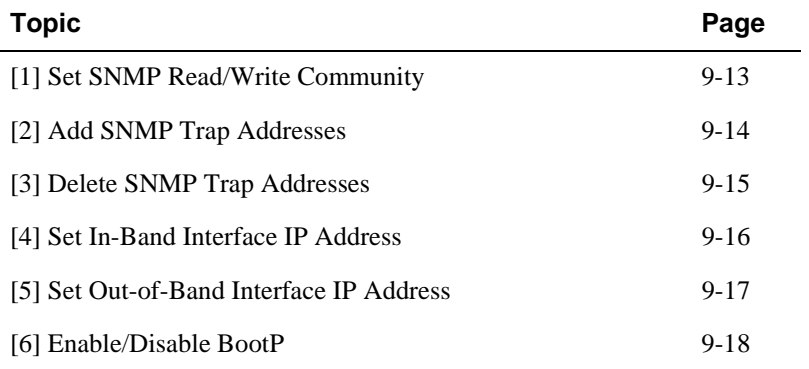

### <span id="page-138-0"></span>**[1] Set SNMP Read/Write Community**

This option prompts you to enter the SNMP read/write community name.

The factory default of this menu option sets the read/write community name to public.

The following example shows the dialogue associated with this option.

```
 Enter selection : 1
   Digital MS 600 Stack Director 
================================================================
               SET SNMP READ/WRITE COMMUNITY
Format: The format for a community name is a string,
consisting of 4 to 31 printable ASCII characters,<br>that describes the relationship between an SNMD
================================================================
  Enter the community string [public] : engineering<Return>
        SNMP Read/Write community string set.
        Press Return for IP Configuration Menu...
        that describes the relationship between an SNMP
        agent and one or more SNMP managers. The string
        defines the authentication mechanism that is employed
        to validate the use of the community by the sending
        SNMP entity.
```
#### **NOTE**

While a 31-character string is allowed, it is strongly recommended that you enter a maximum of 29 characters, because the Stack Director appends two characters to the string (a dash and a slot number) when passing SNMP management command to a module. The full string cannot exceed 31 characters.

## <span id="page-139-0"></span>**[2] Add SNMP Trap Addresses**

This option prompts you to enter IP addresses to which SNMP traps will be sent from the DIGITAL MultiSwitch 600 system. SNMP-managed devices are able to send trap messages to network management stations. You configure the IP addresses of NMS *trap sinks* that are to receive the trap messages. (For more information on traps, refer to RFC 1215.)

The factory default of this menu option deletes all SNMP trap addresses.

The following example shows the dialogue associated with this option.

Digital MS 600 Stack Director ================================================================= ADD SNMP TRAP ADDRESSES ================================================================= Enter Trap addresses [ ]: 16.20.40.156Trap address added! Enter a Trap Address [none] : **<Return>** Press Return for IP Configuration Menu... Format: The standard 4 octet dotted decimal notation in which each octet of the address is represented as a decimal value, separated by '.' character. example: 16.20.40.156 Enter selection : **2**

## <span id="page-140-0"></span>**[3] Delete SNMP Trap Addresses**

This option prompts you to select SNMP trap addresses and delete them, one at a time, from the community trap address table.

The following example shows the dialogue associated with this option.

```
================================================================ Enter selection : 3
Digital MS 600 Stack Director 
================================================================
                 DELETE SNMP TRAP ADDRESSES
Format: The standard 4 octet dotted decimal notation in which 
 each octet of the address is represented as a decimal 
           value, separated by a '.' character.
                   example: 16.20.40.156
=================================================================
Configured SNMP Trap Addresses: 16.20.216.81
Enter a Trap address [ ] : 16.20.216.81:
Trap address deleted. Enter a Trap Address [] : <Return>
Press Return for IP Configuration Menu...
```
### <span id="page-141-0"></span>**[4] Set In-Band Interface IP Address**

This option prompts you for a slot number and an IP address for in-band configuration. If an IP address was previously configured for a slot, the screen displays an in-band IP address.

To remove an IP address, enter 0 in the appropriate address field.

The factory default of this menu option deletes all the in-band IP addresses.

The following example shows the dialogue associated with this option.

```
==========================================================
                 Enter selection: 4
==========================================================
       IN-BAND INTERFACE IP ADDRESS CONFIGURATION
Format: The standard 4 octet dotted decimal notation in which 
        each octet of the address is represented as a decimal 
       value, separated by a '.' character.
                 example: 16.20.40.156
To delete the address, enter 0 in the appropriate address 
field.
Interface IP Address Subnet Mask Def.Gateway Other Info
EthernetPort 
========================================================
Enter the IP address [ ]: 16.20.156.54 <Return>
Enter the Subnet Mask [ ]: 255.255.255.0 <Return>
Enter the Default Gateway [ ]: <Return>
Press Return for IP Configuration Menu...
Digital MS 600 Stack Director
                             Speed 38400 bps
                                       08-00-2B-B1-4D-C7
```
### <span id="page-142-0"></span>**[5] Set Out-of-Band Interface IP Address**

This option prompts you for an IP address for out-of-band (OBM) configuration. If an IP address was previously configured, the screen displays an OBM IP address.

To remove an OBM IP address, enter 0 in the appropriate address field.

The OBM feature allows you to manage your DIGITAL MultiSwitch 600 system through the OBM port as an alternative to normal in-band management. To enable outof-band management, assign an OBM IP address and select an OBM port speed from the Digital MS 600 Stack Director INSTALLATION MENU.

The factory default of this menu option deletes the out-of-band IP address.

The following example shows the dialogue associated with this option.

```
 Enter selection: 5
============================================================
            OUT-OF-BAND INTERFACE IP ADDRESS CONFIGURATION
Format: The standard 4 octet dotted decimal notation in which 
        each octet of the address is represented as a decimal
        value, separated by a '.' character.
                example: 16.20.40.156
To delete the address, enter 0 in the appropriate address 
field.
Interface IP Address Subnet Mask Def.Gateway Other Info
Ethernet Port 08-00-2B-B1-4D-C7
           ===========================================================
     Enter the IP address [ ]: 16.20.54.156 <Return>
     Enter the Subnet Mask [ ]: 255.0.0.0 <Return>
     Press Return for IP Configuration Menu...
Digital MS 600 Stack Director
OBM Port Speed 38400 bps
```
### <span id="page-143-0"></span>**[6] Enable/Disable BootP**

This option allows you to enable or disable the BootP IP bootstrap protocol. The following example shows the dialogue associated with this option.

 Enter selection : **6** Digital MS 600 Stack Director ================================================================ ENABLE/DISABLE BOOTP BOOTP is the IP bootstrap protocol. BOOTP may be used to obtain the module's IP address, subnet mask and default yateway. When BOOTP IS Enabled and the module IS NOT requests<br>with an IP Address the module will send out BOOTP requests<br>witil it requires a resonse or is manually configured wit until it receives a response or is manually configured with an IP Address. When BOOTP is Disabled no BOOTP requests will ================================================================ The BOOTP process is DISABLED Would you like to ENABLE BOOTP Y/[N] gateway. When BOOTP is Enabled and the module is not configured be sent. The BOOTP Server must be properly configured to return the address information.
[5] Dump Error Log

# **[5] Dump Error Log**

This option displays error log dumps for use by DIGITAL support personnel when analyzing system faults. Up to eight error log messages can be stored, and the most recent message is displayed first.

The following example shows the dialogue associated with this option.

```
 Enter selection : 5
Digital MS 600 Stack Director 
=========================================================
=============================================================
.
=============================================================
                      DUMP ERROR LOG
                  Current reset count: 115
No more Error Log entries.
               Press Return for Main Menu...
       Entry 49
       Time Stamp 0 46235
      Reset Count 102
       Firmware Rev = T1.0.26
Dump another entry [Y]/N? Return
       Entry 48
       Time Stamp 0 0
       Reset Count 98
       SW V4.2 -> V5.0 ; Config retained.
Dump another entry [Y]/N? Return
```
# **[6] Downline Upgrade (DLU)**

This option allows you to upgrade firmware for the Hub Manager and network module in nonvolatile Flash memory.

#### **CAUTION**

If power is interrupted during Stage 3 of the DLU process, the firmware image can become corrupted. Do not turn off power to the unit or perform any action that can cause the unit to lose power during Stage 3 of the DLU process.

## **Approximate Downline Upgrade Completion Time**

The downline upgrade process normally runs for approximately 4 minutes to completion. However, the entire process could take as long as 10 minutes to complete when network traffic is heavy.

### **Initial Setup Screen**

When you select the [6] Downline Upgrade option from the Digital MS 600 Stack Director INSTALLATION MENU, the initial setup screen display appears. This screen identifies the option and alerts you to be sure that the power to the device is not interrupted during the downline load.

================================================================= Enter selection : **6** Digital MS 600 Stack Director ================================================================= DOWNLINE UPGRADE \* \* \* \* \* \* \* \* \* \* \* \* \* \* \* \* \* \* \* \* \* \* \* \* \* \* \* \* \* \* \* \* \* TMPORTANT! IMPORTANT! IMPORTANT! \* \* \* \* \* \* \* \* \* \* \* \* \* \* \* \* \* \* \* \* \* \* \* \* \* \* \* \* \* \* \* \* \* This process upgrades the specified module's firmware \* \* \* \* \* \* \* \* \* \* \* \* \* \* \* \* \* \* \* \* \* \* \* \* \* \* \* \* \* \* \* \* \* ================================================================= ...Press Return Key to Continue... of your TFTP (Trivial File Transfer Protocol) load host and the image file name when prompted. \* to the unit or perform any action that can cause the \* the firmware image can be corrupted. Do not turn off power \* \* If power is interrupted during the downline load, the \* unit to lose power during a downline upgrade. \* \* \* (in nonvolatile Flash memory). Enter the IP Address

## **Selecting the Level to be Upgraded**

The Stack Director prompts you for the level to which the upgrade will be downloaded. The default is Slot 9 (the Stack Director).

```
Enter the level to be upgraded [9] (Stack Director):
```
Enter the level number of the device to be upgraded or accept the default and press <Return>.

#### **Entering the Load File Name**

The Stack Director prompts you for the load filename.

```
Enter the Load Filename [ ] :
```
Enter the loadfile name using the following guidelines and press <Return>:

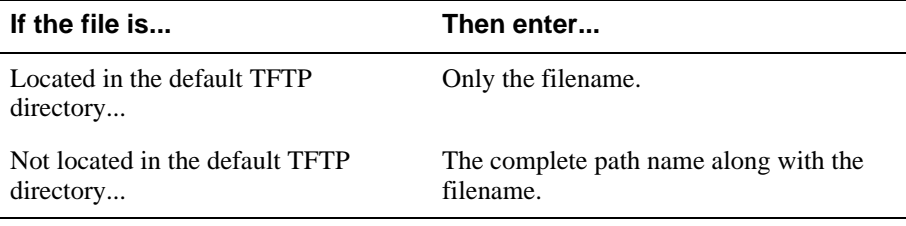

### **Load Host IP Address**

The Stack Director prompts you for the Load Host IP Address. This is the IP address of the host from which the firmware upgrade will be downloaded.

Enter the Load Host IP Address  $[$   $]$ :.

Enter the address and press <Return>.

### **Choosing a Network Interface**

If there is only one network interface for the Stack Director to choose from, the firmware upgrade download processing begins. Skip to the next section ([Download](#page-149-0)  [Processing Stages](#page-149-0)) for a description of the messages that appear during the firmware upgrade download processing.

When both in-band and out-of-band IP addresses are assigned, you must choose from the multiple network interfaces that are available.

When more than one IP address (therefore, more than one network interface) is present, you are prompted to choose a network interface to use for the load request.

Load will be initiated over the Ethernet Port network interface. Would you like to use a different interface? Y/[N] :

If you choose the default [N], the setup screen displays the following message:

```
The device becomes nonfunctional for up to 10 minutes during
the time that the flash load is in progress.
... Press Return Key to Start Load [ctrl/c to Abort]....
```
Pressing <Return> initiates the load over the in-band network interface.

If you choose **Y** at the screen prompt, the setup screen displays the following dialogue:

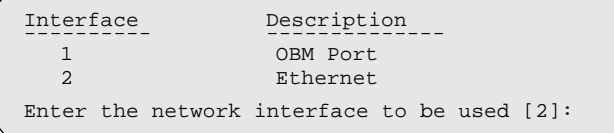

Select the desired network interface, then press <Return>. The setup screen displays the following message:

...Press Return Key to Start Load [ctrl/c to Abort] ...

The device becomes nonfunctional for up to 10 minutes during the time that the flash load is in progress.

Pressing <Return> initiates the load over the selected network interface.

#### **NOTE**

The console will be disabled during downline load of the Stack Director.

## <span id="page-149-0"></span>**TFTP Load Host and Image File Example**

The following example shows an image file name and an IP address:

```
dlssm100.bin and 16.20.54.155
```
The format of the image file name is specified according to the conventions used by your TFTP load server.

## **Download Processing Stages**

The Download process consists of four stages:

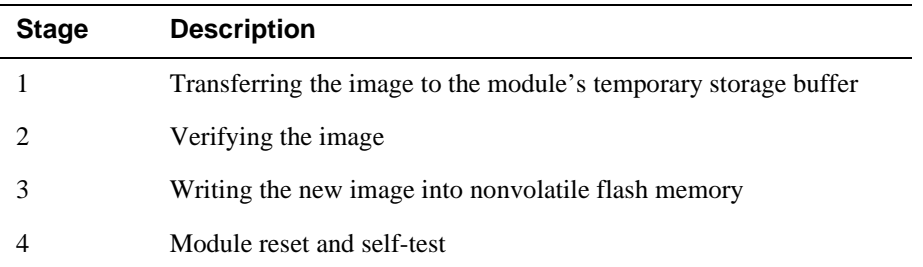

Table 9-2 explains what happens during each stage of the download process.

**Table 9-2: Download Process Description**

| <b>Stage</b> | <b>Description</b>                                                                                                    |  |
|--------------|----------------------------------------------------------------------------------------------------|--|
|              | The DLU Process transports the new firmware image across the<br>network from the TFTP load host and places it into a temporary<br>storage buffer.                                                    |  |
|              | After you initiate the process, the setup port screen displays the<br>following message followed by a series of dots $(\ldots, \ldots, \ldots)$ , indicating<br>the downline upgrade is in progress: |  |
|              | DLU process started!                                                                                                    |  |

This screen is seen only when downloading a functional module in a stack.

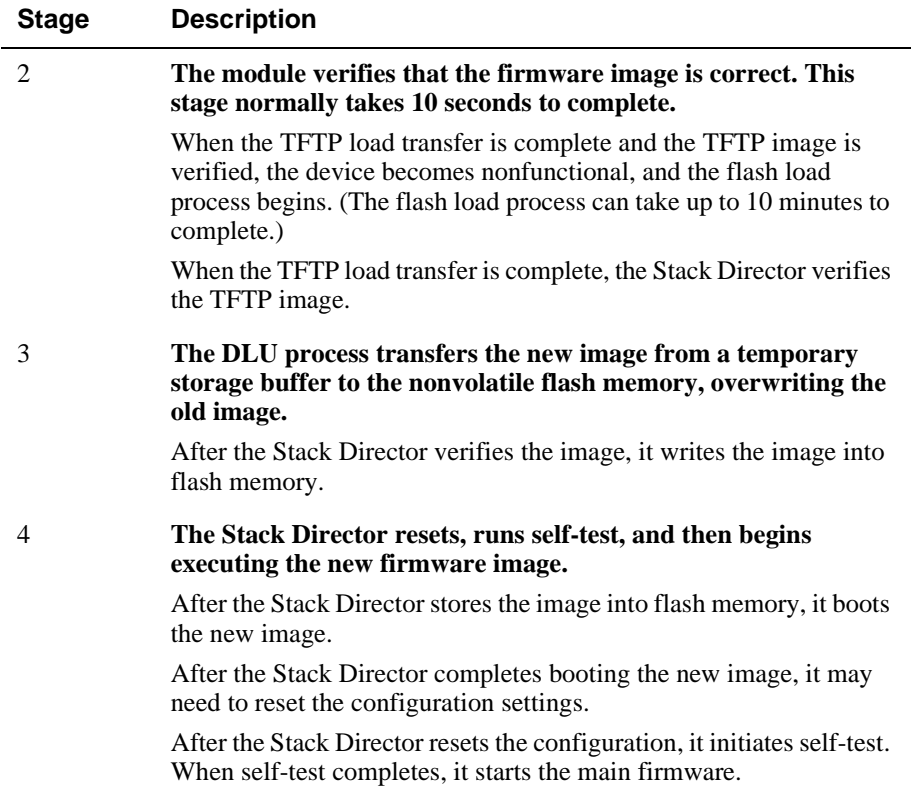

## **Download Processing for Network Modules**

If you are initiating the load process to a network module, the Stack Director firmware attempts to communicate with the module. Because the module is nonfunctional during the flash load process, communications between the module and the Stack Director cannot take place.

The flash load takes up to 10 minutes to complete. Do not interrupt power to the module while the downline load is in progress.

You can perform network module firmware upgrades on up to eight slots concurrently. However, you cannot do multiple loads while you are upgrading the Stack Director firmware.

#### **NOTE**

During the download process for a network module, the messages may differ from those displayed during the download procedure for the Stack Director firmware (as shown in the preceding section of this manual).

# **Verifying the Upgrade**

After the downline upgrade process has completed, you can verify the firmware upgrade as follows.

For the Stack Director:

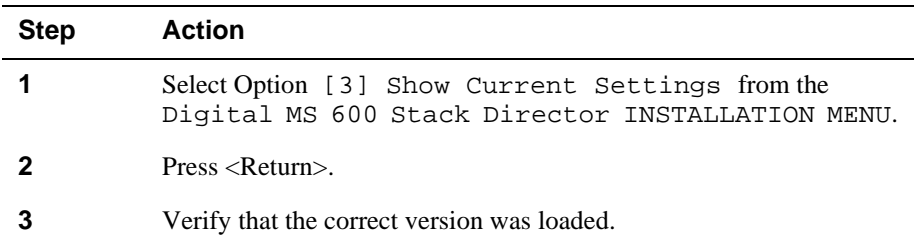

For a functional module:

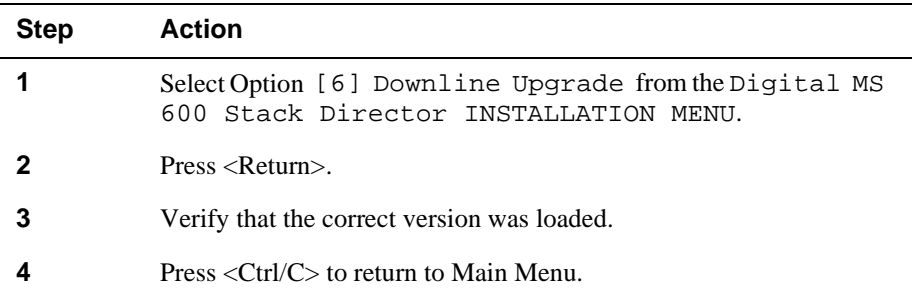

The screen displays the following text:

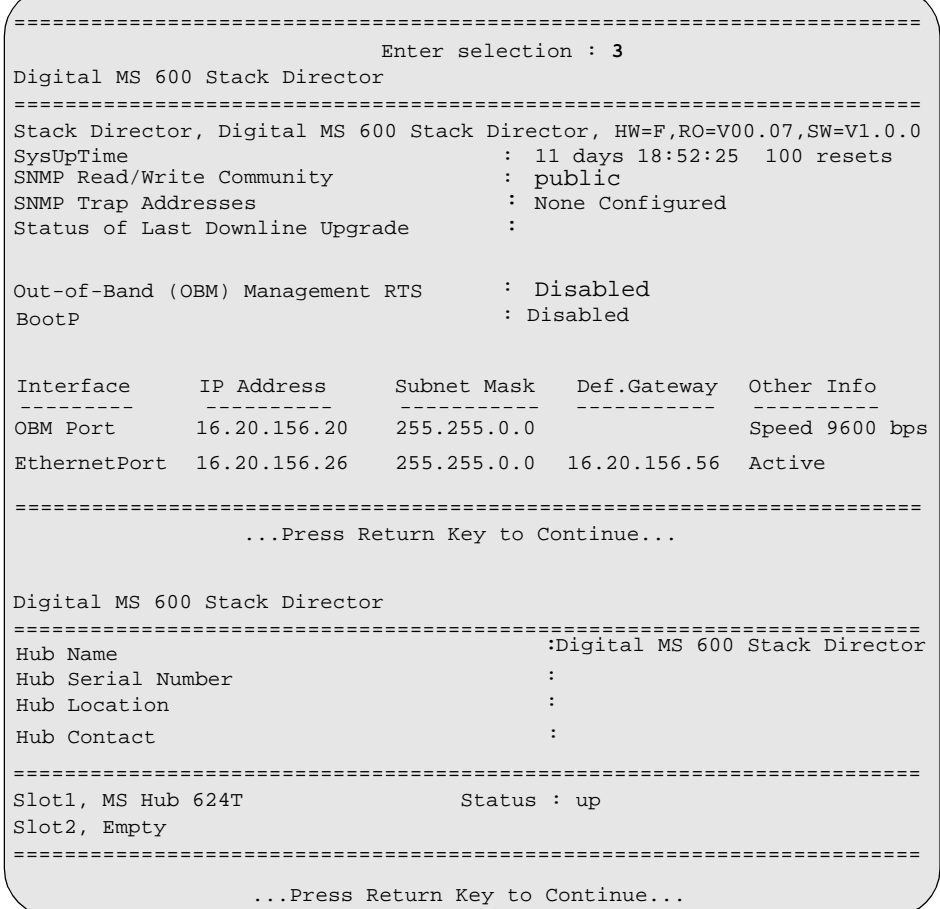

[7] Configure Out-of-Band Port

# **[7] Configure Out-of-Band Port**

This option provides you with two configuration selections:

- Set Port Speed
- Enable/Disable RTS

## **Out-of-Band Port Configuration Menu Selections**

The following example shows the menu selections associated with this option:

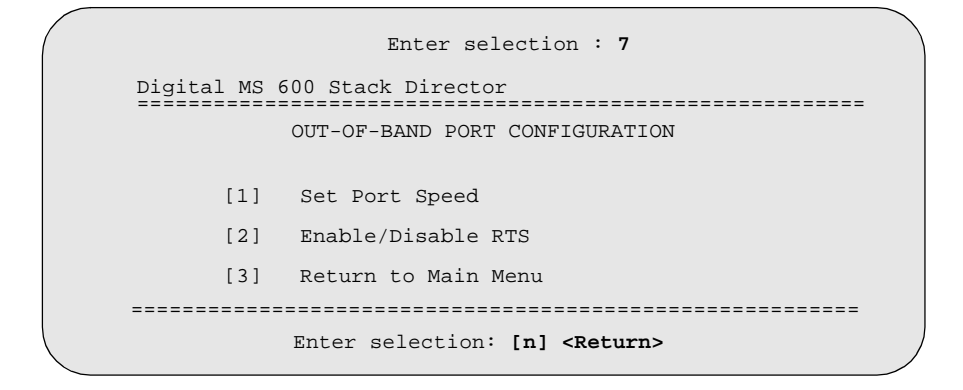

The following topics describe the Configure Out-of-Band Port Configuration menu selections.

[7] Configure Out-of-Band Port

## **Set Port Speed**

This option prompts you to select and enter the speed of your out-of-band management (OBM) port.

#### **NOTE**

The port speeds at each end of the communications link must be identical.

The factory default of this menu option sets the out-of-band port speed to 9600 baud.

The following example shows the dialogue associated with this option.

 Enter selection : **1** Digital MS 600 Stack Director ========================================================= SET OUT-OF-BAND (OBM) PORT SPEED [1] [2] 1200 2400 baud baud [======================================================== Enter selection : [3] (9600) : 3 **<RETURN>** OBM port speed set. Press Return for OBM Configuration Menu... [3] [4] 9600 19200 baud baud [5] 38400 baud

[7] Configure Out-of-Band Port

#### **Enable/Disable RTS Selection**

This option allows you to enable/disable request to send (RTS) for additional control to modem communications. When you enable this option, the RTS signal on the OBM port is active only when data, such as an SNMP trap, is being transmitted to the OBM port. When you disable this option, RTS is always active. RTS is automatically disabled upon the completion of module self-tests.

The factory default of this menu option is disabled.

The following example shows the dialogue associated with this option.

```
=================================================================
                   Enter selection : 2
Digital MS 600 Stack Director
=================================================================
=================================================================
              ...Press Return Key to Continue...
             ENABLE/DISABLE OUT-OF-BAND PORT RTS
    Enable/Disable Request to Send (RTS) allows additional
    control to modem communications. When the RTS option is
    Disabled the RTS signal on the OBM port is asserted after
    self-test is completed and left asserted. When the RTS
    option is Enabled the RTS signal is asserted only when there
    is data to be transmitted and deasserted after the data has
    been transmitted.
    RTS is Disabled. Would you like to Enable RTS? [N}
```
[8] Start Event Display Mode

# **[8] Start Event Display Mode**

This option allows you to display events as they occur in the DIGITAL MultiSwitch 600 and displayed by the Stack Station.

When  $\gg$  appears in the screen dialogue, it indicates a change in status.

You can return to the Digital MS 600 Stack Director INSTALLATION MENU any time by pressing **<**Ctrl/C**>** on the setup port device.

The following example shows the dialogue associated with this option.

```
.
4: MS Hub 624T
        Press return to start event log [CTRL/C to abort] ...
  4: Querying
  Status : Module Inserted
 >> Description: HW=V1,RO=V01.03,SW=V1.0.0
     Health-Text:
     Status :
  6: Querying
  Status : Module Inserted
  6: Unknown
  Status : Module Removed
  4: MS Hub 624T
  Status : Module Removed
                    Enter selection : 8
=================================================================
  4: MS Hub 624T
  >> Description: HW=V1,RO=V01.03,SW=V1.0.0
     Health-Text:
     Status :
```
[9] Start Redirect Mode

# **[9] Start Redirect Mode**

The [9] Start Redirect Mode option redirects the DIGITAL MultiSwitch 600 Stack Director setup port to the functional module (such as the DIGITAL MultiSwitch 612EX or DIGITAL MultiSwitch Hub 624T) that is installed in the requested slot. Choosing this option allows you to configure an installed module or obtain its status by accessing the specified network module's installation menu.

After you choose the [9] Start Redirect Mode option from the Digital MS 600 Stack Director INSTALLATION MENU, the screen display prompts you for a slot number. Type the slot number where the functional module resides. Slot number (8) is used in the following example. After you enter the number of the slot in which the module is installed, the console is redirected to that slot.

#### **NOTE**

The slot number may vary depending on the slot number in which your module is installed.

The following example shows the dialogue associated with this option.

```
=================================================================
     Enter the slot number for redirection (1-8): 8 
Console redirected to 8: MultiSwitch 612EX 
      Attempting connection [Ctrl/C to abort]...
      Connection Successful!
```
If the redirection is successful, after you press <Return>, the Digital MultiSwitch 612EX INSTALLATION MENU appears on your screen.

# **Chapter 10**

# **Removing or Replacing a Level on the Stack**

# **Overview**

## **Introduction**

This chapter describes how to remove and replace a level in the DIGITAL MultiSwitch 600 stack.

# **In This Chapter**

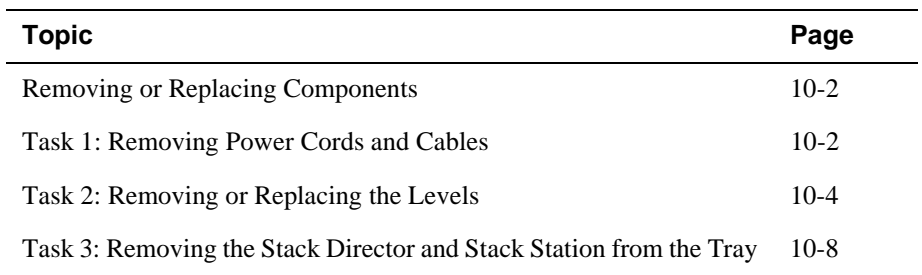

# <span id="page-159-0"></span>**Removing or Replacing Components**

To remove or replace components in a stack, complete the tasks in this section. You will need both Phillips-head and flat-blade screwdrivers for the removal.

#### **NOTE**

DIGITAL recommends that a stack level not be removed from or added to a live stack. If available, backup your current stack settings using clearVISN Recovery Manager, power down the stack, and reconfigure the stack.

## **Task 1: Removing Power Cords and Cables**

To disconnect power cords and cables from the DIGITAL MultiSwitch 600 stack, perform the procedure in the following table (See [Figure 10-1](#page-160-0)).

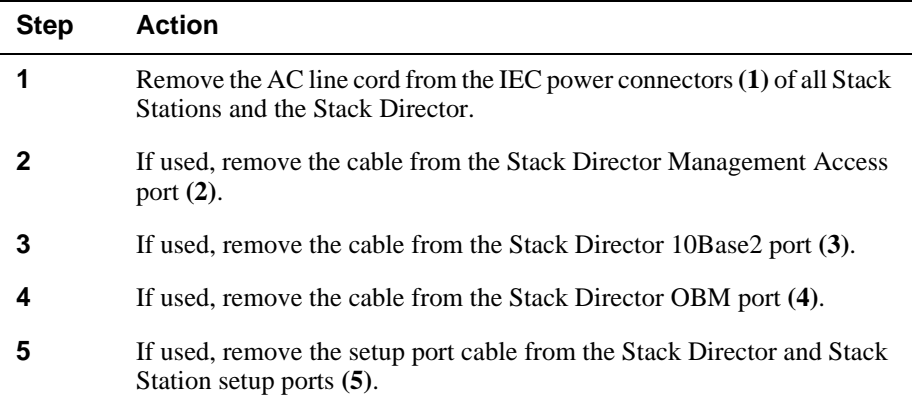

<span id="page-160-0"></span>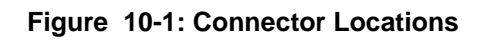

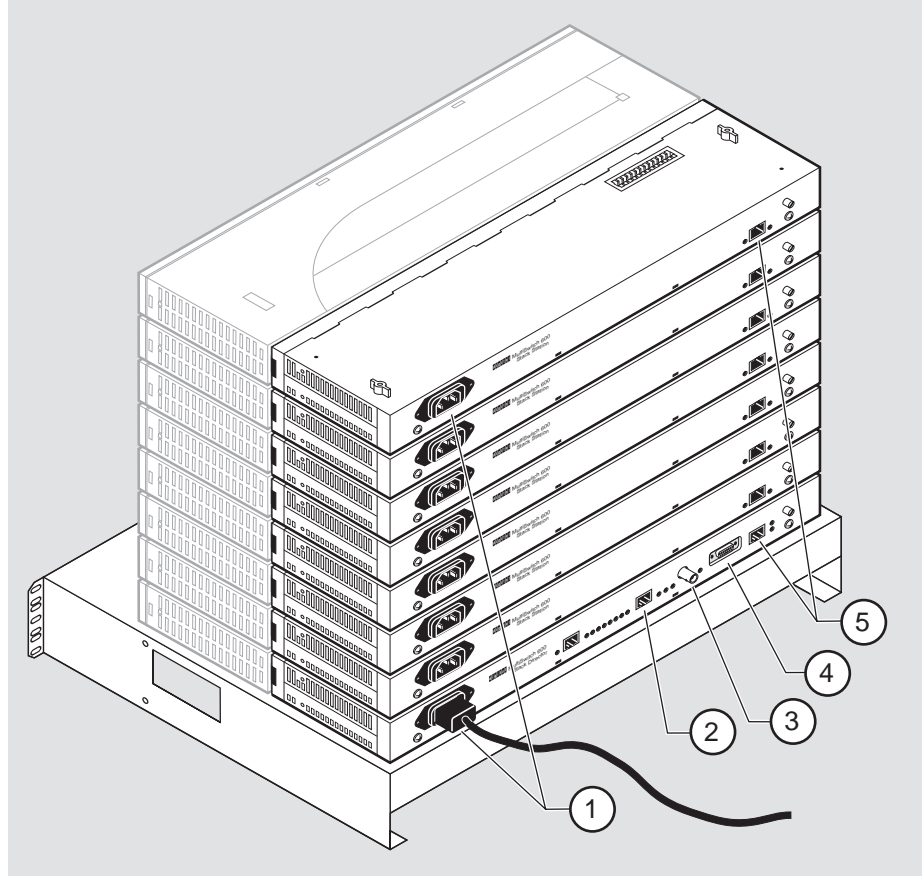

NPB-0662-96F

# <span id="page-161-0"></span>**Task 2: Removing or Replacing the Levels**

To remove a level from the stack, perform the procedure described in the following table. Figure 10-2 shows removal details.

#### **Figure 10-2: Removing a Stack Station**

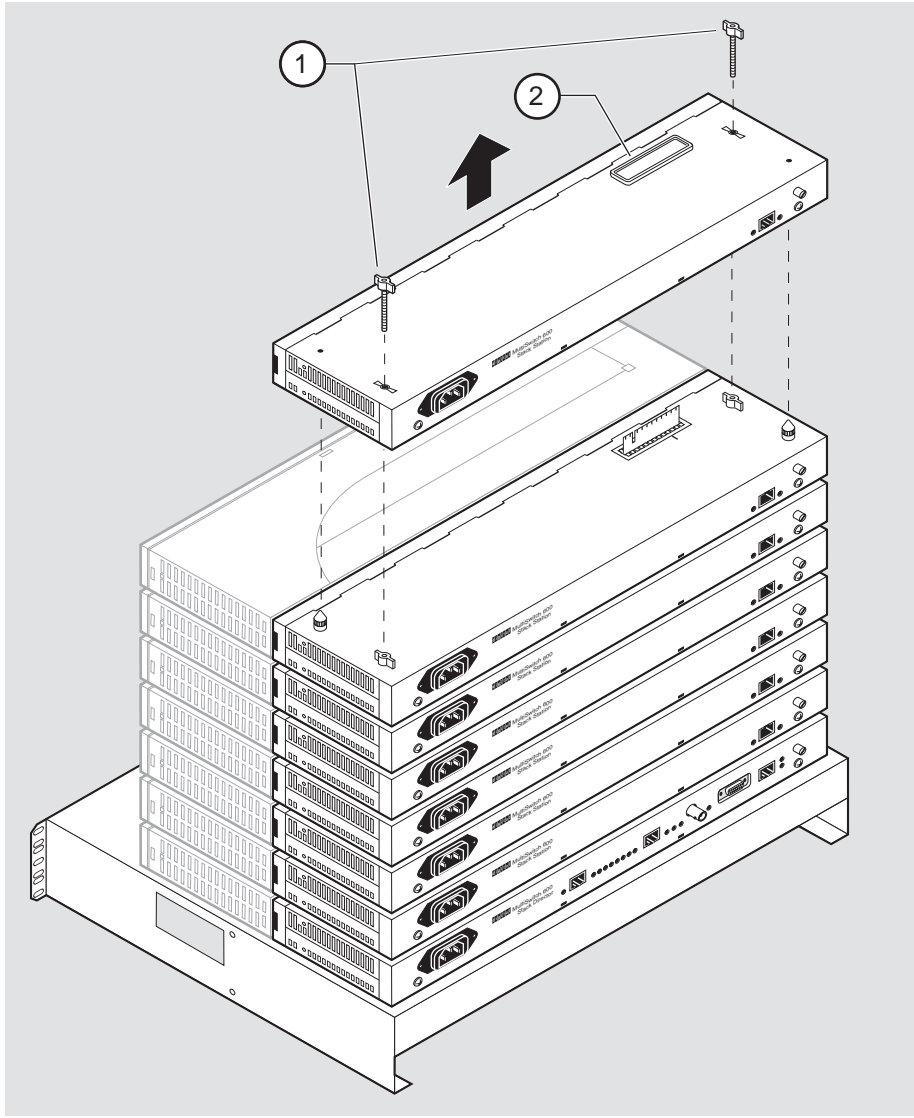

NPB-0688-96F

## **NOTE**

DIGITAL recommends that a stack level not be removed from or added to a live stack. If you must remove or add a stack level, the stack must be powered down. If available, backup your current stack settings using clearVISN Recovery Manager.

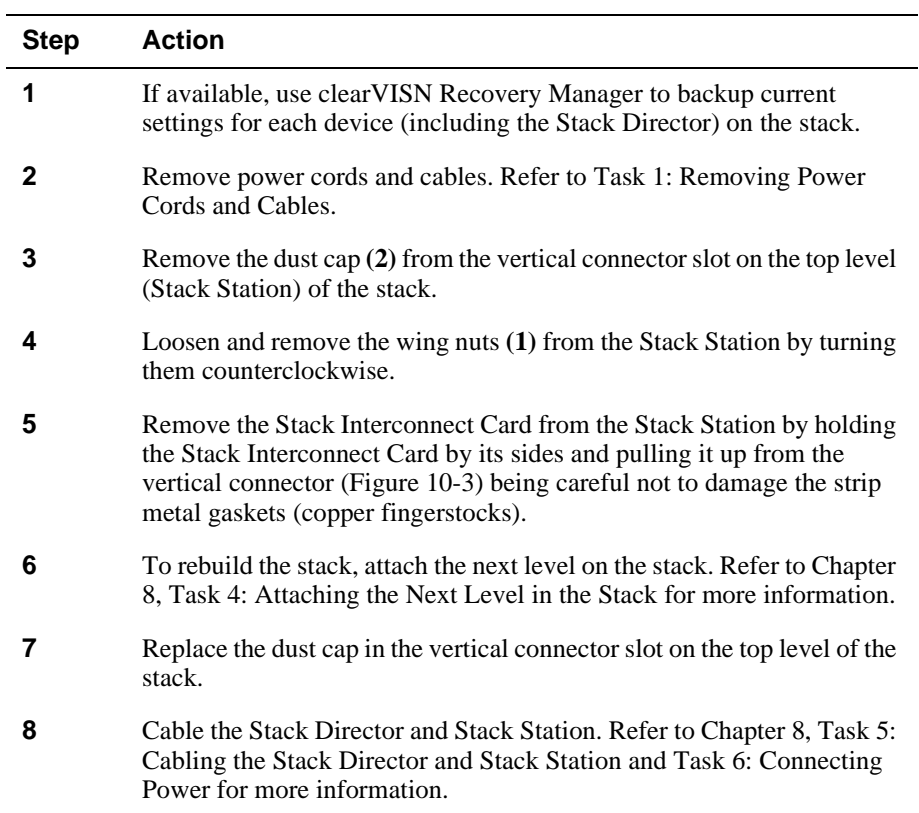

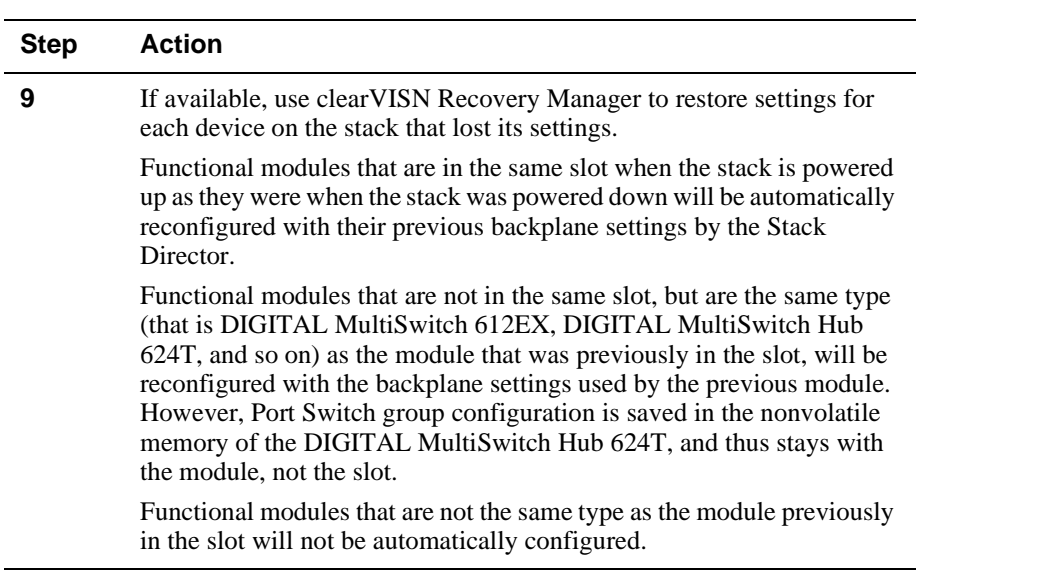

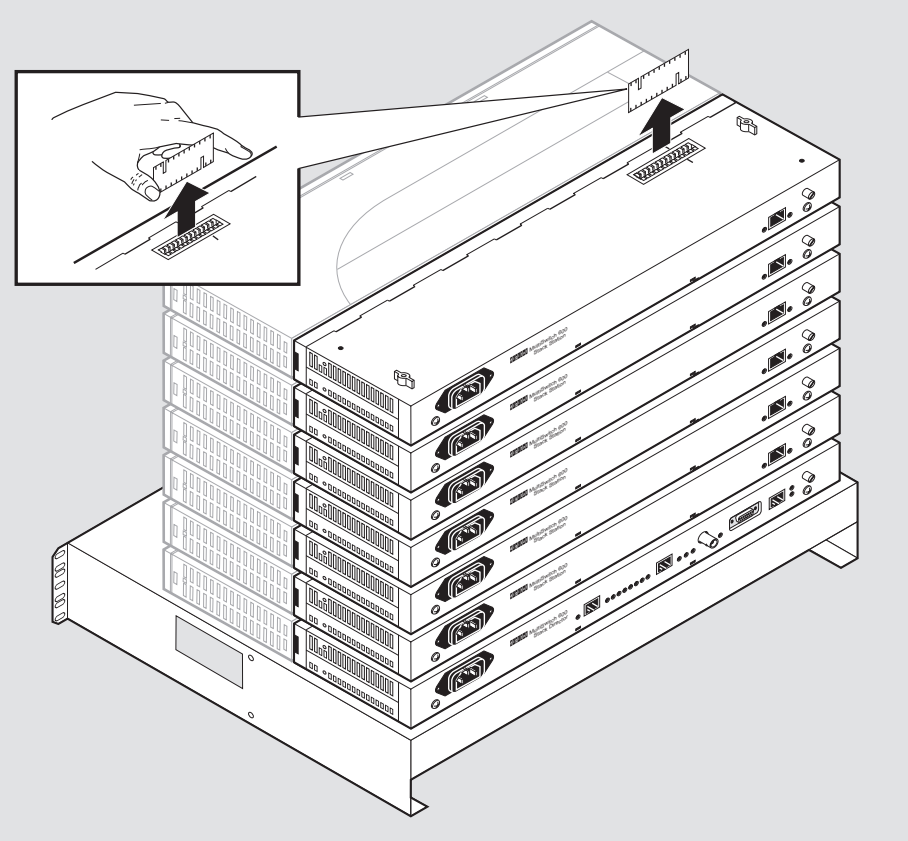

<span id="page-164-0"></span>**Figure 10-3: Stack Interconnect Card Removal**

NPB-0659-96F

## <span id="page-165-0"></span>**Task 3: Removing the Stack Director and Stack Station from the Tray**

To remove a Stack Director and Stack Station from the mounting tray, perform the procedure in the following table. Figure 10-4 shows the location of screws securing the Stack Director to the mounting tray.

#### **Figure 10-4: Removing Stack Director and Stack Station from Mounting Tray**

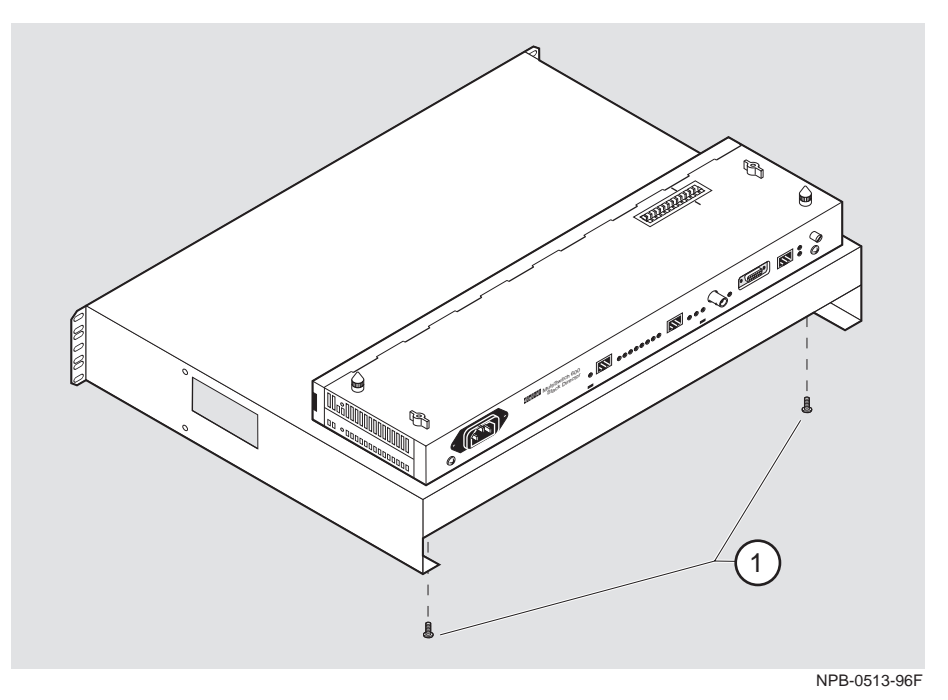

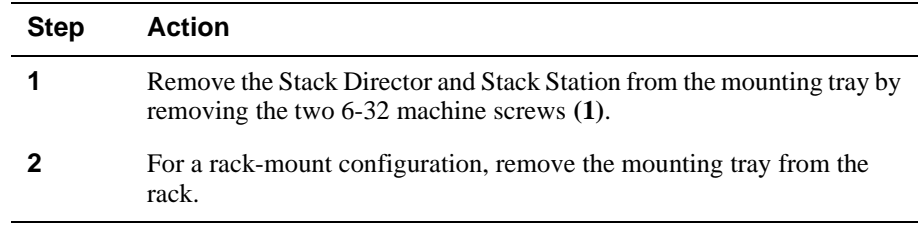

**Part III**

**Reference Information**

# **Appendix A**

# **Problem Solving**

# **Overview**

## **Introduction**

This appendix describes the LED states and troubleshooting information for the DIGITAL MultiSwitch Hub 612TX.

For detailed information about modular media interface LEDs, refer to the *100 Mb/s Fast Ethernet Modular Media Cards Installation* manual.

# **In This Appendix**

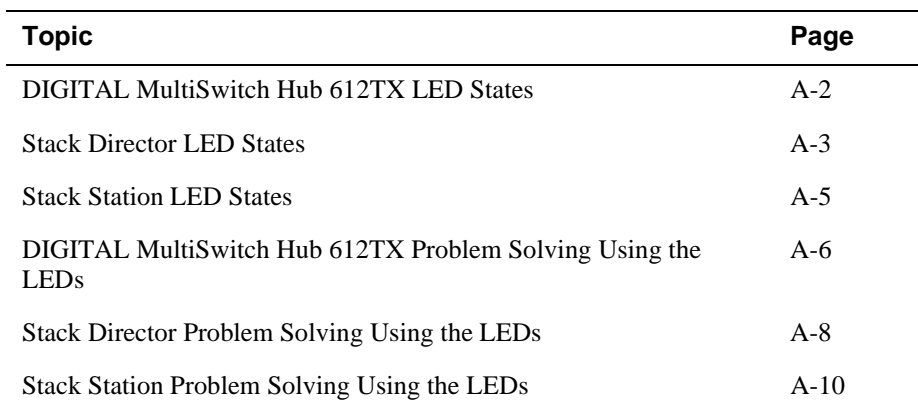

<span id="page-169-0"></span>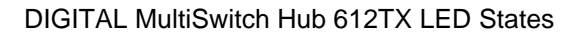

# **DIGITAL MultiSwitch Hub 612TX LED States**

Table A-1 describes the states indicated by the module's LEDs.

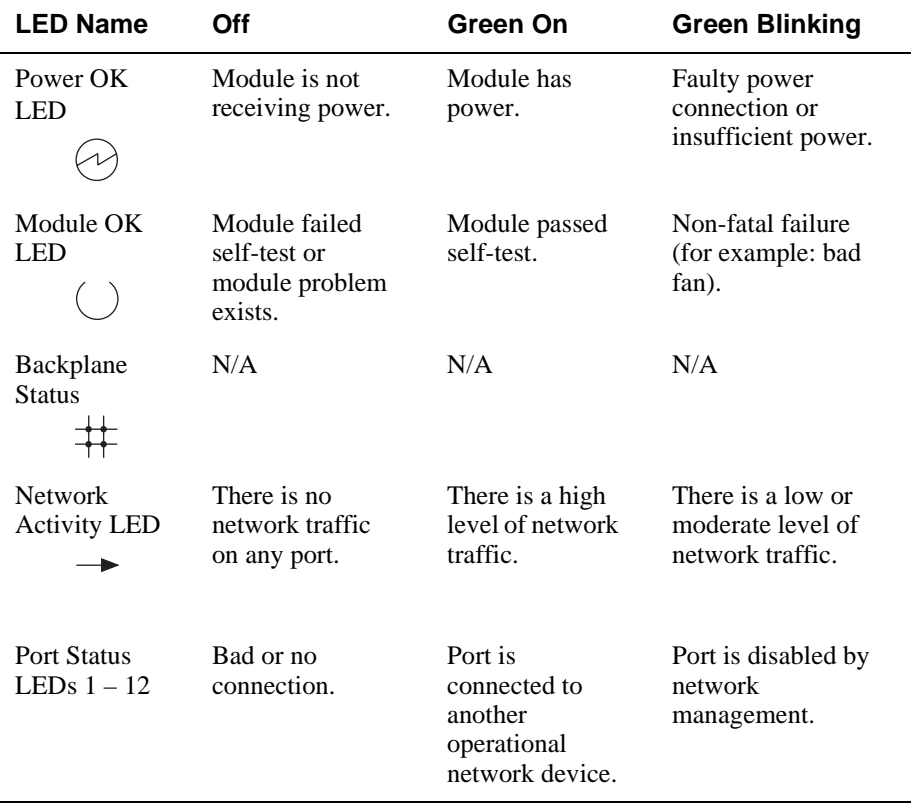

#### **Table A-1: DIGITAL MultiSwitch Hub 612TX LED States**

Stack Director LED States

# <span id="page-170-0"></span>**Stack Director LED States**

This section describes the LEDs states for the Stack Director. Table A-2 lists LED states for the Stack Director that are useful when troubleshooting the Stack Director.

**Table A-2: Stack Director LED States** 

| <b>LED Name</b>                                   | Off                                                              | On                                                                         | <b>Blinking</b>                                                                                  |
|---------------------------------------------------|------------------------------------------------------------------|----------------------------------------------------------------------------|--------------------------------------------------------------------------------------------------|
| Power OK                                          | <b>Stack Director is</b><br>not receiving<br>power.              | <b>Stack Director has</b><br>power.                                        | Faulty power<br>connection or<br>insufficient<br>power.                                          |
| <b>FRU OK</b>                                     | Self-test is<br>executing or<br>LED is bad.                      | <b>Stack Director</b><br>passed self-test.                                 | <b>Stack Director</b><br>failed self-test.                                                       |
| <b>OBM</b> Port                                   | <b>SLIP</b> is not<br>available<br>through this<br>interface.    | SLIP is available<br>through this<br>interface.                            | There is SLIP<br>activity on this<br>line.                                                       |
| 10Base2 Port<br><b>Status</b>                     | The port is<br>disabled by<br>network<br>management.             | The port is<br>available and can<br>be connected to an<br>operational LAN. | N/A                                                                                              |
| <b>Network</b><br>Activity                        | No network<br>traffic on the<br>10Base2 port or<br>10BaseT port. | Network has<br>heavy traffic on<br>the 10Base2 port<br>or 10BaseT port.    | Blinks faster and<br>brighter as traffic<br>increases on the<br>10Base2 port or<br>10BaseT port. |
| Management<br><b>Access Port</b><br><b>Status</b> | The port is<br>disabled by<br>network<br>management.             | The port is<br>available and can<br>be connected to an<br>operational LAN. | N/A                                                                                              |

*(continued on following page)*

### Stack Director LED States

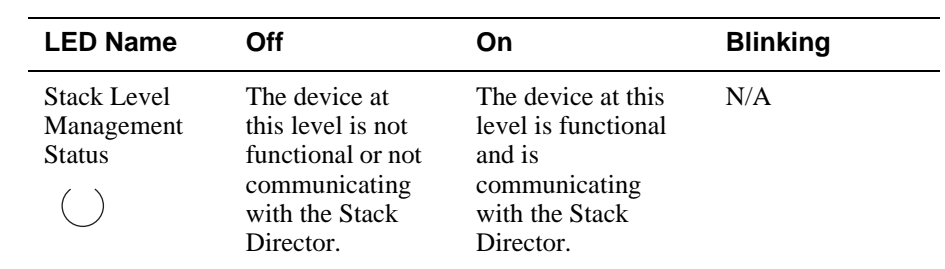

Stack Station LED States

# <span id="page-172-0"></span>**Stack Station LED States**

This section describes the LEDs states for the Stack Station.

Table A-3 lists LED states for the Stack Station that are useful when troubleshooting the Stack Station.

| <b>LED Name</b>         | Off                                                | On                                        | <b>Blinking</b>                                                     |
|-------------------------|----------------------------------------------------|-------------------------------------------|---------------------------------------------------------------------|
| Power OK                | <b>Stack Station is</b><br>not receiving<br>power. | <b>Stack Station has</b><br>power.        | Faulty power<br>connection or<br>there is<br>insufficient<br>power. |
| Setup Port<br>$\bullet$ | <b>Stack Station</b><br>failed self-test.          | <b>Stack Station</b><br>passed self-test. | Fan is faulty.                                                      |

**Table A-3: Stack Station LED States** 

<span id="page-173-0"></span>DIGITAL MultiSwitch Hub 612TX Problem Solving Using the LEDs

# **DIGITAL MultiSwitch Hub 612TX Problem Solving Using the LEDs**

A problem is often indicated by the combined states of the DIGITAL MultiSwitch Hub 612TX's LEDs. Table A-4 lists the states of the LEDs for various error conditions, the probable causes, and corrective action to take.

#### **NOTE**

If sufficient power becomes unavailable to a DIGITAL MultiSwitch Hub 612TX that is operating in a DIGITAL MultiSwitch 900, the module enters into a low power mode and suspends operations. The DIGITAL MultiSwitch 900 LCD displays the message, "Not Enough Power!"

#### **Table A-4: Problem Solving using LEDs.**

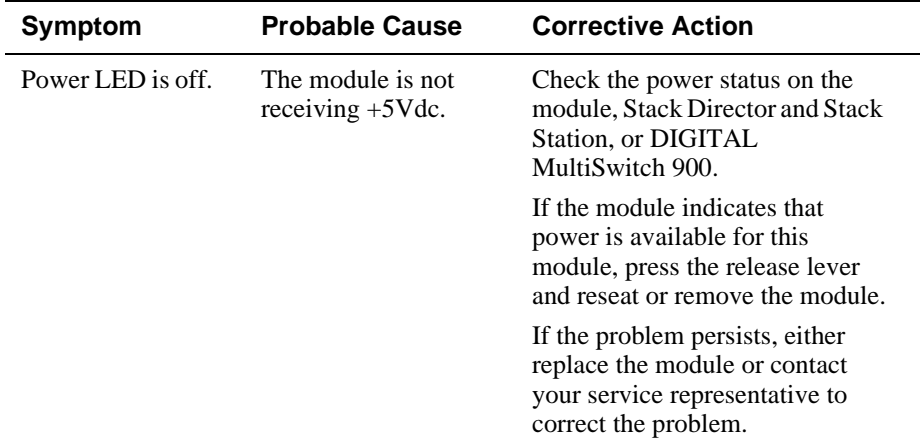

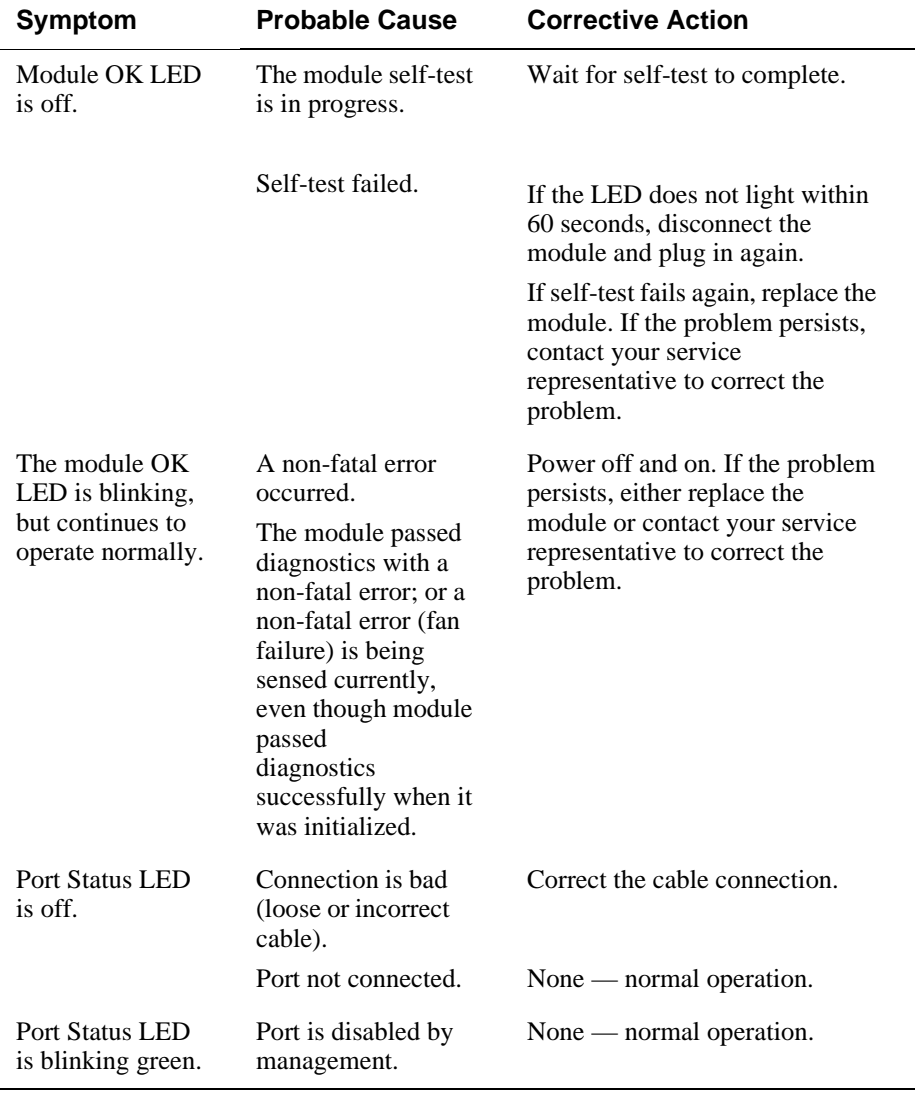

# DIGITAL MultiSwitch Hub 612TX Problem Solving Using the LEDs

<span id="page-175-0"></span>Stack Director Problem Solving Using the LEDs

# **Stack Director Problem Solving Using the LEDs**

A problem is often indicated by the states of the LEDs on the Stack Director. The following table lists the states of the LEDs for various error conditions, the probable causes, and corrective action you may take.

### **NOTE**

During the power up reset sequence, the Activity LED and the FRU OK LED do not light.

Table A-5 list possible error conditions for the Stack Director that are useful when troubleshooting the Stack Director.

#### **Table A-5: Stack Director Error Conditions**

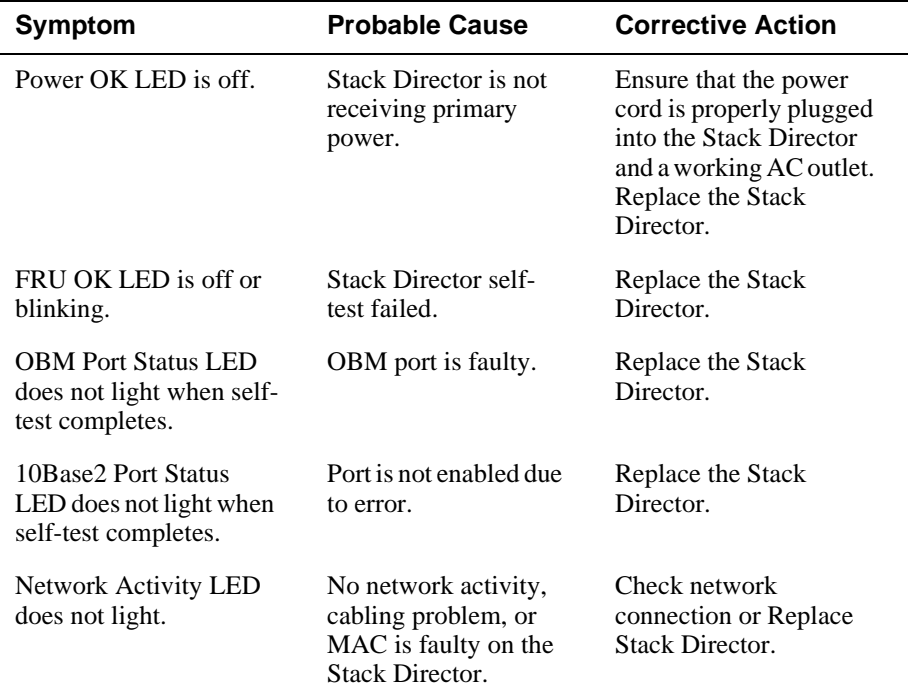

Stack Director Problem Solving Using the LEDs

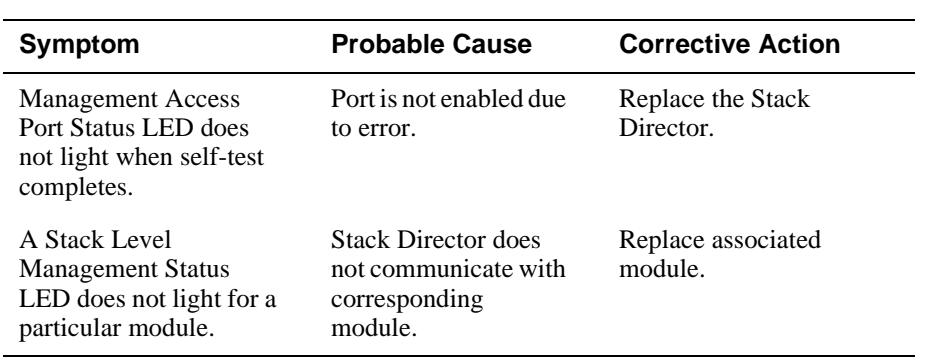

<span id="page-177-0"></span>Stack Station Problem Solving Using the LEDs

# **Stack Station Problem Solving Using the LEDs**

A problem is often indicated by the states of the LEDs on the Stack Stations. The following table lists the state of the LEDs for various error conditions, the probable causes, and corrective action you may take.

### **NOTE**

During the power up reset sequence, the Activity LED and the FRU OK LED do not light.

Table A-6 list possible error conditions for the Stack Station that are useful when troubleshooting the Stack Station.

#### **Table A-6: Stack Station Error Conditions**

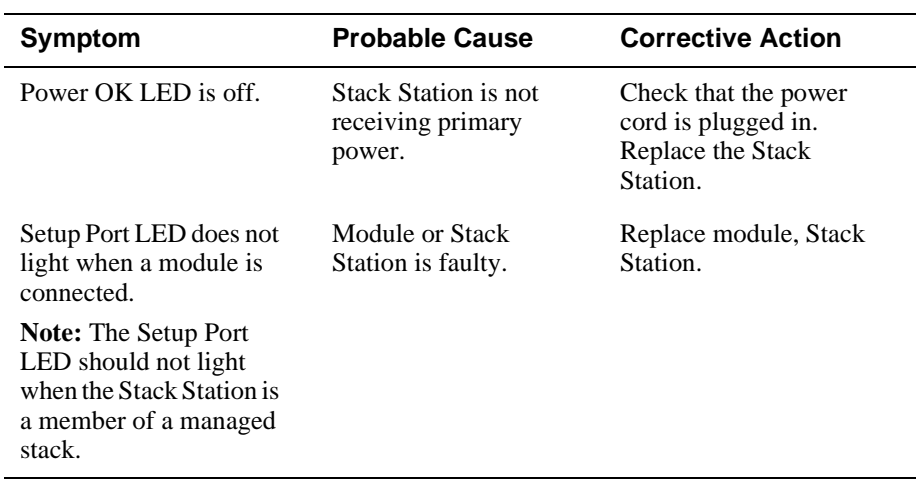

# **Appendix B**

# **Connectors and Pin Assignments**

# **Overview**

## **Introduction**

This appendix shows the pin assignments of the connectors, cables, and adapters that are part of, or can be used with, the DIGITAL MultiSwitch Hub 612TX module and DIGITAL MultiSwitch 600 System.

For detailed information about Modular Media Interface (MM-100) connectors, refer to the *100 Mb/s Fast Ethernet Modular Media Cards Installation* manual.

# **In This Appendix**

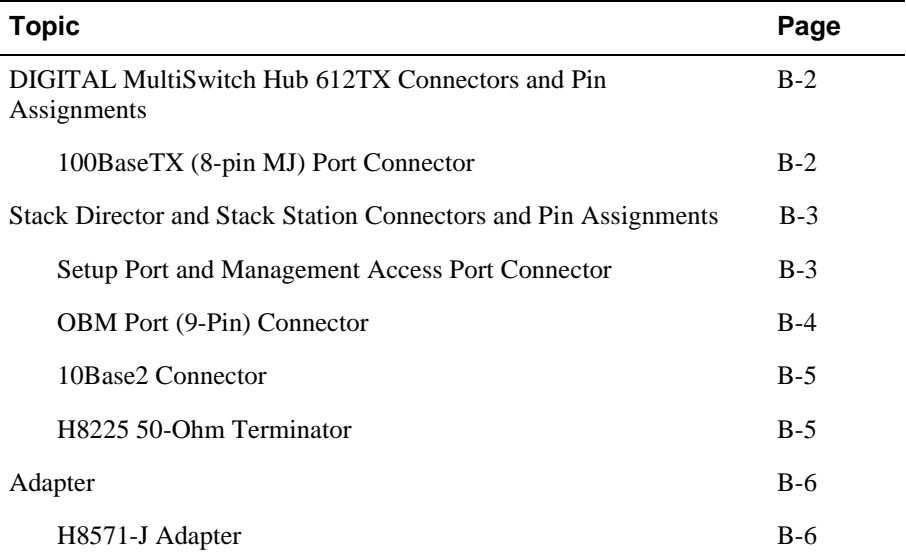

<span id="page-179-0"></span>DIGITAL MultiSwitch Hub 612TX Connectors and Pin Assignments

# **DIGITAL MultiSwitch Hub 612TX Connectors and Pin Assignments**

## **100BaseTX (8-pin MJ) Port Connector**

All eleven fixed port connectors on the DIGITAL MultiSwitch Hub 612TX are 100BaseTX, 8-pin MJ, crossover connectors. Table B-1 defines the 8-pin MJ connector pin assignments. Figure B-1 shows their location.

#### **Figure B-1: 100BaseTX (8-pin MJ) Connector**

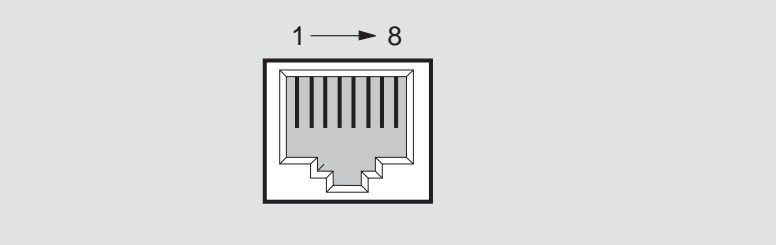

NPG-8719-95F

**Table B-1: 100BaseTX (8-pin MJ) Connector Pin Assignments**

| Pin No. | <b>Assignment</b> |
|---------|-------------------|
| 1       | $RX+$             |
| 2       | $RX -$            |
| 3       | $TX+$             |
| 4       | Not Connected     |
| 5       | Not Connected     |
| 6       | TX-               |
| 7       | Not Connected     |
| 8       | Not Connected     |
Stack Director and Stack Station Connectors and Pin Assignments

## **Stack Director and Stack Station Connectors and Pin Assignments**

## **Setup Port and Management Access Port Connector**

This 8-pin MJ connector is used for the setup port on the Stack Director and Stack Station and for the management access port on the Stack Director only. Table B-2 defines the pin assignments as shown in Figure B-2.

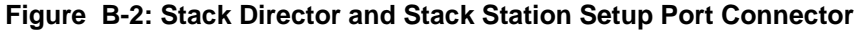

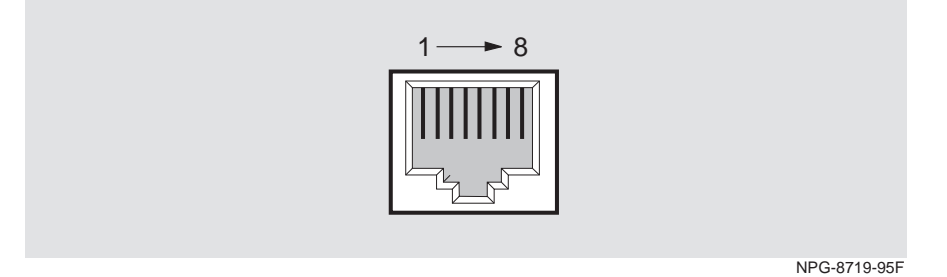

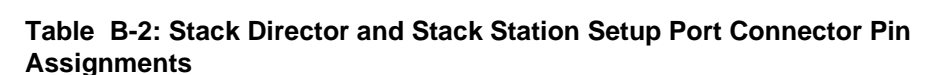

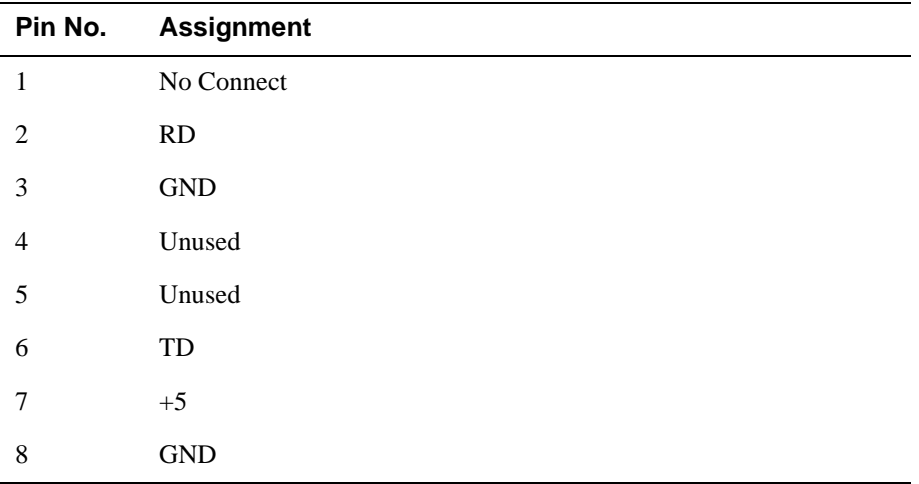

Stack Director and Stack Station Connectors and Pin Assignments

## **OBM Port (9-Pin) Connector**

Table B-3 describes the OBM connector pin assignments used on the Stack Director and Figure B-3 shows their location.

#### **Figure B-3: OBM Port (9-Pin) Connector**

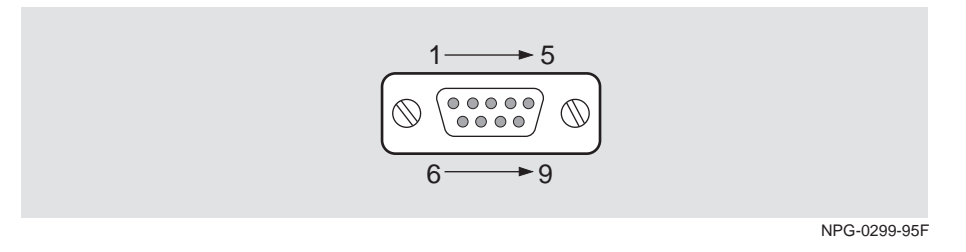

#### **Table B-3: OBM Port (9-Pin) Connector Pin Assignments**

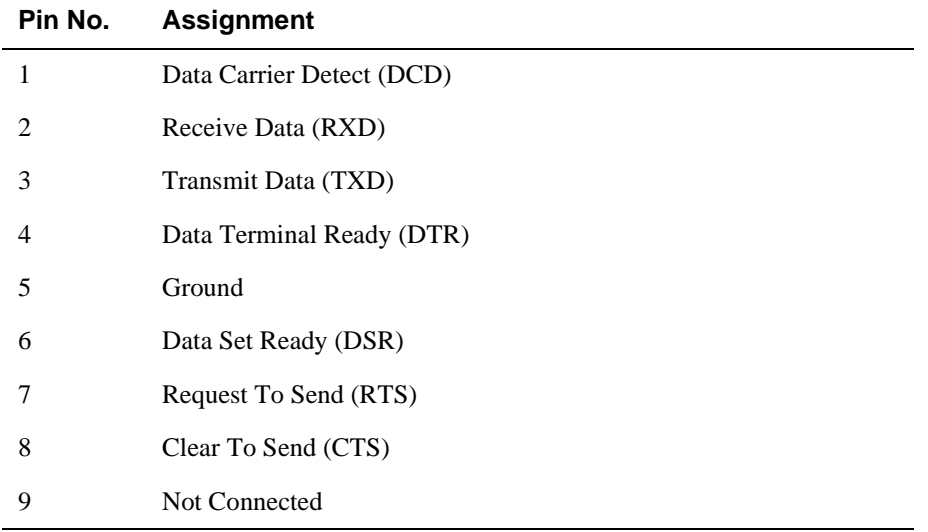

Stack Director and Stack Station Connectors and Pin Assignments

## **10Base2 Connector**

Figure B-4 shows the 10Base2 connector used on the Stack Director.

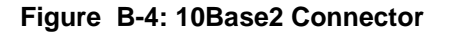

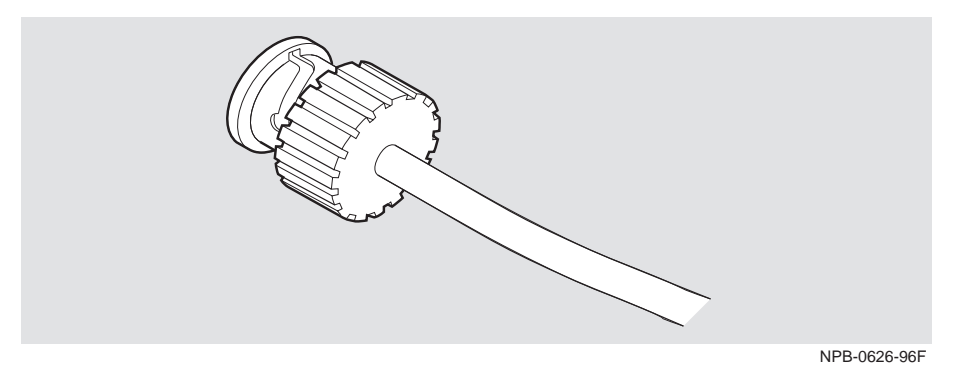

#### **H8225 50-Ohm Terminator**

Figure B-5 shows the 50-ohm terminator needed to terminate the 10Base2 port on the Stack Director.

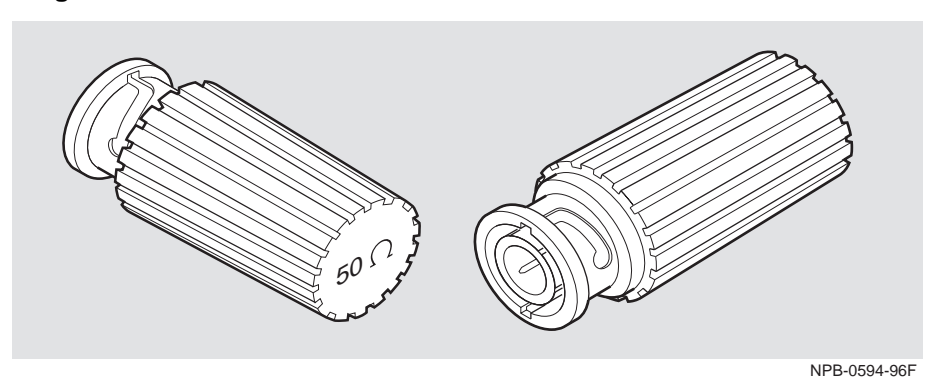

#### **Figure B-5: 50-Ohm Terminator**

Adapter

# **Adapter**

The following adapter can be used when connecting to the OBM port on the Stack Director.

## **H8571-J Adapter**

Figure B-6 shows the H8571-J adapter (6-pin MMJ to 9-pin D-Sub connector).

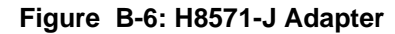

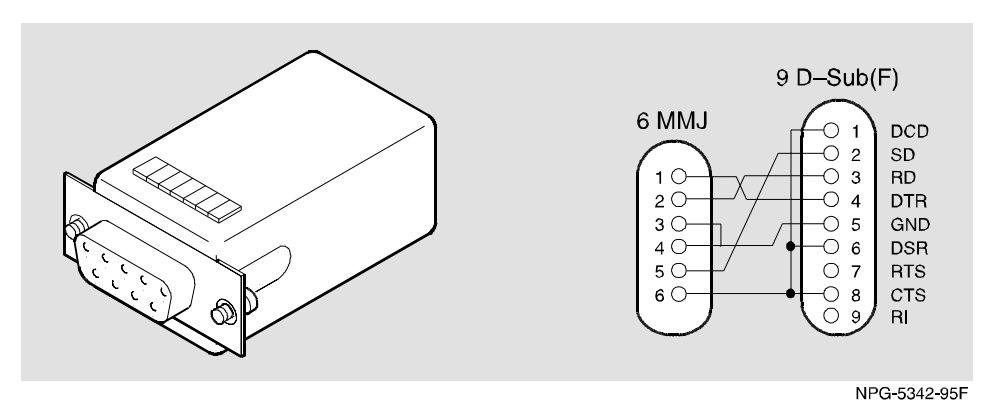

# **Appendix C**

# **Product Specifications**

## **Overview**

#### **Introduction**

This appendix lists product and acoustical specifications for the DIGITAL MultiSwitch Hub 612TX, Stack Director, Stack Station, and connectors used with these products.

## **In This Appendix**

 $\overline{a}$ 

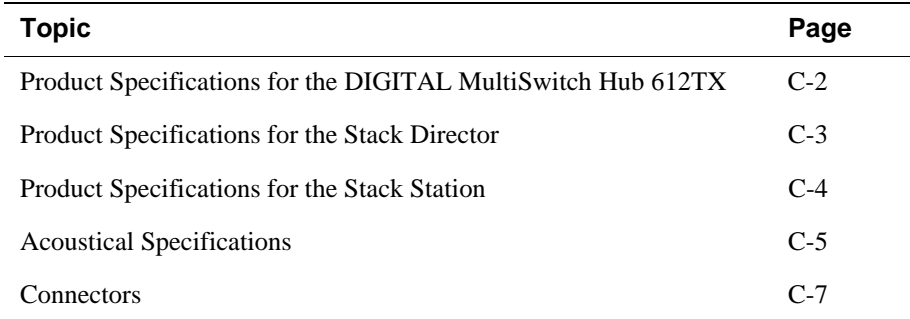

<span id="page-185-0"></span>Product Specifications for the DIGITAL MultiSwitch Hub 612TX

## **Product Specifications for the DIGITAL MultiSwitch Hub 612TX**

Table C-1 lists the product specifications for the DIGITAL MultiSwitch Hub 612TX.

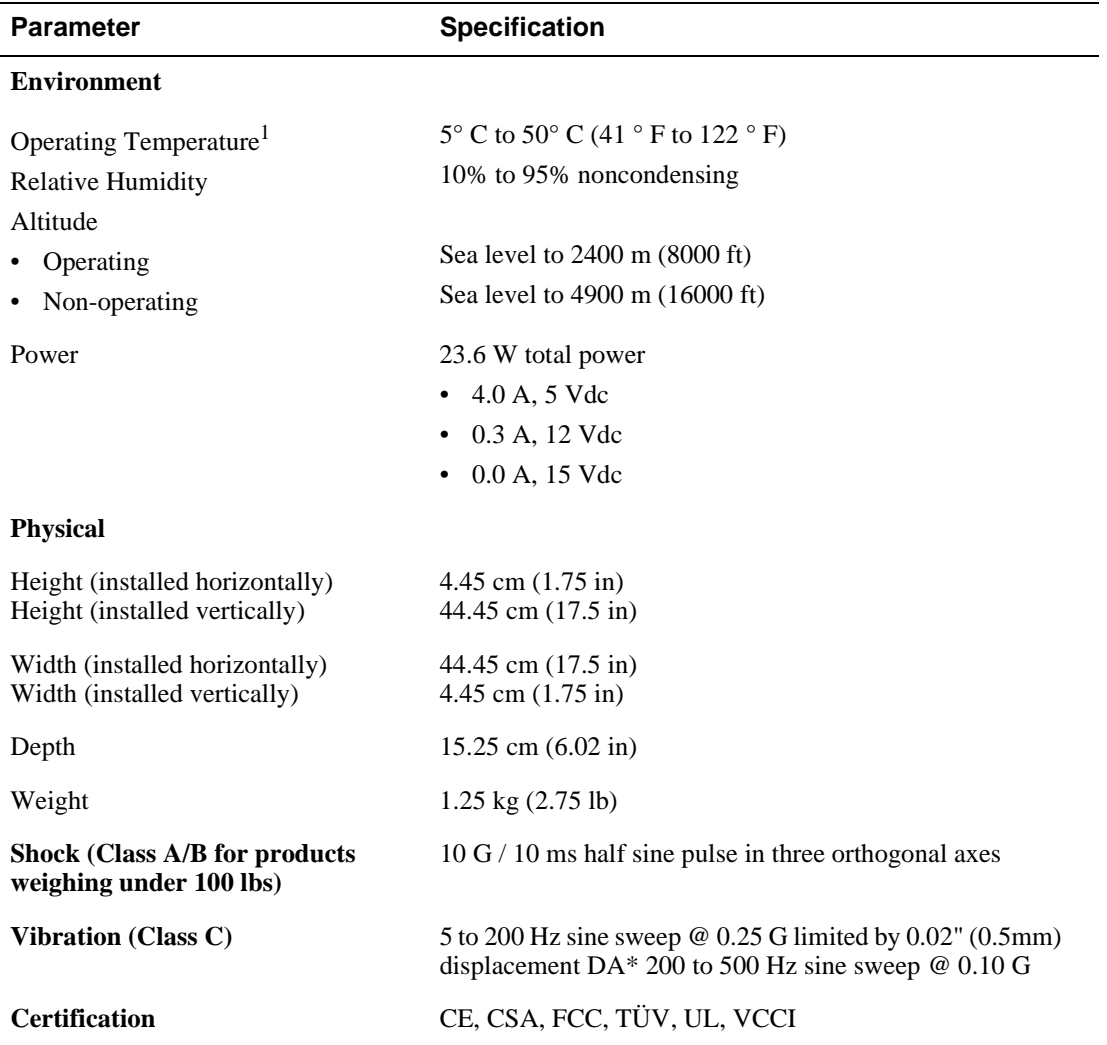

#### **Table C-1: Product Specifications for the DIGITAL MultiSwitch 612TX**

<sup>1</sup> For sites above 2400 m (8,000 ft), decrease the operating temperature specification by 1.8° C for each 1000 m or 3.2°F for each 3200 ft.

Product Specifications for the Stack Director

# <span id="page-186-0"></span>**Product Specifications for the Stack Director**

Table C-2 lists the product specifications for the Stack Director.

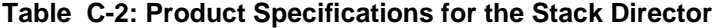

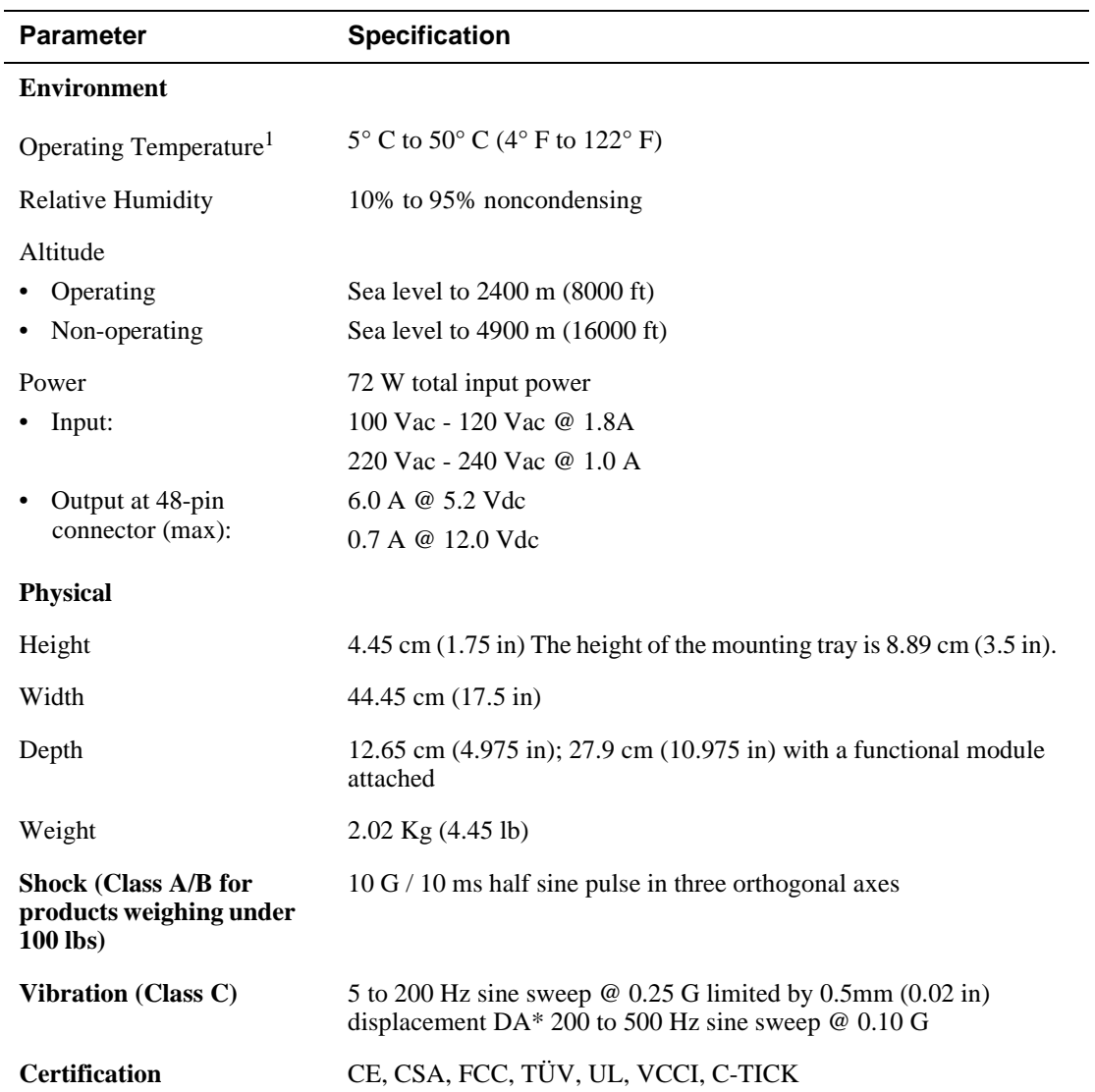

<sup>1</sup> For sites above sea level 2400 m (8,000 ft), decrease the operating temperature specification by 1.8° C for each 1000 m or 3.2°F for each 3200 ft.

<span id="page-187-0"></span>Product Specifications for the Stack Station

# **Product Specifications for the Stack Station**

Table C-3 lists the product specifications for the Stack Station.

#### **Table C-3: Product Specifications for the Stack Station**

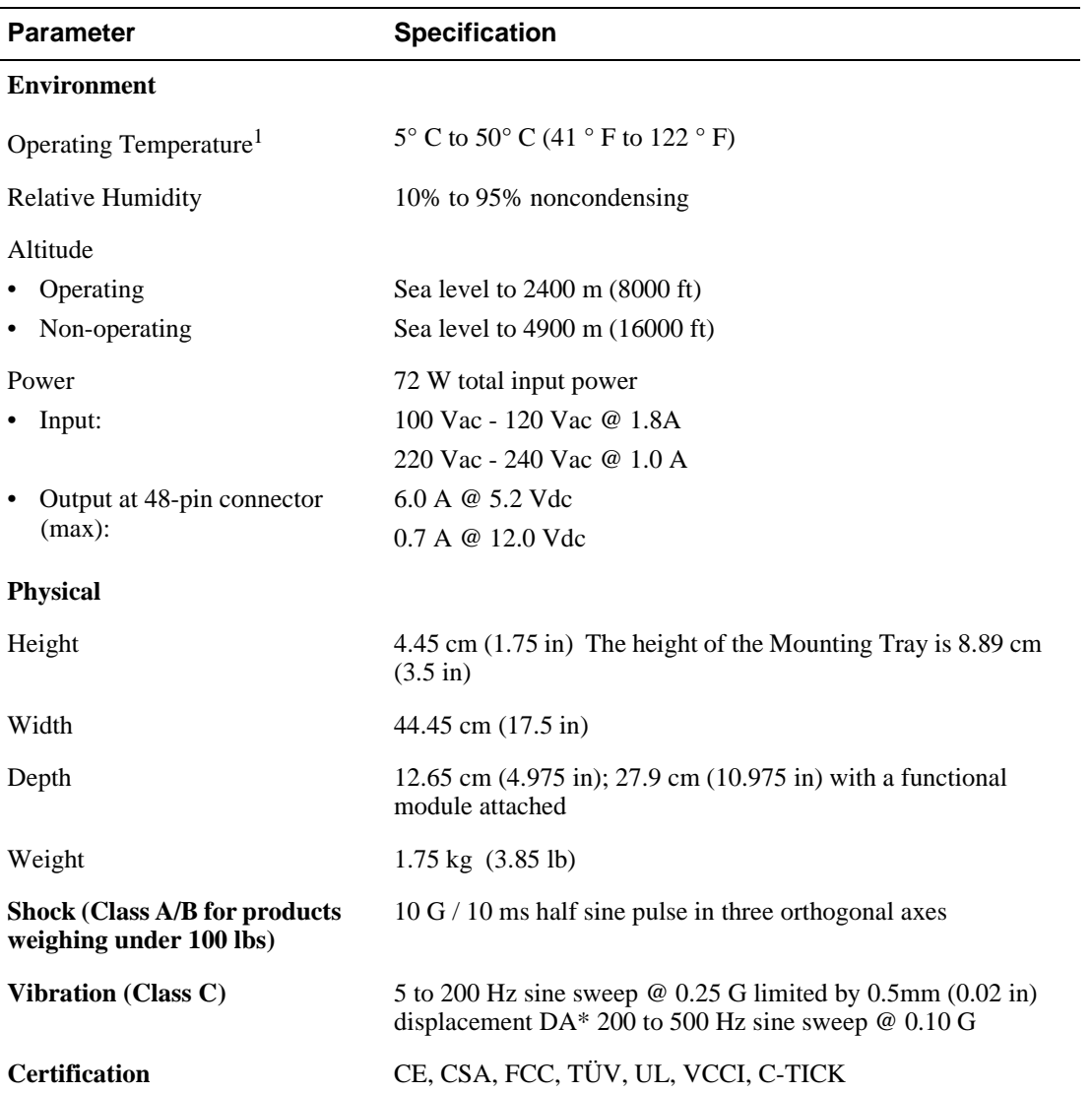

1 For sites above sea level 2400 m (8,000 ft), decrease the operating temperature specification by 1.8° C for each 1000 m or 3.2°F for each 3200 ft.

Acoustical Specifications

# <span id="page-188-0"></span>**Acoustical Specifications**

Table C-4 lists the acoustical specifications for the module with the Stack Station and Stack Director in English. [Table C-5](#page-189-0) lists the acoustical specifications for the module in German.

#### **Table C-4: Acoustical Specifications**

#### **Declared Values per ISO 9296 and ISO 7779**<sup>1</sup>

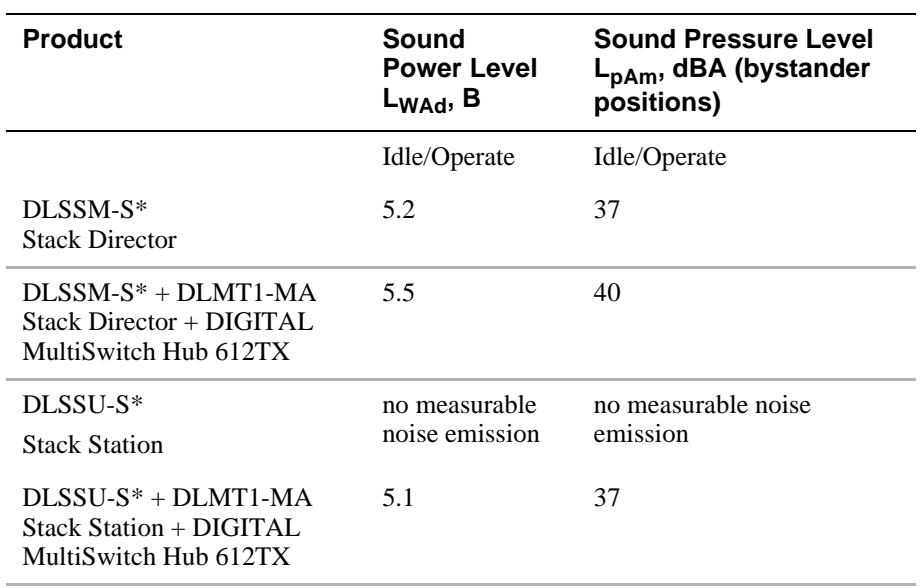

<sup>1</sup> Current values for specific configurations are available from Digital Equipment Corporation representatives.  $1 B = 10$  dBA.

<span id="page-189-0"></span>Acoustical Specifications

### **Table C-5: German Acoustical Specifications**

**Schallemissionswerte Werteangaben nach ISO 9296 und ISO 7779/DIN EN27779**<sup>2</sup>

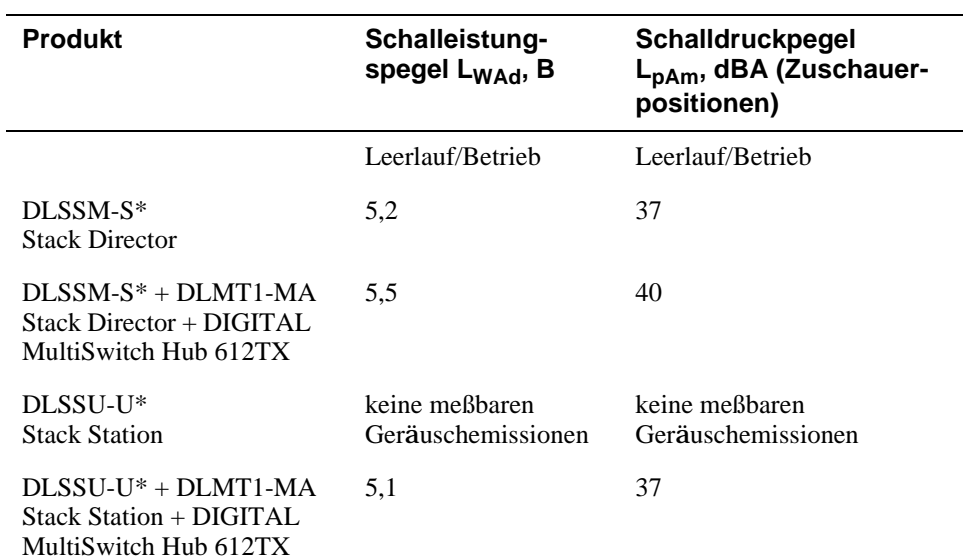

 $^2$ Aktuelle Werte für spezielle Ausrüstungsstufen sind über die Digital Equipment Vertretungen erhältlich.  $1 B = 10$  dBA.

\* indicates one of the following:

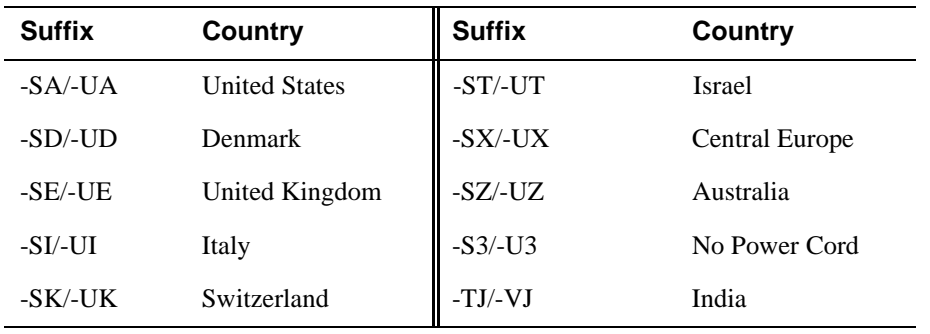

#### **Connectors**

## <span id="page-190-0"></span>**Connectors**

Table C-6 provides a list connectors for the DIGITAL MultiSwitch Hub 612TX, Stack Director and Stack Station.

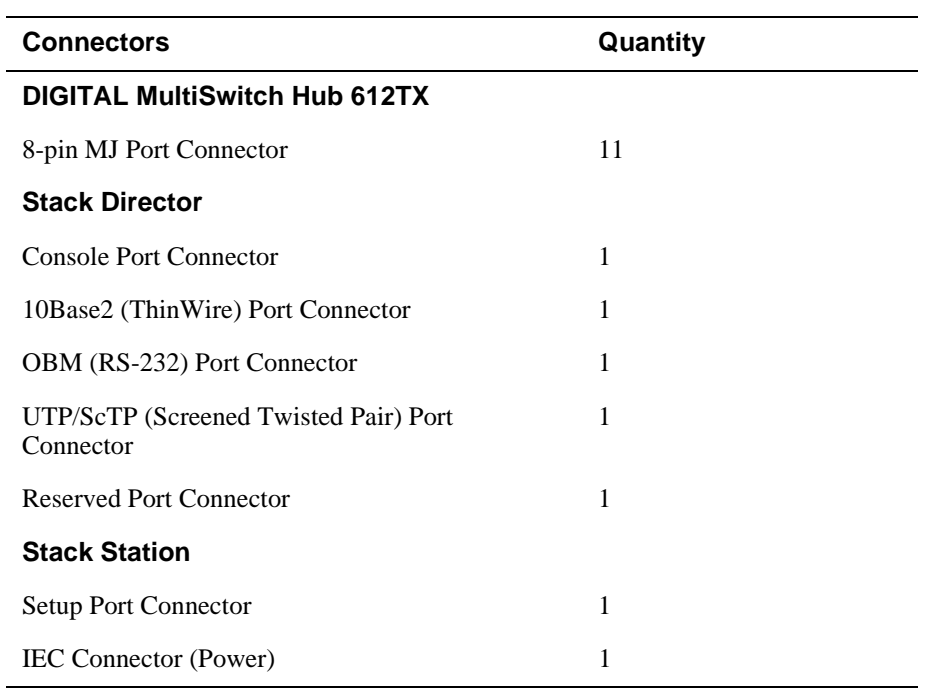

#### **Table C-6: Connectors**

# **Appendix D**

# **Ordering Options**

## **Overview**

## **Introduction**

This appendix describes the ordering information for the DIGITAL MultiSwitch Hub 612TX.

## **In This Appendix**

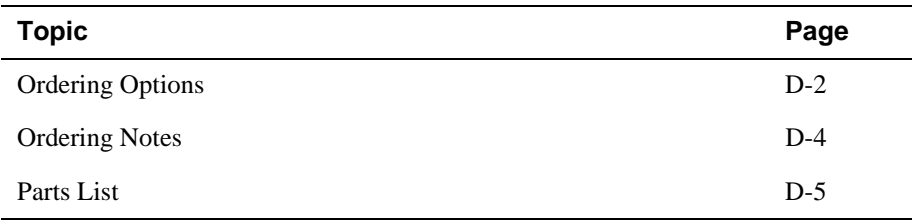

# <span id="page-193-0"></span>**Ordering Options**

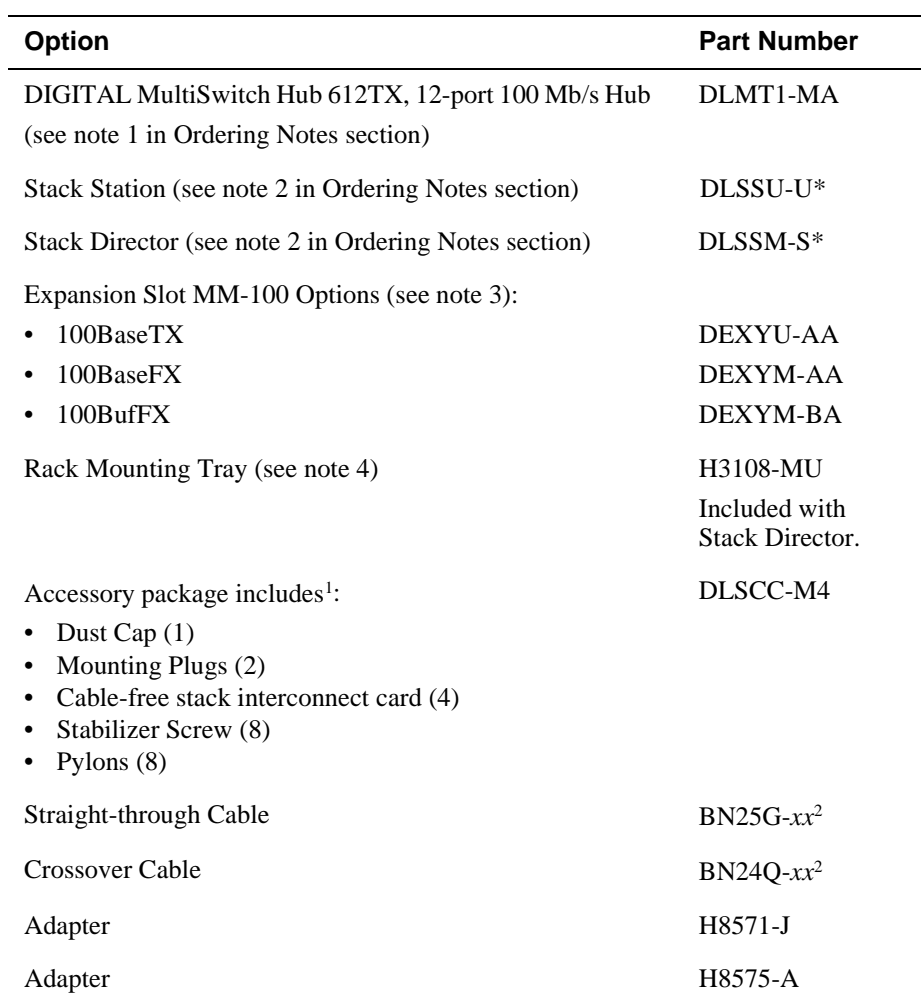

<sup>1</sup> Accommodates four Stack Station levels. These parts are supplied as spares. All needed parts are supplied with the Stack Director and Stack Station.

<sup>2</sup>Cables are in 1, 3, 4, and 7 meter lengths.

#### Ordering Options

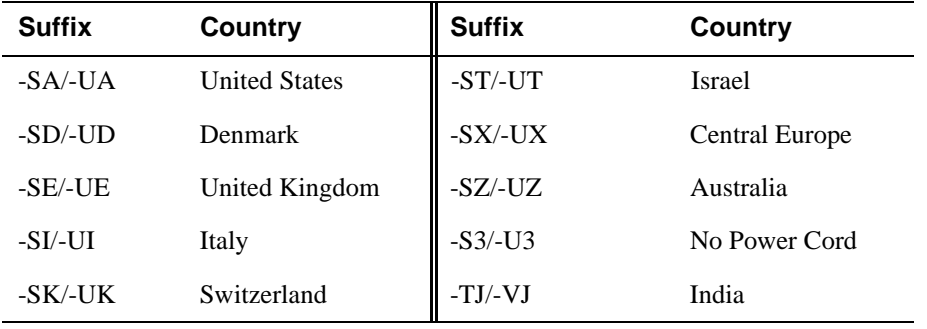

\* indicates one of the following:

#### <span id="page-195-0"></span>Ordering Options

## **Ordering Notes**

The following option notes should be considered when ordering DIGITAL MultiSwitch 600 components:

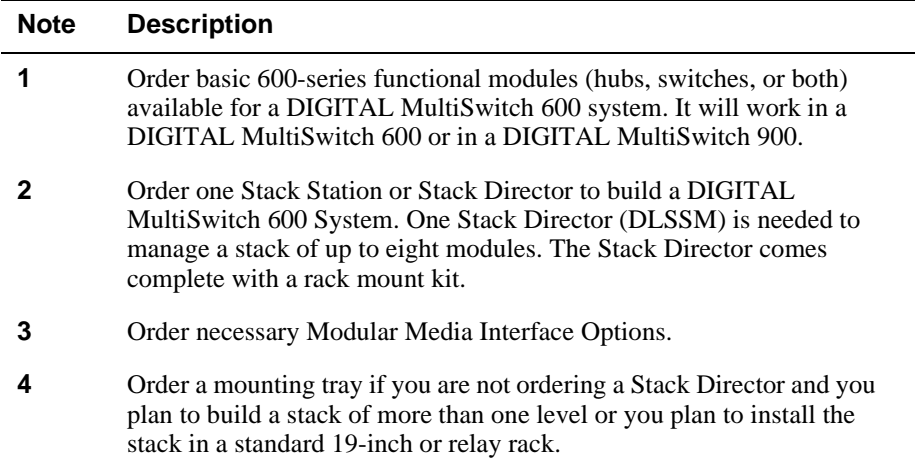

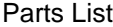

# <span id="page-196-0"></span>**Parts List**

The following table provides a list of available parts and part numbers for the DIGITAL MultiSwitch 600 system.

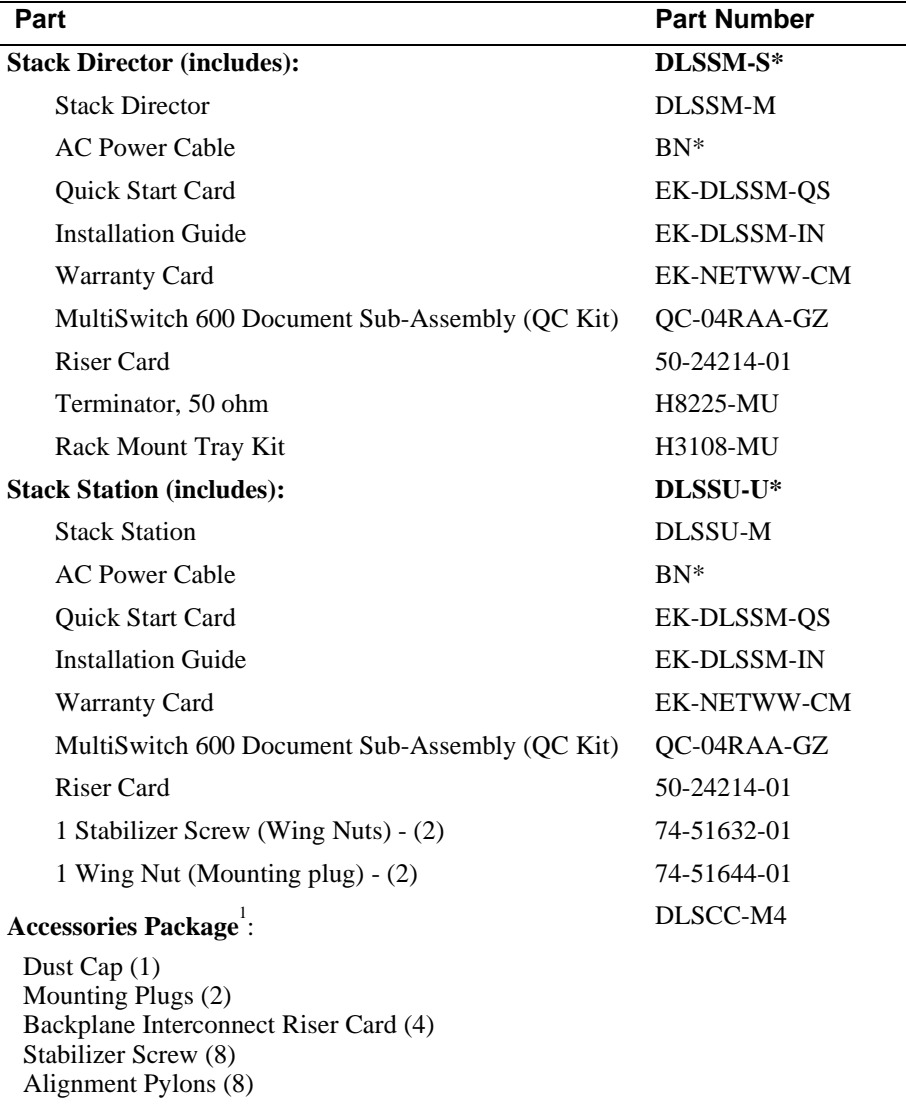

<sup>1</sup> Accessories Package is included with each Stack Station and Stack Director.

### Parts List

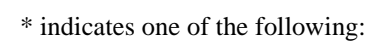

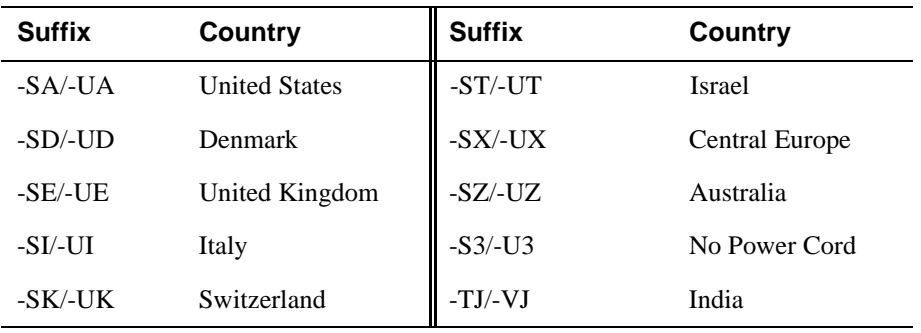

# **Appendix E**

# **Associated Documentation**

## **Overview**

## **Introduction**

This appendix describes the associated documentation, how to order additional documentation, and correspondence.

## **In This Appendix**

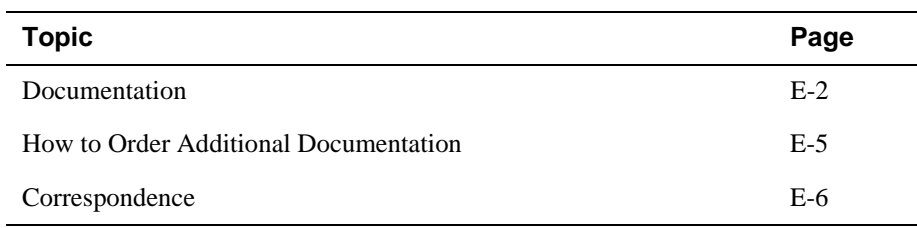

## <span id="page-199-0"></span>**Documentation**

The following documents provide information relating to the DIGITAL MultiSwitch 612TX module. To order any of the following documents, refer to the section titled How to Order Additional Documentation.

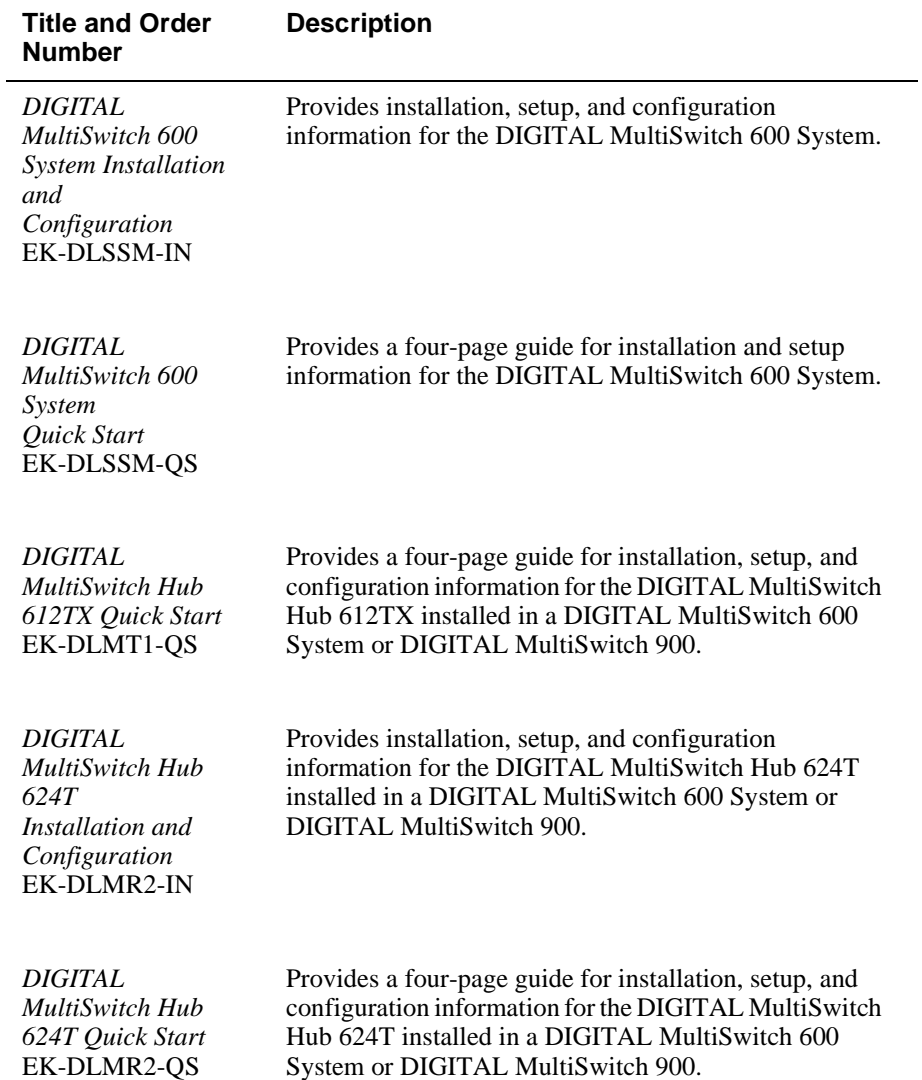

Documentation

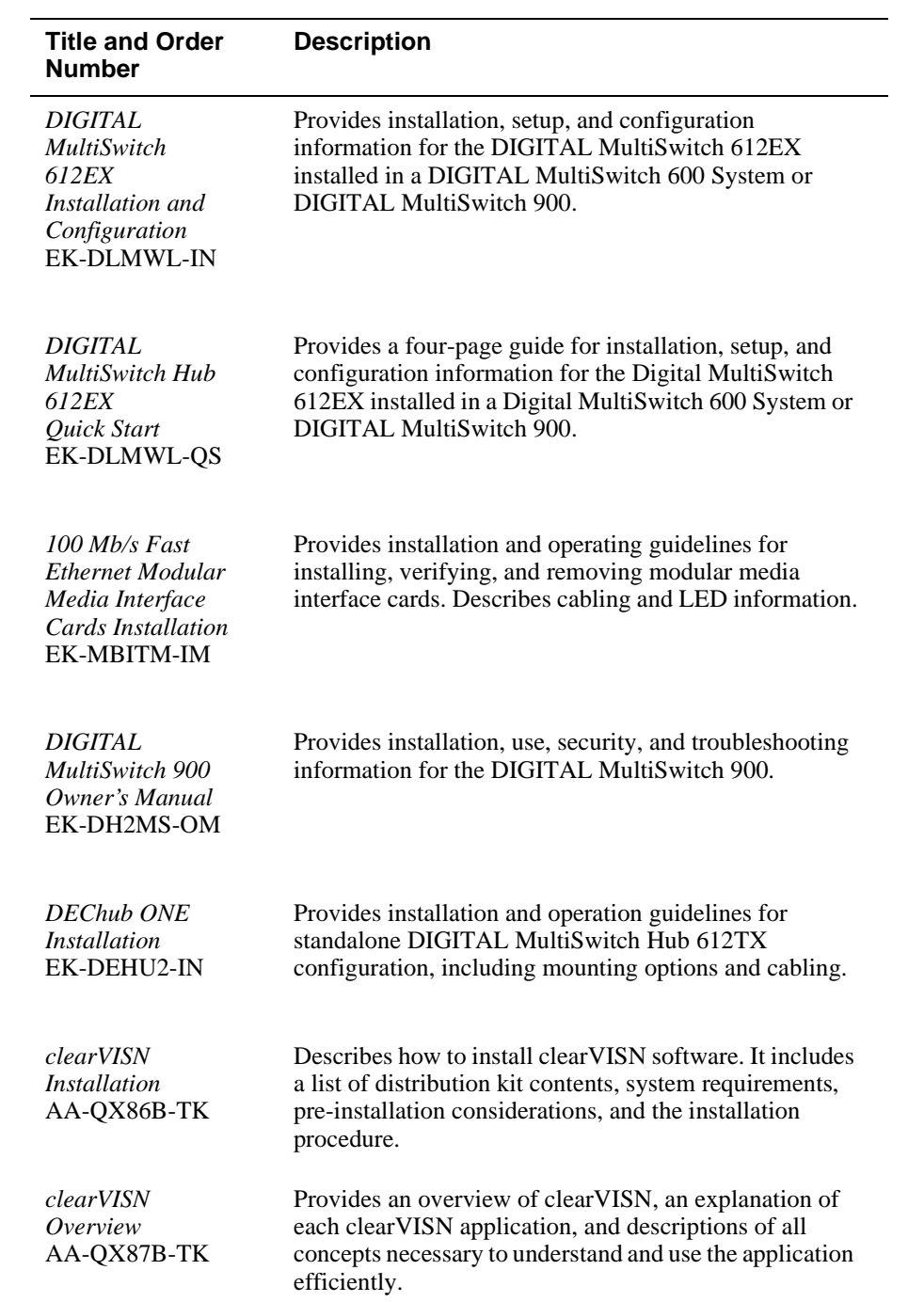

#### Documentation

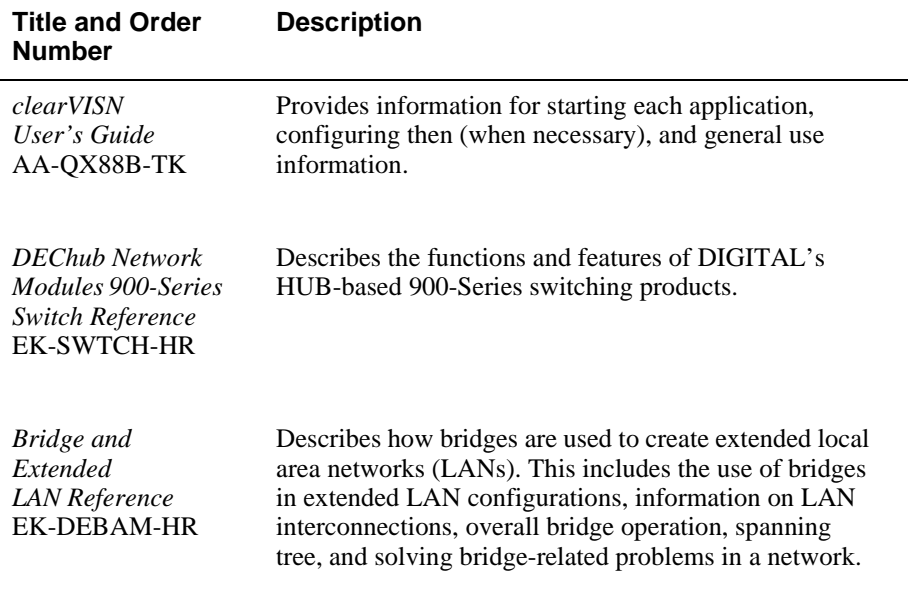

How to Order Additional Documentation

# <span id="page-202-0"></span>**How to Order Additional Documentation**

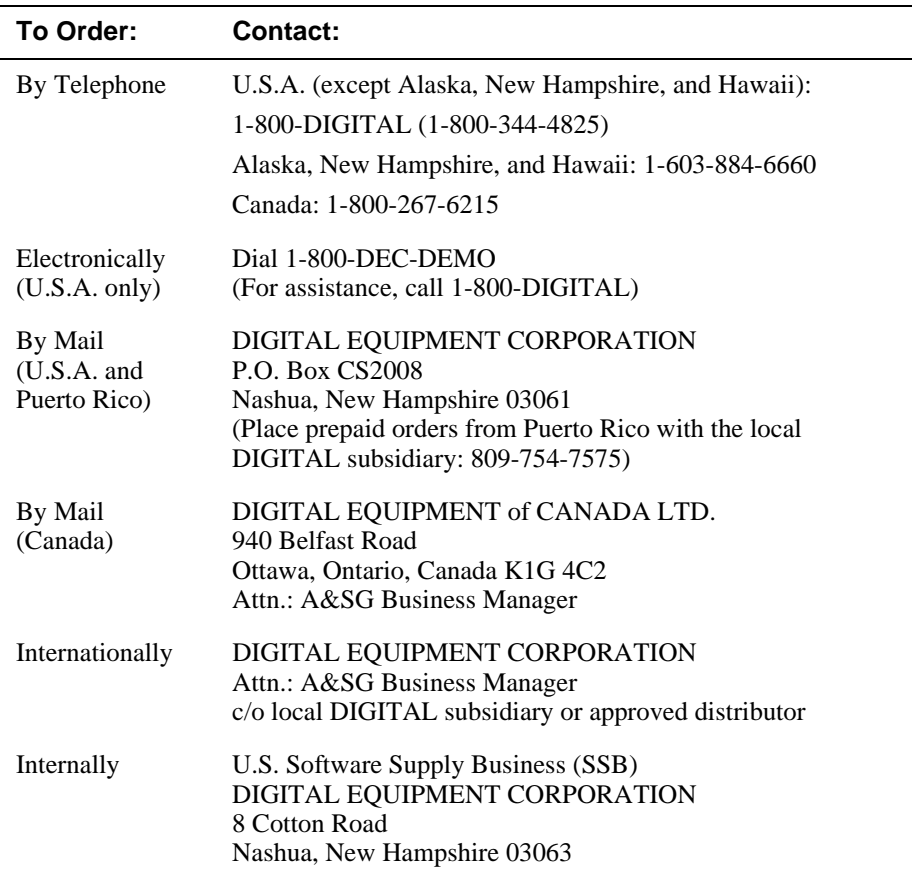

To order additional documentation, use the following information.

<span id="page-203-0"></span>**Correspondence** 

## **Correspondence**

#### **Documentation Comments**

If you have comments or suggestions about this document, send them to the Network Products Business Organization.

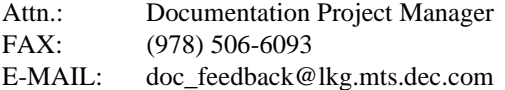

### **Online Services**

To locate product-specific information, refer to the DIGITAL Equipment Corporation Network Products Business Home Page on the World Wide Web at the following addresses:

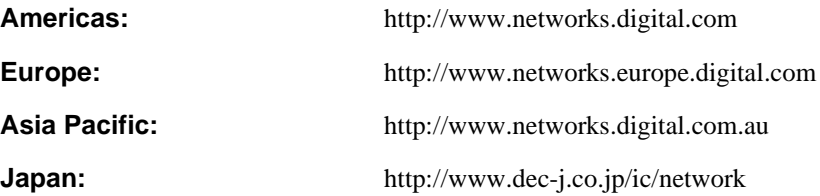

# **Appendix F**

# **Service Information and Support**

## **Overview**

#### **Introduction**

This appendix provides service and support information for the Digital MultiSwitch 600 system.

## **In This Appendix**

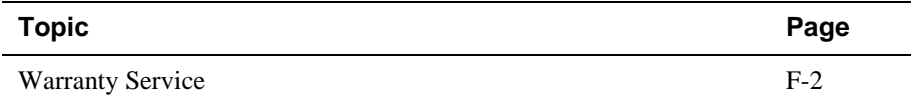

## <span id="page-205-0"></span>**Warranty Service**

This product has a limited one year RETURN TO DIGITAL WARRANTY. Please refer to the Network Products Warranty and Service Information Notice (EK-NETWW-CM) that accompanies the product for more detailed information.

Warranty support services include the product advisory assistance, available from Digital's Customer Support Centers. This support is designed to help customers who have questions regarding the use and setup of their networking product. This will include:

- Assistance in using the product documentation.
- Verifying that correct procedures or commands are being used.
- Answering general questions on such issues as product compatibility, configuration rules and guidelines, and software/firmware release levels.
- Assistance in verifying that product hardware is functioning correctly or malfunctioning.

# **Appendix G**

# **Accessing and Configuring RMON Groups**

## **Overview**

#### **Introduction**

This appendix describes how to access the four RMON groups and how to configure the Alarms and Events groups.

## **In This Appendix**

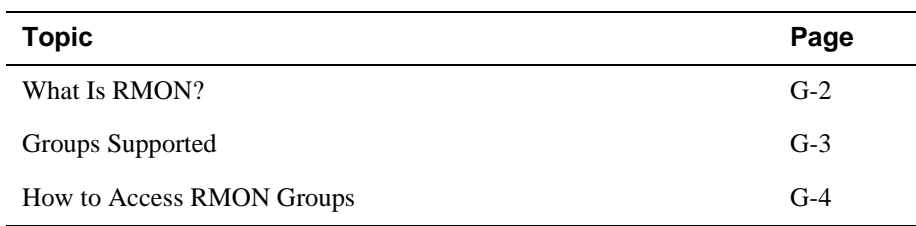

## <span id="page-207-0"></span>**What Is RMON?**

RMON is a Remote Network Monitoring Management Information Base (RMON MIB). RMON gathers a wide variety of statistical information about network operation. A typical network consists of multiple network segments with one RMON agent connected to each segment. RMON gathers this information by examining each packet passed on a network segment. Segment statistics are stored in counters within the module. The counters are continuously updated and reset at powerup.

RMON also captures and stores network traffic information. RMON allows you to examine these captured packets or sequences of packets to identify and isolate network operational software or hardware problems.

A list of RMON features is described in Chapter 1.

#### **NOTE**

The online help includes management tasks and information for the RMON Manager application.

Groups Supported

# <span id="page-208-0"></span>**Groups Supported**

The four RMON groups supported by this module are Statistics, History, Alarms, and Events. The following table defines these four groups:

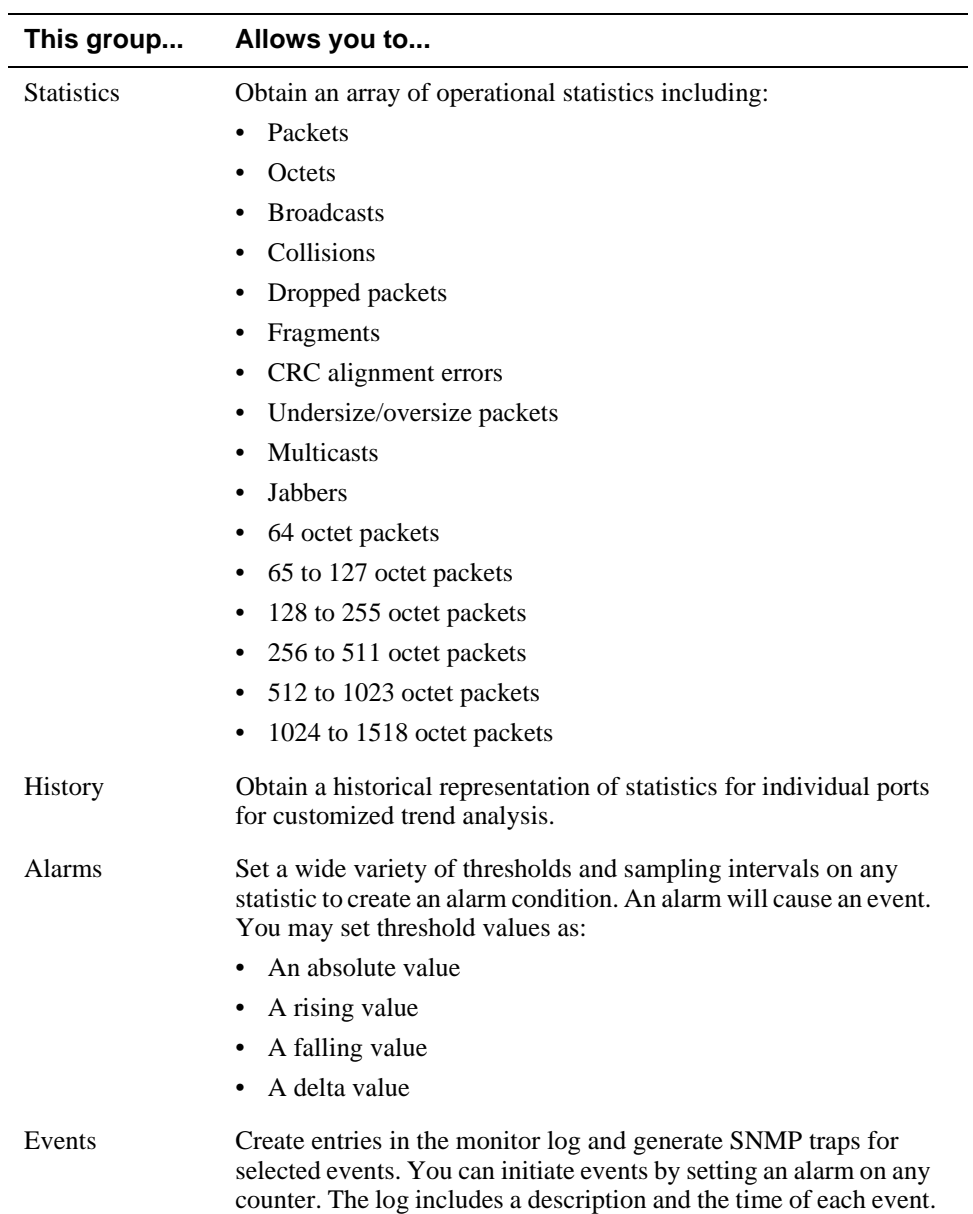

## <span id="page-209-0"></span>**How to Access RMON Groups**

This section provides you with procedures that describe how to access the RMON Groups.

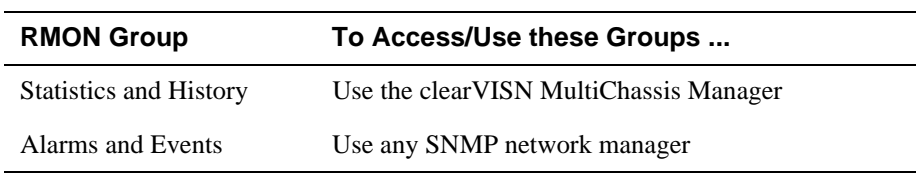

#### **Accessing Statistics and History**

To access the Statistics and History groups, you must use the clearVISN MultiChassis Manager as follows:

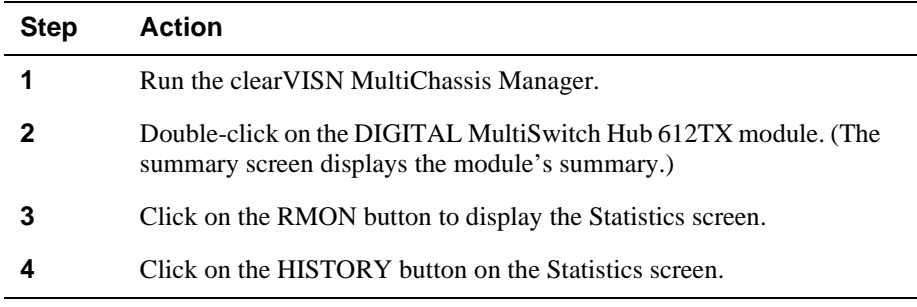

For additional Statistics and History information refer to online help.

#### **Accessing Alarms and Events**

This section describes how to set up a condition to be monitored (an alarm) and an event to be generated once that condition has occurred. You use an SNMP network manager to set up conditions and events. For a more complete description of the alarmTable and eventTable, refer to RFC 1757: S. Waldbusser, "Remote Network Monitoring Management Information Base", 02/10/1995.

The event group consists of the eventTable and the logTable. The alarmTable contains configuration entries that define a variable, polling period, and threshold parameters.

If an entry is found to have crossed the threshold value, an event is generated that is processed as specified by your entries in the eventTable. Thus, the eventTable controls the generation and notification of events from the device.

The RMON Alarms and Events MIB objects eventDescription, alarmOwner, and eventOwner support up to 127 characters. MIB object eventCommunity supports up to 32 characters. The maximum number of entries that can be placed in the alarmTable is 20. For the eventTable, the maximum is 32.

### **Alarm and Event Table Entries**

Alarm table entries can only be created for SNMP Integer MIB variables of the following types:

- INTEGER
- Counter
- Gauge
- TimeTicks

[Table G-1](#page-211-0) and [Table G-2](#page-212-0) list and define the fields that make up an alarm table entry and an event table entry.

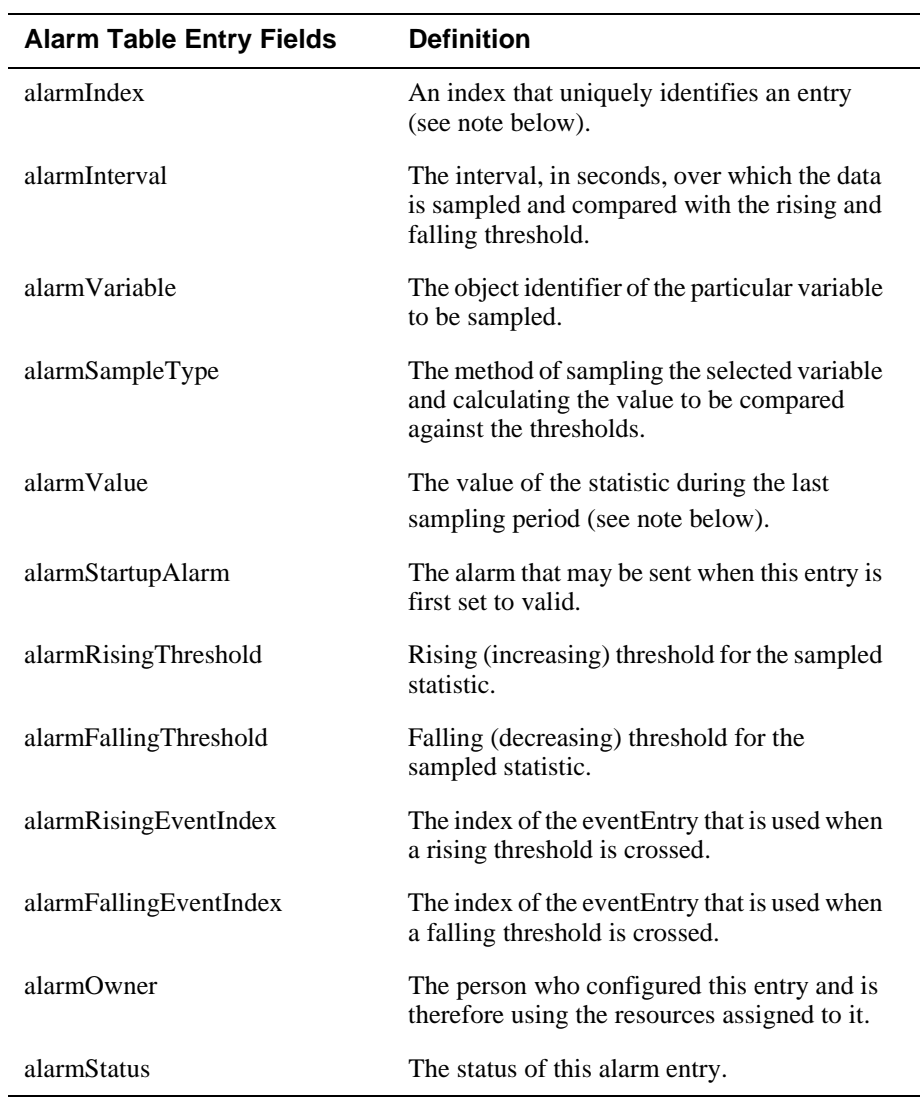

### <span id="page-211-0"></span>**Table G-1: Alarm Table Entry Fields**

#### **NOTE**

The alarmIndex and alarmValue objects are read-only. You cannot set these fields. The alarmIndex is implicitly specified when the entry is created. The alarmValue is made available after the current sampling period.

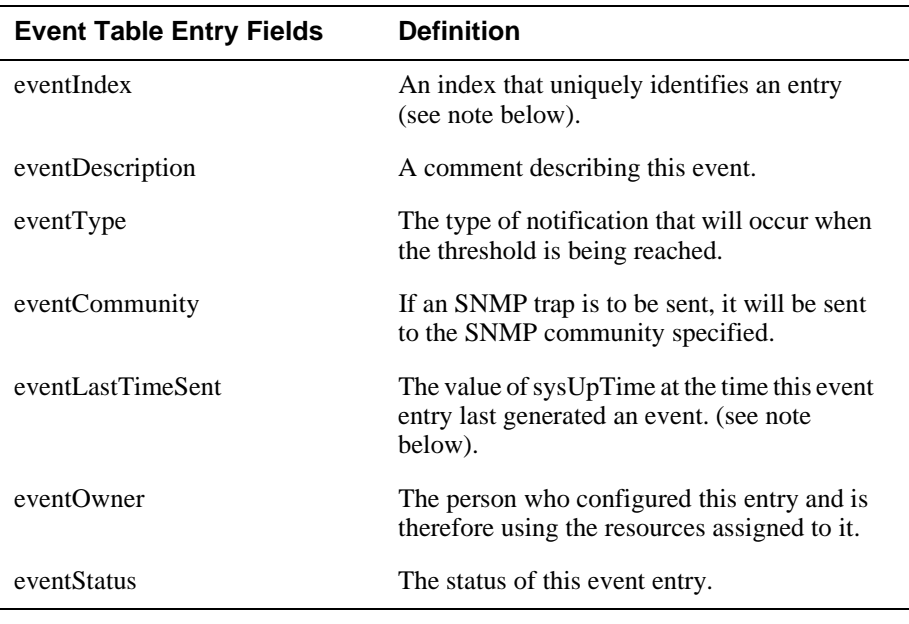

#### <span id="page-212-0"></span>**Table G-2: Event Table Entries**

#### **NOTE**

The eventIndex and eventLastTimeSent objects are read-only. You cannot set these fields. The eventIndex is implicitly specified when the entry is created. The eventLastTimeSent is made available after the current sampling period.

#### **How Traps Work**

SNMP-managed devices are able to send trap messages to network management stations. You configure the IP addresses of NMS "trap sinks" that are to receive the RMON trap messages. For additional information on traps, refer to RFC 1215: M. Rose, "A Convention for Defining Traps for use with the SNMP", 03/27/1991.

The trap IP address can be configured on all DIGITAL MultiSwitch 900 modules through the device's set-up port. With the exception of the DECserver 900 products, the trap IP address can also be added via SNMP set-requests to the device's private MIB (pcomSnmpAuthTrapAddressTable).

You can specify that when an alarm condition is reached, a trap is generated and sent to the trap sinks specified. For additional information on how to specify trap generation, refer to eventType RFC 1757: S. Waldbusser, "Remote Network Monitoring Management Information Base", 02/10/1995.

# **Glossary**

## **Overview**

### **Introduction**

This glossary lists and defines terms used in the DIGITAL MultiSwitch 600 system documentation.

## **In This Glossary**

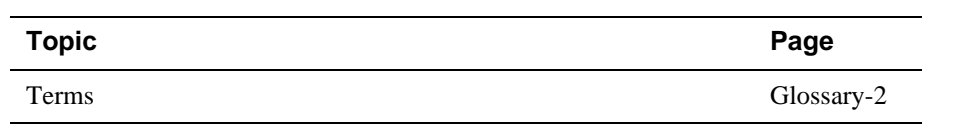

# <span id="page-215-0"></span>**Terms**

This manual uses the following terms

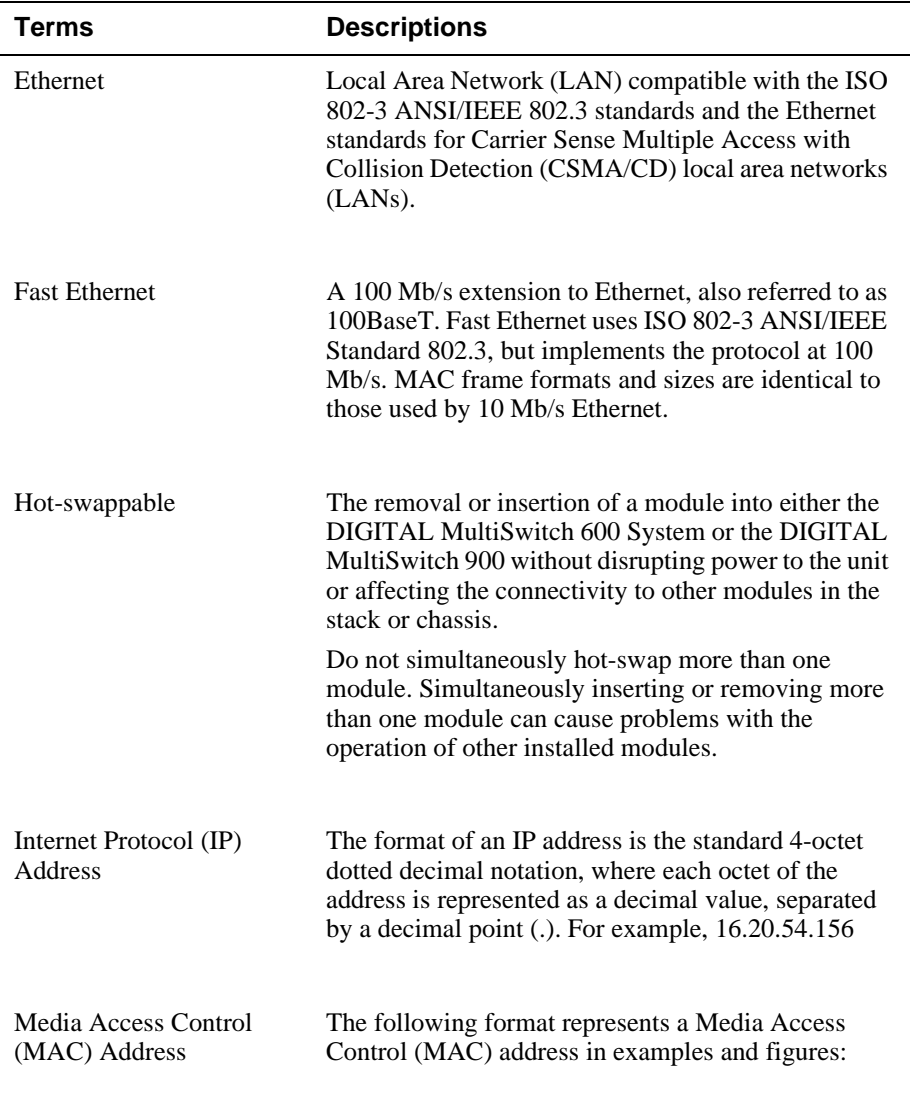

08-00-2B-A3-00-00
Terms

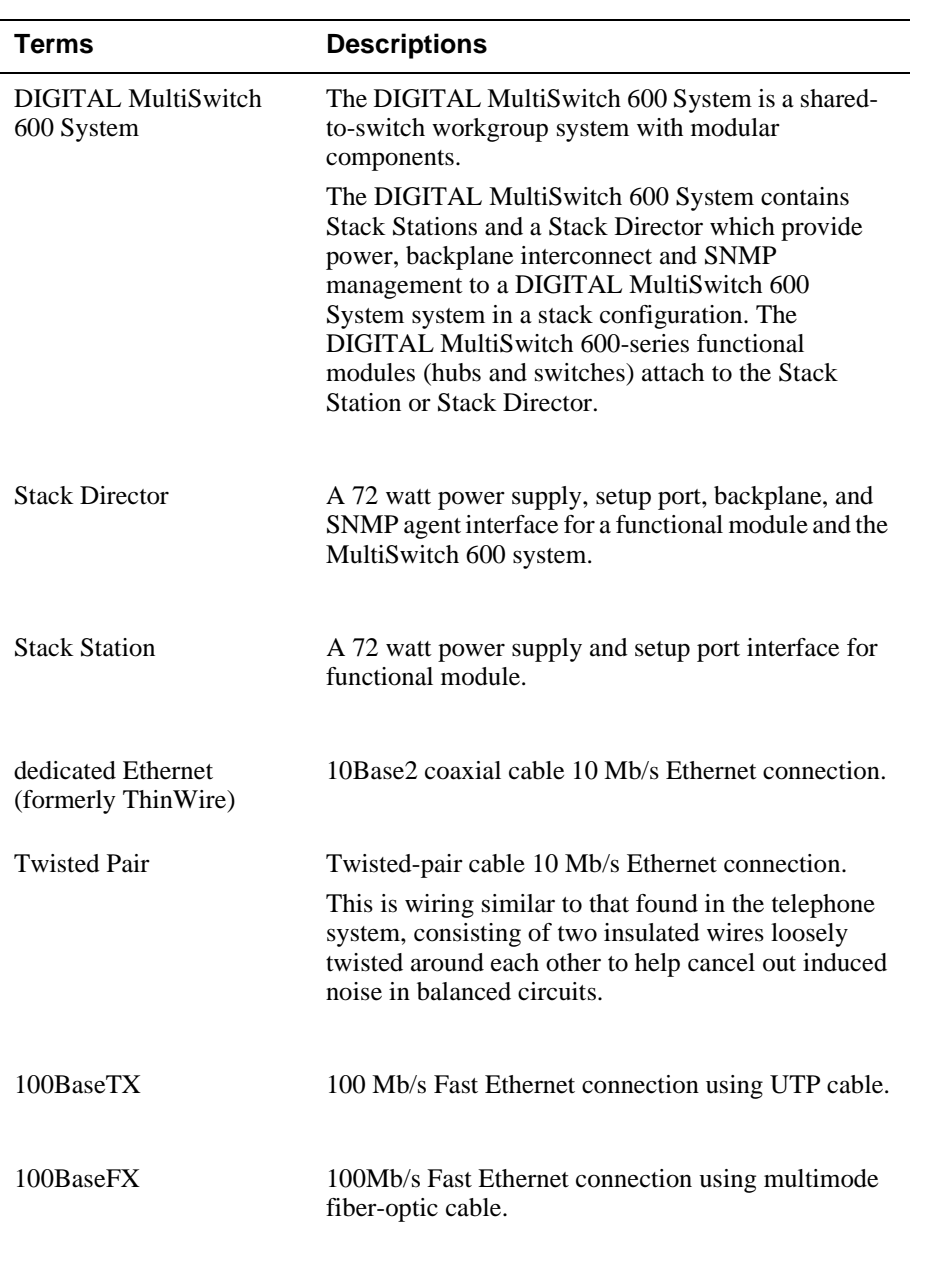

# **Index**

#### **A**

Acoustical specifications [C-6](#page-188-0) Add SNMP Trap Addresses menu option [9-14](#page-139-0) example dialog [9-14](#page-139-0) Adding a Stack Level after Initial Installation [8-](#page-124-0) [17](#page-124-0) additional documentation [E-1](#page-198-0) Address format SNMP [9-7](#page-132-0) associated documentation [E-1](#page-198-0) Attaching the DIGITAL MultiSwitch Hub 612TX to the Stack Director [3-10](#page-53-0) Attaching the Next Level in the Stack [8-10](#page-117-0)

## **C**

Cabling 100BaseTX ports on DIGITAL MultiSwitch Hub 612TX [3-10](#page-53-0) the Stack Director and Stack Station [8-12](#page-119-0) clearVISN management applications [5-2](#page-71-0) Repeater Port Details Window [5-8](#page-77-0) Repeater Port Summary Window [5-7](#page-76-0) Repeater Security Intrusion Log Window [5-](#page-80-0) [11](#page-80-0) Repeater Security Summary Window [5-10](#page-79-0) Repeater Summary Window [5-5](#page-74-0) supported managed functions [5-4](#page-73-0) Configure IP Installation menu option configuration selections [9-12](#page-137-0) Configure IP option [9-12](#page-137-0) Configuring the Module 4-1 Stack Director or DIGITAL MultiSwitch 900 Menus 4-3 Reset with Factory Defaults 4-6 Reset with Current Settings 4-7 Show Current Settings 4-8 Dump Error Log 4-9 Stack Station Menus 4-10 Reset with Factory Defaults 4-11 Reset with Current Settings 4-12

 Show Current Settings 4-13 Dump Error Log 4-14 Configuring the out-of-band management (OBM) port [9-28](#page-153-0) enabling and disabling RTS selection [9-30](#page-155-0) setting the port speed [9-29](#page-154-0) Connecting a terminal to the Stack Director setup port [9-6](#page-131-0) Connecting Power to a Stack [8-15](#page-122-0)

## **D**

DIGITAL MultiSwitch 900 Compare the Power Ratings [3-5](#page-48-0) Installing the DIGITAL MultiSwitch Hub 612TX in a DIGITAL MultiSwitch 900 [3-4](#page-47-0) Seat the Module [3-6](#page-49-0) Verify Initial LED Operation [3-7](#page-50-0) to [3-8](#page-51-0) SNMP trap addresses [9-14](#page-139-0) Add SNMP Trap Addresses menu option [9-](#page-139-0) [14](#page-139-0) Configure IP option [9-12](#page-137-0) Delete SNMP Trap Addresses option [9-15](#page-140-0) Set In-Band Interface IP Address option [9-16](#page-141-0) Set Out-of-Band Interface IP Address menu option [9-17](#page-142-0) Set SNMP Read/Write Community option [9-](#page-138-0) [13](#page-138-0) Default mode Stack Director setup port [9-7](#page-132-0) Delete SNMP Trap Addresses menu option sample dialog [9-15](#page-140-0) DIGITAL MultiSwitch 600 Installation menu Downline Upgrade option [9-20](#page-145-0) Dump Error Log option [9-19](#page-144-0) Reset with Current Settings option [9-10](#page-135-0) Reset with Factory Defaults option [9-9](#page-134-0) Show Current Settings option [9-11](#page-136-0) DIGITAL MultiSwitch 600 System DIGITAL MultiSwitch Hub 612TX [1-10](#page-33-0) Downline Upgrade option [9-20](#page-145-0)

features [1-8,](#page-31-0) [7-2](#page-95-0) technology description [1-2](#page-25-0) DIGITAL MultiSwitch Hub 612TX back panel [1-14](#page-37-0) features [1-11](#page-34-0) front panel [1-13](#page-36-0) front panel LEDs [A-6](#page-173-0) product specifications [C-2](#page-185-0) DIGITAL MultiSwitch Hub 612TX Connectors and Pin Assignments [B-2](#page-179-0) Displaying Stack Director settings using the Show Current Settings option [9-11](#page-136-0) Documentation [E-2](#page-199-0) Downline Upgrade option approximate completion time [9-20](#page-145-0) choosing a network interface [9-22](#page-147-0) entering the load file name [9-22](#page-147-0) entering the load host IP address [9-22](#page-147-0) image file name [9-24](#page-149-0) initial setup screen [9-21](#page-146-0) power loss during upgrade process [9-20](#page-145-0) processing for network modules [9-25](#page-150-0) processing stages [9-24](#page-149-0) selecting the slot to be upgraded [9-21](#page-146-0) TFTP load host name [9-24](#page-149-0) verifying the upgrade [9-26](#page-151-0) Dump Error Log Installation menu option sample dialog [9-19](#page-144-0)

## **E**

Error log Dump Error Log Installation menu option [9-](#page-144-0) [19](#page-144-0) Ethernet MIB [7-8](#page-101-0) Event display mode [9-6](#page-131-0)

## **F**

Firmware Downline Upgrade option [9-21](#page-146-0) upgrading [9-20](#page-145-0)

## **H**

H8225 50-Ohm Terminator [B-5](#page-182-0)

Home Page [E-6](#page-203-0) How to Order Additional Documentation [E-5](#page-202-0) Hub Manager Add SNMP Trap Addresses option menu option [9-14](#page-139-0) Configure IP Installation menu option [9-12](#page-137-0) Configure IP Installation menu selections [9-](#page-137-0) [12](#page-137-0) Delete SNMP Trap Addresses menu option [9-15](#page-140-0) NMP trap sinks [9-14](#page-139-0) Set In-Band Interface IP Address menu option [9-16](#page-141-0) Set Out-of-Band Interface IP Address menu option [9-17](#page-142-0) Set SNMP Read/Write Community menu option [9-13](#page-138-0) SNMP trap addresses [9-14](#page-139-0)

## **I**

Image name [9-24](#page-149-0) Initiating self-tests using the Reset with Current Settings option [9-10](#page-135-0) using the Reset with Factory Defaults option [9-9](#page-134-0) Insert the Backplane Interconnect Riser Card [8-9](#page-116-0) Installation menu exiting from menu option [9-7](#page-132-0) Installation menu mode [9-6](#page-131-0) Installing the DIGITAL MultiSwitch Hub 612TX into a DIGITAL MultiSwitch 900 [3-4](#page-47-0) the DIGITAL MultiSwitch Hub 612TX into a DIGITAL MultiSwitch 600 System [3-2](#page-45-0) Installing DIGITAL MultiSwitch Hub 612TX Options [2-2](#page-39-0) Installing the MM-100 (Hot-Swappable) [2-4](#page-41-0) Internet Protocol (IP) setting the out-of-band address [9-17](#page-142-0)

#### **L**

Load file name [9-22](#page-147-0)

Load Host IP Address [9-22](#page-147-0)

#### **M**

Management requirements [5-3](#page-72-0) Menus Stack Director or DIGITAL MultiSwitch 900 Menus 4-3 Reset with Factory Defaults 4-6 Reset with Current Settings 4-7 Show Current Settings 4-8 Dump Error Log 4-9 Stack Station Menus 4-10 Reset with Factory Defaults 4-11 Reset with Current Settings 4-12 Show Current Settings 4-13 Dump Error Log 4-14 MIBs [7-8](#page-101-0) Supported by the DIGITAL MultiSwitch Hub 612TX [5-12](#page-81-0)

### **N**

Network module downline processing stages [9-24](#page-149-0) Downline Upgrade menu option [9-20](#page-145-0) upgrading the firmware [9-25](#page-150-0) verifying an upgrade [9-26](#page-151-0) NMS trap sinks [9-14](#page-139-0) Nonvolatile flash memory [9-20](#page-145-0) NVRAM parameters resetting to factory defaults [9-9](#page-134-0)

## **O**

OBM Port (9-Pin) Connector [B-4](#page-181-0) **Octet** standard 4-octet dotted decimal notation [9-7](#page-132-0) Online Services [E-6](#page-203-0) Ordering Notes [D-4](#page-195-0) Ordering Options [D-2](#page-193-0) Out-of-Band IP address setting [9-17](#page-142-0) Out-of-band management (OBM) port configuring [9-28](#page-153-0) enabling and disabling RTS selection [9-30](#page-155-0)

setting the IP address [9-17](#page-142-0) setting the port speed [9-29](#page-154-0)

### **P**

Parts List [D-5](#page-196-0) Product Description [1-1](#page-24-0) Product specifications DIGITAL MultiSwitch Hub 612TX [C-2](#page-185-0) Stack Director [C-3](#page-186-0) Stack Station [C-4](#page-187-0)

## **R**

Rebooting the Stack Director using the Reset with Current Settings option [9-10](#page-135-0) using the Reset with Factory Defaults option [9-9](#page-134-0) Redirect mode [9-6](#page-131-0) Remove power cords and cables [10-2](#page-159-0) Remove Stack Station module to tray [10-8](#page-165-0) Removing Modules from the DIGITAL MultiSwitch 900 [6-4](#page-85-0) Removing the next level in the stack [10-4](#page-161-0) Required Tools [2-2](#page-39-0) Reset with Current Settings option [9-10](#page-135-0) example dialog [9-10](#page-135-0) Reset with Factory Defaults option [9-9](#page-134-0) example dialog [9-9](#page-134-0) RETURN TO DIGITAL WARRANTY [F-2](#page-205-0) RMON alarm table entries [G-5](#page-210-0) Alarms and Events [7-8](#page-101-0) description [G-2](#page-207-0) groups [G-3](#page-208-0) how to access groups [G-4](#page-209-0) how to set up alarms [G-4](#page-209-0) trap messages [G-7](#page-212-0)

## **S**

Securing Mounting Tray to Rack Mount [8-7](#page-114-0) Securing Stack Director to Tray [8-4](#page-111-0) Serial number Stack [Director](#page-147-0) [9-9](#page-134-0)

Set In-Band Interface IP Address menu option [9-](#page-141-0) [16](#page-141-0) Set Out-of-Band Interface IP Address option sample dialog [9-17](#page-142-0) Set SNMP Read/Write Community option [9-13](#page-138-0) example dialog [9-13](#page-138-0) Setup port see Stack Director setup port [9-6](#page-131-0) Setup Port and Management Access Port Connector [B-3](#page-180-0) Shared hubs [1-5](#page-28-0) Show Current Settings option [9-11](#page-136-0) Simple Network Management Protocol (SNMP) address format [9-7](#page-132-0) SNMP Agent [7-7](#page-100-0) SNMP trap addresses [9-14](#page-139-0) Stack Director back panel [7-11](#page-104-0) configuring the out-of-band port [9-28](#page-153-0) Downline Upgrade menu option [9-20](#page-145-0) download processing stages [9-24](#page-149-0) Dump Error Log menu option [9-19](#page-144-0) enabling and disabling RTS selection [9-30](#page-155-0) features [7-7](#page-100-0) front panel [7-9](#page-102-0) front panel LEDs [A-8](#page-175-0) product specifications [C-3](#page-186-0) Reset with Current Settings Installation menu option [9-10](#page-135-0) Reset with Factory Defaults Installation menu option [9-9](#page-134-0) selecting the slot to be upgraded [9-21](#page-146-0) setting the OBM port speed [9-29](#page-154-0) Show Current Settings Installation menu option [9-11](#page-136-0) Start Event Display Mode option [9-31](#page-156-0) verifying an upgrade [9-26](#page-151-0) What is a Stack Director [7-7](#page-100-0) Stack Director serial number [9-9](#page-134-0) Stack Director setup port connect a terminal to [9-6](#page-131-0) default mode [9-7](#page-132-0) event display mode [9-6](#page-131-0) installation menu mode [9-6](#page-131-0) modes supported [9-6](#page-131-0)

redirect mode [9-6](#page-131-0) setting parameters [9-6](#page-131-0) terminal setup parameters [9-6](#page-131-0) Stack Director, Stack Station Connectors and Pin Assignments [B-3](#page-180-0) Stack Station back panel [7-14](#page-107-0) features [7-12](#page-105-0) front panel [7-13](#page-106-0) front panel LEDs [A-5](#page-172-0) product specifications [C-4](#page-187-0) What is the Stack Station [7-12](#page-105-0) Standard 4-octet dotted decimal notation [9-7](#page-132-0) Start Event Display Mode option [9-31](#page-156-0)

## **T**

Terminal connecting to the Stack Director setup port [9-](#page-131-0) [6](#page-131-0) setup parameters [9-6](#page-131-0) TFTP load host name [9-24](#page-149-0) Trap addresses (SNMP) [9-14](#page-139-0) Trap sinks (NMS) [9-14](#page-139-0)

## **U**

Upgrading the firmware approximate completion time [9-20](#page-145-0) choosing a network interface [9-22](#page-147-0) Downline Upgrade Installation menu option [9-20](#page-145-0) entering the load file name [9-22](#page-147-0) entering the load host IP address [9-22](#page-147-0) image file name [9-24](#page-149-0) initial setup screen [9-21](#page-146-0) processing for network modules [9-25](#page-150-0) processing stages [9-24](#page-149-0) selecting the slot to be upgraded [9-21](#page-146-0) TFTP load host name [9-24](#page-149-0) verifying the upgrade [9-26](#page-151-0)

### **W**

Warranty Service [F-2](#page-205-0) World Wide Web [E-6](#page-203-0)